# Drukarka HP Color LaserJet 2700 series Podręcznik użytkownika

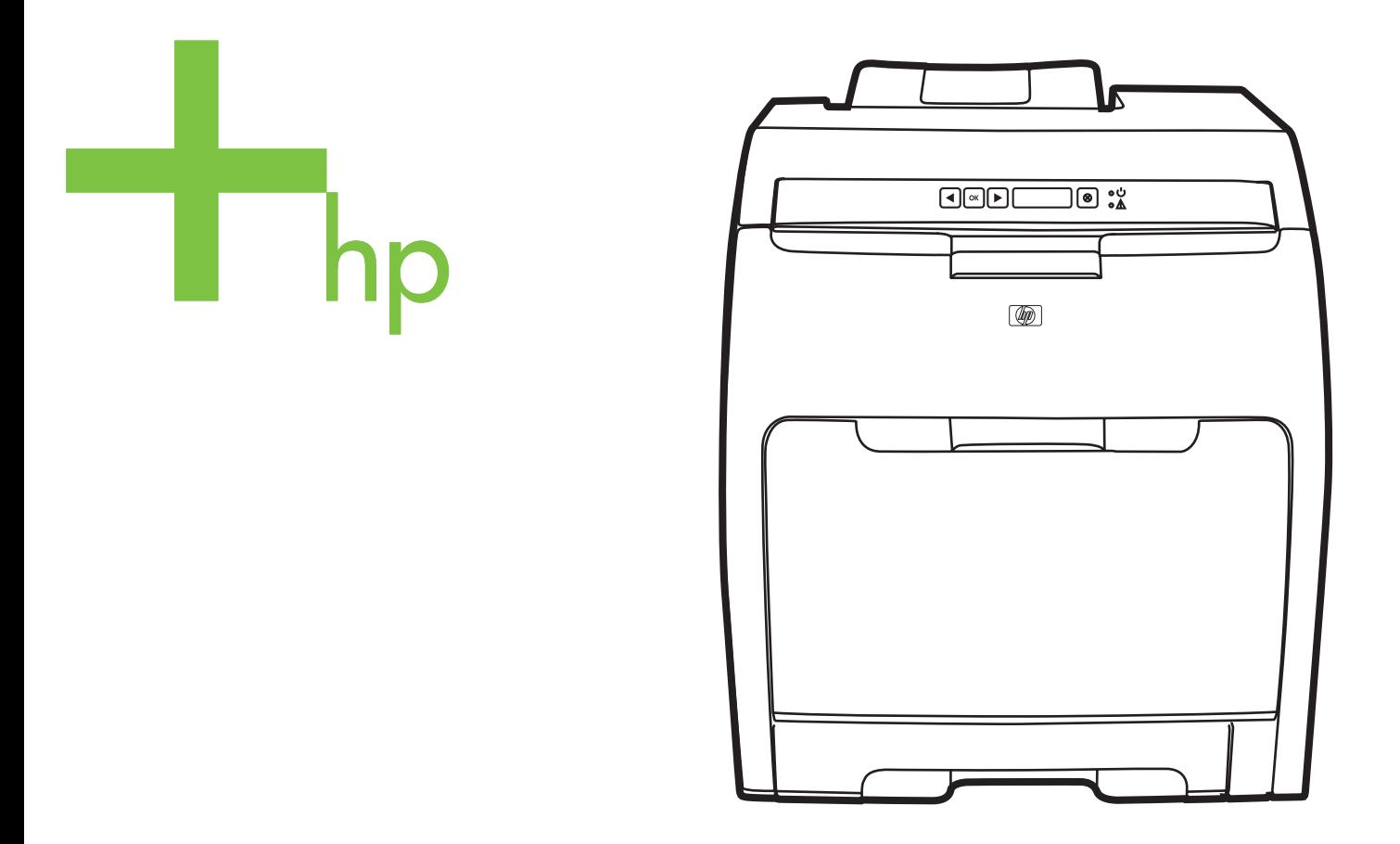

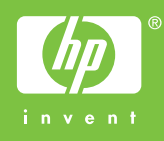

# Drukarka HP Color LaserJet 2700 series

Podręcznik użytkownika

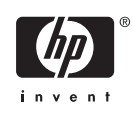

#### **Prawa autorskie i licencja**

© 2006 Copyright Hewlett-Packard Development Company, L.P.

Kopiowanie, dostosowywanie czy tłumaczenie bez wcześniejszej zgody pisemnej jest zabronione, z wyjątkiem przypadków dopuszczonych przez prawa autorskie.

Informacje zawarte w tym podręczniku mogą ulec zmianie bez wcześniejszego powiadomienia.

Jedyne gwarancje dla produktów i usług firmy HP zostały zawarte w oświadczeniu gwarancyjnym dostarczonym z tymi produktami i usługami. Żadna informacja w niniejszym dokumencie nie powinna być interpretowana jako stanowiąca dodatkową gwarancję. Firma HP nie będzie odpowiadać za błędy techniczne, edytorskie lub pominięcia w tym dokumencie.

Edition 1, 10/2006

Q7824-90956

#### **Znaki handlowe**

Adobe®, AdobePhotoShop® i PostScript® są zarejestrowanymi znakami handlowymi firmy Adobe Systems Incorporated.

Bluetooth jest znakiem handlowym należącym do jego właściciela i wykorzystywanym przez firmę Hewlett-Packard na zasadzie licencji.

Corel® jest znakiem handlowym lub zarejestrowanym znakiem handlowym firmy Corel Corporation lub Corel Corporation Limited.

Microsoft®, Windows® oraz Windows®XP są zarejestrowanymi w USA znakami handlowymi firmy Microsoft Corporation.

UNIX® jest zarejestrowanym znakiem handlowym konsorcjum Open Group.

# Spis treści

### 1 Podstawowe informacje o drukarce

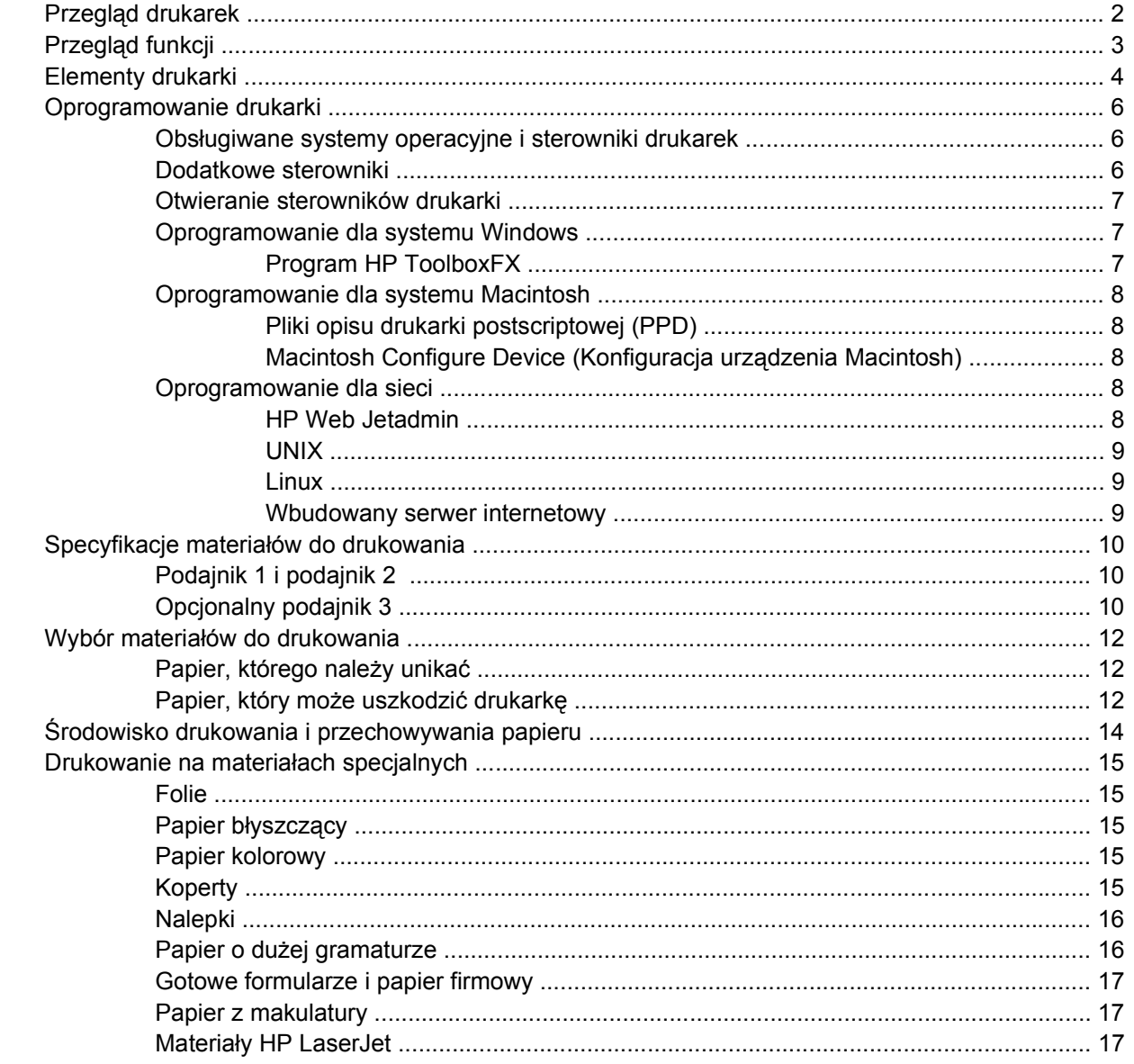

### 2 Panel sterowania

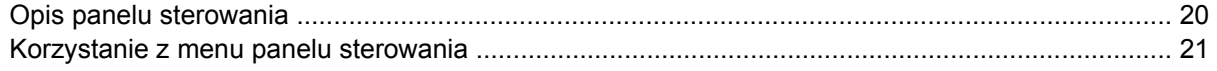

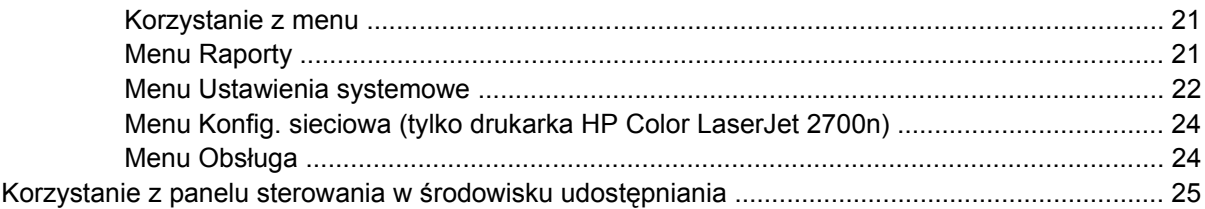

## 3 Konfiguracja We/Wy

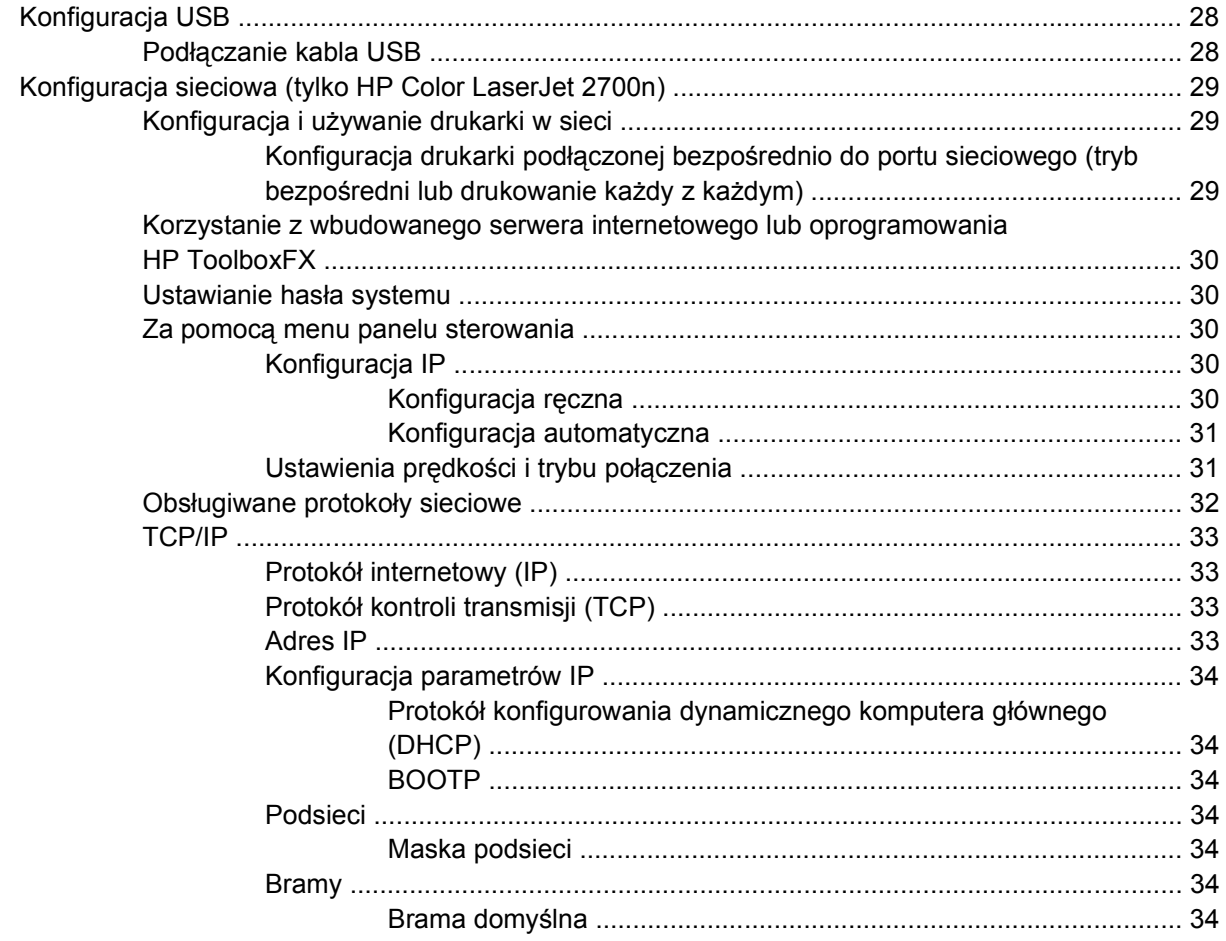

## 4 Zadania drukowania

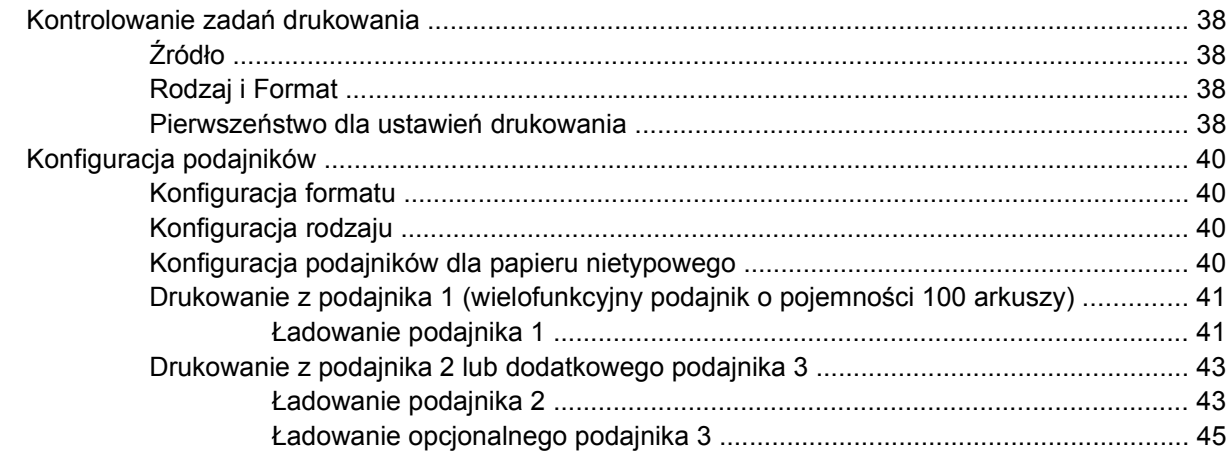

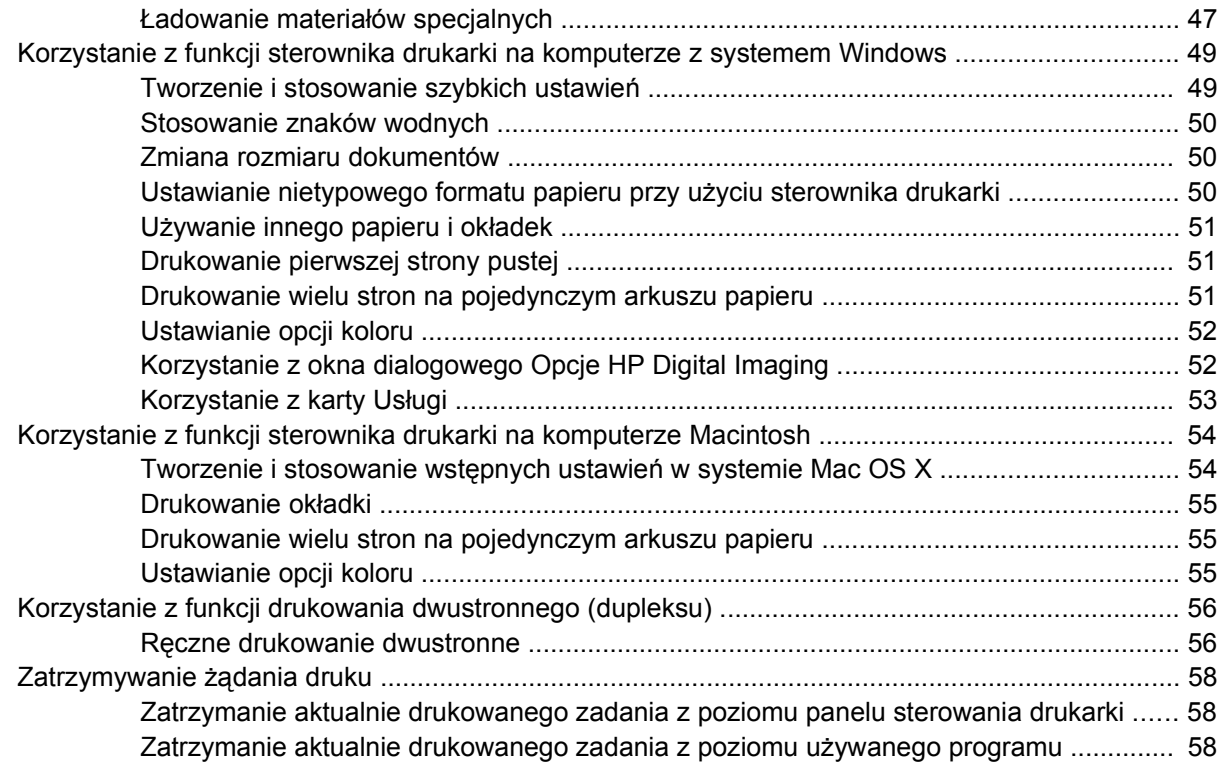

## 5 Zarządzanie drukarką

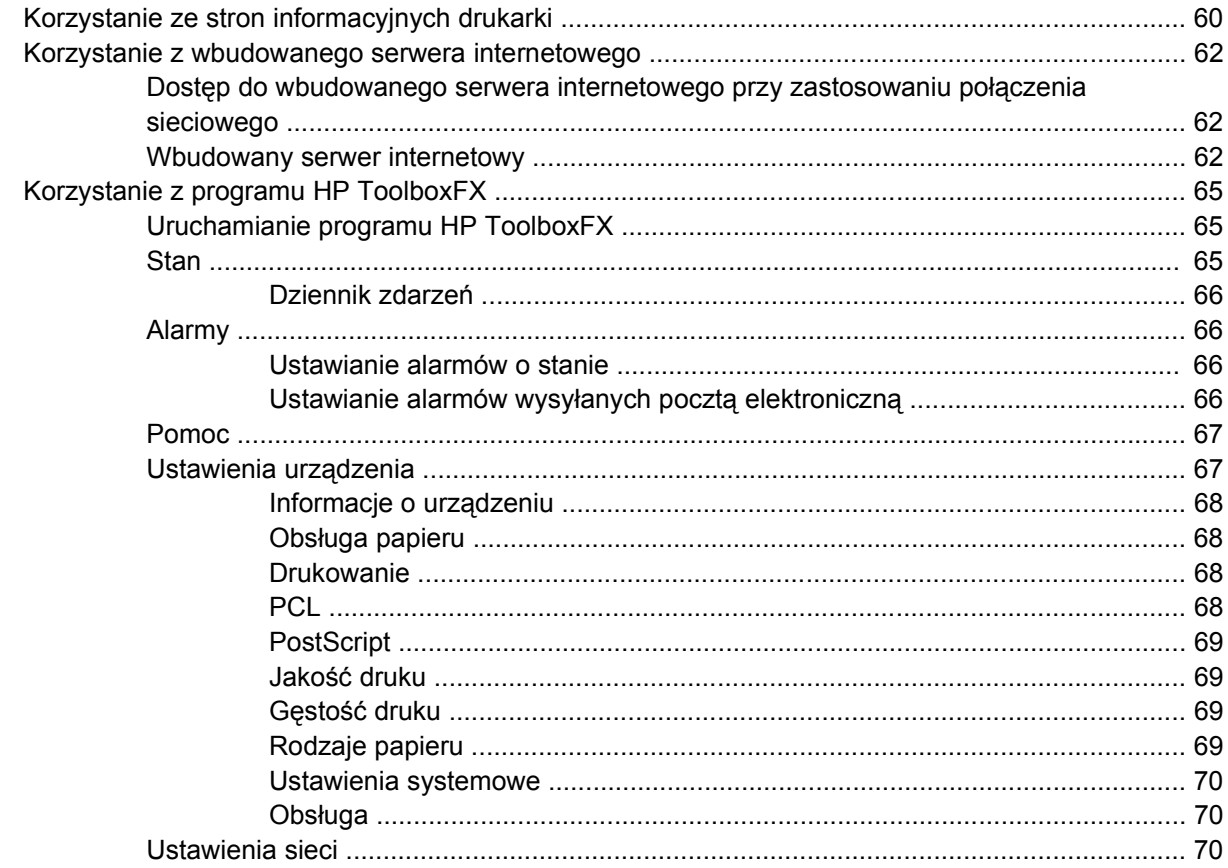

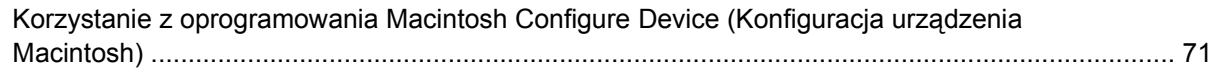

### 6 Kolor

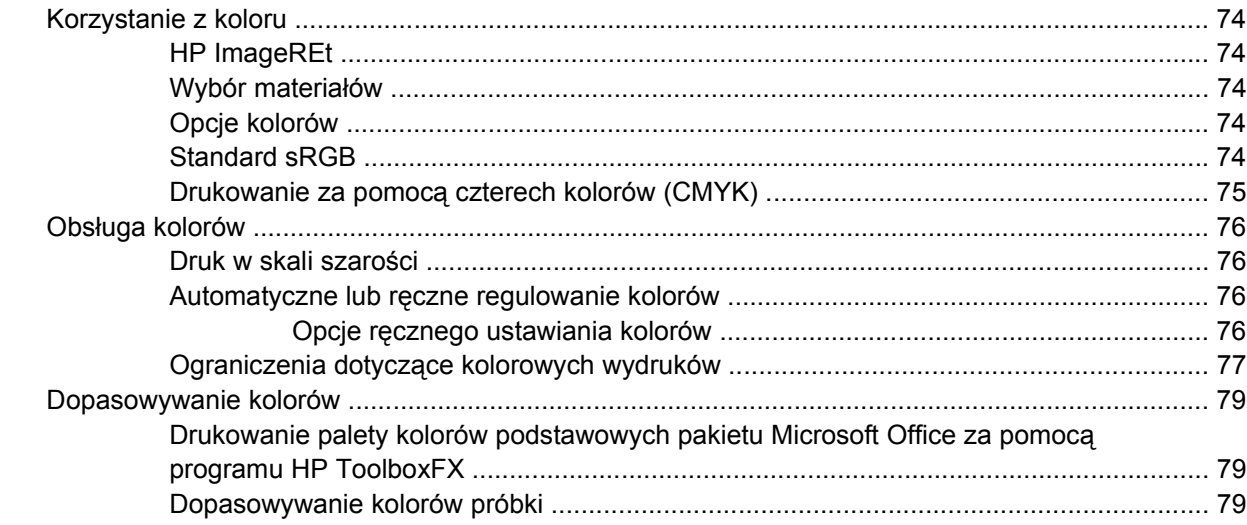

## 7 Konserwacja

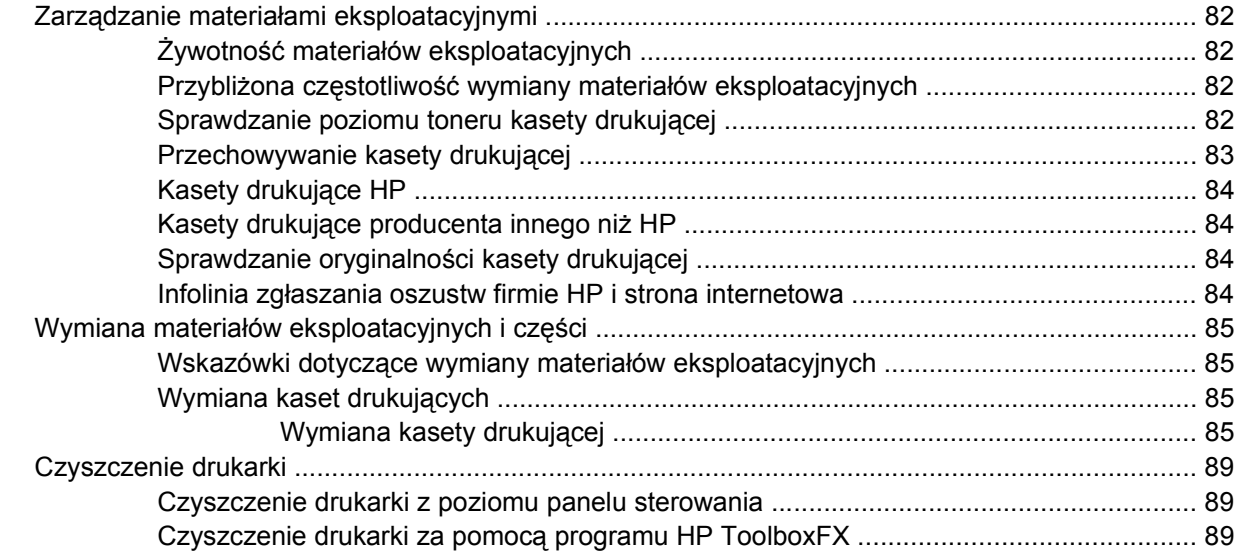

## 8 Rozwiązywanie problemów

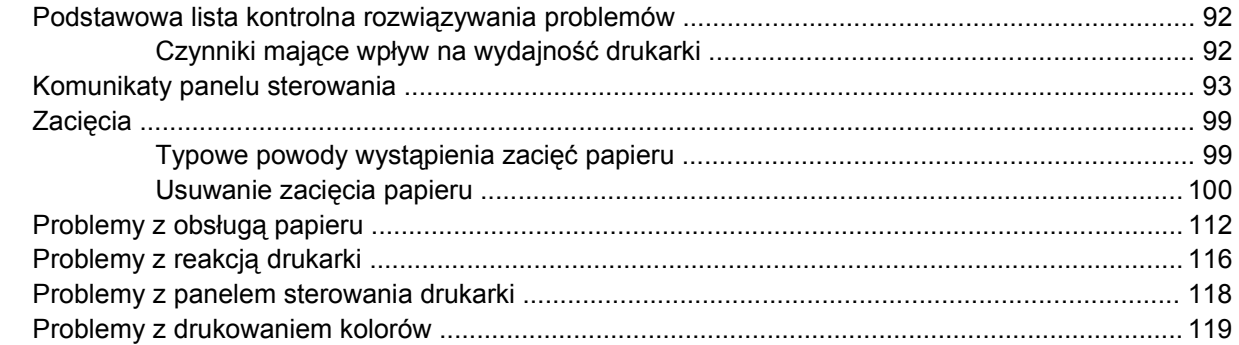

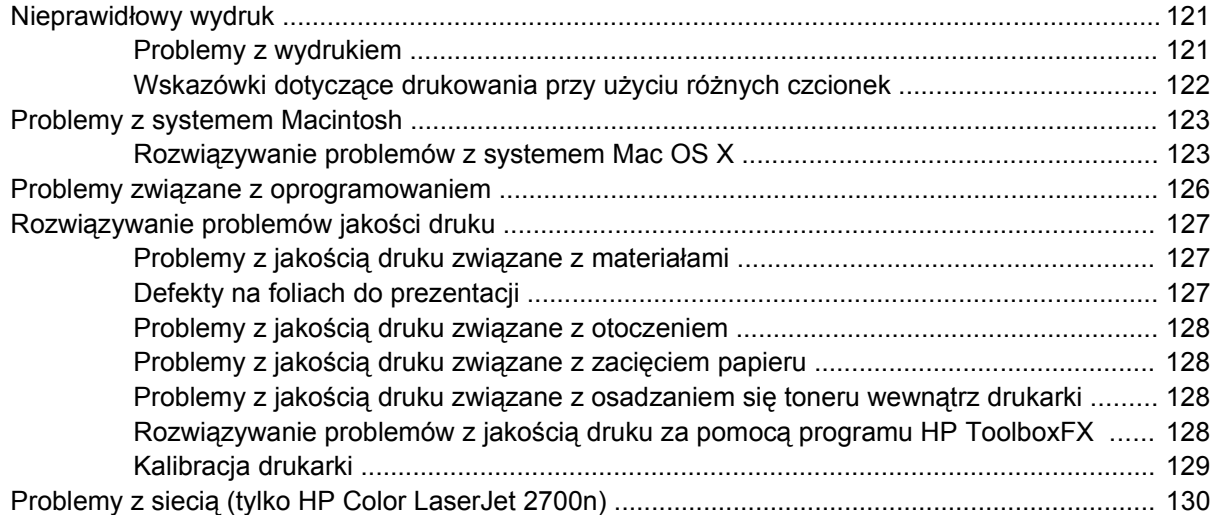

## **Załącznik A Materiał[y eksploatacyjne i akcesoria](#page-142-0)**

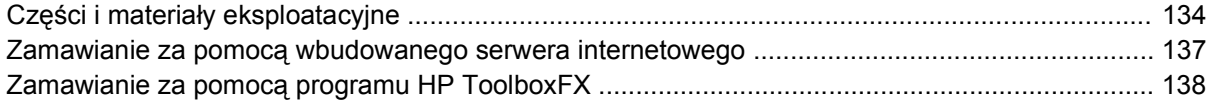

## **Załącznik B Obsł[uga i pomoc techniczna](#page-148-0)**

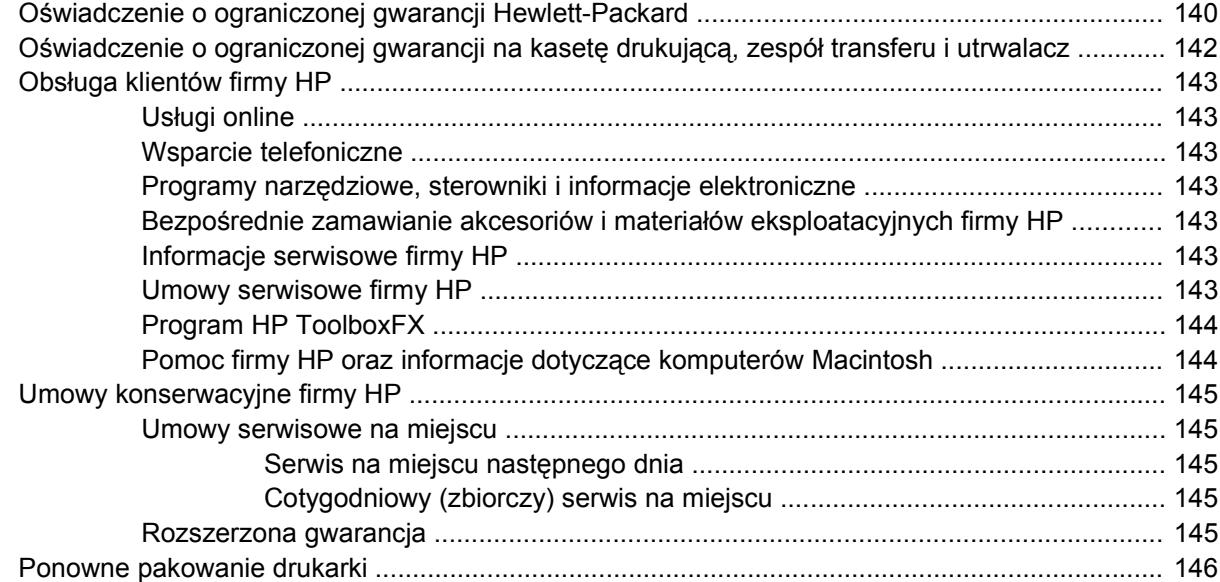

## **Załą[cznik C Charakterystyka techniczna drukarki](#page-156-0)**

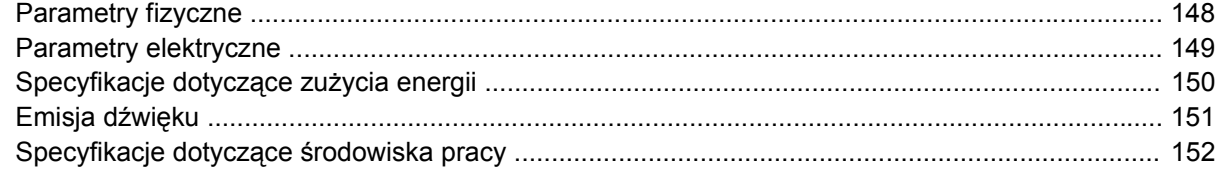

### **Załą[cznik D Informacje dotycz](#page-162-0)ące przepisów**

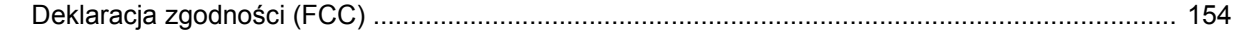

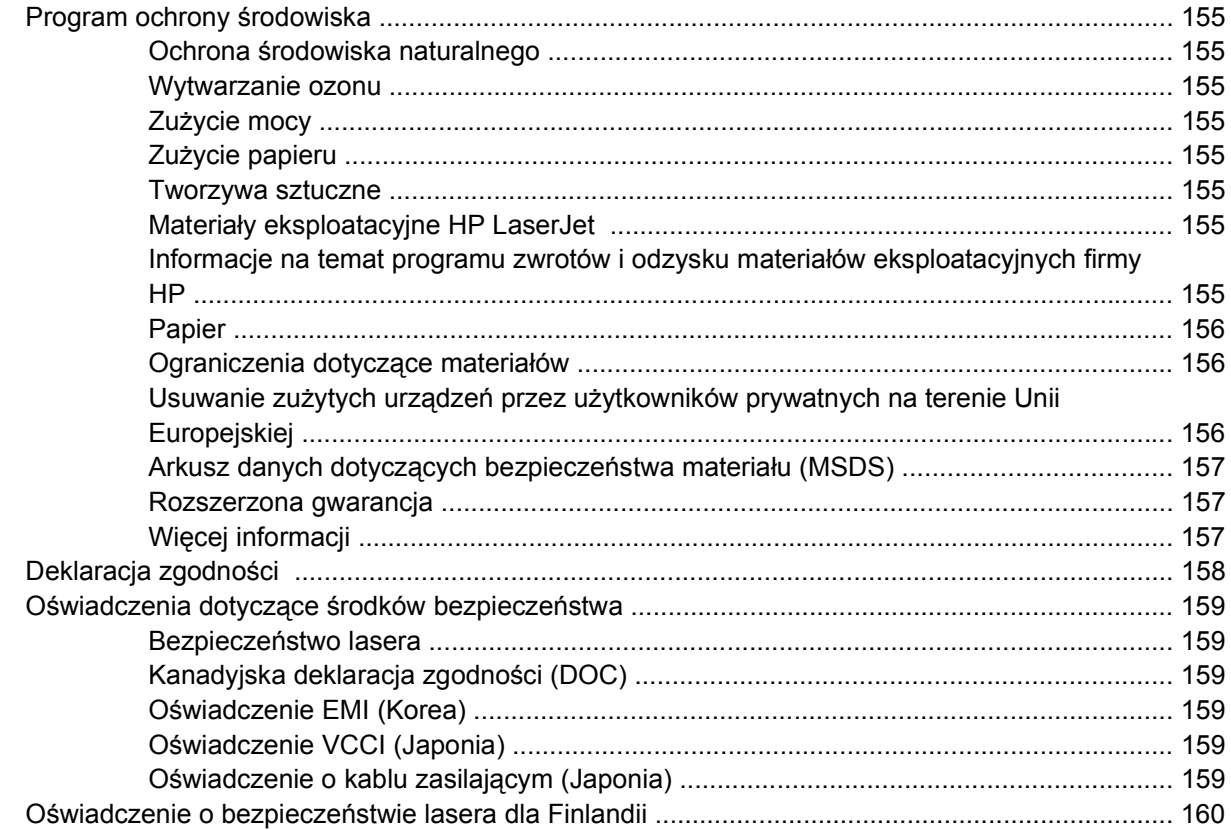

## Załącznik E Praca z pamięcią

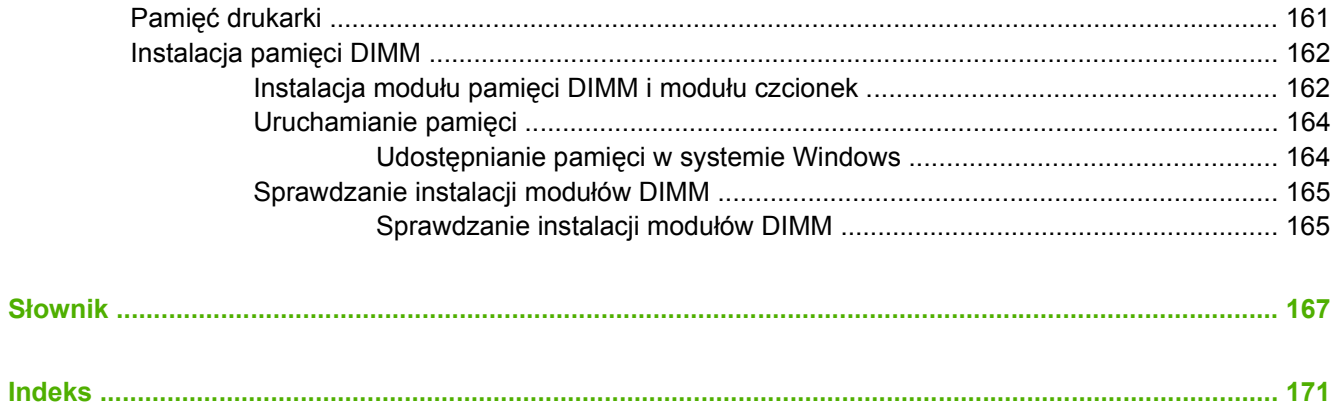

# <span id="page-10-0"></span>**1 Podstawowe informacje o drukarce**

W tym rozdziale znajdują się podstawowe informacje o funkcjach drukarki:

- Przeglą[d drukarek](#page-11-0)
- Przeglą[d funkcji](#page-12-0)
- [Elementy drukarki](#page-13-0)
- **•** [Oprogramowanie drukarki](#page-15-0)
- [Specyfikacje materia](#page-19-0)łów do drukowania
- Wybór materiał[ów do drukowania](#page-21-0)
- Ś[rodowisko drukowania i przechowywania papieru](#page-23-0)
- [Drukowanie na materia](#page-24-0)łach specjalnych

## <span id="page-11-0"></span>**Przegląd drukarek**

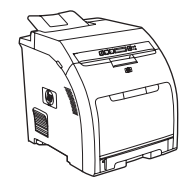

- Drukuje do 20 str./min formatu Letter lub 20 str./min formatu A4 w trybie monochromatycznym i 15 str./min w kolorze
- Wielofunkcyjny podajnik o pojemności 100 arkuszy (podajnik 1) oraz podajnik o pojemności 250 arkuszy (podajnik 2)
- Szybki port USB 2.0
- 64 MB pamięci RAM

#### **Drukarka HP Color LaserJet 2700 Drukarka HP Color LaserJet 2700n**

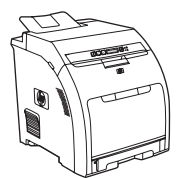

W drukarce HP Color LaserJet 2700 dodatkowo:

● Wbudowana obsługa sieci do połączeń z sieciami 10Base-T/100Base-TX

## <span id="page-12-0"></span>**Przegląd funkcji**

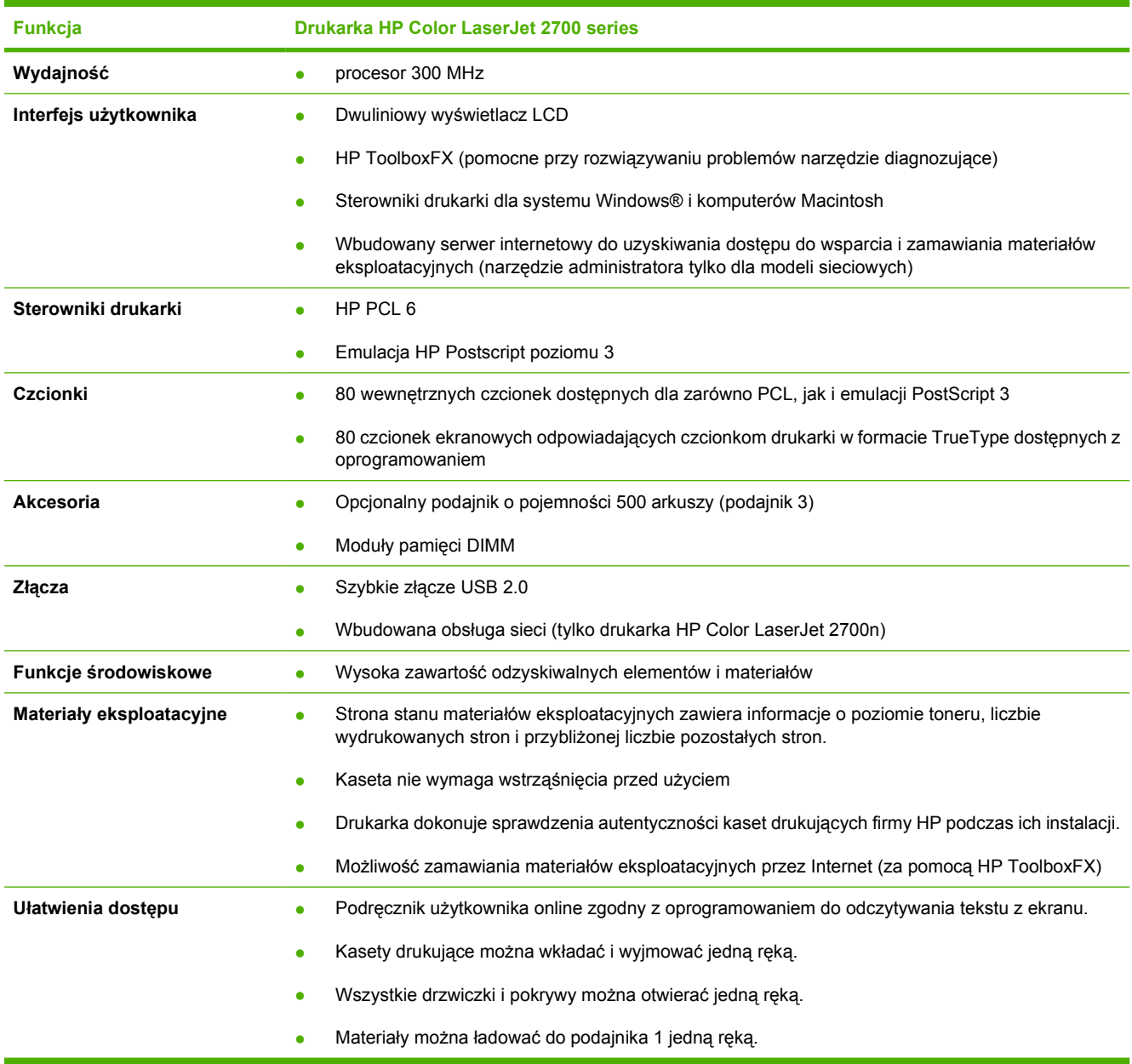

## <span id="page-13-0"></span>**Elementy drukarki**

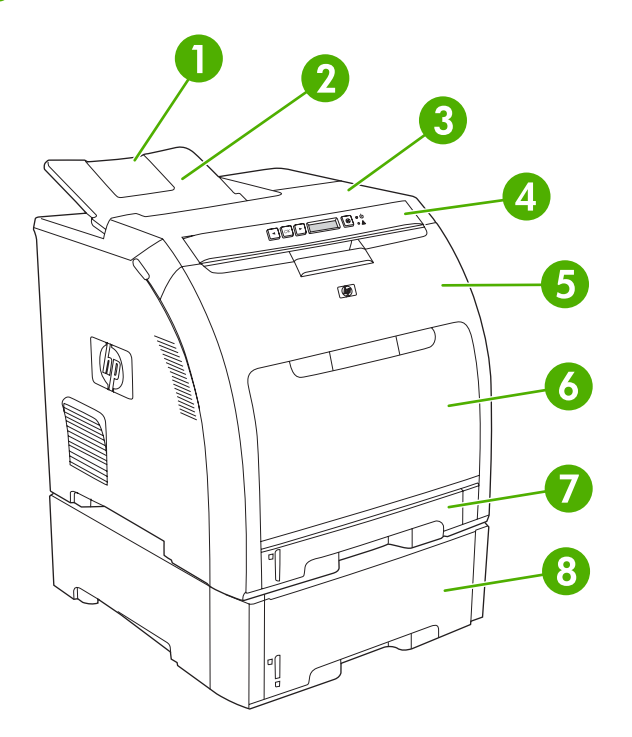

**Rysunek 1-1** Widok z przodu (z opcjonalnym podajnikiem papieru na 500 arkuszy)

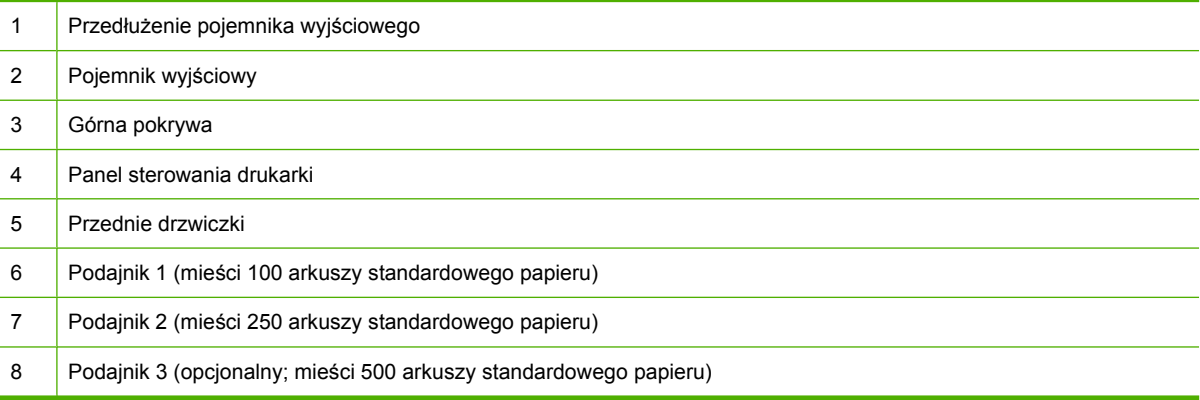

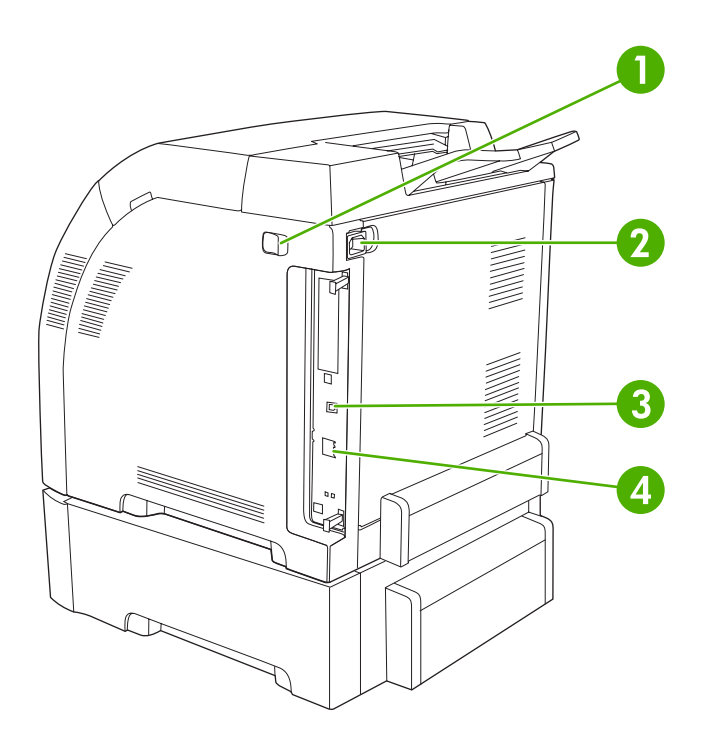

## **Rysunek 1-2** Widok z tyłu i z boku

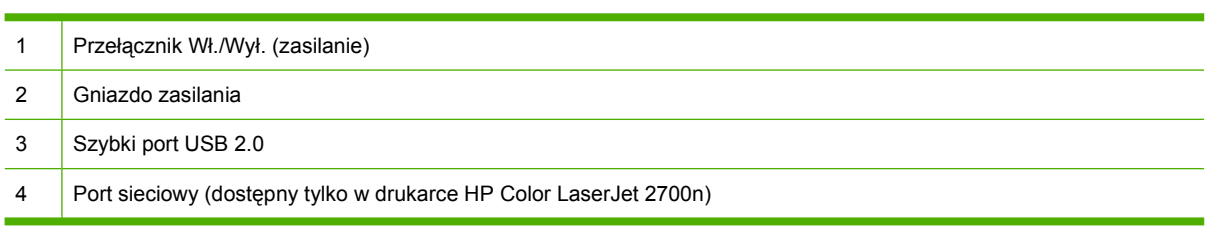

## <span id="page-15-0"></span>**Oprogramowanie drukarki**

Oprogramowanie systemu drukowania jest dołączone do drukarki. Instrukcje instalacyjne podane są w przewodniku Wprowadzenie.

System drukowania obejmuje oprogramowanie dla użytkowników końcowych i administratorów sieci oraz sterowniki drukarki umożliwiające dostęp do funkcji drukarki i komunikację z komputerem.

 $\mathbb{E}$ 

**Uwaga** Aby uzyskać listę środowisk sieciowych obsługiwanych przez elementy programowe dla administratorów sieci, należy zapoznać się z sekcją [Konfiguracja sieciowa \(tylko HP Color](#page-38-0) [LaserJet 2700n\)](#page-38-0).

Listę sterowników drukarki i najnowsze oprogramowanie dla drukarki można uzyskać pod adresem [www.hp.com/go/clj2700\\_software.](http://www.hp.com/go/clj2700_software)

## **Obsługiwane systemy operacyjne i sterowniki drukarek**

Drukarka wykorzystuje sterowniki PDL zgodne z PCL 6 oraz emulujące PostScript 3.

**Uwaga** W systemach Windows 2000, Windows XP oraz Windows Server 2003 można zainstalować sterownik monochromatyczny PCL 6, który jest przeznaczony dla użytkowników drukujących tylko zadania w odcieniach szarości.

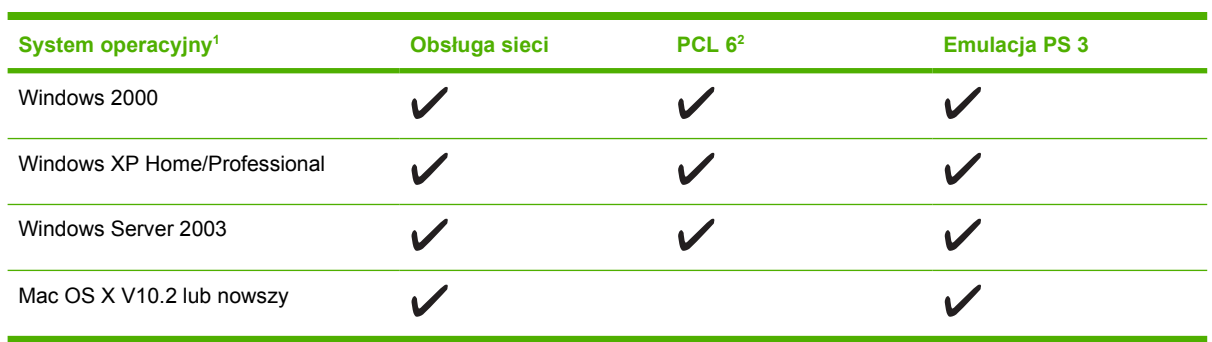

<sup>1</sup> Nie wszystkie funkcje drukarki są dostępne ze wszystkich sterowników lub systemów operacyjnych.

<sup>2</sup> Drukarka jest wyposażona w zarówno monochromatyczny jak i kolorowy sterownik PCL 6 dla użytkowników systemów Windows 2000, Windows XP oraz Windows Server 2003.

## **Dodatkowe sterowniki**

Poniższe sterowniki nie są zamieszczone na dysku CD, lecz są dostępne w Internecie na stronie [www.hp.com/go/clj2700\\_software.](http://www.hp.com/go/clj2700_software)

- Skrypty modelu UNIX<sup>®</sup>
- Sterowniki systemu Linux

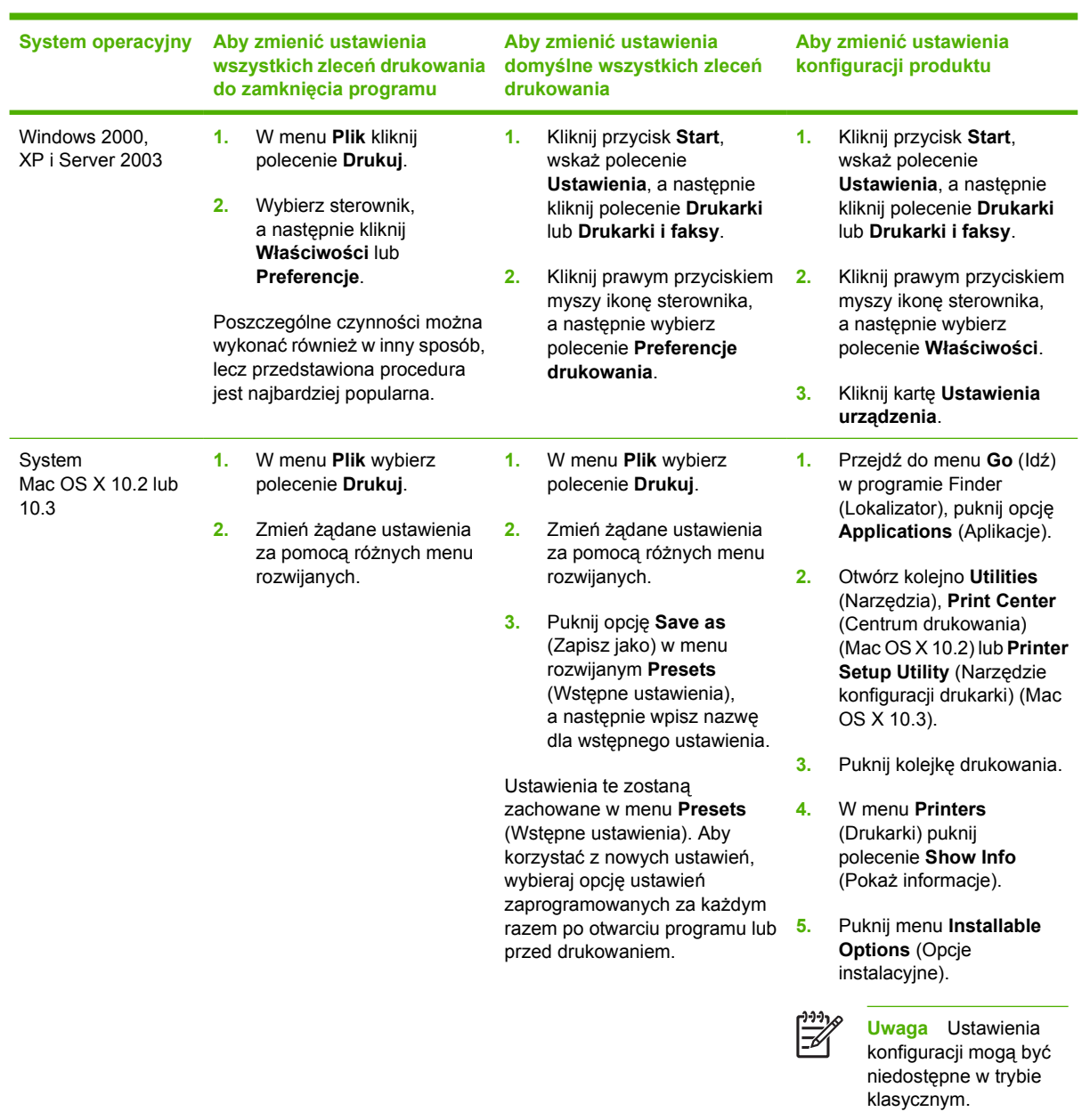

## <span id="page-16-0"></span>**Otwieranie sterowników drukarki**

## **Oprogramowanie dla systemu Windows**

## **Program HP ToolboxFX**

Narzędzie HP ToolboxFX jest służącym do wykonywania następujących zadań:

- Sprawdzanie statusu drukarki
- Sprawdzanie stanu i zamawianie materiałów eksploatacyjnych online
- Ustawianie alarmów
- <span id="page-17-0"></span>● Otrzymywanie pocztą e-mail powiadomienia o określonych zdarzeniach drukarki i materiałów eksploatacyjnych
- Wyświetlanie i zmiana ustawień drukarki
- **•** Przeglądanie dokumentacji drukarki
- Uzyskiwanie dostępu do narzędzi diagnostycznych i konserwacyjnych

Program HP ToolboxFX można przeglądać tylko wtedy, gdy drukarka jest podłączona bezpośrednio do komputera lub do sieci. Aby można było korzystać z programu HP ToolboxFX, wymagane jest przeprowadzenie pełnej instalacji oprogramowania drukarki.

## **Oprogramowanie dla systemu Macintosh**

Instalator HP zapewnia obsługę plików opisu drukarki postscriptowej (PPD), rozszerzenie dialogu drukarki (PDE) oraz oprogramowanie Macintosh Configure Device (Konfiguracja urządzenia Macintosh) dla komputerów Macintosh.

Jeżeli drukarka i komputer Macintosh są podłączone do sieci, do konfiguracji drukarki należy użyć wbudowanego serwera internetowego. Więcej informacji można znaleźć na stronie [Korzystanie z](#page-71-0) [wbudowanego serwera internetowego](#page-71-0).

### **Pliki opisu drukarki postscriptowej (PPD)**

Pliki PPD, w połączeniu ze sterownikami Apple PostScript zapewniają dostęp do funkcji drukarki. Program instalacyjny dla plików PPD i inne oprogramowanie znajduje się na płycie CD dołączonej do drukarki. Należy wykorzystać sterowniki Apple PostScript dołączone do komputera.

### **Macintosh Configure Device (Konfiguracja urządzenia Macintosh)**

Oprogramowanie Macintosh Configure Device (Konfiguracja urządzenia Macintosh) zapewnia dostęp do funkcji nieobsługiwanych przez sterownik drukarki. Skorzystaj z ilustracji, aby wybrać funkcje drukarki i wykonać następujące czynności:

- Nadać nazwe drukarce.
- **Przydzielić drukarke do strefy sieci.**
- **•** Przydzielić drukarce adres IP.
- Skonfigurować drukarkę do drukowania w sieci.

Program Macintosh Configure Device (Konfiguracja urządzenia Macintosh) jest dostępny dla połączeń USB i sieciowych.

Więcej informacji dotyczących używania oprogramowania Macintosh Configure Device (Konfiguracja urządzenia Macintosh) znajduje się w rozdziale [Korzystanie z oprogramowania Macintosh Configure](#page-80-0) [Device \(Konfiguracja urz](#page-80-0)ądzenia Macintosh).

## **Oprogramowanie dla sieci**

### **HP Web Jetadmin**

HP Web Jetadmin jest narzędziem do zarządzania drukarkami podłączonymi do sieci intranet. Powinno być instalowane tylko na komputerze administratora sieci.

<span id="page-18-0"></span>Najnowszą wersję oprogramowania HP Web Jetadmin do pobrania oraz aktualną listę obsługiwanych systemów hostów można znaleźć pod adresem [www.hp.com/go/webjetadmin](http://www.hp.com/go/webjetadmin).

Jeśli program HP Web Jetadmin został zainstalowany na serwerze głównym, można uzyskać dostęp do niego z dowolnego komputera przy użyciu jednej z obsługiwanych przeglądarek internetowych (np. Microsoft® Internet Explorer w wersji 6. *x* lub nowszej, bądź Netscape Navigator w wersji 7. *x* lub nowszej).

### **UNIX**

Instalator drukarki sieciowej dla sieci HP-UX oraz Solaris jest dostępny pod adresem [www.hp.com/](http://www.hp.com/support/net_printing) [support/net\\_printing](http://www.hp.com/support/net_printing).

### **Linux**

Aby uzyskać informacje, odwiedź witrynę [www.hp.com/go/linuxprinting.](http://www.hp.com/go/linuxprinting)

### **Wbudowany serwer internetowy**

Drukarka HP Color LaserJet 2700n jest wyposażona we wbudowany serwer internetowy, który umożliwia dostęp do informacji na temat aktywności drukarki i sieci. Informacje te pojawią się w przeglądarce internetowej, np. Microsoft Internet Explorer lub Netscape Navigator.

Wbudowany serwer internetowy znajduje się w drukarce. Nie jest ładowany na serwer sieciowy. Wbudowany serwer internetowy jest dostępny tylko w czasie, gdy drukarka jest podłączona do sieci. Nie jest konieczna instalacja ani konfiguracja specjalnego oprogramowania, ale potrzebna jest zainstalowana w serwerze obsługiwana przeglądarka sieciowa.

Pełne objaśnienie funkcji i funkcjonowania wbudowanego serwera internetowego znajduje się w sekcji [Korzystanie z wbudowanego serwera internetowego](#page-71-0).

## <span id="page-19-0"></span>**Specyfikacje materiałów do drukowania**

Dla uzyskania optymalnych rezultatów należy używać standardowego papieru do fotokopiarek o gramaturze od 75 g/m<sup>2</sup> do 90 g/m<sup>2</sup>. Należy sprawdzić, czy papier jest dobrej jakości, bez nacięć, wycięć, rozerwań, plam, sypkich cząsteczek, kurzu, zmarszczeń, zawinięć lub zagiętych brzegów.

## **Podajnik 1 i podajnik 2**

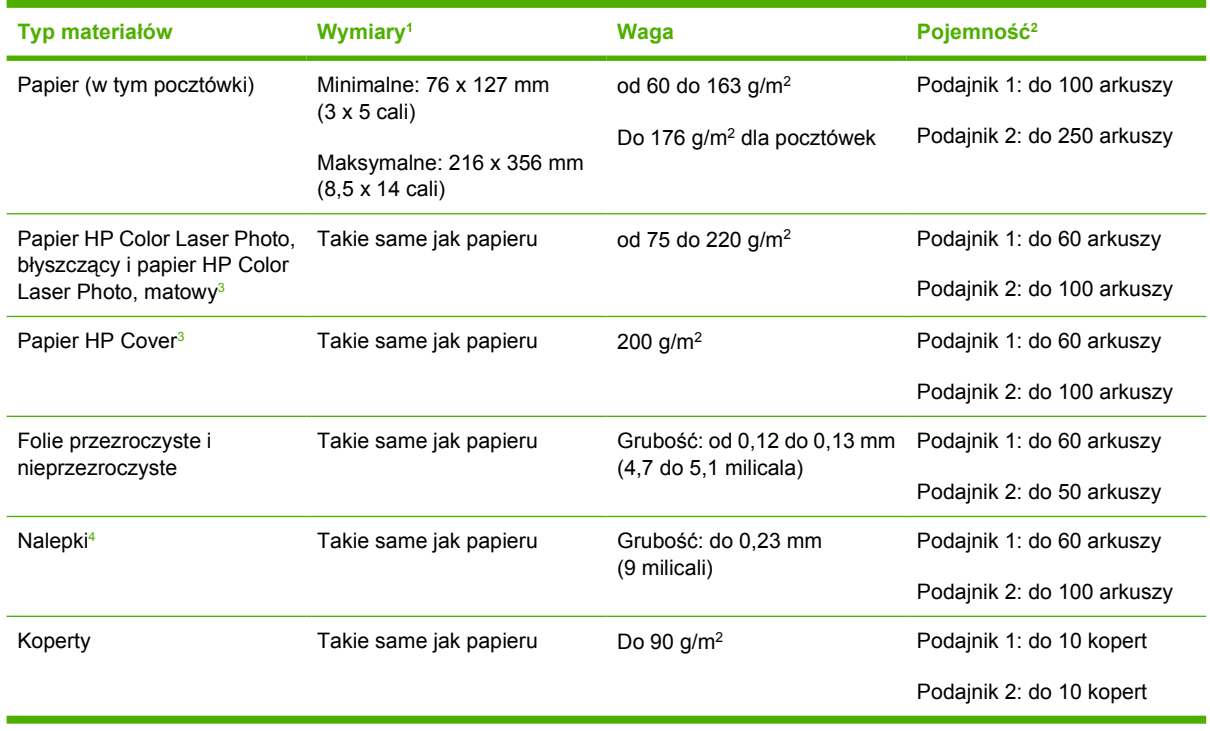

- <sup>1</sup> Drukarka obsługuje szeroki zakres standardowych i nietypowych formatów materiałów drukarskich. Sterownik drukarki zawiera listę obsługiwanych formatów.
- <sup>2</sup> Pojemność może się różnić w zależności od gramatury materiałów, ich grubości oraz warunków otoczenia.
- <sup>3</sup> Firma Hewlett-Packard nie gwarantuje dobrych wyników w wypadku używania innych rodzajów ciężkiego papieru.
- <sup>4</sup> Gładkość: od 100 do 250 (punktów Sheffielda)

## **Opcjonalny podajnik 3**

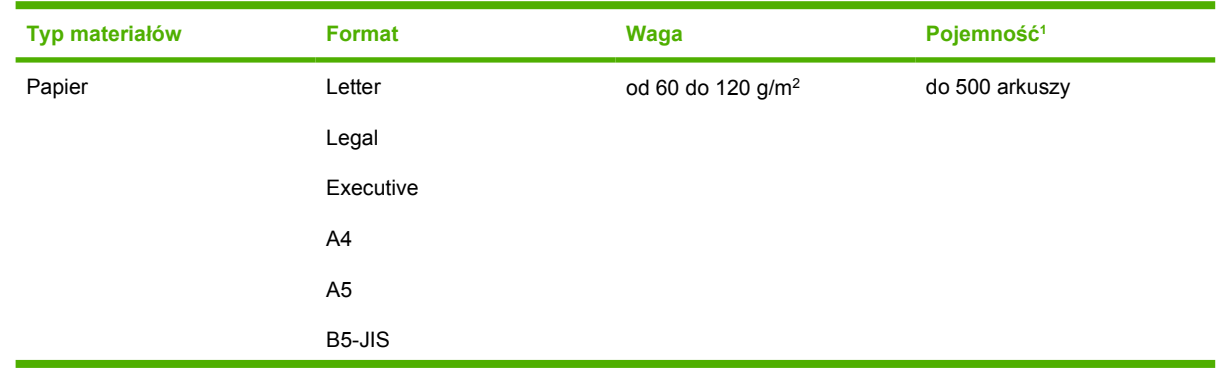

<span id="page-20-0"></span>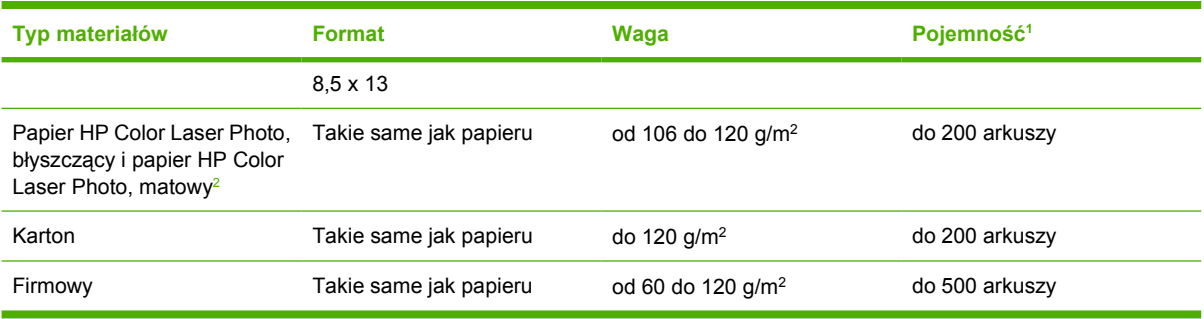

<sup>1</sup> Pojemność może różnić się w zależności od gramatury materiałów, ich grubości oraz warunków otoczenia.

<sup>2</sup> Firma Hewlett-Packard nie gwarantuje dobrych wyników w wypadku używania innych rodzajów ciężkiego papieru.

## <span id="page-21-0"></span>**Wybór materiałów do drukowania**

Drukarka ta przystosowana jest do używania wielu rodzajów papieru i innych materiałów do drukowania.

Przed zakupem dużych ilości jakiegokolwiek papieru lub specjalistycznych formularzy należy sprawdzić, czy dostawca papieru posiada i stosuje wymagania dotyczące materiałów do drukowania wyszczególnionych w przewodniku specyfikacji papieru *HP LaserJet Printer Family Print Media Specification Guide*.

Zobacz Materiał[y eksploatacyjne i akcesoria,](#page-142-0) aby zamówić *HP LaserJet Printer Family Print Media Specification Guide*. Aby pobrać egzemplarz przewodnika, przejdź na stronę internetową [www.hp.com/](http://www.hp.com/support/clj2700) [support/clj2700.](http://www.hp.com/support/clj2700) Wybierz opcję **Manuals**.

Może powstać sytuacja, że papier spełnia wszystkie wymagania opisane w tej części lub w przewodniku *HP LaserJet Printer Family Print Media Specification Guide*, a pomimo to drukowanie nie daje zadowalających wyników. Może to być spowodowane odbiegającymi od normy warunkami środowiska drukowania lub innymi czynnikami, nad którymi firma HP nie ma kontroli (na przykład ekstremalna temperatura i wilgotność).

*Firma Hewlett-Packard zaleca przetestowanie każdego papieru przed zakupieniem jego większych ilości.*

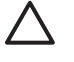

**OSTROŻNIE** Używanie papieru, który nie spełnia wymagań specyfikacji podanych tu lub w przewodniku specyfikacji nośników może powodować problemy wymagające napraw. Tego rodzaju naprawy nie są objęte gwarancją lub umową serwisową firmy Hewlett-Packard.

## **Papier, którego należy unikać**

Drukarka obsługuje wiele typów papieru. Stosowanie papieru, który nie spełnia wymagań, spowoduje obniżenie jakości druku i zwiększy ryzyko blokady papieru.

- Nie należy używać papieru zbyt szorstkiego.
- Nie należy używać papieru innego niż taki, który posiada standardowo otwory bądź nacięcia lub perforacje.
- Nie należy używać wieloczęściowych formularzy.
- Nie należy używać papieru, który był już zadrukowany lub używany w fotokopiarce.
- Nie należy używać papieru ze znakami wodnymi, jeżeli drukowane są wzory o całkowitych wypełnieniach.

## **Papier, który może uszkodzić drukarkę**

W pewnych okolicznościach papier może uszkodzić drukarkę. Aby uniknąć uszkodzeń drukarki, należy unikać następującego papieru:

- Nie należy używać papieru ze zszywkami.
- Nie należy używać folii przeznaczonych do drukarek atramentowych lub innych drukarek nie wytwarzających wysokich temperatur, oraz do drukowania czarno-białego. Należy używać tylko folii, które są przeznaczone do używania w drukarkach HP Color LaserJet.
- Nie należy używać papieru fotograficznego przeznaczonego do drukarek atramentowych.
- Nie należy używać papieru wytłaczanego lub powlekanego czy jakiegokolwiek innego, który wydziela szkodliwe opary lub rozpuszcza się, odbija lub odbarwia, gdy jest wystawiony na działanie temperatury 190°C przez 0,1 sekundy. Nie należy używać także papieru firmowego wykonanego z barwników lub atramentów, które nie są odporne na temperaturę.

## <span id="page-23-0"></span>**Środowisko drukowania i przechowywania papieru**

Najlepiej drukować i przechowywać materiały w temperaturze pokojowej lub do niej zbliżonej, w miejscu niezbyt suchym ani niezbyt wilgotnym. Należy pamiętać, że papier jest higroskopijny; szybko absorbuje i traci wilgoć.

Wysoka temperatura powoduje parowanie, natomiast niska sprawia, że wilgotne powietrze skrapla się na arkuszach. Systemy ogrzewania i klimatyzacja obniżają poziom wilgotności w pomieszczeniach. Po otwarciu papieru i podczas używania traci on swoją wilgotność, co powoduje powstawanie smug i pasm. Wilgotne powietrze lub obecność klimatyzatorów wykorzystujących do chłodzenia wodę sprawia, że zwiększa się wilgotność w pomieszczeniu. Kiedy papier jest wyjęty z opakowania, wchłania nadmiar wilgoci, co powoduje zbyt jasny druk i braki fragmentów wydruku. Ponadto podczas wchłaniania wilgoci lub wysychania papier może się zniekształcić. To może powodować jego zacinanie się w drukarce.

Z tego względu przechowywanie i obchodzenie się z papierem jest równie ważne, jak proces jego produkcji. Warunki przechowywania papieru mają bezpośredni wpływ na jego podawanie do drukarki i jakość wydruku.

Kupując papier, należy oszacować jego ilość potrzebną na krótki okres czasu, około trzech miesięcy. Papier przechowywany przez dłuższy czas może być wystawiony na działanie dużych zmian temperatury i wilgotności, co może spowodować jego uszkodzenie. Należy tak planować zakupy, aby zapobiec stratom dużych ilości papieru.

Papier zapakowany w ryzach może pozostać w dobrym stanie przez kilka miesięcy. Otwarte opakowania papieru są bardziej narażone na niekorzystne wpływy otoczenia, zwłaszcza jeżeli nie są zawinięte w materiał chroniący przed wilgocią.

Aby zapewnić wysoką wydajność drukarki, w pomieszczeniu, w którym przechowywane są materiały, powinny panować optymalne warunki. Temperatura powinna być utrzymywana w granicach od 20° do 24°C (od 68° do 75°F), a wilgotność względna w granicach od 45% do 55%. Poniższe wskazówki mogą pomóc w ocenie środowiska przechowywania papieru:

- Materiały należy przechowywać w temperaturze pokojowej lub do niej zbliżonej.
- Ze względu na higroskopijność papieru powietrze nie powinno być ani zbyt suche, ani zbyt wilgotne.
- Rozpakowane ryzy papieru najlepiej jest owinąć szczelnie w materiał chroniący przed wilgocią. Jeżeli drukarka pracuje w warunkach dużych zmian temperatury i wilgotności, należy rozpakowywać tylko dzienne porcje papieru, aby zapobiec niepożądanym zmianom zawartości wilgoci.
- Nie należy przechowywać papieru i materiałów w pobliżu wentylatorów systemów ogrzewania oraz klimatyzatorów ani często otwieranych drzwi i okien.

## <span id="page-24-0"></span>**Drukowanie na materiałach specjalnych**

## **Folie**

- Należy przytrzymywać folie za ich brzegi. Tłuszcz z naskórka palców może powodować problemy z jakością druku.
- Należy używać tylko klisz zalecanych do stosowania w tej drukarce. Firma Hewlett-Packard zaleca używanie w tej drukarce folii HP Color LaserJet Transparencies. Produkty firmy HP są projektowane z myślą o dobrej współpracy ze sobą w celu uzyskania optymalnych wyników drukowania.
- W oprogramowaniu lub sterowniku należy jako typ materiału wybrać **Folia** lub drukować z podajnika, który skonfigurowany jest na podawanie folii.

**OSTROŻNIE** Folie, które nie są przeznaczone do użycia w drukarkach laserowych, mogą ulec stopieniu w drukarce, powodując jej uszkodzenie.

## **Papier błyszczący**

- W aplikacji lub sterowniku należy jako typ materiału wybrać **BŁYSZCZĄCY** lub drukować z podajnika, który skonfigurowany jest do podawania papieru błyszczącego.
- Ponieważ ustawienie to będzie miało wpływ na wszystkie zadania drukowania, ważne jest przywrócenie oryginalnych ustawień drukarki po wydrukowaniu zadania. Zapoznaj się z częścią [Konfiguracja podajników](#page-49-0), aby uzyskać dodatkowe informacje.

## **Papier kolorowy**

- Papier kolorowy powinien być tej samej wysokiej jakości co biały papier kserograficzny.
- Użyte barwniki muszą być w stanie wytrzymać wykorzystywaną w drukarce temperaturę utrwalania 190°C przez 0,1 sekundy, nie ulegając zniszczeniu.
- Nie należy używać papierów z kolorowym powleczeniem, które zostało naniesione na papier po jego wyprodukowaniu.
- Drukarka tworzy kolory poprzez drukowanie nakładających się punktowych wzorów o różnych odstępach, co daje w efekcie różne kolory. Różne odcienie lub kolory papieru będą miały wpływ na odcienie drukowanych kolorów.

## **Koperty**

Przestrzeganie poniższych zaleceń umożliwi prawidłowe drukowanie kopert i zapobiegnie blokowaniu drukarki:

- W aplikacji lub sterowniku drukarki wybierz rodzaj materiałów **Koperta** lub skonfiguruj podajnik 1 do drukowania na kopertach. Patrz [Konfiguracja podajników.](#page-49-0)
- Przeciętna gramatura kopert nie powinna przekraczać 90 g/m<sup>2</sup>.
- Koperty powinny być płaskie.
- Nie należy używać w drukarce kopert z okienkami lub zatrzaskami.
- <span id="page-25-0"></span>Koperty nie powinny być pomarszczone, porwane lub uszkodzone w inny sposób.
- Koperty z samoprzylepnymi paskami muszą mieć materiał przylepny wytrzymały na temperaturę i ciśnienie procesu utrwalania drukarki.

Jeżeli używany program nie formatuje automatycznie koperty, jako orientację strony w używanym programie wybierz **Pozioma**. Skorzystaj z poniższej tabeli w celu ustawienia marginesów dla adresów nadawcy i adresata dla koperty Commercial nr 10 lub DL.

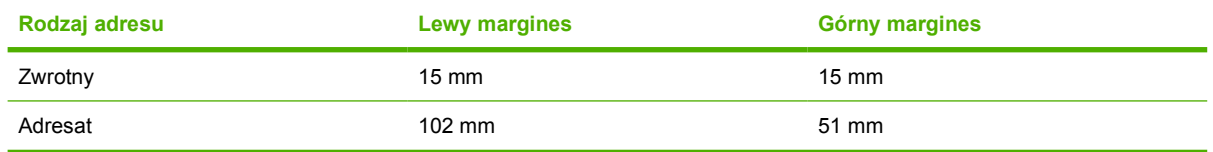

## **Nalepki**

- W aplikacji lub sterowniku drukarki wybierz rodzaj nośnika **Nalepki** lub skonfiguruj podajnik 1 lub 2 do drukowania nalepek. Patrz [Konfiguracja podajników](#page-49-0).
- Należy sprawdzić, czy materiał przylepny nalepek jest w stanie tolerować temperaturę 190°C przez 0,1 sekundy.
- Należy sprawdzić czy między nalepkami nie ma odkrytego materiału przylepnego. Odkryte miejsca mogą powodować odklejanie się nalepek podczas drukowania, przyczyniając się do zacięcia papieru. Odkryty materiał przylepny może również powodować uszkodzenie elementów drukarki.
- Nie należy podawać arkuszy nalepek przez drukarkę więcej niż jeden raz.
- Należy sprawdzić, czy nalepki leżą płasko.
- Nie należy używać nalepek pomarszczonych, z pęcherzykami powietrza lub uszkodzonych w inny sposób.

## **Papier o dużej gramaturze**

- Aby uzyskać informacje dotyczące rodzajów ciężkiego papieru obsługiwanych w podajnikach, patrz część [Specyfikacje materia](#page-19-0)łów do drukowania
- W oprogramowaniu lub sterowniku należy jako typ materiału wybrać **Ciężki** lub **Karton**, albo drukować z podajnika, który skonfigurowany jest na podawanie papieru ciężkiego. Ponieważ ustawienie to będzie miało wpływ na wszystkie zadania drukowania, ważne jest przywrócenie drukarki z powrotem do jej oryginalnych ustawień po wydrukowaniu zadania. Patrz [Konfiguracja](#page-49-0) [podajników](#page-49-0).

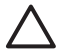

**OSTROŻNIE** Nie należy używać papieru o gramaturze wyższej niż zalecana w specyfikacjach materiałów dla tej drukarki. Może to bowiem powodować złe podawanie arkuszy, blokowanie, obniżoną jakość druku i nadmierne zużycie elementów mechanicznych drukarki.

## <span id="page-26-0"></span>**Gotowe formularze i papier firmowy**

- Formularze z nadrukiem i papier firmowy muszą być wydrukowane przy użyciu tuszów odpornych na działanie temperatury, które nie ulegną rozpuszczeniu, parowaniu lub nie będą wydzielały szkodliwych oparów, gdy zostaną poddane działaniu temperatury utrwalania drukarki, około 190° C, przez 0,1 sekundy.
- Tusze drukarskie muszą być niepalne i nie powinny reagować z rolkami drukarki.
- Formularze i papier firmowy powinny być trzymane zamkniete w odpornym na wilgoć opakowaniu w celu zapobiegania zmianom podczas przechowywania.
- Przed włożeniem do drukarki papierów z nadrukiem należy sprawdzić czy tusz na nich jest suchy. Podczas procesu utrwalania mokry tusz może spływać z zadrukowanego papieru.

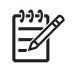

**Uwaga** Aby uzyskać informacje na temat ładowania papieru firmowego i formularzy, patrz część Ł[adowanie materia](#page-56-0)łów specjalnych.

## **Papier z makulatury**

Drukarka ta jest przystosowana do używania papieru z makulatury. Papier z makulatury musi spełniać te same dane specyfikacji co standardowy papier. Zob. przewodnik *HP LaserJet Printer Family Print Media Specification Guide*. Firma Hewlett-Packard zaleca, aby papier makulaturowy zawierał nie więcej niż 5 % mielonego drewna.

## **Materiały HP LaserJet**

Firma Hewlett-Packard oferuje wiele rodzajów materiałów specjalnie dla drukarek HP LaserJet. Produkty firmy HP są projektowane z myślą o dobrej współpracy ze sobą w celu uzyskania optymalnych wyników drukowania.

Aby uzyskać więcej informacji o materiałach HP LaserJet, odwiedź witrynę [www.hp.com.](http://www.hp.com)

# <span id="page-28-0"></span>**2 Panel sterowania**

Ta sekcja zawiera informacje na temat funkcji panelu sterowania.

- **•** [Opis panelu sterowania](#page-29-0)
- [Korzystanie z menu panelu sterowania](#page-30-0)
- [Korzystanie z panelu sterowania w](#page-34-0) środowisku udostępniania

## <span id="page-29-0"></span>**Opis panelu sterowania**

Na panelu sterowania drukarki znajdują się następujące kontrolki i przyciski:

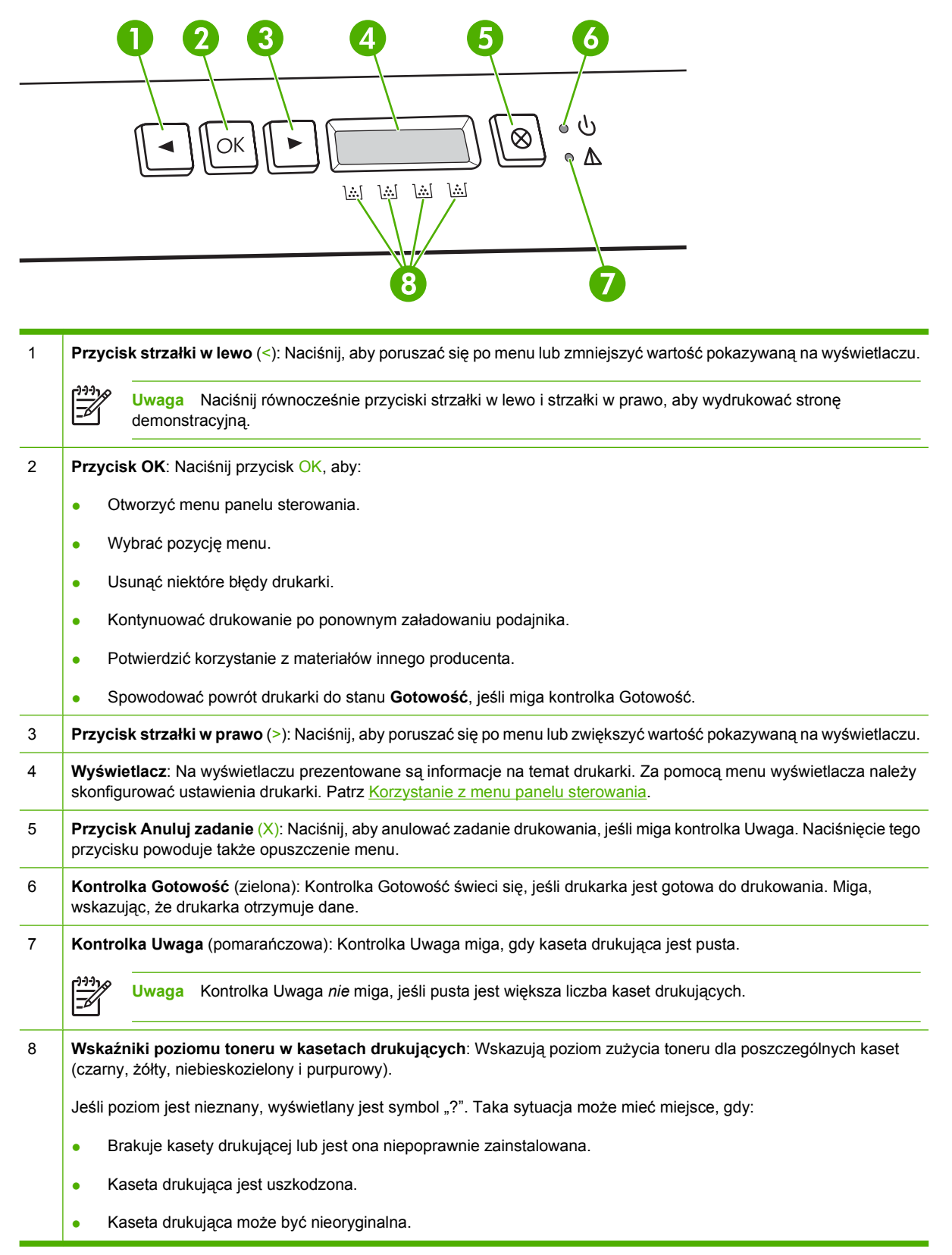

## <span id="page-30-0"></span>**Korzystanie z menu panelu sterowania**

## **Korzystanie z menu**

- **1.** Naciśnij przycisk OK, aby otworzyć menu.
- **2.** Naciśnij przycisk < lub >, aby poruszać się po listach opcji.
- **3.** Naciśnij przycisk OK, aby wybrać odpowiednią opcję. Przy wybranej opcji wyświetlana jest gwiazdka (\*).
- **4.** Naciśnij przycisk X, aby opuścić menu bez zapisywania zmian.

W dalszych częściach zamieszczono opis opcji dostępnych w menu głównym:

- Menu Raporty
- **•** [Menu Ustawienia systemowe](#page-31-0)
- [Menu Konfig. sieciowa \(tylko drukarka HP Color LaserJet 2700n\)](#page-33-0)
- [Menu Obs](#page-33-0)ługa

## **Menu Raporty**

Za pomocą menu **Raporty** można drukować raporty zawierające informacje na temat drukarki.

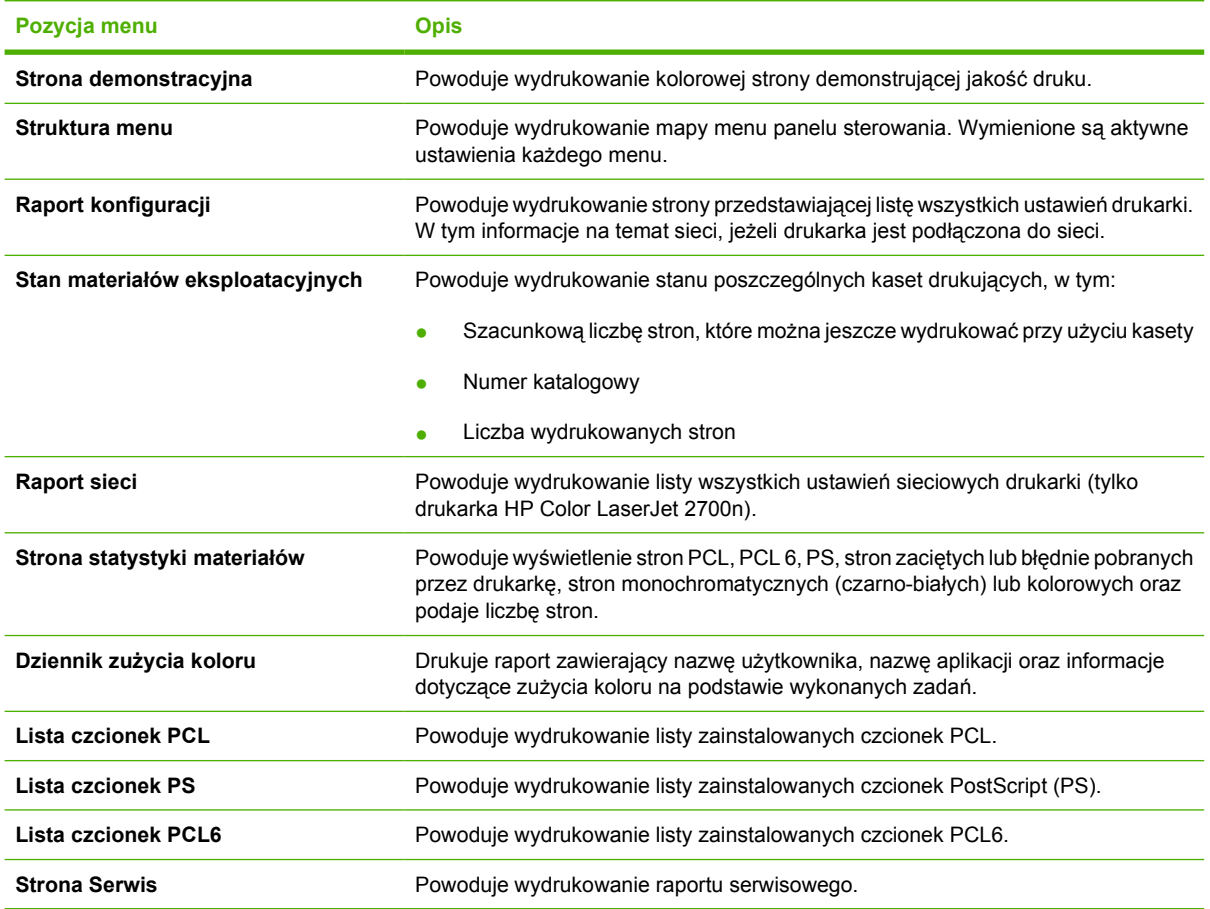

## <span id="page-31-0"></span>**Menu Ustawienia systemowe**

Menu to umożliwia określenie podstawowych ustawień drukarki. Menu **Ustawienia systemowe** składa się z kilku podmenu. Każde z nich jest opisane w poniższej tabeli.

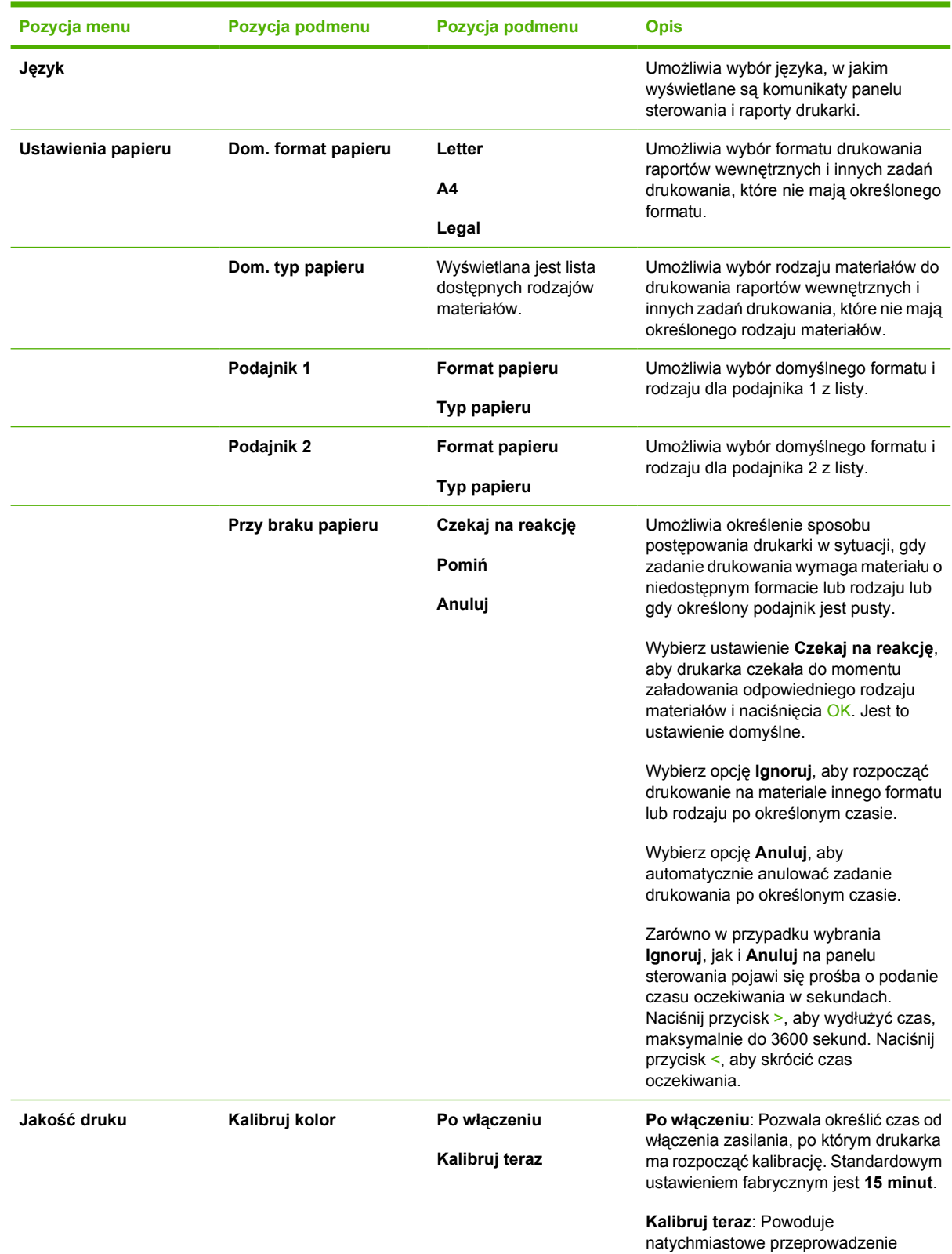

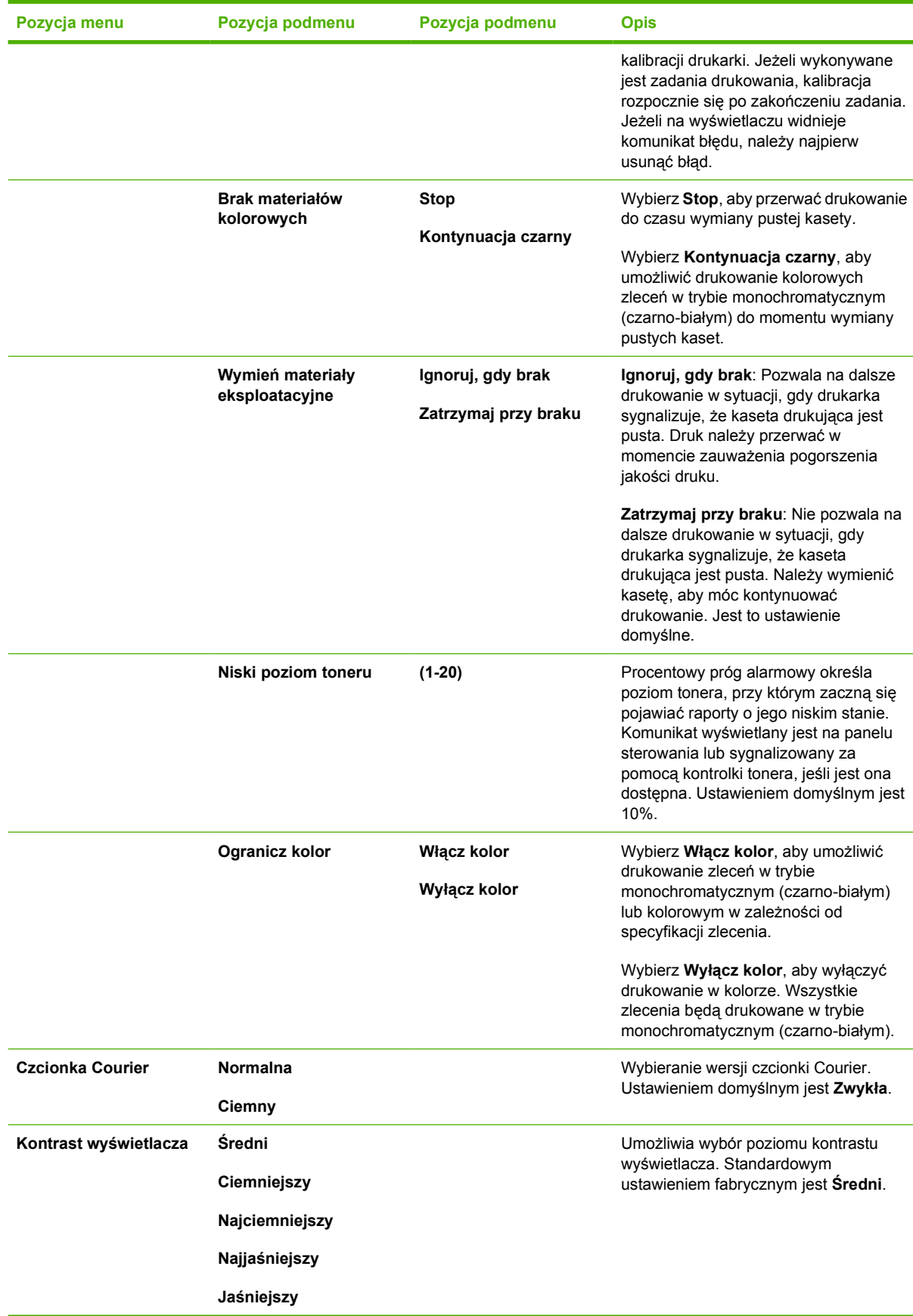

## <span id="page-33-0"></span>**Menu Konfig. sieciowa (tylko drukarka HP Color LaserJet 2700n)**

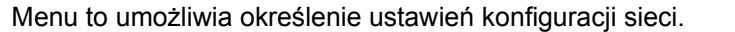

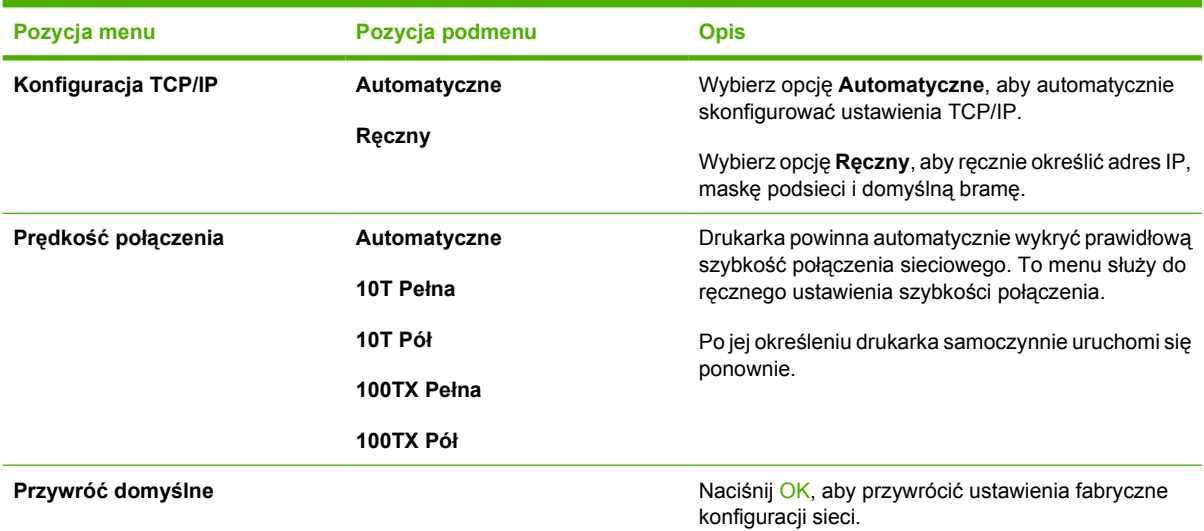

## **Menu Obsługa**

To menu służy do przywracania ustawień domyślnych, czyszczenia drukarki i uruchamiania trybów specjalnych, których ustawienia mają wpływ na jakość wydruków.

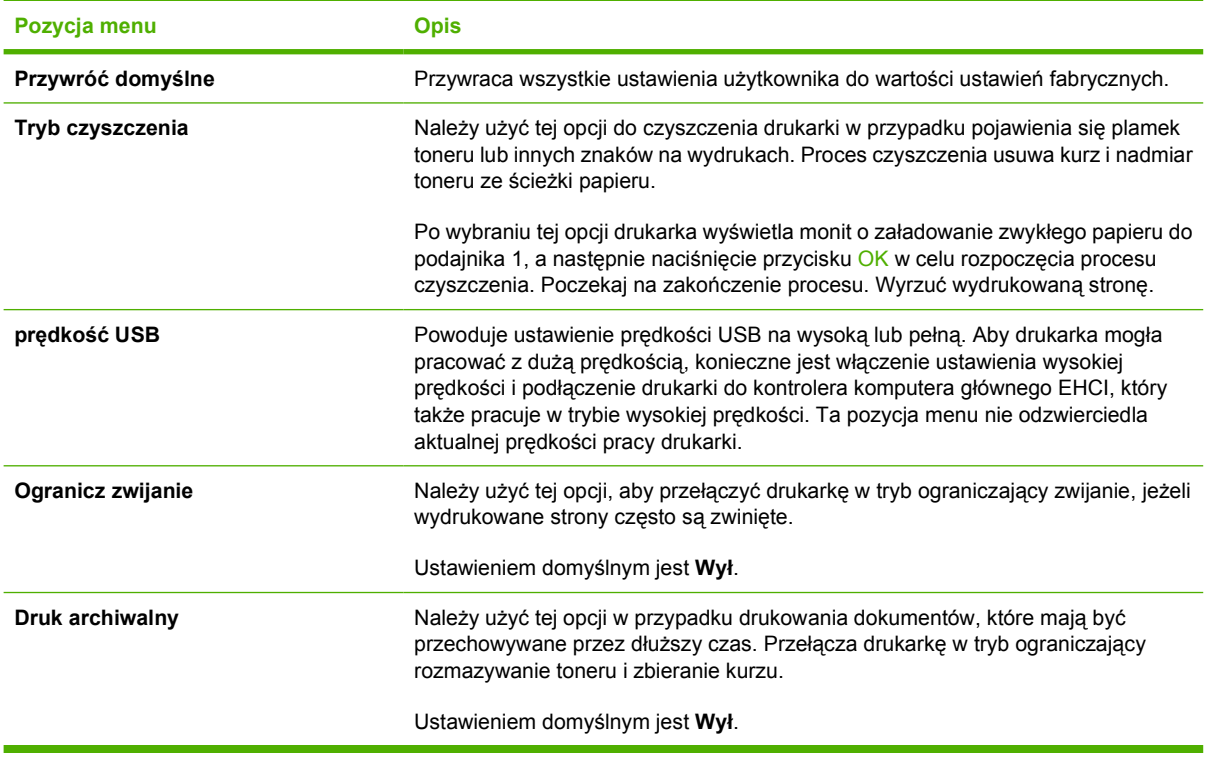

## <span id="page-34-0"></span>**Korzystanie z panelu sterowania w środowisku udostępniania**

W sytuacji, gdy drukarka jest używana w środowisku udostępniania, należy przestrzegać poniższych wskazówek, aby zapewnić jej bezproblemowe działanie:

- Należy skontaktować się z administratorem systemu przed dokonaniem zmian ustawień z poziomu panelu sterowania. Zmiana ustawień panelu sterowania może mieć wpływ na inne zadania drukowania.
- Należy porozumieć się z innymi użytkownikami przed dokonaniem zmiany standardowej czcionki drukarki lub pobraniem czcionek programowych. Koordynacja tych czynności oszczędza pamięć drukarki oraz pozwala uniknąć niespodziewanych wyników wydruku.
- Należy być świadomym, że zmiana języka drukarki, np. emulowanego języka PostScript na PCL lub odwrotnie, będzie miała wpływ na wszystkie wydruki innych użytkowników.

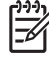

**Uwaga** Używany system zarządzania siecią może automatycznie zabezpieczać zadanie drukowania każdego użytkownika przed efektami innych zadań drukowania. Więcej informacji na ten temat można uzyskać od administratora systemu.
# **3 Konfiguracja We/Wy**

W tym rozdziale opisano sposób podłączania drukarki do komputera lub sieci.

- [Konfiguracja USB](#page-37-0)
- [Konfiguracja sieciowa \(tylko HP Color LaserJet 2700n\)](#page-38-0)

# <span id="page-37-0"></span>**Konfiguracja USB**

Wszystkie modele drukarki obsługują połączenie USB. Port USB znajduje się z prawej strony drukarki.

## **Podłączanie kabla USB**

Włóż kabel USB do drukarki. Podłącz drugi koniec kabla USB do komputera.

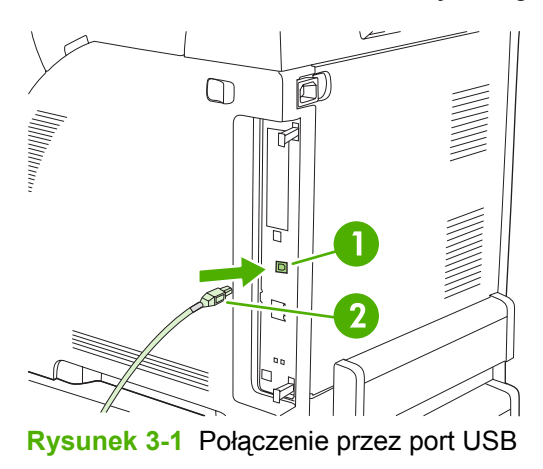

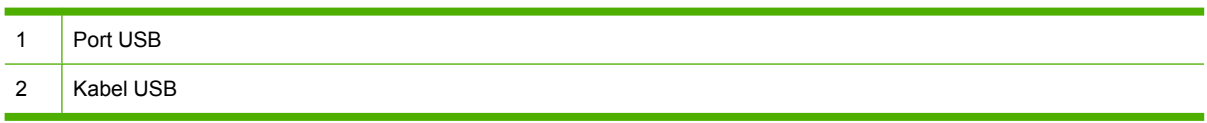

# <span id="page-38-0"></span>**Konfiguracja sieciowa (tylko HP Color LaserJet 2700n)**

Może być konieczne skonfigurowanie pewnych parametrów sieciowych na drukarce. Można skonfigurować te parametry z panelu sterowania drukarki, wbudowanego serwera internetowego lub, w wypadku systemów operacyjnych Windows, korzystając z oprogramowania HP ToolboxFX.

## **Konfiguracja i używanie drukarki w sieci**

Firma Hewlett-Packard zaleca korzystanie z instalatora oprogramowania HP umieszczonego na płytach CD-ROM dołączonych do drukarki podczas konfiguracji sterowników drukarki do pracy w sieci.

#### **Konfiguracja drukarki podłączonej bezpośrednio do portu sieciowego (tryb bezpośredni lub drukowanie każdy z każdym)**

W takim przypadku drukarka jest bezpośrednio podłączona do sieci, a wszystkie komputery w sieci wysyłają zadania drukowania bezpośrednio do tej drukarki.

- **1.** Aby podłączyć drukarkę do sieci, wsuń kabel sieciowy do portu sieciowego drukarki.
- 2. Z poziomu panelu sterowania drukarki wydrukuj stronę konfiguracji. Patrz [Menu Raporty.](#page-30-0)
- **3.** Włóż płytę CD-ROM drukarki do napędu w komputerze. Jeżeli instalator nie uruchamia się automatycznie, odszukaj na płycie CD-ROM plik HPSETUP.EXE i kliknij go dwukrotnie.
- **4.** Kliknij **Zainstaluj**.

₽

- **5.** Na **ekranie powitalnym** kliknij przycisk **Dalej**.
- **6.** Na ekranie **Aktualizacje instalatora** kliknij przycisk **Tak**, aby wyszukać aktualizacje programu instalacyjnego w sieci Web.
- **7.** Na komputerze z systemem Windows 2000/XP należy wybrać opcję instalacji na ekranie **Opcje instalacji**. Firma Hewlett-Packard zaleca instalację standardową, jeżeli jest ona obsługiwana przez system.
- **8.** Na ekranie **Umowa licencyjna** przeczytaj umowę licencyjną, wybierz opcję zaakceptowania warunków, a następnie kliknij przycisk **Dalej**.
- **9.** Na komputerze z systemem Windows 2000/XP na ekranie **HP poszerzone możliwości** wybierz, czy chcesz używać poszerzonych możliwości, a następnie kliknij przycisk **Dalej**.
- **10.** Wybierz folder docelowy na ekranie **Folder docelowy** i kliknij przycisk **Dalej**.
- **11.** Na ekranie **Gotowy do instalacji** kliknij przycisk **Dalej**, aby rozpocząć instalację.

**Uwaga** Jeśli chcesz zmienić wybrane ustawienia, zamiast klikać przycisk **Dalej**, kliknij przycisk **Wstecz**, aby wrócić do poprzedniego ekranu i zmienić ustawienia.

- **12.** Na ekranie **Typ połączenia** zaznacz opcję **Przez sieć**, a następnie kliknij przycisk **Dalej**.
- **13.** Na ekranie **Rozpoznaj drukarkę** odszukaj drukarkę na liście lub podaj jej typ lub adres IP podany na wydrukowanej wcześniej stronie konfiguracji. Adres IP jest najczęściej przydzielany automatycznie, ale można go zmienić, klikając przycisk **Określ drukarkę według adresu** na ekranie **Rozpoznaj drukarkę**. Kliknij przycisk **Dalej**.
- **14.** Zezwól na ukończenie procesu instalacji.

## **Korzystanie z wbudowanego serwera internetowego lub oprogramowania HP ToolboxFX**

Ustawienia konfiguracyjne IP można wyświetlać lub zmieniać za pomocą wbudowanego serwera internetowego (EWS) lub programu HP ToolboxFX. Aby uzyskać dostęp do wbudowanego serwera internetowego, wpisz w wierszu adresowym przeglądarki adres IP drukarki.

Pełne informacje na temat używania wbudowanego serwera internetowego i programu HP ToolboxFX, w tym sposobów ich uruchamiania, można znaleźć w częściach [Korzystanie z wbudowanego serwera](#page-71-0) [internetowego](#page-71-0) i [Korzystanie z programu HP ToolboxFX](#page-74-0).

Na karcie **Sieć** (EWS) lub **Ustawienia sieci** (program HP ToolboxFX) można zmieniać następujące ustawienia:

- Nazwa hosta
- Ręczny adres IP
- Ręczna maska podsieci
- Ręczna brama domyślna

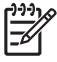

**Uwaga** Zmiana konfiguracji sieci może wymagać zmiany adresu URL w przeglądarce, zanim komunikacja z drukarką będzie możliwa ponownie. Drukarka będzie niedostępna przez parę sekund potrzebnych na zresetowanie sieci.

### **Ustawianie hasła systemu**

Ustawienie hasła systemu jest możliwe za pomocą programu HP ToolboxFX lub wbudowanego serwera internetowego.

**1.** We wbudowanym serwerze internetowym kliknij kartę **Ustawienia**.

W programie HP ToolboxFX kliknij kartę **Ustawienia urządzenia**.

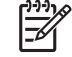

**Uwaga** Jeżeli wcześniej ustawiono hasło, pojawi się monit o jego podanie. Wpisz hasło i kliknij przycisk **Zastosuj**.

- **2.** Kliknij przycisk **Hasło**.
- **3.** Wprowadź nowe hasło w oknie dialogowym **Hasło**, a następnie powtórz je w oknie dialogowym **Potwierdź hasło**, aby potwierdzić wybór.
- **4.** Kliknij przycisk **Zastosuj**, aby zapisać hasło.

### **Za pomocą menu panelu sterowania**

#### **Konfiguracja IP**

Adres IP można skonfigurować ręcznie lub automatycznie.

#### **Konfiguracja ręczna**

- **1.** Naciśnij przycisk OK panelu sterowania.
- **2.** Za pomocą przycisków < i > wybierz opcję **Konfig. sieciowa**, a następnie naciśnij przycisk OK.
- **3.** Za pomocą przycisków < i > wybierz opcję **Konfiguracja TCP/IP**, a następnie naciśnij przycisk OK.
- **4.** Za pomocą przycisków < i > wybierz opcję **Ręczny**, a następnie naciśnij przycisk OK.
- **5.** Naciśnij przycisk >, aby zwiększyć wartość pierwszej części adresu IP. Naciśnij przycisk <, aby zmniejszyć wartość. Gdy podana wartość jest prawidłowa, naciśnij przycisk OK, aby zaakceptować ustawienie i przenieść kursor do następnego pola.
- **6.** Jeżeli wartość ustawienia jest prawidłowa, za pomocą przycisków < i > wybierz opcję **Tak**, a następnie naciśnij przycisk OK. Powtórz krok 5 dla ustawień maski podsieci i domyślnej bramy.

**lub**

Jeżeli wartość ustawienia adresu IP jest nieprawidłowa, za pomocą przycisków < i > wybierz opcję **Nie**, a następnie naciśnij przycisk OK. Powtórz krok 5, aby wprowadzić właściwy adres IP, a następnie powtórz krok 5 raz jeszcze dla ustawień maski podsieci i domyślnej bramy.

#### **Konfiguracja automatyczna**

- **1.** Naciśnij przycisk OK panelu sterowania.
- **2.** Za pomocą przycisków < i > wybierz opcję **Konfig. sieciowa**, a następnie naciśnij przycisk OK.
- **3.** Za pomocą przycisków < i > wybierz opcję **Konfiguracja TCP/IP**, a następnie naciśnij przycisk OK.
- **4.** Za pomocą przycisków < i > wybierz opcję **Automatyczne**, a następnie naciśnij przycisk OK.

Może minąć parę minut zanim automatycznie skonfigurowany adres IP zacznie działać poprawnie.

**Uwaga** Wyłączanie lub wyłącznie trybów automatycznej konfiguracji IP (BOOTP, DHCP lub AutoIP) może odbywać się wyłącznie za pomocą wbudowanego serwera internetowego lub programu HP ToolboxFX.

#### **Ustawienia prędkości i trybu połączenia**

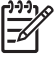

**Uwaga** Wprowadzenie nieprawidłowych zmian ustawień prędkości i trybu połączenia mogą uniemożliwić komunikację drukarki z innymi urządzeniami sieciowymi. W większości sytuacji najlepiej używać trybu **Automatyczne**.

Wprowadzenie zmian powoduje ponowne uruchomienie drukarki. Zmiany należy wprowadzać jedynie w trybie oczekiwania.

- **1.** Naciśnij przycisk OK panelu sterowania.
- **2.** Za pomocą przycisków < i > wybierz opcję **Konfig. sieciowa**, a następnie naciśnij przycisk OK.
- **3.** Za pomocą przycisków < i > wybierz opcję **Prędkość połączenia**, a następnie naciśnij przycisk OK.
- 4. Użyj przycisku < lub >, aby wybrać jedno z następujących ustawień.
	- 10T Pełna
	- 10T Pół
- 100TX Pełna
- 100TX Pół

**Uwaga** Ustawienia drukarki muszą być zgodne z ustawieniami urządzenia sieciowego (koncentratora, przełącznika, bramki, routera lub komputera), z którym drukarka się łączy.

**5.** Naciśnij OK. Drukarka uruchomi się ponownie.

## **Obsługiwane protokoły sieciowe**

Drukarka obsługuje protokół TCP/IP, najszerzej wykorzystywany i uznany protokół sieciowy. Wiele usług sieciowych wykorzystuje ten protokół. Więcej informacji można znaleźć na stronie [TCP/IP](#page-42-0). Poniższa tabela zawiera obsługiwane usługi sieciowe i protokoły.

**Tabela 3-1** Drukowanie

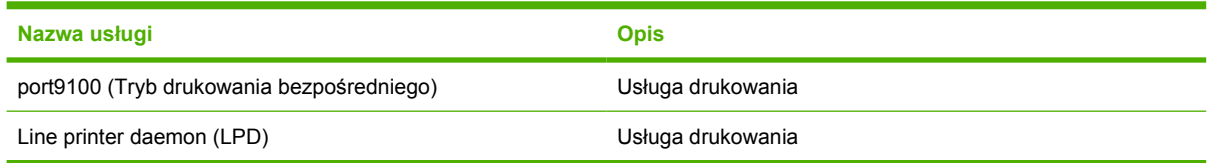

#### **Tabela 3-2** Wykrywanie urządzeń sieciowych

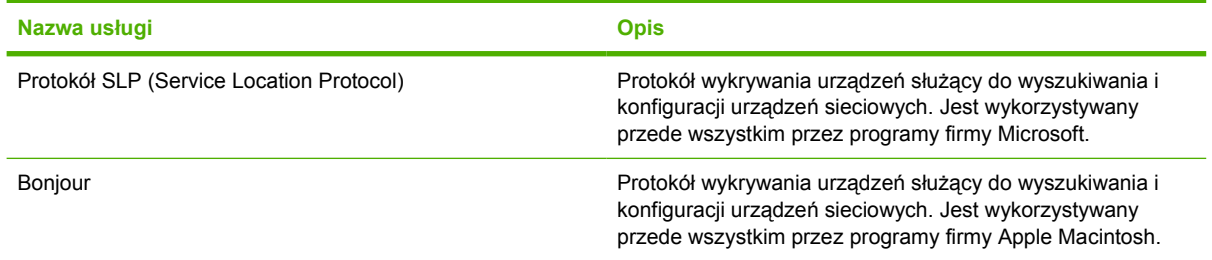

#### **Tabela 3-3** Komunikacja i zarządzanie

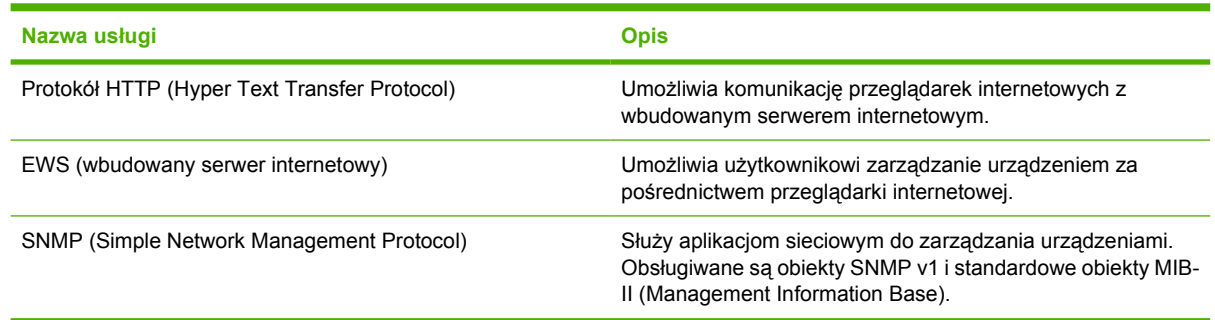

#### **Tabela 3-4** Nadawanie adresów IP

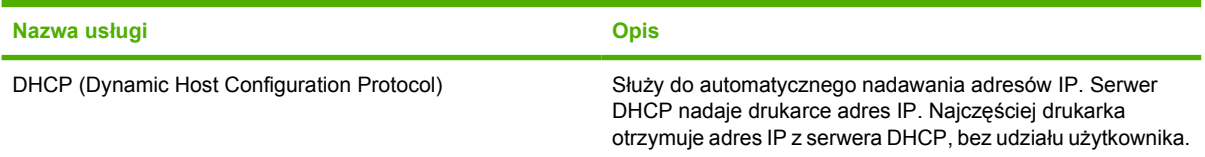

<span id="page-42-0"></span>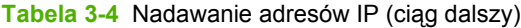

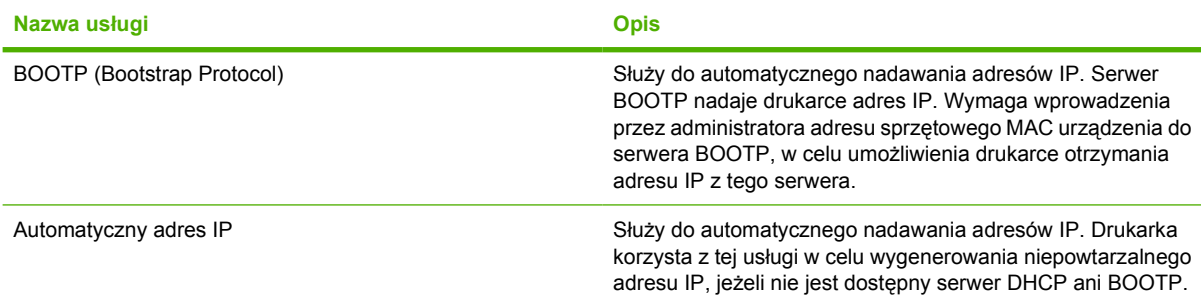

## **TCP/IP**

Podobnie jak ludzie używają wspólnego języka do komunikowania się, sposoby komunikacji pomiędzy komputerami i innymi urządzeniami w sieci są określane przez pakiet protokołów TCP/IP (Transmission Control Protocol/Internet Protocol).

#### **Protokół internetowy (IP)**

Podczas przesyłania informacji w sieci, dane są rozbijane na małe pakiety. Każdy pakiet jest wysyłany osobno. Każdy zawiera zakodowane informacje IP, takie jak adresy IP nadawcy i odbiorcy. Pakiety IP mogą być przesyłane przez routery i bramy – urządzenia, które łączą ze sobą różne sieci.

Komunikacja IP nie wymaga zachowania porządku. Wysłane pakiety IP mogą docierać do celu w niewłaściwej kolejności. Jednak protokoły wyższego rzędu i oprogramowanie potrafią uporządkować pakiety właściwie, dzięki czemu komunikacja IP jest możliwa.

Każdy węzeł lub urządzenie komunikujące się za pomocą sieci wymaga adresu IP.

#### **Protokół kontroli transmisji (TCP)**

Protokół TCP rozbija dane na pakiety i łączy je w punkcie odbioru dzięki opartej na połączeniu, pewnej i gwarantowanej usłudze doręczenia do innego węzła sieci. Gdy pakiety danych docierają do celu, protokół TCP oblicza sumę kontrolną każdego z pakietów w celu sprawdzenia, czy dane nie uległy uszkodzeniu. Jeżeli doszło do uszkodzenia danych podczas transmisji, protokół TCP odrzuca taki pakiet i wysyła żądanie jego ponownego przesłania.

#### **Adres IP**

Każdy komputer główny (stacja robocza lub węzeł) w sieci IP wymaga niepowtarzalnego adresu IP dla każdego z interfejsów sieciowych. Jest to adres programowy służący do identyfikacji sieci i określonych komputerów głównych w tej sieci. Możliwe jest wysyłanie zapytań do serwerów przez komputery główne o przyznanie dynamicznego adresu IP przy każdym uruchomieniu urządzenia (np. za pomocą serwerów DHCP lub BOOTP).

Adres IP zawiera cztery bajty informacji podzielone na jednobajtowe części. Format adresu IP jest następujący:

xxx.xxx.xxx.xxx

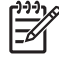

**Uwaga** Przydzielanie adresu IP należy skonsultować z administratorem adresów IP. Ustawienie nieprawidłowego adresu może uniemożliwić działanie innych urządzeń w sieci lub zakłócać komunikację.

#### **Konfiguracja parametrów IP**

Parametry konfiguracyjne TCP/IP mogą być określane ręcznie lub pobierane automatycznie z serwera DHCP lub BOOTP przy każdym włączeniu drukarki.

Jeżeli nowa drukarka po włączeniu nie może pobrać prawidłowego adresu IP z sieci, przyjmuje automatycznie domyślny adres IP. Domyślny adres IP zależy od rodzaju sieci do jakiej podłączono drukarkę. W małych sieciach prywatnych wykorzystywana jest technika nazywana adresowaniem lokalnym, służąca do nadawania niepowtarzalnych, prawidłowych adresów IP z zakresu od 169.254.1.0 do 169.254.254.255. W sieciach rozległych lub korporacyjnych do czasu skonfigurowania ustawień sieciowych drukarce przypisywany jest tymczasowy adres 192.0.0.192. Adres IP drukarki jest podany na stronie konfiguracji.

#### **Protokół konfigurowania dynamicznego komputera głównego (DHCP)**

Protokół DHCP umożliwia grupie urządzeń używanie zestawu adresów IP zapewnianego przez serwer DHCP. Urządzenie lub host wysyła na serwer żądanie, a jeśli dostępny jest adres IP, to serwer przypisuje go temu urządzeniu.

#### **BOOTP**

BOOTP jest ładowanym wstępnie protokołem potrzebnym do pobrania parametrów konfiguracji i informacji o komputerze głównym z serwera sieciowego. Aby urządzenia mogły rozpocząć pracę i załadować ustawienia do pamięci RAM, muszą najpierw połączyć się z serwerem jako klient za pomocą protokołu BOOTP.

Klient wysyła pakiet żądania inicjacji zawierający adres sprzętowy urządzenia (adres sprzętowy drukarki). Serwer przesyła w odpowiedzi pakiet inicjacji zawierający informacje potrzebne do skonfigurowania urządzenia.

#### **Podsieci**

Po przydzieleniu danej organizacji sieciowego adresu IP określonej klasy przyjmuje się, że w danej lokalizacji jest nie więcej niż jedna sieć. Administratorzy sieci lokalnych dzielą sieci na kilka różnych podsieci. Podział sieci na podsieci zazwyczaj umożliwia zwiększenie wydajności i lepsze wykorzystanie ograniczonej przestrzeni adresów sieciowych.

#### **Maska podsieci**

Maska podsieci to mechanizm wykorzystywany do dzielenia pojedynczej sieci IP na kilka podsieci. Dla danej kategorii sieci do identyfikacji podsieci wykorzystywana jest część adresu IP normalnie wykorzystywana do identyfikacji węzła. Do każdego adresu IP stosowana jest maska podsieci w celu określenia części adresu wykorzystywanej w podsieciach i części wykorzystywanej do identyfikacji węzła.

#### **Bramy**

Bramy (routery) służą do łączenia różnych sieci. Bramy są to urządzenia działające jako tłumacze między systemami, mającymi różne protokoły komunikacyjne, formaty danych, budowę, języki lub architekturę. Bramy tworzą ponownie pakiety danych i zmieniają składnię zgodnie z wymaganiami systemu docelowego. Gdy sieci są podzielone na podsieci, bramy są wymagane w celu łączenia podsieci.

#### **Brama domyślna**

Domyślną bramę stanowi adres IP bramy lub routera przesyłającego pakiety pomiędzy sieciami.

W razie istnienia wielu bram czy routerów bramę domyślną zazwyczaj określa adres pierwszego, czyli najbliższego, routera czy bramy. Jeśli nie ma żadnych bram ani routerów, jako brama domyślna przyjmowany jest zazwyczaj adres IP węzła sieciowego (takiego jak stacja robocza lub drukarka).

# **4 Zadania drukowania**

Rozdział ten opisuje, w jaki sposób wykonać podstawowe zadania drukowania.

- [Kontrolowanie zada](#page-47-0)ń drukowania
- [Konfiguracja podajników](#page-49-0)
- [Korzystanie z funkcji sterownika drukarki na komputerze z systemem Windows](#page-58-0)
- [Korzystanie z funkcji sterownika drukarki na komputerze Macintosh](#page-63-0)
- [Korzystanie z funkcji drukowania dwustronnego \(dupleksu\)](#page-65-0)
- [Zatrzymywanie](#page-67-0) żądania druku

# <span id="page-47-0"></span>**Kontrolowanie zadań drukowania**

W systemie Windows trzy ustawienia mają wpływ na to, jak sterownik drukarki pobiera papier, po wysłaniu przez użytkownika zadania drukowania. Ustawienia **Źródło**, **Rodzaj** oraz **Format** wyświetlane są w oknach dialogowych **Ustawienia strony**, **Drukuj** lub **Właściwości drukowania** większości programów. Jeśli te ustawienia nie zostaną zmienione, drukarka automatycznie wybiera podajnik, korzystając z domyślnych ustawień drukarki.

**OSTROŻNIE** Zmiany ustawień drukarki dokonane w panelu sterowania drukarki stają się standardowymi ustawieniami dla kolejnych zadań drukowania, zatem gdy tylko jest to możliwe, zmiany ustawień należy wykonywać za pomocą programu lub sterownika drukarki. Ustawienia wybrane w oprogramowaniu lub sterowniku drukarki zastępują ustawienia panelu sterowania.

## **Źródło**

Drukuj według ustawienia **Źródło**, aby określić podajnik, z którego drukarka ma pobierać papier. Drukarka próbuje drukować na papierze z tego podajnika, bez względu na rodzaj lub format załadowanego do niego papieru.

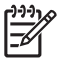

**Uwaga** Jeżeli podczas drukowania przez **Źródło** wystąpią problemy, patrz Pierwszeństwo dla ustawień drukowania.

## **Rodzaj i Format**

Drukuj według ustawień **Rodzaj** lub **Format**, gdy chcesz, aby drukarka pobierała materiał z pierwszego podajnika skonfigurowanego do używania papieru wybranego rodzaju lub formatu. Wybór materiału według rodzaju zamiast źródła pełni podobną funkcję, co blokowanie podajników i zabezpiecza przed przypadkowym użyciem niestandardowego materiału. Na przykład jeżeli podajnik jest skonfigurowany na papier firmowy, a w sterowniku wybrano drukowanie na zwykłym papierze, drukarka nie pobierze materiału z tego podajnika. Zamiast tego pobierze ona papier z podajnika, do którego załadowano zwykły papier i który został skonfigurowany dla zwykłego papieru.

Wybór materiału według rodzaju i formatu zapewnia o wiele lepszą jakość druku w przypadku papieru ciężkiego, błyszczącego i folii do prezentacji. Użycie nieprawidłowego ustawienia może spowodować niezadowalającą jakość druku. Należy zawsze drukować według ustawienia **Rodzaj** na specjalnych materiałach do drukowania, takich jak nalepki lub folie. Na kopertach należy zawsze drukować według ustawienia **Format**.

- Jeśli drukowanie często odbywa się na określonym rodzaju lub formacie materiału, administrator drukarki (w przypadku drukarki sieciowej) lub użytkownik (w przypadku drukarki lokalnej), może skonfigurować podajnik dla tego rodzaju lub formatu. W takim przypadku, gdy podczas drukowania zadania wybrany zostanie ten rodzaj lub format, drukarka pobierze papier z podajnika skonfigurowanego dla danego rodzaju lub formatu. Patrz [Konfiguracja podajników.](#page-49-0)
- Gdy zostanie zamknięty podajnik 2 lub opcjonalny podajnik 3, zostanie wyświetlony komunikat z monitem o określenie opcji **Rodzaj** lub **Format** dla podajnika. Jeśli podajnik został już prawidłowo ustawiony, naciśnij przycisk X, aby powrócić do stanu **Gotowość**.

## **Pierwszeństwo dla ustawień drukowania**

Na kolejność zmian dokonanych w ustawieniach drukowania ma wpływ miejsce ich dokonania:

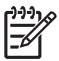

**Uwaga** Nazwy poleceń i okien dialogowych mogą różnić się w zależności od wykorzystywanego programu.

- **Okno dialogowe Ustawienia strony**: Kliknij pozycję **Ustawienia strony** lub podobne polecenie w menu **Plik** używanego programu, aby otworzyć okno dialogowe. Ustawienia zmieniane w tym miejscu zastępują ustawienia wybrane w innych miejscach.
- **Okno dialogowe Drukuj**: Kliknij pozycję **Drukuj**, **Ustawienia strony** lub podobne polecenie w menu **Plik** używanego programu, aby otworzyć okno dialogowe. Ustawienia zmienione w oknie dialogowym **Drukuj** mają niższy priorytet i *nie* zastępują ustawień wybranych o oknie dialogowym **Ustawienia strony**.
- **Okno dialogowe Właściwości drukarki (sterownik drukarki)**: Kliknij przycisk **Właściwości** w oknie dialogowym **Drukuj**, aby otworzyć sterownik drukarki. Ustawienia zmienione w oknie dialogowym **Właściwości drukarki** nie zastępują ustawień wybranych w innym miejscu oprogramowania drukarki.
- **Domyślne ustawienia sterownika drukarki**: Domyślne ustawienia sterownika drukarki określają ustawienia używane we wszystkich zadaniach drukowania, *chyba* że ustawienia zostały zmienione w oknach dialogowych **Ustawienia strony**, **Drukuj** lub **Właściwości drukarki**.
- **Ustawienia panelu sterowania**: Ustawienia zmieniane za pomocą panelu sterowania drukarki posiadają niższy stopień pierwszeństwa niż zmiany przeprowadzane w innych miejscach.

# <span id="page-49-0"></span>**Konfiguracja podajników**

Podajniki drukarki można konfigurować według rodzaju i formatu. Pozwala to na załadowanie różnych rodzajów i formatów papieru do podajników drukarki, a następnie wybierania ich według rodzaju lub formatu w programie.

Poniższe instrukcje służą do konfiguracji podajników z poziomu panelu sterowania drukarki. Można również skonfigurować podajnik za pomocą komputera, za pośrednictwem wbudowanego serwera internetowego (patrz [Korzystanie z wbudowanego serwera internetowego](#page-71-0)) lub za pośrednictwem programu HP ToolboxFX (patrz [Korzystanie z programu HP ToolboxFX](#page-74-0)).

## **Konfiguracja formatu**

- **1.** Naciśnij OK.
- **2.** Naciśnij przycisk >, aby podświetlić opcję **Ustawienia systemowe**, a następnie naciśnij przycisk OK.
- **3.** Naciśnij przycisk >, aby podświetlić pozycję **Ustawienia papieru**, a następnie naciśnij przycisk OK.
- **4.** Naciśnij przycisk >, aby podświetlić pozycję **Podajnik 1** lub **Podajnik 2**, a następnie naciśnij przycisk OK.
- **5.** Naciśnij przycisk >, aby podświetlić opcję **Format papieru**, a następnie naciśnij przycisk OK.
- **6.** Naciśnij przycisk >, aby podświetlić właściwy format, a następnie naciśnij przycisk OK.

## **Konfiguracja rodzaju**

- **1.** Naciśnij OK.
- **2.** Naciśnij przycisk >, aby podświetlić opcję **Ustawienia systemowe**, a następnie naciśnij przycisk OK.
- **3.** Naciśnij przycisk >, aby podświetlić pozycję **Ustawienia papieru**, a następnie naciśnij przycisk OK.
- **4.** Naciśnij przycisk >, aby podświetlić pozycję **Podajnik 1** lub **Podajnik 2**, a następnie naciśnij przycisk OK.
- **5.** Naciśnij przycisk >, aby podświetlić opcję **Typ papieru**, a następnie naciśnij przycisk OK.
- **6.** Naciśnij przycisk >, aby podświetlić właściwy rodzaj, a następnie naciśnij przycisk OK.

## **Konfiguracja podajników dla papieru nietypowego**

Niektóre programy i sterowniki drukarek umożliwiają podawanie nietypowych rozmiarów materiałów. Należy pamiętać o ustawieniu prawidłowego formatu materiału zarówno w oknie dialogowym Ustawienia strony, jak i Drukuj. Jeżeli oprogramowanie na to nie pozwala, określ własne rozmiary materiału na panelu sterowania drukarki. Zapoznaj się z sekcją [Menu Ustawienia systemowe,](#page-31-0) aby uzyskać dodatkowe informacje.

Gdy wybrany materiał nie odpowiada dokładnie rodzajowi papieru określonego w drukowanym dokumencie, użyj ustawienia **Każdy format**. Jeśli nie określono podajnika wejściowego, drukarka najpierw poszuka papieru dokładnie pasującego do dokumentu, a następnie przeszuka i wydrukuje z podajnika ustawionego na **Każdy format** lub **Dowolny**.

## **Drukowanie z podajnika 1 (wielofunkcyjny podajnik o pojemności 100 arkuszy)**

Podajnik 1 mieści do 100 arkuszy materiałów. Pozwala on łatwo drukować na kopertach, foliach przezroczystych, papierze o nietypowym formacie lub na innych rodzajach papieru, bez potrzeby usuwania papieru z innych podajników.

#### **Ładowanie podajnika 1**

Lista materiałów i formatów obsługiwanych przez podajnik 1 znajduje się w części [Specyfikacje](#page-19-0) materiał[ów do drukowania](#page-19-0).

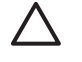

**OSTROŻNIE** Podczas procesu drukowania nie należy dodawać materiałów do podajnika 1, ponieważ może to spowodować zacięcie się papieru.

**1.** Otwórz podajnik 1.

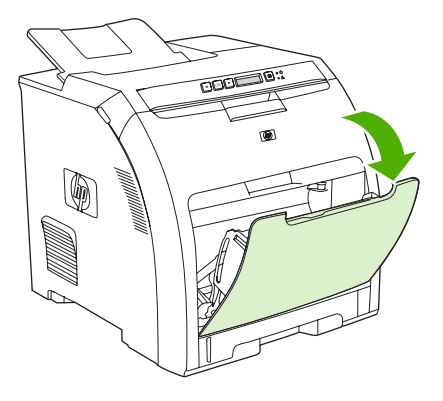

**2.** Wyjmij przedłużenie pojemnika wyjściowego.

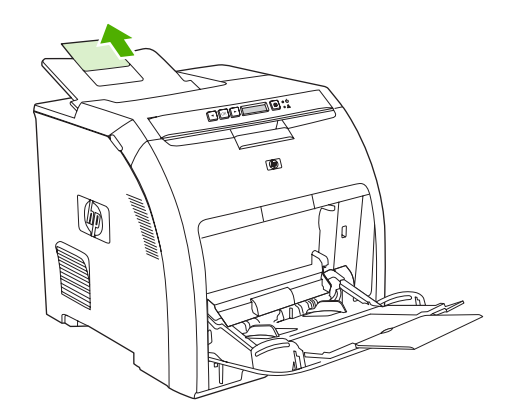

**3.** Wysuń przedłużenie podajnika i, jeżeli to konieczne, otwórz dodatkowe przedłużenie.

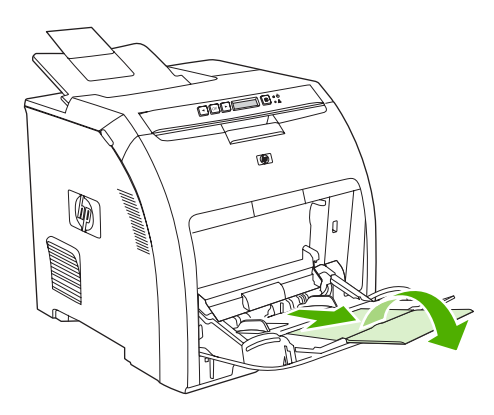

**4.** Ustaw prowadnice papieru odpowiednio do formatu materiałów do zadrukowania.

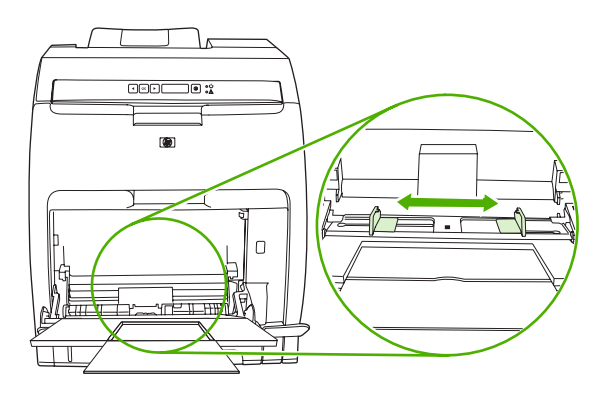

**5.** Umieść materiał do zadrukowania w podajniku stroną do zadrukowania w dół, górną, krótką krawędzią do przodu.

Umieść kopertę w podajniku stroną do zadrukowania w dół, miejscem na znaczek najdalej drukarki i górną i krótszą w kierunku drukarki.

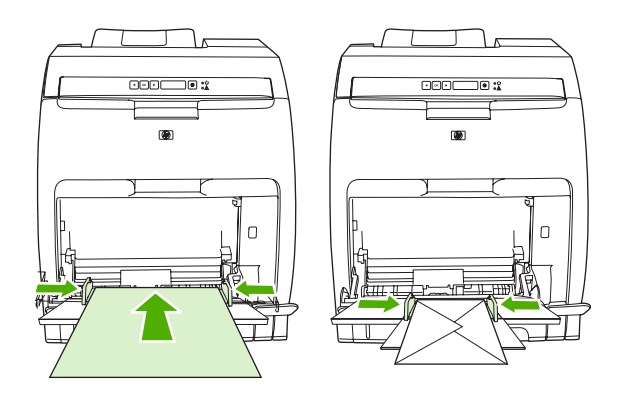

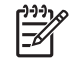

**Uwaga** Szczegółowe informacje na temat wkładania materiałów i konfiguracji drukarki można znaleźć w części Ł[adowanie materia](#page-56-0)łów specjalnych.

## **Drukowanie z podajnika 2 lub dodatkowego podajnika 3**

Podajnik 2 mieści 250 arkuszy standardowego papieru, a opcjonalny podajnik 3 mieści 500 arkuszy standardowego papieru. Podajnik 2 i opcjonalny podajnik 3 można ustawić na różne formaty. Opcjonalny podajnik 3 jest instalowany pod podajnikiem 2. Po zainstalowaniu opcjonalnego podajnika 3 drukarka wykryje to i uwzględni podajnik 3 na liście w panelu sterowania w menu **Ustawienia papieru**.

**OSTROŻNIE** Ścieżka papieru dla opcjonalnego podajnika 3 przechodzi przez podajnik 2. Jeżeli podajnik 2 lub podajnik 3 jest częściowo wysunięty lub wyjęty, materiał z podajnika 3 nie może być podawany do drukarki.

#### **Ładowanie podajnika 2**

**OSTROŻNIE** Aby uniknąć wystąpienia zacięcia papieru nigdy nie należy otwierać lub zdejmować podajnika podczas drukowania.

**1.** Wysuń podajnik 2 z drukarki i wyjmij materiał.

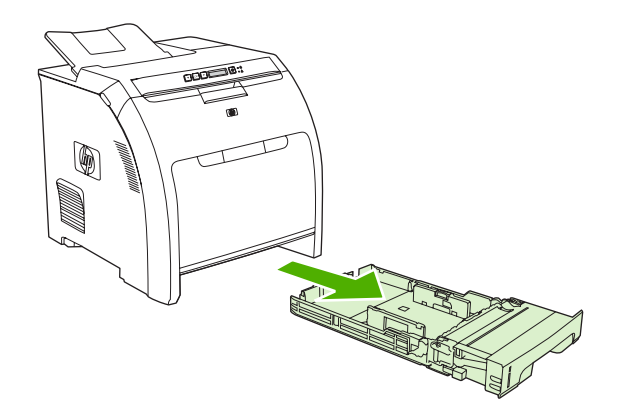

**2.** Wyjmij przedłużenie pojemnika wyjściowego.

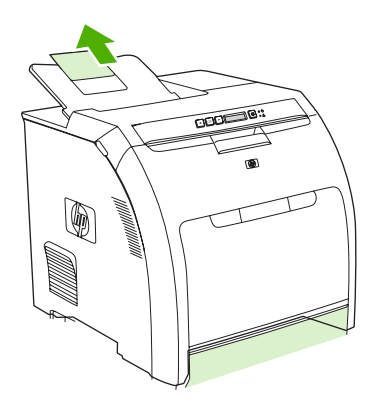

**3.** Dostosuj prowadnice długości tak, aby strzałki wskazywały format ładowanego materiału.

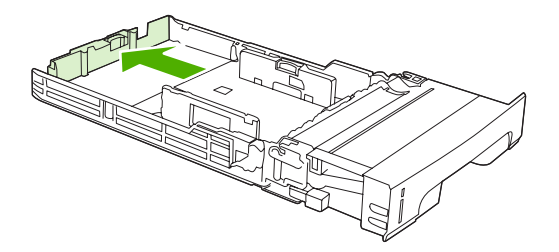

**4.** Dostosuj boczne prowadnice szerokości papieru tak, aby strzałka na prawej prowadnicy szerokości wskazywała format ładowanego papieru.

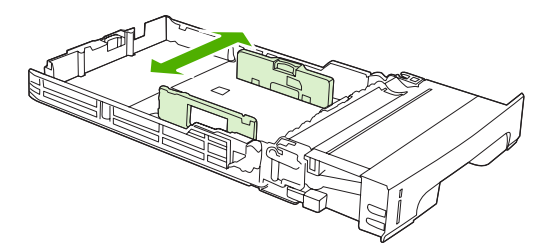

- **5.** Załaduj materiał do podajnika.
	- $\frac{1}{2}$ **Uwaga** Szczegółowe informacje dotyczące wkładania materiałów i konfiguracji drukarki w przypadku drukowania na materiałach specjalnych, np. naklejkach, papierze firmowym lub kopertach, można znaleźć w części Ł[adowanie materia](#page-56-0)łów specjalnych.

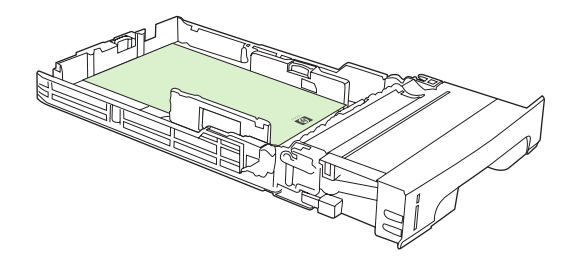

**6.** Należy upewnić się, że stos materiału jest płaski i że materiał znajduje się poniżej ograniczników wysokości.

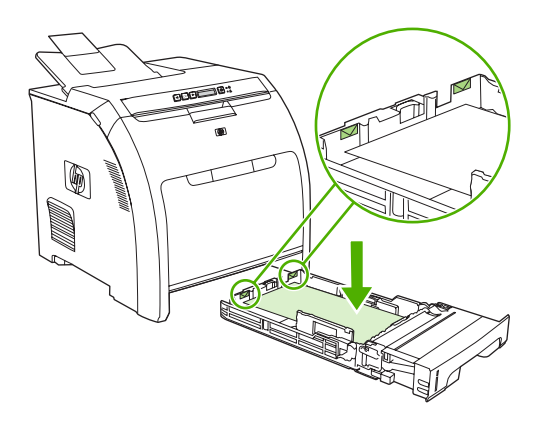

**7.** Wsuń podajnik do drukarki.

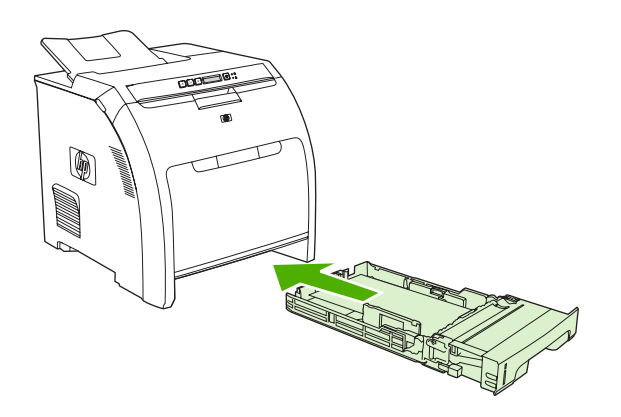

## **Ładowanie opcjonalnego podajnika 3**

**1.** Wysuń podajnik z drukarki i wyjmij materiał.

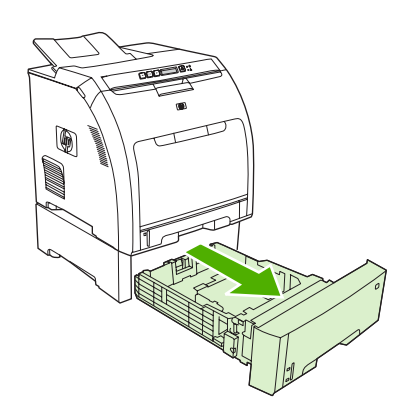

**2.** Unieś przedłużenie pojemnika wyjściowego.

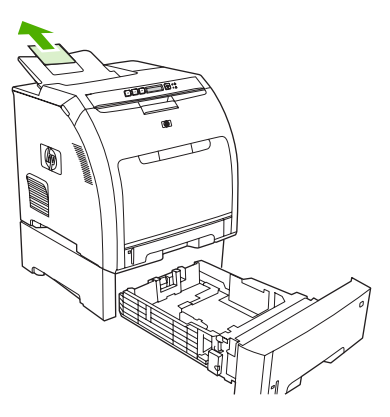

**3.** Dostosuj prowadnice długości tak, aby strzałki wskazywały format ładowanego materiału.

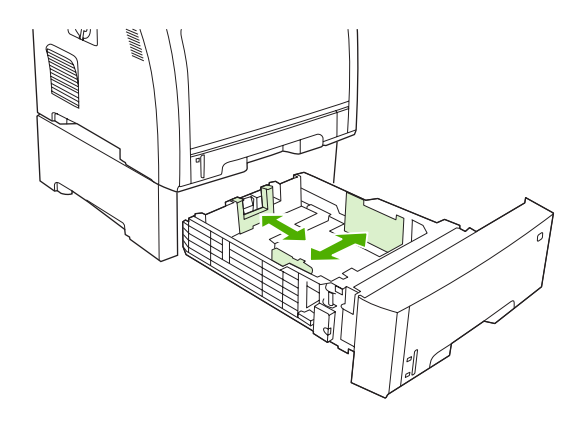

**4.** Dostosuj boczne prowadnice szerokości papieru tak, aby strzałka na prawej prowadnicy szerokości wskazywała format ładowanego papieru.

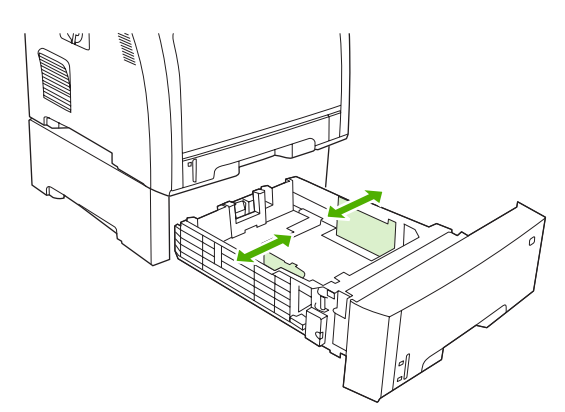

<span id="page-56-0"></span>**5.** Załaduj materiał do podajnika. Szczegółowe informacje dotyczące wkładania materiałów i konfiguracji drukarki w przypadku drukowania na materiałach specjalnych, np. naklejkach lub papierze firmowym, można znaleźć w części Ładowanie materiałów specjalnych.

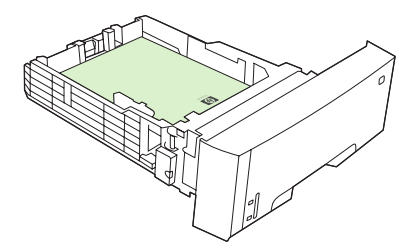

**6.** Upewnij się, że stos materiału jest umieszczony płasko we wszystkich rogach podajnika i że papier znajduje się poniżej ograniczników wysokości.

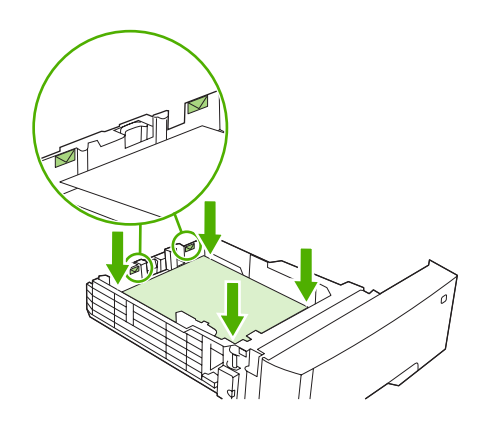

**7.** Wsuń podajnik do drukarki.

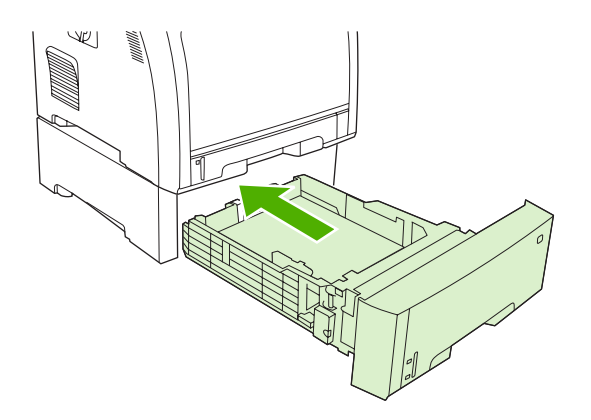

## **Ładowanie materiałów specjalnych**

W poniższej tabeli przedstawiono wskazówki dotyczące ładowania materiałów specjalnych i konfigurowania sterownika drukarki. W celu uzyskania najlepszej jakości wydruku należy używać odpowiednich ustawień sterownika drukarki dotyczących rodzaju materiałów. W przypadku niektórych materiałów drukowanie trwa dłużej.

**Uwaga** Należy określić rodzaj materiału na karcie **Papier** sterownika drukarki w systemie Windows, wybierając go z listy rozwijanej **Rodzaj**.

W przypadku komputera z systemem Macintosh ustawienie jest dostępne w menu podręcznym **Printer features** (Właściwości drukarki) z listy rozwijanej **Media type** (Rodzaj materiału).

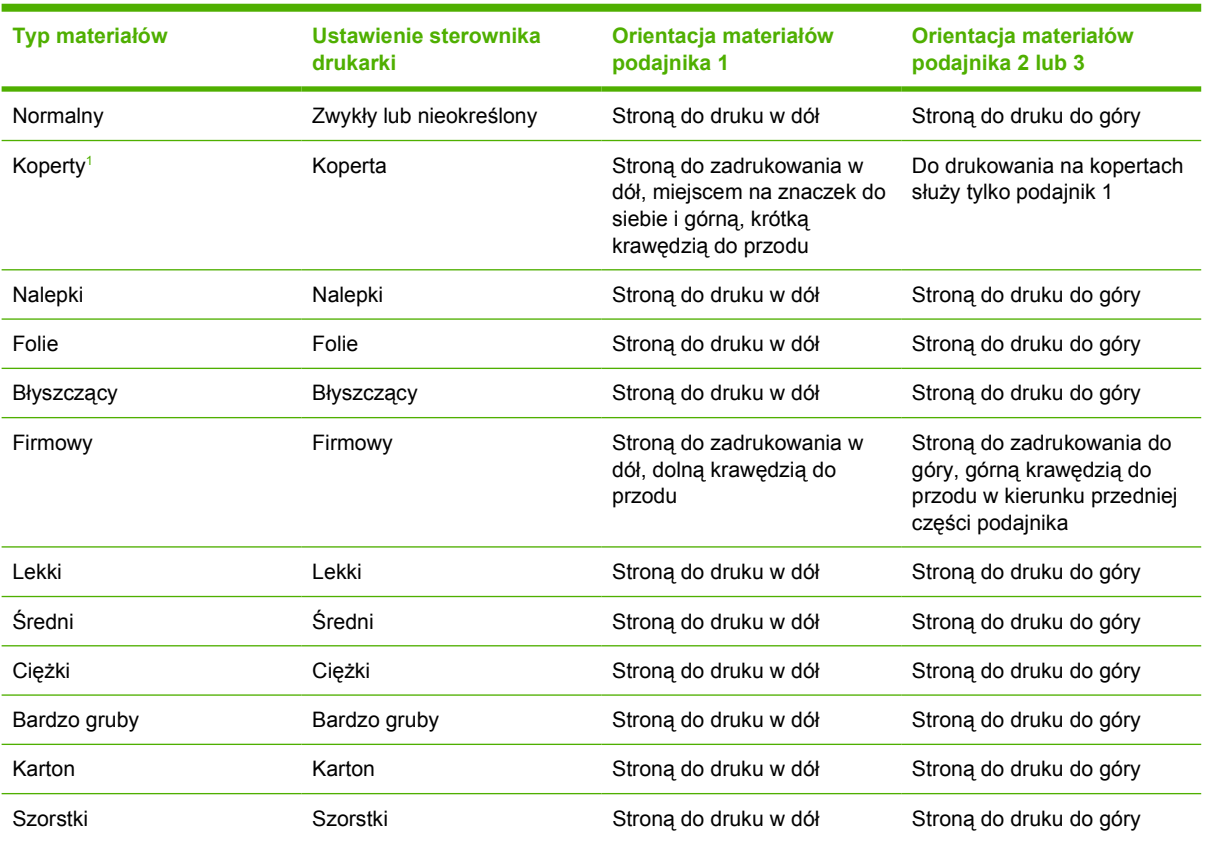

<sup>1</sup> Podajnik 2 i opcjonalny podajnik 3 nie obsługują kopert.

Aby uzyskać więcej informacji na temat materiałów do drukowania, odwiedź witrynę [www.hp.com/](http://www.hp.com/support/ljpaperguide) [support/ljpaperguide](http://www.hp.com/support/ljpaperguide)

## <span id="page-58-0"></span>**Korzystanie z funkcji sterownika drukarki na komputerze z systemem Windows**

Przy drukowaniu z poziomu programu komputerowego wiele funkcji produktu jest dostępnych w sterowniku. Pełne informacje na temat funkcji dostępnych w sterowniku drukarki można znaleźć w Pomocy sterownika drukarki. W tym rozdziale zamieszczono opis następujących funkcji:

- Tworzenie i stosowanie szybkich ustawień
- [Stosowanie znaków wodnych](#page-59-0)
- [Zmiana rozmiaru dokumentów](#page-59-0)
- [Ustawianie nietypowego formatu papieru przy u](#page-59-0)życiu sterownika drukarki
- Uż[ywanie innego papieru i ok](#page-60-0)ładek
- [Drukowanie pierwszej strony pustej](#page-60-0)
- [Drukowanie wielu stron na pojedynczym arkuszu papieru](#page-60-0)
- [Ustawianie opcji koloru](#page-61-0)
- [Korzystanie z okna dialogowego Opcje HP Digital Imaging](#page-61-0)
- [Korzystanie z karty Us](#page-62-0)ługi

**Uwaga** Ustawienia sterownika i programu zwykle zastępują ustawienia wprowadzone z panelu sterowania urządzenia wielofunkcyjnego. Ustawienia programu zwykle zastępują ustawienia sterownika.

## **Tworzenie i stosowanie szybkich ustawień**

Korzystając z szybkich ustawień, można zapisać bieżące ustawienia sterownika do ponownego wykorzystania. Szybkie ustawienia są dostępne na większości kart w sterowniku drukarki. Zapisać można do 25 szybkich ustawień zleceń drukowania.

#### **Aby utworzyć szybkie ustawienie**

- **1.** Otwórz sterownik drukarki (zobacz [Otwieranie sterowników drukarki\)](#page-16-0).
- **2.** Wybierz ustawienia drukowania, z których chcesz korzystać.
- **3.** W polu **Szybkie ustawienia zleceń drukowania** wpisz nazwę dla szybkich ustawień.
- **4.** Kliknij przycisk **Zapisz**.

#### **Aby użyć szybkich ustawień**

- **1.** Otwórz sterownik drukarki (zobacz [Otwieranie sterowników drukarki\)](#page-16-0).
- **2.** Z listy rozwijanej **Szybkie ustawienia zleceń drukowania** wybierz ustawienie, z którego chcesz skorzystać.
- **3.** Kliknij przycisk **OK**.

<span id="page-59-0"></span>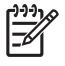

**Uwaga** Aby użyć domyślnych ustawień sterownika drukarki, wybierz pozycję **Domyślne ustawienia drukowania** z listy rozwijanej **Szybkie ustawienia zleceń drukowania**.

## **Stosowanie znaków wodnych**

Znak wodny (np. "Poufne") jest napisem drukowanym w tle każdej strony dokumentu.

- **1.** Otwórz sterownik drukarki (zobacz [Otwieranie sterowników drukarki\)](#page-16-0).
- **2.** Na karcie **Efekty** kliknij listę rozwijaną **Znaki wodne**.
- **3.** Kliknij znak wodny, którego chcesz użyć. Aby utworzyć nowy znak wodny, kliknij opcję **Edycja**.
- **4.** Jeżeli znak wodny powinien pojawiać się tylko na pierwszej stronie dokumentu, kliknij opcję **Tylko pierwsza strona**.
- **5.** Kliknij przycisk **OK**.

Aby usunąć znak wodny, kliknij pozycję **(brak)** na liście rozwijanej **Znaki wodne**.

## **Zmiana rozmiaru dokumentów**

Opcje zmiany wymiarów dokumentów umożliwiają przeskalowanie dokumentu do wybranej wartości procentowej jego normalnego rozmiaru. Można drukować dokument na papierze o różnym formacie przy użyciu skalowania lub bez jego użycia.

#### **Aby zmniejszyć lub powiększyć dokument**

- **1.** Otwórz sterownik drukarki (zobacz [Otwieranie sterowników drukarki\)](#page-16-0).
- **2.** Na karcie **Efekty** obok pozycji **% normalnego rozmiaru** wpisz żądany procentowy współczynnik zmniejszenia lub powiększenia dokumentu.

Możesz również dostosować ten współczynnik za pomocą paska przewijania.

**3.** Kliknij przycisk **OK**.

#### **Aby wydrukować dokument na papierze o innym formacie**

- **1.** Otwórz sterownik drukarki (zobacz [Otwieranie sterowników drukarki\)](#page-16-0).
- **2.** Na karcie **Efekty** kliknij opcję **Drukuj dokument na**.
- **3.** Wybierz format papieru, na którym chcesz drukować.
- **4.** Aby wydrukować dokument bez skalowania w celu dopasowania do strony, upewnij się, że opcja **Wyskaluj, aby zmieścić** *nie* jest zaznaczona.
- **5.** Kliknij przycisk **OK**.

## **Ustawianie nietypowego formatu papieru przy użyciu sterownika drukarki**

- **1.** Otwórz sterownik drukarki (zobacz [Otwieranie sterowników drukarki\)](#page-16-0).
- **2.** Na karcie **Papier** lub **Papier/Jakość** kliknij opcję **Niestandardowy**.
- **3.** W oknie **Niestandardowy format papieru** wpisz nazwę nietypowego formatu papieru.
- <span id="page-60-0"></span>**4.** Wpisz długość i szerokość dla formatu papieru. Jeżeli wpisany rozmiar jest zbyt mały lub zbyt duży, sterownik dostosowuje format zgodnie z minimalną lub maksymalną dopuszczalną wartością.
- **5.** Jeżeli jest to konieczne, kliknij odpowiedni przycisk w celu zmiany jednostek (milimetry lub cale).
- **6.** Kliknij przycisk **Zapisz**.
- **7.** Kliknij przycisk **Zamknij**. Zapisana nazwa pojawia się na liście formatów papieru, a zapisany format może być wykorzystany ponownie.

## **Używanie innego papieru i okładek**

Aby wydrukować pierwszą stronę zlecenia na innym papierze, należy postępować zgodnie z następującymi instrukcjami.

- **1.** Otwórz sterownik drukarki (zobacz [Otwieranie sterowników drukarki\)](#page-16-0).
- **2.** Na karcie **Papier** lub **Papier/Jakość** wybierz odpowiedni papier dla pierwszej strony zlecenia drukowania.
- **3.** Kliknij opcję **Użyj innego papieru/okładki**.
- **4.** Z listy wybierz strony lub okładki, które chcesz wydrukować na innym papierze.
- **5.** Aby wydrukować przednią lub tylną okładkę, należy również zaznaczyć opcję **Dodaj okładkę pustą lub z nadrukami**.
- **6.** Wybierz odpowiedni rodzaj lub źródło papieru dla pozostałych stron zlecenia drukowania.

**Uwaga** Rozmiar papieru musi być taki sam dla wszystkich stron zlecenia.

## **Drukowanie pierwszej strony pustej**

- **1.** Otwórz sterownik drukarki (zobacz [Otwieranie sterowników drukarki\)](#page-16-0).
- **2.** Na karcie **Papier** lub **Papier/Jakość** kliknij opcję **Użyj innego papieru/okładki**.
- **3.** Na polu listy kliknij **Okładka przednia**.
- **4.** Kliknij **Dodaj okładkę pustą lub z nadrukami**.

#### **Drukowanie wielu stron na pojedynczym arkuszu papieru**

Istnieje możliwość wydrukowania kilku stron na pojedynczym arkuszu papieru.

- **1.** Otwórz sterownik drukarki (zobacz [Otwieranie sterowników drukarki\)](#page-16-0).
- **2.** Kliknij kartę **Wykończenie**.
- **3.** W sekcji **Opcje dokumentu** wybierz liczbę stron, które chcesz wydrukować na każdym arkuszu (1, 2, 4, 6, 9 lub 16).
- **4.** Jeżeli liczba stron jest większa niż 1, wybierz właściwe opcje dla **Drukuj ramki stron** oraz **Kolejność stron**.
- **5.** Kliknij przycisk **OK**. Po wykonaniu powyższych czynności produkt jest skonfigurowany do drukowania zgodnie z wybraną liczbą stron na pojedynczym arkuszu.

## <span id="page-61-0"></span>**Ustawianie opcji koloru**

Opcje na karcie **Kolor** służą do ustalenia sposobu w jaki kolory są interpretowane i drukowane przez oprogramowanie. Wybierz opcję kolorów **Automatycznie** lub **Ręcznie**.

- Opcja **Automatycznie** służy do optymalizacji kolorów i półtonów dla tekstu, grafiki i fotografii. Ustawienie **Automatycznie** dostarcza dodatkowych opcji kolorów dla programów i systemów operacyjnych obsługujących systemy zarządzania kolorami. Ustawienie to jest zalecane do drukowania wszystkich kolorowych dokumentów.
- Opcja **Ręcznie** służy do dostosowania trybów kolorów i półtonów dla tekstu, grafiki i fotografii. Jeśli wykorzystywany jest sterownik PCL, istnieje możliwość dostosowania danych typu RGB. Jeśli wykorzystywany jest sterownik PS, istnieje możliwość dostosowania danych typu RGB lub CMYK.

#### **Aby ustawić opcje kolorów**

- **1.** Otwórz sterownik drukarki (zobacz [Otwieranie sterowników drukarki\)](#page-16-0).
- **2.** Kliknij kartę **Kolor**.
- **3.** Z menu podręcznego **Opcje koloru** wybierz pożądaną opcję.
- **4.** Jeśli wybrano opcję **Ręcznie**, kliknij **Ustawienia**, aby otworzyć okno dialogowe **Ustawienia kolorów**. Dostosuj ustawienia oddzielnie dla tekstu, grafiki i fotografii. Możesz również dostosować ogólne ustawienia drukowania. Kliknij przycisk **OK**.
- **5.** Z menu podręcznego **Kompozycje kolorów** wybierz pożądaną opcję **Kolory RGB**.
- **6.** Kliknij przycisk **OK**.

## **Korzystanie z okna dialogowego Opcje HP Digital Imaging**

**Opcje HP Digital Imaging** pozwalają w prosty sposób poprawić jakość drukowanych zdjęć i obrazów.

**Uwaga Opcje HP Digital Imaging** są dostępne w systemach Windows 2000, Windows XP i Windows Server 2003.

W oknie dialogowym **Opcje HP Digital Imaging Options** dostępne są następujące opcje:

- **Polepszanie kontrastu**: Polepszenie kolorów i kontrastu na wyblakłych zdjęciach. Kliknij **Automatycznie**, aby oprogramowanie drukarki rozjaśniło obszary zdjęć, które wymagają zmiany.
- **Cyfrowa lampa błyskowa**: Dostosowanie naświetlenia w ciemnych obszarach zdjęć w celu wyostrzenia szczegółów. Kliknij opcję **Automatycznie**, aby oprogramowanie drukarki ustawiło poziom jasności.
- **SmartFocus**: Polepszenie jakości obrazu i przejrzystości obrazów o niskiej rozdzielczości, np. pobranych z Internetu. Kliknij opcję **Wł.**, aby oprogramowanie drukarki wyostrzyło szczegóły obrazu.
- **Ostrość**: Dostosowanie ostrości obrazu zgodnie z upodobaniem. Kliknij opcję **Automatycznie**, aby oprogramowanie drukarki ustawiło poziom ostrości obrazu.
- **Wygładzanie**: Wygładzenie obrazu. Kliknij opcję **Automatycznie**, aby oprogramowanie drukarki ustawiło poziom wygładzania obrazu.

#### <span id="page-62-0"></span>**Otwieranie okna dialogowego Opcje HP Digital Imaging**

- **1.** Otwórz okno dialogowe **Właściwości drukarki**.
- **2.** Kliknij kartę **Papier/Jakość**, a następnie kliknij przycisk **HP Digital Imaging**.

## **Korzystanie z karty Usługi**

Jeśli produkt podłączono do sieci, można wykorzystać kartę **Usługi** do uzyskania informacji o produkcie i stanie materiałów. Kliknij **ikonę stanu Urządzenia i materiałów eksploatacyjnych**, aby otworzyć stronę **Stan urządzenia** wbudowanego serwera internetowego HP. Na stronie tej znajdują się informacje dotyczące aktualnego stanu produktu, procentowej ilości pozostałych materiałów eksploatacyjnych oraz sposobu ich zamawiania.

## <span id="page-63-0"></span>**Korzystanie z funkcji sterownika drukarki na komputerze Macintosh**

Przy drukowaniu z poziomu programu komputerowego wiele funkcji drukarki jest dostępnych w sterowniku. Pełne informacje na temat funkcji dostępnych w sterowniku drukarki można znaleźć w Pomocy sterownika drukarki. W tym rozdziale zamieszczono opis następujących funkcji:

- Tworzenie i stosowanie wstępnych ustawień w systemie Mac OS X
- [Drukowanie ok](#page-64-0)ładki
- [Drukowanie wielu stron na pojedynczym arkuszu papieru](#page-64-0)
- [Ustawianie opcji koloru](#page-64-0)

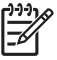

**Uwaga** Ustawienia sterownika i programu zwykle zastępują ustawienia wprowadzone z panelu sterowania urządzenia wielofunkcyjnego. Ustawienia programu zwykle zastępują ustawienia sterownika.

## **Tworzenie i stosowanie wstępnych ustawień w systemie Mac OS X**

Korzystając ze wstępnych ustawień, można zapisać bieżące ustawienia sterownika drukarki do ponownego wykorzystania.

#### **Aby utworzyć wstępne ustawienie**

- **1.** Otwórz sterownik drukarki (zobacz [Otwieranie sterowników drukarki\)](#page-16-0).
- **2.** Wybierz ustawienia drukowania.
- **3.** Puknij opcję **Save As...** (Zapisz jako) w polu **Presets** (Wstępne ustawienia), a następnie wpisz nazwę dla wstępnego ustawienia.
- **4.** Kliknij przycisk **OK**.

#### **Aby użyć wstępnych ustawień**

- **1.** Otwórz sterownik drukarki (zobacz [Otwieranie sterowników drukarki\)](#page-16-0).
- **2.** Z menu podręcznego **Presets** (Wstępne ustawienia) wybierz pożądane ustawienie.

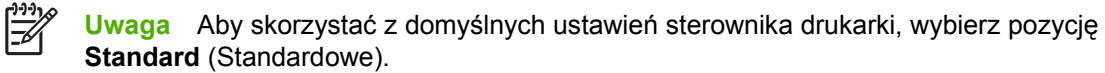

## <span id="page-64-0"></span>**Drukowanie okładki**

Można również wydrukować osobną okładkę dla dokumentów zawierającą określony komunikat (np. "Poufne").

- **1.** Otwórz sterownik drukarki (zobacz [Otwieranie sterowników drukarki\)](#page-16-0).
- **2.** W menu podręcznym **Cover Page** (Okładka) lub **Paper/Quality** (Papier/Jakość) wybierz opcję drukowania okładki **Before Document** (Przed dokumentem) lub **After Document** (Po dokumencie).
- **3.** Jeśli używasz systemu Mac OS X, w menu podręcznym **Cover Page Type** (Rodzaj okładki) wybierz treść komunikatu, jaki ma zostać wydrukowany na okładce.

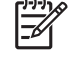

**Uwaga** Aby wydrukować pustą okładkę, wybierz opcję **Standard** (Standardowa) jako **Cover Page Type** (Rodzaj okładki).

## **Drukowanie wielu stron na pojedynczym arkuszu papieru**

Istnieje możliwość wydrukowania kilku stron na pojedynczym arkuszu papieru. Funkcja ta to tani sposób drukowania wydruków roboczych.

- **1.** Otwórz sterownik drukarki (zobacz [Otwieranie sterowników drukarki\)](#page-16-0).
- **2.** Puknij opcję **Layout** (Układ) w menu podręcznym.
- **3.** Obok opcji **Pages per Sheet** (Strony na arkusz) wybierz liczbę stron, które chcesz wydrukować na każdym arkuszu (1, 2, 4, 6, 9 lub 16).
- **4.** Obok opcji **Layout Direction** (Orientacja dokumentu), wybierz kolejność i sposób rozmieszczenia stron na arkuszu.
- **5.** Obok opcji **Borders** (Obramowania) wybierz rodzaj obramowania drukowanego wokół każdego arkusza.

### **Ustawianie opcji koloru**

Użyj menu podręcznego **Color Options** (Opcje kolorów), aby kontrolować sposób interpretacji i drukowania kolorów w oprogramowaniu.

- **1.** Otwórz sterownik drukarki (zobacz [Otwieranie sterowników drukarki\)](#page-16-0).
- **2.** Otwórz menu podręczne **Color Options** (Opcje kolorów).
- **3.** W systemie Mac OS X puknij pozycję **Show Advanced Options** (Wyświetl opcje zaawansowane).
- **4.** Dostosuj ustawienia oddzielnie dla tekstu, grafiki i fotografii.

# <span id="page-65-0"></span>**Korzystanie z funkcji drukowania dwustronnego (dupleksu)**

Aby drukować z obu stron, po wydrukowaniu pierwszej strony należy ponownie, ręcznie włożyć arkusz papieru.

 $\frac{1}{2}$ 

**Uwaga** Uszkodzony lub używany wcześniej materiał może powodować zacinanie się papieru i nie powinno się go używać. Nie należy drukować z obu stron nalepek i folii.

W systemie Windows skonfiguruj sterownik drukarki do ręcznego drukowania dwustronnego.

#### **Konfiguracja sterownika drukarki do drukowania dwustronnego w środowisku Windows**

- **1.** Kliknij przycisk **Start**, wskaż polecenie **Ustawienia**, a następnie kliknij polecenie **Drukarki** lub **Drukarki i faksy**.
- **2.** Kliknij prawym przyciskiem myszy ikonę sterownika, a następnie wybierz polecenie **Właściwości**.
- **3.** Kliknij kartę **Ustawienia urządzenia**.
- **4.** W obszarze **Obsługa papieru**, wybierz opcję **Dupleks ręczny**. Kliknij przycisk **OK**.

## **Ręczne drukowanie dwustronne**

**1.** Załaduj papier do podajnika 1, podajnika 2 lub opcjonalnego podajnika 3.

Jeżeli specjalnym papierem jest papier firmowy, załaduj go stroną do zadrukowania w dół i górną krawędzią w kierunku tylnej części podajnika.

- **2.** Uruchom sterownik drukarki.
- **3.** Wybierz odpowiedni format i rodzaj.
- **4.** W zakładce **Wykończenie** wybierz opcję **Druk na obu stronach (Ręcznie)**.

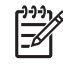

**Uwaga** Domyślnym ustawieniem jest łączenie wzdłuż długiej krawędzi, gdy orientacja strony jest ustawiona na pionową. Aby zmienić ustawienie na łączenie wzdłuż krótkiej krawędzi, zaznacz pole wyboru **Odwróć strony górą**.

**5.** Naciśnij przycisk **OK**, aby wydrukować pierwszą stronę.

**6.** Przejdź do drukarki. Po wyświetleniu monitu **Załaduj podajnik 1** wyjmij wszystkie czyste strony z podajnika 1. Wyjmij zadrukowany stos z pojemnika wyjściowego i włóż go ponownie do podajnika 1 stroną zadrukowaną w górę, dolną krawędzią w kierunku drukarki.

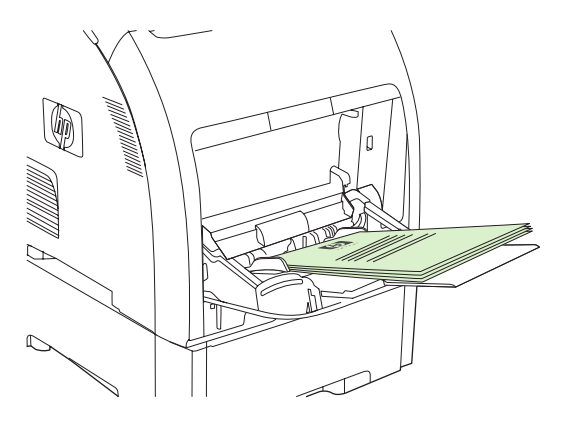

**Uwaga** Nie wyrzucaj pustych kartek ze stosu przeznaczonego do zadrukowania. Jeśli zlecenie ręcznego drukowania dwustronnego zawiera więcej niż 100 stron, do podajnika 1 należy włożyć maksymalnie do 100 stron.

**7.** Naciśnij przycisk OK, aby wydrukować drugą stronę.

 $\mathbb{R}$ 

**8.** Jeśli zlecenie ręcznego drukowania dwustronnego zawiera więcej niż 100 stron, pojawi się monit **Załaduj podajnik 1**. Włóż do 100 stron do podajnika 1, a następnie kliknij **OK**, aby kontynuować drukowanie drugiej strony.

# <span id="page-67-0"></span>**Zatrzymywanie żądania druku**

Żądanie druku można zatrzymać z poziomu panelu sterowania drukarki lub używanego programu. Aby uzyskać instrukcje dotyczące zatrzymania żądania druku z komputera w sieci, należy zajrzeć do pomocy ekranowej do danego oprogramowania sieciowego.

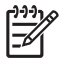

**Uwaga** Po anulowaniu zlecenia druku usunięcie wszystkich danych drukowania może zająć trochę czasu.

## **Zatrzymanie aktualnie drukowanego zadania z poziomu panelu sterowania drukarki**

Naciśnij przycisk X na panelu sterowania drukarki.

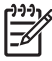

**Uwaga** Jeżeli drukowanie zadania jest już zbyt zaawansowane, opcja anulowania może nie być dostępna.

## **Zatrzymanie aktualnie drukowanego zadania z poziomu używanego programu**

Na ekranie może się na krótko pojawić okno dialogowe z opcją anulowania zadania drukowania.

Jeżeli z programu wysłanych zostało do drukarki kilka żądań, mogą one czekać w kolejce druku (na przykład w Menedżerze wydruku systemu Windows). Zajrzyj do dokumentacji używanego programu, aby uzyskać szczegółowe instrukcje dotyczące anulowania żądań druku z komputera.

Jeżeli zadanie drukowania oczekuje w kolejce drukowania (w pamięci komputera) lub w buforze drukarki (Windows 2000 lub XP), należy je usunąć z poziomu komputera.

W systemie Windows 2000 oraz Windows XP kliknij menu **Start**, a następnie polecenie **Drukarki i faksy**; lub kliknij **Start**, kliknij **Panel sterowania**, a następnie kliknij **Drukarki i faksy**. Kliknij dwukrotnie ikonę drukarki, aby otworzyć bufor drukarki. Wybierz zlecenie, które chcesz anulować i naciśnij przycisk Anuluj lub Usuń. Jeżeli zadanie nie zostało usunięte, może istnieć konieczność wyłączenia i ponownego uruchomienia komputera.

# **5 Zarządzanie drukarką**

W tym rozdziale opisano obsługę drukarki.

- [Korzystanie ze stron informacyjnych drukarki](#page-69-0)
- [Korzystanie z wbudowanego serwera internetowego](#page-71-0)
- [Korzystanie z programu HP ToolboxFX](#page-74-0)
- [Korzystanie z oprogramowania Macintosh Configure Device \(Konfiguracja urz](#page-80-0)ądzenia Macintosh)

# <span id="page-69-0"></span>**Korzystanie ze stron informacyjnych drukarki**

Z poziomu panelu sterowania można drukować strony zawierające informacje na temat drukarki i jej bieżącej konfiguracji. Poniżej zamieszczono opisy procedur drukowania stron informacyjnych.

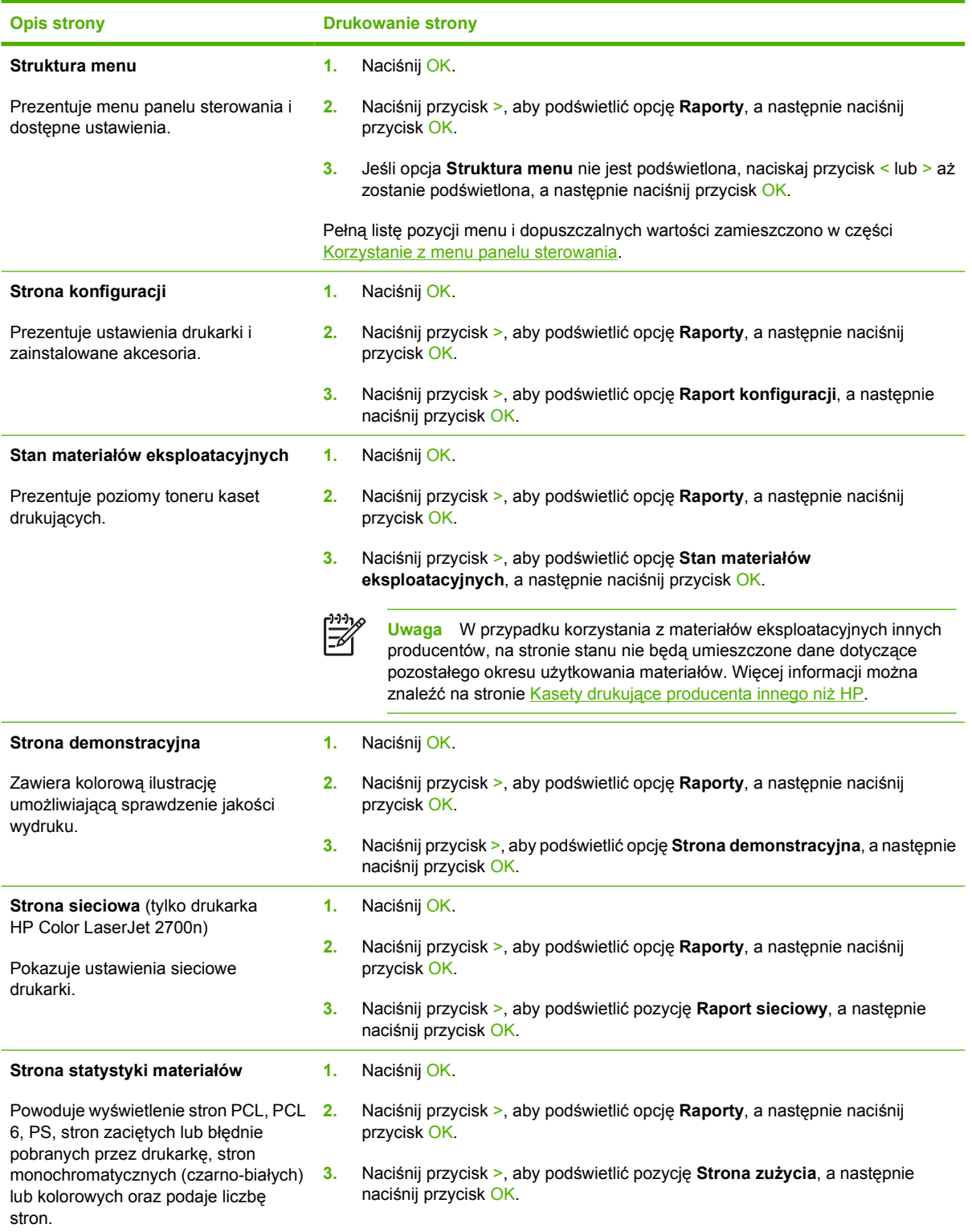

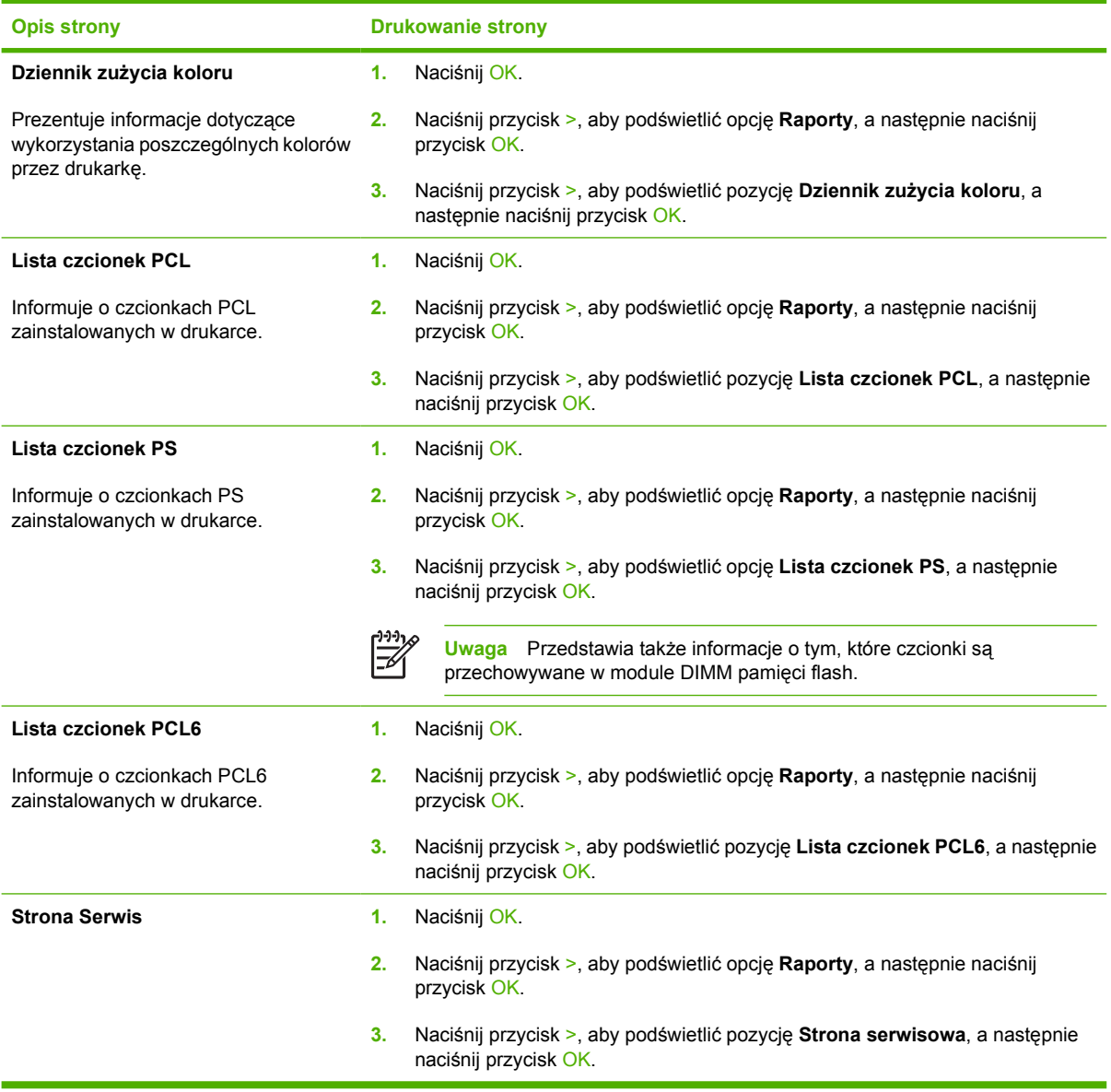

# <span id="page-71-0"></span>**Korzystanie z wbudowanego serwera internetowego**

Kiedy drukarka jest podłączona do sieci, wbudowany serwer internetowy jest dostępny automatycznie. Dostęp do wbudowanego serwera internetowego można uzyskać w systemie Windows 95 i nowszych.

**Uwaga** Kiedy drukarka jest bezpośrednio podłączona do komputera, należy użyć programu HP ToolboxFX do wyświetlania stanu drukarki.

Serwer ten umożliwia przeglądanie stanu drukarki i sieci oraz zarządzanie funkcjami drukowania z komputera, bez konieczności używania w tym celu panelu sterowania drukarki.

**•** Przeglądanie informacji o stanie drukarki

|∌

- Ustawianie rodzaju papieru załadowanego do każdego podajnika
- Określanie pozostałego czasu eksploatacji wszystkich materiałów i zamawianie nowych
- Przeglądanie i zmiana konfiguracji podajników
- Przeglądanie i zmiana ustawień drukarki
- Przeglądanie i drukowanie wewnętrznych stron drukarki
- Przeglądanie i zmiana konfiguracji sieciowej
- Przeglądanie treści pomocy odnoszącej się do aktualnego stanu drukarki
- Zastrzeżenie dostępu do funkcji drukowania w kolorze

Aby możliwe było korzystanie z wbudowanego serwera internetowego, konieczne jest posiadanie przeglądarki Microsoft Internet Explorer 6 lub nowszej, Netscape Navigator 7 lub nowszej, Safari 1.2 lub nowszej, Konqueror 3.2 lub nowszej, Firefox 1.0 lub nowszej, Mozilla 1.6 lub nowszej, albo Opera 7 lub nowszej. Wbudowany serwer internetowy działa, kiedy drukarka jest podłączona do sieci opartej na protokole IP. Serwer nie obsługuje połączeń drukarki opartych na protokołach IPX i AppleTalk. Aby otworzyć wbudowany serwer internetowy i korzystać z niego, nie jest konieczne posiadanie dostępu do Internetu.

### **Dostęp do wbudowanego serwera internetowego przy zastosowaniu połączenia sieciowego**

**1.** W obsługiwanej przeglądarce internetowej na komputerze w polu Adres/URL wpisz adres IP drukarki. (Aby sprawdzić adres IP, wydrukuj stronę konfiguracji. Patrz część [Korzystanie ze stron](#page-69-0) [informacyjnych drukarki](#page-69-0))

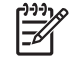

**Uwaga** Po otworzeniu adresu URL można utworzyć zakładkę pozwalającą w przyszłości szybko znaleźć stronę.

**2.** Wbudowany serwer internetowy zawiera trzy zakładki przedstawiające ustawienia i informacje o drukarce: zakładka **Stan**, **Ustawienia** i **Sieć**.Drukarka HP Color LaserJet 2700 series Aby przejść do danej zakładki, należy ją kliknąć.

Więcej informacji o poszczególnych zakładkach można znaleźć w następnej części.

## **Wbudowany serwer internetowy**

Poniżej zamieszczono opisy podstawowych ekranów wbudowanego serwera internetowego.
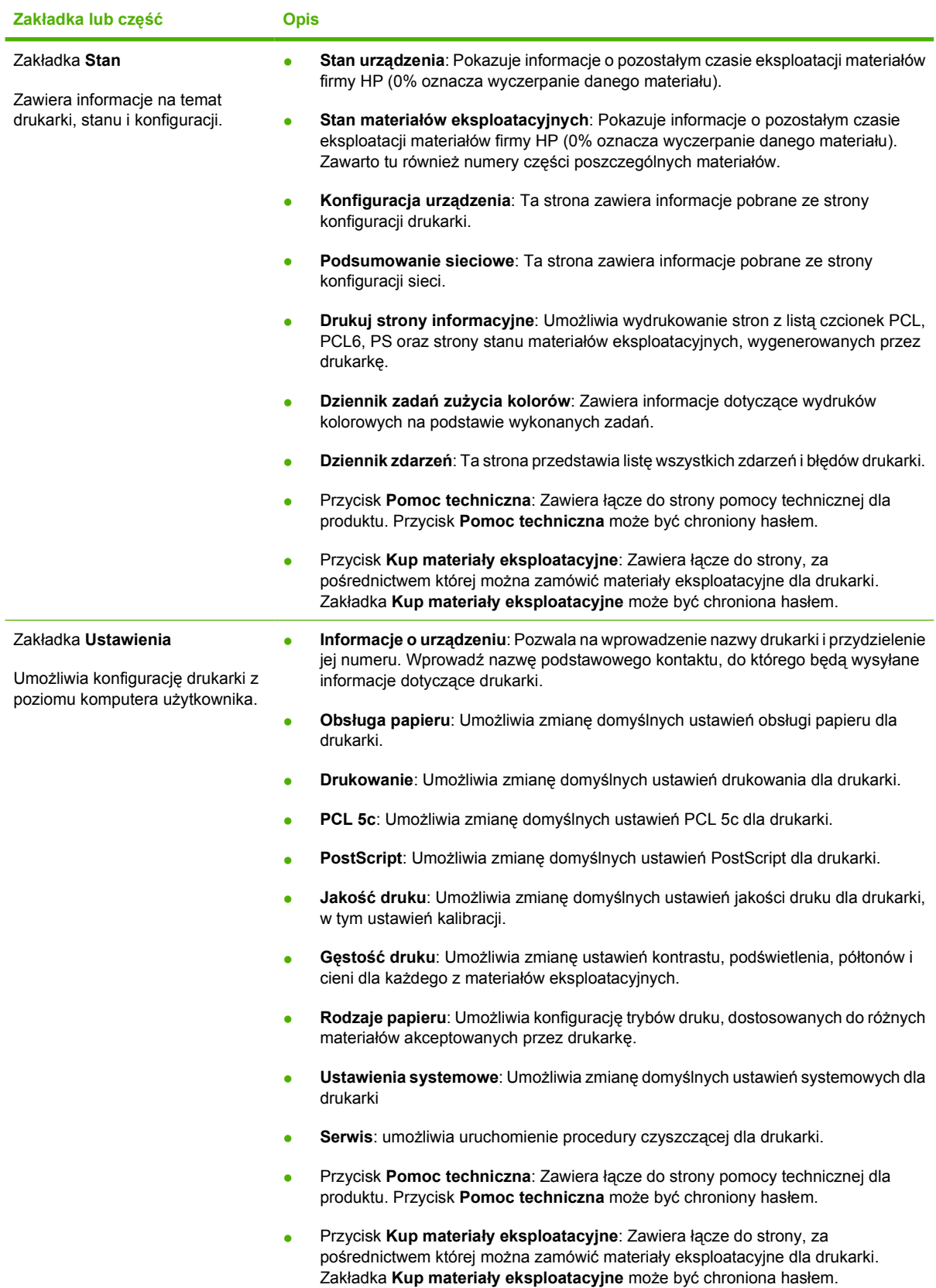

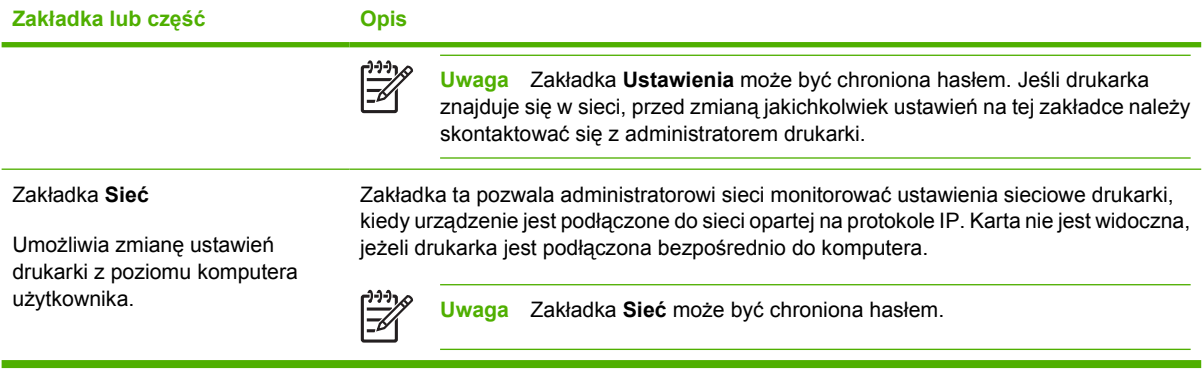

# **Korzystanie z programu HP ToolboxFX**

Program HP ToolboxFX służy do wykonywania następujących zadań:

- Sprawdzanie stanu drukarki
- Konfiguracja ustawień drukarki
- Konfiguracja komunikatów o błędach
- Przeglądanie informacji o rozwiązywaniu problemów.
- Przeglądanie dokumentacji elektronicznej.

Można korzystać z programu HP ToolboxFX tylko wtedy, gdy drukarka jest podłączona bezpośrednio do komputera lub do sieci. Aby można było korzystać z programu HP ToolboxFX, wymagane jest przeprowadzenie typowej instalacji oprogramowania drukarki.

**Uwaga** Program HP ToolboxFX nie jest obsługiwany przez systemy operacyjne Windows Server 2003 lub Macintosh. Aby korzystać z programu HP ToolboxFX, w systemie musi być zainstalowany protokół TCP/IP.

**Uwaga** Aby otworzyć program HP ToolboxFX i korzystać z niego, nie jest konieczne posiadanie dostępu do Internetu.

## **Uruchamianie programu HP ToolboxFX**

Program HP ToolboxFX można uruchomić w następujące sposoby:

- Kliknij dwukrotnie ikonę HP ToolboxFX w zasobniku systemu Windows.
- W menu **Start** systemu Windows kliknij opcję **Programy** , **HP**, **HP Color LaserJet 2700 series**, a następnie kliknij **HP ToolboxFX**.

Składniki programu HP ToolboxFX:

- **Stan**
- **[Alarmy](#page-75-0)**
- [Pomoc](#page-76-0)
- [Ustawienia urz](#page-76-0)ądzenia
- [Ustawienia sieci](#page-79-0)

#### **Stan**

Folder **Stan** zawiera łącza do następujących stron:

- **Stan urządzenia**. Przeglądanie informacji o stanie drukarki. Na tej stronie umieszczane są informacje o stanie drukarki, np. zacięcia lub brak papieru w podajniku. Po rozwiązaniu problemu kliknij przycisk **Odśwież stan**, aby uaktualnić informacje o stanie drukarki.
- **Stan materiałów eksploatacyjnych**. Wyświetlanie szczegółowych informacji o stanie materiałów eksploatacyjnych, np. szacunkowy poziom toneru w kasecie drukującej i liczba wydrukowanych stron. Strona zawiera też łącza do stron, na których można zamówić materiały i informacje na temat recyklingu.
- <span id="page-75-0"></span>● **Konfiguracja urządzenia**. Wyświetlanie szczegółowych informacji na temat aktualnej konfiguracji drukarki, w tym o ilości zainstalowanej pamięci i zainstalowanych dodatkowych podajnikach.
- **Podsumowanie sieciowe**. Wyświetlanie szczegółowych informacji o aktualnej konfiguracji sieciowej, w tym adresie IP i stanie sieci.
- **Drukuj strony informacyjne**. Drukowanie strony konfiguracji i innych dostępnych stron informacyjnych, np. o stanie materiałów eksploatacyjnych lub demonstracyjnej.
- **Dziennik zadań zużycia kolorów**: Wyświetlanie informacji dotyczących wykorzystania poszczególnych kolorów przez drukarkę.
- **Dziennik zdarzeń**. Wyświetlanie rejestru błędów drukarki. Ostatnio zarejestrowane błędu znajdują się na początku listy.

#### **Dziennik zdarzeń**

Dziennik zdarzeń to tabela składająca się z czterech kolumn, w której są zapisywane wydarzenia związane z drukarką, aby można się było do nich odwołać. Dziennik zawiera kody odpowiadające komunikatom o błędach wyświetlane na wyświetlaczu panelu sterowania. Liczba w kolumnie "Licznik stron" określa liczbę wszystkich wydrukowanych stron do momentu wystąpienia błędu. Dziennik zdarzeń zawiera też krótki opis błędu. Więcej informacji na temat komunikatów o błędach zawiera część [Komunikaty panelu sterowania](#page-102-0).

## **Alarmy**

Folder **Alarmy** zawiera łącza do następujących stron:

- **Ustawianie alarmów o stanie**. Pozwala na włączanie wyświetlania okien komunikatów o błędach dla określonych zdarzeń, np. niski poziom toneru.
- **Ustawianie alarmów wysyłanych pocztą elektroniczną**. Pozwala na włączanie alarmów wysyłanych pocztą elektroniczną dla określonych zdarzeń, np. niski poziom toneru.

#### **Ustawianie alarmów o stanie**

Za pomocą programu HP ToolboxFX można skonfigurować drukarkę tak, aby wyświetlała na monitorze komputera okna komunikatów o błędach w przypadku wystąpienia określonych zdarzeń. Zdarzenia mogą obejmować zacięcia materiału, niskie poziomy toneru w kasetach drukujących firmy HP, obecność w drukarce kasety innego producenta, brak materiałów w podajnikach i określone komunikaty o błędach.

Wybierz dla alarmu format okna, ikony zasobnika systemowego, alertu na pulpicie lub dowolnej ich kombinacji. Okna komunikatów o błędach i alertów na pulpicie są wyświetlane tylko w przypadku, gdy drukarka jest podłączona do komputera, na którym skonfigurowano alarmy. Alerty na pulpicie są widoczne jedynie chwilowo i znikają w sposób automatyczny.

Zmień ustawienie **Próg alarmu Mało toneru** na stronie **Ustawienia systemowe**, umożliwiające ustalenie poziomu toneru, po którym następuje wyświetlanie alarmów.

**Uwaga** Zmiany zostaną wprowadzone po kliknięciu przycisku **Zastosuj**.

#### **Ustawianie alarmów wysyłanych pocztą elektroniczną**

Za pomocą programu HP ToolboxFX można skonfigurować wysyłanie alarmów pocztą elektroniczną do maksymalnie dwóch adresów e-mail w przypadku wystąpienia określonych zdarzeń. Dla każdego z <span id="page-76-0"></span>adresów e-mail można określić inne zdarzenia. Należy podać informacje serwera poczty elektronicznej, za pomocą którego będą wysyłane alarmy drukarki.

**Uwaga** Konfiguracja alarmów wysyłanych pocztą elektroniczną możliwa jest jedynie za pomocą serwera nie wymagającego uwierzytelniania użytkowników. Jeśli przy logowaniu na serwer poczty elektronicznej konieczne jest podanie nazwy użytkownika i hasła, nie ma możliwości włączenia alarmów wysyłanych pocztą elektroniczną.

**Uwaga** Zmiany zostaną wprowadzone po kliknięciu przycisku **Zastosuj**.

#### **Pomoc**

Folder **Pomoc** zawiera łącza do następujących stron:

- **Rozwiązywanie problemów.** Drukowanie stron pomocy w rozwiązywaniu problemów, czyszczenie drukarki i dostęp do palety kolorów podstawowych pakietu Microsoft Office. Więcej informacji na temat palety kolorów podstawowych pakietu Microsoft Office znajduje się w części [Dopasowywanie kolorów](#page-88-0).
- **W jaki sposób?** Łącze do spisu treści podręcznika użytkownika.
- **Animowane demonstracje**
- **Podręcznik użytkownika**. Zawiera informacje o gwarancji, sposobie używania drukarki, parametrach i wsparciu technicznym. Dostępny w formatach HTML i PDF.

#### **Ustawienia urządzenia**

Folder **Ustawienia urządzenia** zawiera łącza do następujących stron:

- **Informacje o urządzeniu**. Informacje o drukarce, np. opis drukarki i osoba kontaktowa.
- **Obsługa papieru**. Umożliwia konfigurację podajników lub zmianę ustawień obsługi papieru, np. domyślnego formatu i rodzaju papieru.
- **Drukowanie**. Umożliwia zmianę domyślnych ustawień druku, np. liczby kopii i orientacji papieru.
- **PCL**. Wyświetlanie i zmiana ustawień sterowników PCL.
- **PostScript**. Wyświetlanie i zmiana ustawień sterowników PS.
- **Jakość druku**. Umożliwia zmianę ustawień drukarki
- **Gęstość druku**. Umożliwia zmianę ustawień gęstości druku, np. kontrastu, obszarów jasnych, półtonów i cieni.
- **Rodzaje papieru**. Umożliwia zmianę ustawień trybów drukarki dla każdego typu materiałów, np. papieru firmowego, papieru dziurkowanego lub błyszczącego.
- **Ustawienia systemowe**. Umożliwia zmianę ustawień systemowych drukarki, np. usuwania zacięć papieru lub automatycznej kontynuacji. Umożliwia zmianę ustawienia **Próg alarmu Mało toneru**, służącego do ustalania poziomu toneru, po którym następuje wyświetlanie alarmów.
- **Obsługa**. Dostęp do procedur konserwacji drukarki.
- **Zapisz/przywróć ustawienia**. Umożliwia zapisanie aktualnych ustawień drukarki do pliku na komputerze. Plik można wykorzystać do załadowania ustawień dla innej drukarki lub przywrócenia ustawień obecnej drukarki w przyszłości.
- **Hasło**: Służy do ustalenia hasła, zabezpieczającego ustawienia urządzenia. Po ustaleniu hasła dokonanie zmian ustawień urządzenia możliwe jest dopiero po jego podaniu. Hasło to jest takie samo jak hasło wbudowanego serwera internetowego.

#### **Informacje o urządzeniu**

Strona zapisuje zawiera o drukarce i umożliwia dostęp do nich w przyszłości. Informacje wprowadzone do pól na tej stronie są wyświetlane na stronie konfiguracji. Do pól można wprowadzać dowolne znaki.

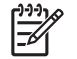

**Uwaga** Zmiany zostaną wprowadzone po kliknięciu przycisku **Zastosuj**.

#### **Obsługa papieru**

Za pomocą opcji obsługi papieru programu HP ToolboxFX można konfigurować swoje ustawienia domyślne. Są to opcje dostępne w menu panelu sterowania. Więcej informacji można znaleźć na stronie [Korzystanie z menu panelu sterowania.](#page-30-0)

W przypadku braku materiału dostępne są trzy opcje postępowania z zadaniami drukowania:

- Wybierz opcję **Czekaj na załadowanie papieru**.
- Wybierz opcję **Anuluj** z listy rozwijanej **Przy braku papieru**, aby anulować zadanie drukowania.
- Wybierz opcję **Ignoruj** z listy rozwijanej **Czas przy braku papieru**, aby wysłać zadanie drukowania do innego zasobnika.

W polu **Czas przy braku papieru** należy podać czas oczekiwania drukarki przed podjęciem działania. Czas może wynosić od 0 do 3600 sekund.

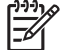

**Uwaga** Zmiany zostaną wprowadzone po kliknięciu przycisku **Zastosuj**.

#### **Drukowanie**

Za pomocą opcji obsługi papieru programu HP ToolboxFX można konfigurować ustawienia wszystkich funkcji drukowania. Są to opcje dostępne w panelu sterowania. Więcej informacji można znaleźć na stronie [Korzystanie z menu panelu sterowania.](#page-30-0)

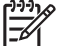

**Uwaga** Zmiany zostaną wprowadzone po kliknięciu przycisku **Zastosuj**.

#### **PCL**

Opcje PCL umożliwiają konfigurację ustawień języka PCL drukarki.

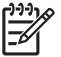

**Uwaga** Zmiany zostaną wprowadzone po kliknięciu przycisku **Zastosuj**.

#### **PostScript**

Należy włączyć opcję PostScript w przypadku korzystania z języka PostScript drukarki. Włączenie opcji **Drukuj strony błędów PostScript** powoduje automatyczne wydrukowanie strony błędów emulacji PostScript w razie wystąpienia takiego błędu.

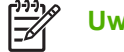

**Uwaga** Zmiany zostaną wprowadzone po kliknięciu przycisku **Zastosuj**.

#### **Jakość druku**

Za pomocą opcji jakości druku programu HP ToolboxFX można uzyskać lepszy wygląd zadań drukowania. Są to opcje dostępne w panelu sterowania. Więcej informacji można znaleźć na stronie [Korzystanie z menu panelu sterowania.](#page-30-0)

Dostępne są następujące opcje kontrolowania jakości druku:

#### **Kalibracja koloru**

- **Kalibracja po włączeniu**. Pozwala włączyć opcję kalibracji drukarki po włączeniu.
- **Częstotliwość kalibracji**. Pozwala określić jak często drukarka ma przeprowadzać kalibrację.
- **Kalibruj teraz**. Powoduje kalibrację drukarki.

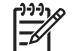

**Uwaga** Zmiany zostaną wprowadzone po kliknięciu przycisku **Zastosuj**.

#### **Gęstość druku**

Za pomocą ustawień gęstości druku można dokonywać dokładnych zmian ilości kolorowego toneru używanego do drukowania dokumentów.

- **Kontrast**. Kontrast oznacza zakres różnic pomiędzy kolorami jasnymi (obszary jasne) i ciemnymi (cień). Aby zwiększyć zakres pomiędzy jasnymi a ciemnymi kolorami należy zwiększyć wartość ustawienia **Kontrast**.
- **Obszary jasne**. Zaznaczenia to bardzo jasne kolory bliskie barwie białej. Aby zmniejszyć obszary jasne kolorów, należy zwiększyć wartość ustawienia **Obszary jasne**. Wprowadzenie tych zmian nie ma wpływu na półtony i cienie.
- **Półtony**. Półtony to kolory pomiędzy białym a pełnym kolorem. Aby przyciemnić półtony, należy zwiększyć wartość ustawienia **Półtony**. Wprowadzenie tych zmian nie ma wpływu na obszary jasne i cienie.
- **Cienie**. Cienie to kolory najbliższe pełnym kolorom. Aby przyciemnić kolory cieni należy zwiększyć wartość ustawienia **Cienie**. Wprowadzenie tych zmian nie ma wpływu na obszary jasne i półtony.

#### **Rodzaje papieru**

Za pomocą opcji **Rodzaje papieru** programu HP ToolboxFX można skonfigurować tryby druku dostosowane do różnych materiałów. Wybranie opcji **Przywróć tryby** powoduje przywrócenie ustawień fabrycznych.

**Uwaga** Zmiany zostaną wprowadzone po kliknięciu przycisku **Zastosuj**.

#### <span id="page-79-0"></span>**Ustawienia systemowe**

Za pomocą opcji ustawień systemowych programu HP ToolboxFX można konfigurować różne ustawienia druku. Opcje te nie są dostępne na panelu sterowania.

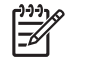

**Uwaga** Zmiany zostaną wprowadzone po kliknięciu przycisku **Zastosuj**.

#### **Obsługa**

Podczas drukowania wewnątrz drukarki mogą gromadzić się cząsteczki papieru, toneru i kurzu. Po pewnym czasie może to spowodować problemy z jakością druku, na przykład plamki toneru lub rozmazane wydruki. Program HP ToolboxFX oferuje łatwą metodę czyszczenia ścieżki papieru. Więcej informacji można znaleźć na stronie [Czyszczenie drukarki](#page-98-0).

## **Ustawienia sieci**

Karta **Ustawienia sieci** pozwala administratorowi sieci monitorować ustawienia sieciowe drukarki, kiedy urządzenie jest podłączone do sieci opartej na protokole IP.

# **Korzystanie z oprogramowania Macintosh Configure Device (Konfiguracja urządzenia Macintosh)**

Macintosh Configure Device (Konfiguracja urządzenia Macintosh) to sieciowy program umożliwiający konfigurację i konserwację drukarki za pomocą komputera z systemem Mac OS X V10.3 lub V10.4. Z programu tego można korzystać, jeżeli drukarka jest podłączona bezpośrednio do komputera lub do sieci. Aby otworzyć program i z niego korzystać, nie jest konieczne posiadanie dostępu do Internetu.

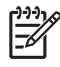

**Uwaga** Aby można było korzystać z programu, wymagane jest natomiast przeprowadzenie pełnej instalacji oprogramowania.

Programu Macintosh Configure Device (Konfiguracja urządzenia Macintosh) można używać do:

- Sprawdzania stanu drukarki i drukowania stron informacyjnych
- Przeglądania i zmiany ustawień drukarki
- Przeglądania domyślnych ustawień drukarki
- Przeglądania i zmiany ustawień sieci, np.:
	- ❑ konfiguracji IP,
	- ❑ zaawansowanych ustawień sieci,
	- ❑ ustawień mDNS,
	- ❑ ustawień SNMP,
	- ❑ hasła.

#### **Uruchamianie programu Macintosh Configure Device (Konfiguracja urządzenia Macintosh), w sytuacji gdy drukarka jest bezpośrednio podłączona do komputera**

- **1.** Otwórz program HP Director (Nawigator HP), klikając ikonę **HP Director** (Nawigator HP) na pasku stanu.
- **2.** W programie HP Director (Nawigator HP) kliknij opcję **Settings** (Ustawienia).
- **3.** Wybierz opcję **Configure device** (Konfiguruj urządzenie). Zostanie otwarta strona główna programu Macintosh Configure Device (Konfiguracja urządzenia Macintosh).

#### **Uruchamianie programu Macintosh Configure Device, w sytuacji gdy drukarka jest podłączona do sieci**

- **1.** Uruchom jedną z obsługiwanych przeglądarek internetowych:
	- Safari 1.2 lub nowsza
	- Netscape Navigator 7 lub nowsza
	- Opera 7 lub nowsza
- **2.** W pasku adresu przeglądarki wpisz adres IP drukarki. Zostanie otwarta strona główna programu Macintosh Configure Device (Konfiguracja urządzenia Macintosh).

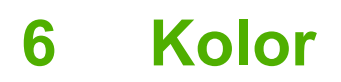

W tym rozdziale przedstawiono sposoby uzyskania możliwie najlepszych kolorowych wydruków:

- [Korzystanie z koloru](#page-83-0)
- Obsł[uga kolorów](#page-85-0)
- [Dopasowywanie kolorów](#page-88-0)

# <span id="page-83-0"></span>**Korzystanie z koloru**

Drukarka oferuje automatyczne funkcje koloru, pozwalające uzyskać doskonałe kolorowe wydruki. Starannie zaprojektowane i przetestowane tabele kolorów zapewniają dokładne odwzorowanie wszystkich drukowanych barw.

Drukarki wyposażone są również w zaawansowane narzędzia dla profesjonalistów.

## **HP ImageREt**

Technologia HP ImageREt zapewnia najwyższą jakość kolorów bez konieczności zmiany ustawień sterownika czy szukania kompromisu pomiędzy jakością druku, wydajnością i pamięcią. Technologia ImageREt umożliwia tworzenie fotorealistycznych wydruków.

## **Wybór materiałów**

Aby uzyskać wydruki najlepszej jakości, należy wybrać odpowiedni rodzaj materiału w menu oprogramowania drukarki lub z poziomu panelu sterowania. Patrz Wybór materiał[ów do drukowania.](#page-21-0)

## **Opcje kolorów**

Opcje kolorów umożliwiają automatyczne odwzorowanie optymalnych kolorów wyjściowych. Te opcje korzystają z łączenia obiektów, co umożliwia optymalne ustawienie koloru i półtonu do różnych obiektów na stronie (tekst, grafika i fotografie). Drukarka dokonuje analizy obiektów zawartych na stronie i wykorzystuje ustawienia półtonów i kolorów, które zapewniają najlepszą jakość wydruku dla poszczególnych obiektów.

W środowisku Windows opcje kolorów **Automatycznie** i **Ręcznie** znajdują się na karcie **Kolor** sterownika drukarki.

## **Standard sRGB**

System sRGB jest stosowanym na świecie standardem kolorów, opracowanym przez firmy HP i Microsoft jako wspólny język kolorów dla monitorów, urządzeń wejściowych (skanery i kamery cyfrowe) oraz urządzeń wyjściowych (drukarki i plotery). Jest to standardowa przestrzeń kolorów stosowana w produktach HP, systemach operacyjnych Microsoft, sieci World Wide Web oraz większości programów biurowych. Standard sRGB jest używany w monitorach komputerów w systemie Windows oraz jest standardem zbieżności dla telewizji wysokiej rozdzielczości.

**Uwaga** Na kolory wyświetlane na ekranie mogą mieć wpływ takie czynniki jak typ używanego |∌ monitora i oświetlenie pokoju. Więcej informacji można znaleźć na stronie [Dopasowywanie](#page-88-0) [kolorów](#page-88-0).

W najnowszych wersjach programów Adobe PhotoShop®, CorelDRAW®, Microsoft Office i wielu innych do przekazywania kolorów stosowany jest standard sRGB. Standard sRGB jest powszechnie wykorzystywany, ponieważ jest to domyślna przestrzeń kolorów w systemach operacyjnych firmy Microsoft. Typowi użytkownicy zauważają znaczącą poprawę odwzorowania kolorów, jeśli używane przez nich programy i urządzenia wykorzystują do wymiany informacji o kolorach przestrzeń kolorów sRGB.

System sRGB zwiększa możliwości użytkownika, który już nie musi być ekspertem od kolorów i może automatycznie dopasować kolory pomiędzy drukarką, monitorem komputera i innymi urządzeniami wejściowymi.

# **Drukowanie za pomocą czterech kolorów (CMYK)**

Turkusowy, karmazynowy, żółty i czarny (CMYK) to tusze, używane przy drukowaniu w czterech kolorach. Środowiska sztuki graficznej (drukowanie i publikowanie) wykorzystują domyślnie pliki danych CMYK do zapewnienia bogatych, nasyconych kolorów tekstu i grafiki. Drukarka akceptuje kolory CMYK za pośrednictwem sterownika drukarki PS.

# <span id="page-85-0"></span>**Obsługa kolorów**

Ustawienie opcji koloru na wartość **Automatycznie** pozwala zazwyczaj uzyskać najlepszą możliwą jakość druku dokumentów kolorowych. Czasami jednak może zaistnieć potrzeba wydrukowania dokumentu kolorowego w skali szarości (czarnym i białym) lub zmiany jednej z opcji koloru drukarki.

- Aby drukować w skali szarości lub zmienić opcje kolorów w systemie Windows, należy użyć ustawień na karcie **Kolory** w sterowniku drukarki.
- Aby drukować w skali szarości lub zmienić opcje kolorów pracując na komputerze Macintosh, należy użyć menu rozwijanego **Color Matching** (Dopasowywanie kolorów) w oknie dialogowym **Print** (Drukuj).

## **Druk w skali szarości**

Wybór opcji **Druk w skali szarości** w sterowniku drukarki umożliwia wydruk kolorowego dokumentu jako czarno-białego. Ta opcja jest użyteczna w przypadku drukowania dokumentów kolorowych, przeznaczonych do kopiowania lub faksowania.

Po wybraniu opcji **Druk w skali szarości** drukarka przejdzie do pracy w trybie monochromatycznym, co zmniejszy zużycie kolorowego tuszu.

#### **Automatyczne lub ręczne regulowanie kolorów**

Opcja dopasowania koloru **Automatycznie** optymalizuje neutralny szary kolor, półtony i wzmocnienia krawędzi każdego elementu w dokumencie. Więcej informacji można znaleźć w pomocy ekranowej do sterownika drukarki.

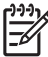

**Uwaga** Ustawienie **Automatycznie** jest standardowym ustawieniem, zalecanym do drukowania wszystkich kolorowych dokumentów.

Opcja **Ręcznie** umożliwia dopasowanie neutralnego szarego koloru, półtonów i wzmocnienia krawędzi dla tekstu, grafiki i fotografii. Aby uzyskać dostęp do ręcznych ustawień opcji kolorów, na zakładce **Kolory** wybierz opcję **Ręcznie**, a następnie wybierz **Ustawienia**.

#### **Opcje ręcznego ustawiania kolorów**

Ręczne ustawianie kolorów pozwala dopasować opcje **Kolory** (lub **Mapa kolorów**) i **Półtonowanie** oddzielnie dla tekstu, grafiki i fotografii.

**Uwaga** W programach przekształcających tekst lub grafikę w obrazy rastrowe ustawienia **Fotografie** mają wpływ także na tekst i grafikę.

**Tabela 6-1** Opcje ręcznego ustawiania kolorów

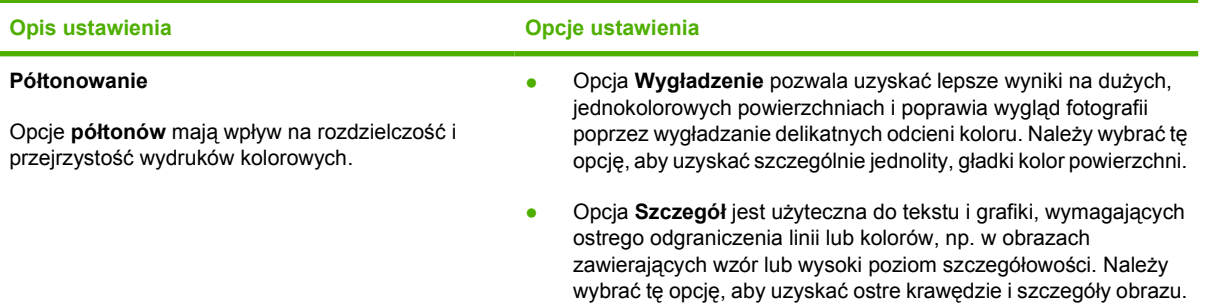

<span id="page-86-0"></span>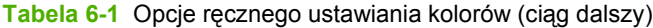

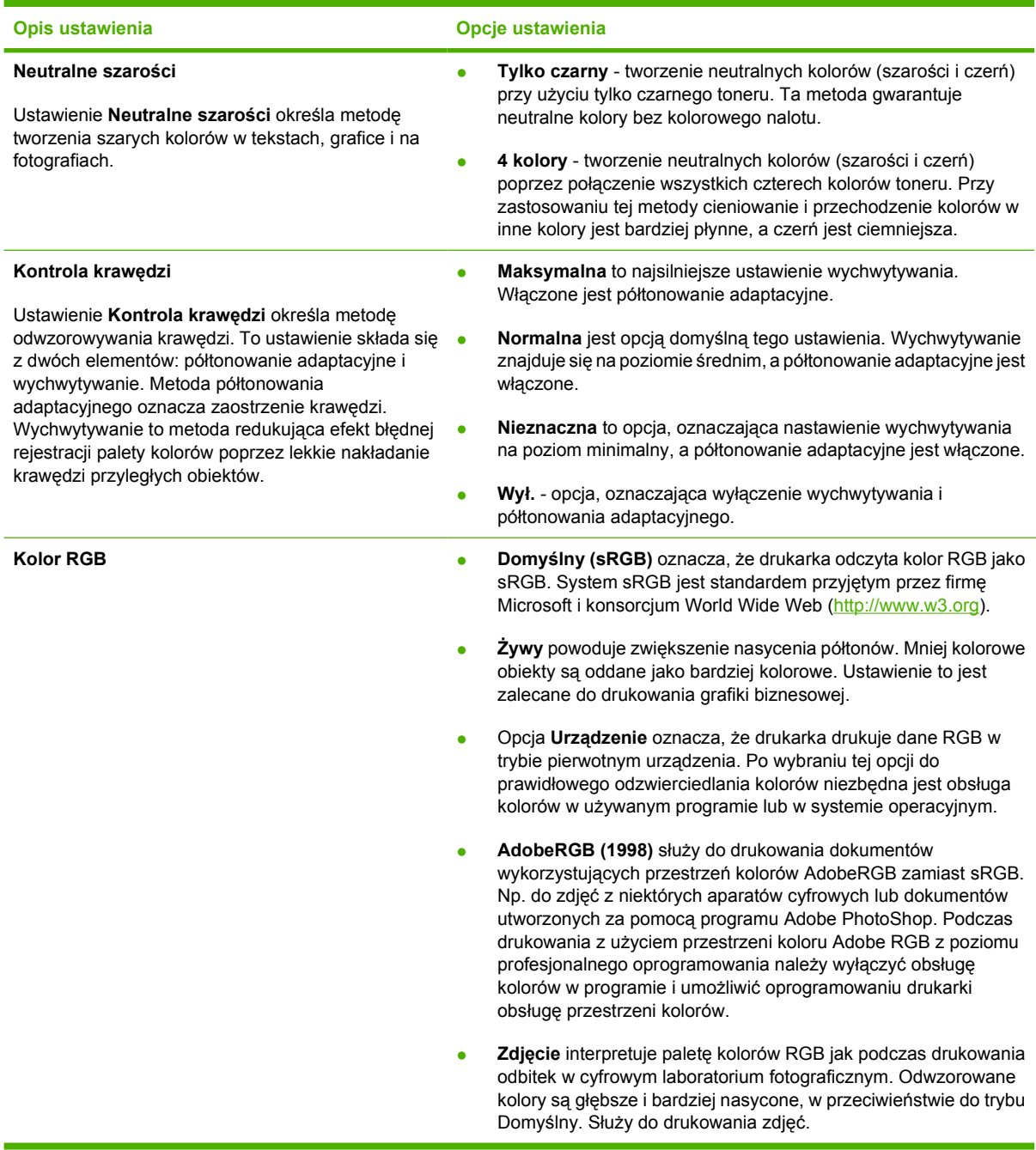

# **Ograniczenia dotyczące kolorowych wydruków**

W drukarce dostępne jest ustawienie **Ogranicz kolor**. Administrator może wykorzystać tę opcję, aby ograniczyć dostęp użytkownikom do funkcji drukowania w kolorze, co spowoduje zmniejszenie zużycia kolorowego toneru. Jeśli nie możesz drukować w kolorze, skontaktuj się z administratorem sieci.

- **1.** Naciśnij przycisk OK, aby otworzyć menu.
- **2.** Naciśnij < lub >, aby podświetlić pozycję Ustawienia systemowe, a następnie naciśnij przycisk OK.
- 3. Naciśnij < lub >, aby podświetlić pozycję Jakość druku, a następnie naciśnij przycisk OK.
- 4. Naciśnij < lub >, aby podświetlić pozycję Ogranicz kolor, a następnie naciśnij przycisk OK.
- **5.** Naciśnij < lub >, aby wybrać jedną z poniższych opcji
	- Włącz kolor
	- Wyłącz kolor
- **6.** Naciśnij przycisk OK, aby zapisać ustawienie.

Administrator sieci może kontrolować zużycie kolorowego tuszu dla określonej drukarki HP Color LaserJet 2700 poprzez wydruk dziennika zadań zużycia koloru. Patrz [Korzystanie ze stron](#page-69-0) [informacyjnych drukarki](#page-69-0).

# <span id="page-88-0"></span>**Dopasowywanie kolorów**

Proces dopasowywania kolorowych wydruków drukarki do ekranu komputera jest skomplikowany, ponieważ drukarka i komputer używają innych metod tworzenia kolorów. Monitory *wyświetlają* kolory za pomocą pikseli świetlnych przy zastosowaniu przetwarzania kolorów RGB (czerwony, zielony i niebieski), natomiast drukarki *drukują* kolory przy zastosowaniu przetwarzania kolorów CMYK (turkusowy, karmazynowy, żółty i czarny).

Szereg czynników ma wpływ na zdolność dopasowania wydrukowanych kolorów do kolorów monitora:

- Materiały do drukowania
- Substancje kolorujące stosowane w drukarce (np. tusze lub tonery)
- Proces drukowania (np. strumień tuszu, technologia prasowa lub laserowa)
- Górne oświetlenie
- Różnice osobowe w postrzeganiu kolorów
- **Oprogramowanie**
- Sterowniki drukarki
- Systemy operacyjne komputera
- **Monitory**
- Karty i sterowniki wideo
- Środowisko pracy (np. wilgotność)

Jeżeli kolory na ekranie nie odzwierciedlają w dokładny sposób kolorów na wydruku, należy wziąć pod uwagę wyżej wymienione czynniki.

Dla większości użytkowników najlepszą metodą dopasowania kolorów jest drukowanie w systemie kolorów sRGB.

#### **Drukowanie palety kolorów podstawowych pakietu Microsoft Office za pomocą programu HP ToolboxFX**

Za pomocą programu HP ToolboxFX można wydrukować paletę kolorów podstawowych pakietu Microsoft Office. Można jej następnie używać do wybierania kolorów wykorzystywanych w drukowanych dokumentach. Paleta zawiera rzeczywiste kolory drukowane w przypadku wybrania kolorów podstawowych w programie pakietu Microsoft Office.

- **1.** W programie HP ToolboxFX wybierz folder **Pomoc**.
- **2.** W części **Diagnostyka jakości druku** wybierz opcję **Drukuj kolory podstawowe**.

#### **Dopasowywanie kolorów próbki**

Proces dopasowywania wydruków drukarki do palety próbek i standardowych wzorców kolorów jest złożony. Zazwyczaj można uzyskać całkiem dobre wyniki dopasowania do palety kolorów, jeśli paleta kolorów została wydrukowana tuszem turkusowym, karmazynowym, żółtym i czarnym. Często są one nazywane paletami kolorów rozbarwianych.

Niektóre palety kolorów są tworzone z kolorów dodatkowych, które są specjalnie utworzonymi barwnikami. Wiele z nich znajduje się poza gamą (zakresem) kolorów drukarki. Dla większości palet kolorów dodatkowych istnieją odpowiedniki w postaci palet kolorów rozbarwianych, w których znajdują się przybliżenia kolorów w formacie CMYK.

W przypadku większości palet kolorów rozbarwianych dostępne są informacje na temat standardu wykorzystanego do wydrukowania palety kolorów: SWOP, EURO lub DIC. W większości przypadków aby uzyskać optymalne dopasowanie koloru, należy wybrać odpowiednią emulację tuszu z menu drukarki. Jeśli nie można określić standardu, należy użyć standardu emulacji SWOP.

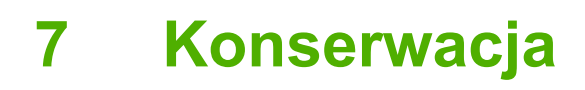

W tym rozdziale opisano sposoby konserwacji drukarki. Zawiera on informacje na następujące tematy:

- Zarządzanie materiał[ami eksploatacyjnymi](#page-91-0)
- Wymiana materiał[ów eksploatacyjnych i cz](#page-94-0)ęści
- [Czyszczenie drukarki](#page-98-0)

# <span id="page-91-0"></span>**Zarządzanie materiałami eksploatacyjnymi**

Używanie, przechowywanie oraz monitorowanie kaset drukujących może pomóc w zapewnieniu jakości wydruków.

# **Żywotność materiałów eksploatacyjnych**

Trwałość kasety drukującej zależy od sposobu użytkowania i ilości toneru wymaganej do wykonania zadań drukowania. Na przykład podczas drukowania tekstu przy pięcioprocentowym pokryciu kaseta drukująca z czarnym tonerem firmy HP wystarcza na wydrukowanie około 5 000 stron. (Typowa korespondencja handlowa charakteryzuje się w przybliżeniu 5% pokryciem).

Trwałość kasety może być mniejsza od oczekiwanej w przypadku częstego drukowania zadań jednolub dwustronicowych lub zadań o gęstym pokryciu. Żywotność kasety można oszacować w każdej chwili. Zapoznaj się z sekcją Sprawdzanie poziomu toneru kasety drukującej, aby uzyskać dodatkowe informacje.

# **Przybliżona częstotliwość wymiany materiałów eksploatacyjnych**

Poniższa tabela zawiera szacunkowy czas między wymianami kaset drukujących.

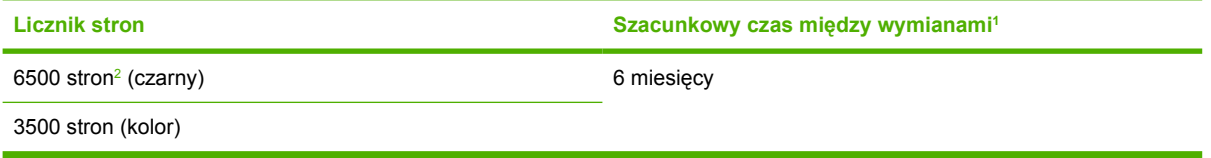

- <sup>1</sup> Szacunkowa trwałość określana jest przy założeniu drukowania 1500 stron na miesiąc.
- <sup>2</sup> Szacunkowa średnia liczba stron formatu A4/Letter, zakładając 5% pokrycie pojedynczymi kolorami toneru.

Aby zamówić materiały eksploatacyjne online, odwiedź stronę [www.hp.com/support/clj2700](http://www.hp.com/support/clj2700).

## **Sprawdzanie poziomu toneru kasety drukującej**

Trwałość kasety drukującej można sprawdzić przy użyciu panelu sterowania drukarki, wbudowanego serwera internetowego, oprogramowania drukarki, oprogramowania HP ToolboxFX lub oprogramowania HP Web Jetadmin. Sprawdź wskaźnik poziomu materiałów eksploatacyjnych na panelu sterowania drukarki, aby skontrolować przybliżone zużycie materiałów.

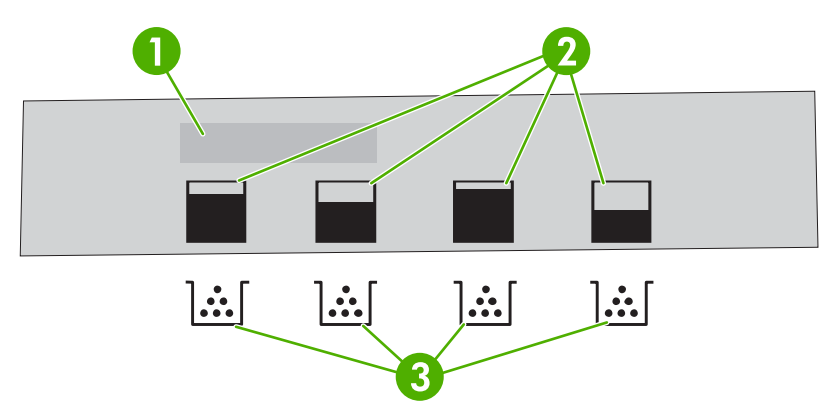

#### **Rysunek 7-1** Wyświetlacz drukarki

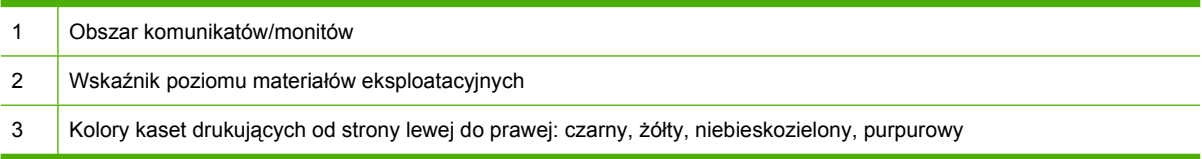

Aby sprawdzić dokładniejsze poziomy, wydrukuj stronę stanu materiałów eksploatacyjnych, wykonując instrukcje opisane w poniższej tabeli.

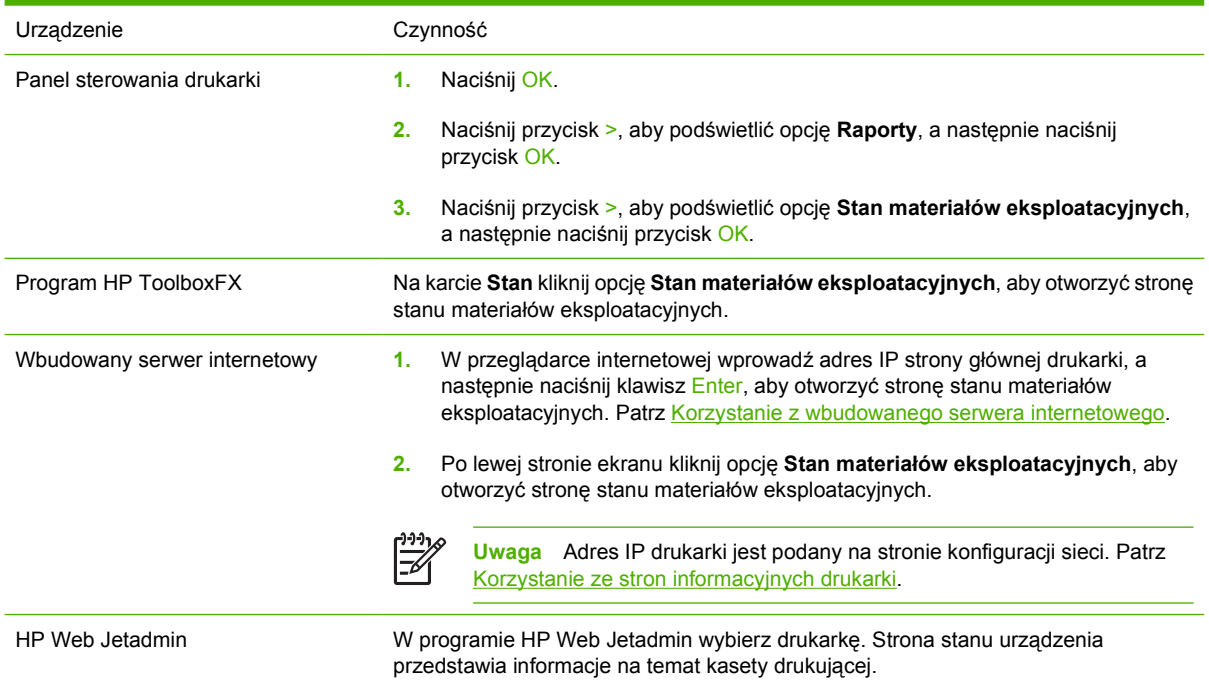

# **Przechowywanie kasety drukującej**

Kasetę drukującą należy wyjmować z opakowania tuż przed jej użyciem.

**OSTROŻNIE** Aby zapobiec uszkodzeniu kasety drukującej, nie należy wystawiać jej na działanie światła na dłużej niż kilka minut ani dotykać powierzchni wałka.

# **Kasety drukujące HP**

Korzystając z oryginalnej, nowej kasety drukującej firmy HP, można uzyskać następujące informacje o materiałach eksploatacyjnych:

- Procentowa wartość pozostałych materiałów eksploatacyjnych
- Pozostało stron (w przybliżeniu)
- Liczba wydrukowanych stron

## **Kasety drukujące producenta innego niż HP**

Firma Hewlett-Packard nie zaleca używania kaset drukujących innych producentów, zarówno nowych, jak i z odzysku. Firma HP nie ma wpływu na konstrukcję i jakość produktów innych firm. Naprawy wszelkich usterek spowodowanych użyciem kasety drukującej innego producenta *nie* podlegają gwarancji.

W przypadku korzystania z kaset drukujących innych producentów firma HP nie może zapewnić dokładności działania niektórych funkcji drukarki.

Jeśli kaseta drukująca innego producenta została sprzedana jako oryginalny produkt firmy HP, zapoznaj się z częścią Infolinia zgłaszania oszustw firmie HP i strona internetowa.

# **Sprawdzanie oryginalności kasety drukującej**

Drukarka automatycznie sprawdza oryginalność kaset drukujących po włożeniu ich do drukarki. Podczas sprawdzania oryginalności drukarka powiadomi użytkownika, czy kaseta jest oryginalną kasetą drukującą firmy HP.

Jeśli komunikat na panelu sterowania drukarki informuje, że kaseta drukująca nie jest oryginalnym produktem firmy HP, a została ona zakupiona jako oryginalna kaseta drukująca firmy HP, zapoznaj się z częścią Infolinia zgłaszania oszustw firmie HP i strona internetowa.

#### **Infolinia zgłaszania oszustw firmie HP i strona internetowa**

Jeśli po zainstalowaniu kasety drukującej firmy HP drukarka wyświetla komunikat informujący, że zainstalowana kaseta drukująca nie jest oryginalnym produktem firmy HP, zadzwoń pod numer infolinii firmy HP zgłaszania oszustw (1-877-219-3183, bezpłatny w Ameryce Północnej) lub odwiedź stronę internetową [www.hp.com/go/anticounterfeit](http://www.hp.com/go/anticounterfeit). Nasi pracownicy pomogą ustalić, czy jest to oryginalny produkt firmy HP i podejmą kroki zmierzające do rozwiązania problemu.

Kaseta drukująca może nie być oryginalnym produktem firmy HP, jeśli występują następujące objawy:

- Kaseta drukująca jest źródłem wielu problemów.
- Kaseta nie wygląda tak jak poprzednio używane kasety (na przykład brakuje pomarańczowej taśmy lub opakowanie jest inne niż opakowanie firmy HP).

# <span id="page-94-0"></span>**Wymiana materiałów eksploatacyjnych i części**

Podczas wymiany materiałów eksploatacyjnych należy uważnie przestrzegać wskazówek zawartych w tej części.

# **Wskazówki dotyczące wymiany materiałów eksploatacyjnych**

Przy ustawianiu drukarki należy wziąć pod uwagę niniejsze wskazówki, co ułatwi wymianę materiałów eksploatacyjnych.

- Wymagana jest odpowiednia ilość miejsca z przodu drukarki oraz nad drukarką do wyjęcia materiałów eksploatacyjnych.
- Drukarka powinna być umieszczona na płaskiej, stabilnej powierzchni.

Instrukcje dotyczące instalowania materiałów eksploatacyjnych znajdują się we wskazówkach instalacyjnych dostarczonych z poszczególnymi elementami lub odwiedź stronę internetową [www.hp.com/support/clj2700.](http://www.hp.com/support/clj2700)

**OSTROŻNIE** Firma Hewlett-Packard zaleca używanie w tej drukarce produktów marki HP. Używanie innych produktów niż firmy HP może powodować problemy wymagające napraw, które nie są objęte gwarancją Hewlett-Packard lub umowami serwisowymi.

# **Wymiana kaset drukujących**

Gdy zbliża się koniec okresu używalności kasety drukującej, na panelu sterowania wyświetlany jest komunikat zalecający zamówienie nowej kasety. Drukarka może nadal drukować przy użyciu bieżącej kasety do momentu wyświetlenia na panelu sterowania komunikatu o konieczności wymiany kasety.

W drukarce używane są cztery kolory i każdy z nich znajduje się w oddzielnej kasecie: czarny (K), niebieskozielony (C), purpurowy (M) i żółty (Y).

Kasetę drukującą należy wymienić, gdy na panelu sterowania drukarki wyświetlany zostanie komunikat **Wymień kasetę drukującą: <kolor>**.

#### **Wymiana kasety drukującej**

**1.** Otwórz przednie drzwiczki.

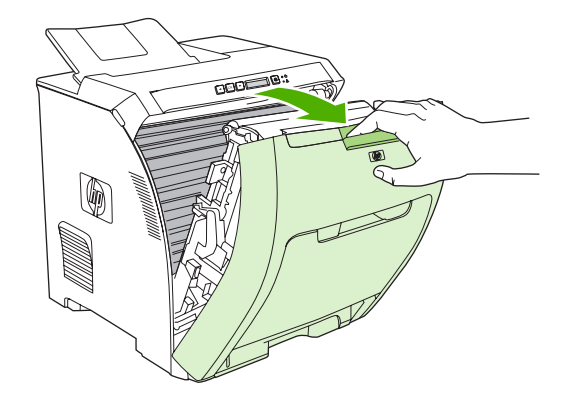

**OSTROŻNIE** Nie należy umieszczać żadnych przedmiotów na module transferu umieszczonym za przednimi drzwiczkami. Nie należy go także dotykać.

**2.** Wyjmij z drukarki zużytą kasetę drukującą.

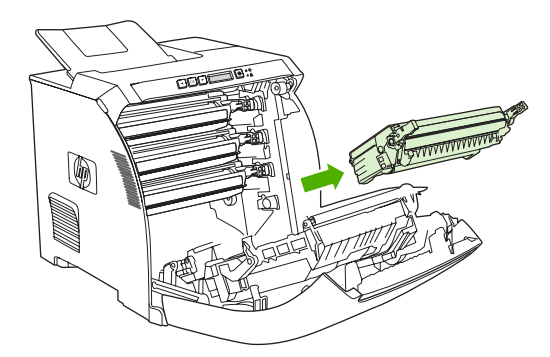

**3.** Wyjmij z opakowania nową kasetę drukującą. Umieść zużytą kasetę drukującą w opakowaniu w celu recyklingu.

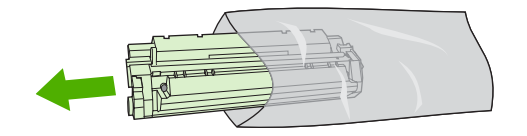

**4.** Chwyć kasetę z obu stron i rozmieść toner, delikatnie potrząsając kasetą do przodu i do tyłu.

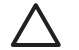

**OSTROŻNIE** Nie wolno dotykać osłony ani powierzchni wałka.

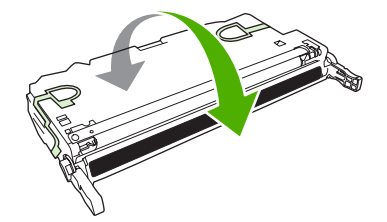

**5.** Z nowej kasety drukującej zdejmij pomarańczowe blokady transportowe oraz taśmę przymocowaną do lewej blokady transportowej. Taśmę transportową i blokady transportowe należy zutylizować zgodnie z lokalnymi przepisami.

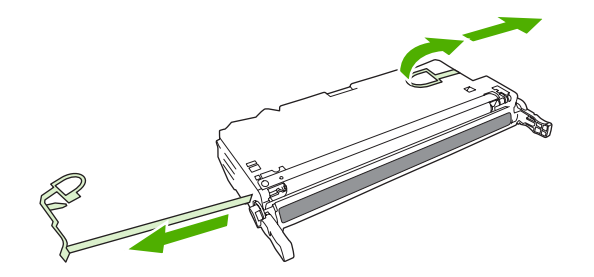

**6.** Wyrównaj kasetę drukującą za pomocą prowadnic wewnątrz drukarki i przy użyciu uchwytów wsuń kasetę, aż zostanie całkowicie włożona.

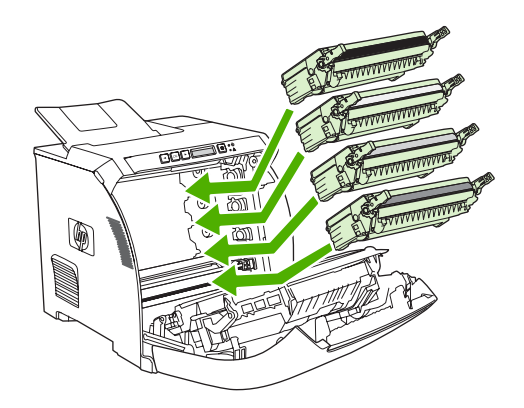

**7.** Dokładnie zamknij drzwiczki.

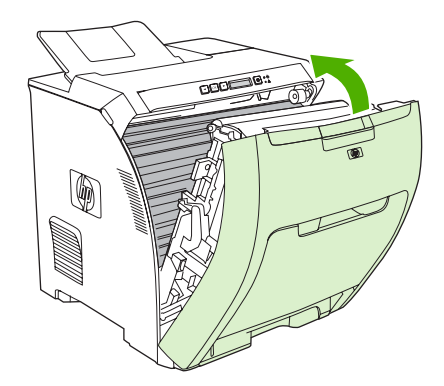

Po chwili na panelu sterowania powinien zostać wyświetlony komunikat **Gotowość**.

- **8.** Instalacja została zakończona. Umieść zużytą kasetę drukującą w opakowaniu, w którym dostarczono nową kasetę. Instrukcje na temat recyklingu znajdują się w przewodniku recyklingu.
- **9.** Jeżeli używana jest kaseta drukująca innego producenta, dodatkowe instrukcje znajdują się na panelu sterowania.

Aby uzyskać dodatkową pomoc, odwiedź stronę <u>Wskazówki dotyczą[ce wymiany materia](#page-94-0)łów</u> [eksploatacyjnych](#page-94-0).

# <span id="page-98-0"></span>**Czyszczenie drukarki**

Podczas drukowania wewnątrz drukarki mogą gromadzić się cząsteczki papieru, toneru i kurzu. Po pewnym czasie może to spowodować problemy z jakością druku, na przykład plamki toneru lub plamy na wydrukach. Drukarka ta jest wyposażona w tryb czyszczenia, który może rozwiązać ten problem i zapobiec jego powracaniu.

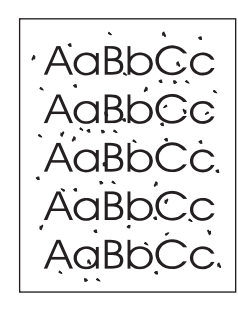

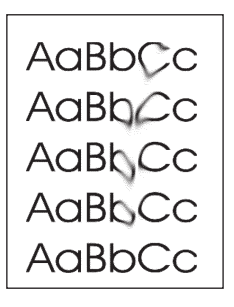

# **Czyszczenie drukarki z poziomu panelu sterowania**

- **1.** Naciśnij OK.
- **2.** Naciśnij przycisk >, aby podświetlić opcję **Obsługa**, a następnie naciśnij przycisk OK.
- **3.** Naciśnij przycisk >, aby podświetlić opcję **Tryb czyszczenia**, a następnie naciśnij przycisk OK.
- **4.** Umieść zwykły papier w podajniku 1, a następnie naciśnij przycisk OK, aby rozpocząć proces czyszczenia.

# **Czyszczenie drukarki za pomocą programu HP ToolboxFX**

- **1.** Uruchom program HP ToolboxFX.
- **2.** W okienku **Urządzenia** kliknij dwukrotnie ikonę drukarki.
- **3.** Kliknij dwukrotnie folder **HP**, a następnie opcję **Rozwiązywanie problemów**.
- **4.** W części **Strona czyszcząca**, kliknij opcję **Drukuj stronę**. Zostanie wydrukowana strona z wzorem.
- **5.** Włóż stronę z wzorem do podajnika 1 zadrukowaną stroną do góry.
- **6.** Kliknij ikonę **Wyczyść**.

# **8 Rozwiązywanie problemów**

Rozdział ten opisuje czynności, jakie należy podjąć w przypadku wystąpienia problemów z drukarką.

- [Podstawowa lista kontrolna rozwi](#page-101-0)ązywania problemów
- [Komunikaty panelu sterowania](#page-102-0)
- [Zaci](#page-108-0)ęcia
- [Problemy z obs](#page-121-0)ługą papieru
- [Problemy z reakcj](#page-125-0)ą drukarki
- [Problemy z panelem sterowania drukarki](#page-127-0)
- [Problemy z drukowaniem kolorów](#page-128-0)
- Nieprawidł[owy wydruk](#page-130-0)
- [Problemy z systemem Macintosh](#page-132-0)
- Problemy zwią[zane z oprogramowaniem](#page-135-0)
- Rozwią[zywanie problemów jako](#page-136-0)ści druku
- Problemy z siecią [\(tylko HP Color LaserJet 2700n\)](#page-139-0)

# <span id="page-101-0"></span>**Podstawowa lista kontrolna rozwiązywania problemów**

Jeżeli występują problemy z drukarką, należy skorzystać z poniższej listy kontrolnej, aby rozpoznać przyczynę problemu.

- Czy drukarka jest podłączona do źródła zasilania?
- Czy drukarka jest włączona?
- Czy drukarka jest w stanie **Gotowość**?
- Czy podłączone są wszystkie niezbędne kable?
- Czy na panelu sterowania są wyświetlone jakieś komunikaty?
- **•** Czy zainstalowano oryginalne materiały eksploatacyjne firmy HP?
- Czy wymienione ostatnio kasety drukujące zostały prawidłowo zainstalowane i czy taśma uszczelniająca została usunięta z kasety?

Dodatkowe informacje na temat instalacji i konfiguracji można znaleźć w przewodniku czynności wstępnych dla tej drukarki.

Jeżeli w tym podręczniku nie zamieszczono sposobu rozwiązania problemów drukarki, należy odwiedzić stronę internetową [www.hp.com/support/clj2700.](http://www.hp.com/support/clj2700)

## **Czynniki mające wpływ na wydajność drukarki**

Na szybkość wydruku zadania ma wpływ kilka czynników:

- Maksymalna prędkość drukarki, mierzona w stronach na minutę (ppm)
- Stosowanie specjalnych rodzajów papieru (takich jak folie, papier ciężki i o nietypowych formatach)
- Czas przetwarzania oraz pobierania zlecenia przez drukarkę
- Złożoność i wielkość elementów graficznych
- Szybkość używanego komputera
- Złącze USB
- Konfiguracja wejścia/wyjścia drukarki
- Ilość pamięci zainstalowanej w drukarce
- System operacyjny sieci i jej konfiguracja (jeśli dotyczy)
- Język drukarki (PCL lub PS)

**Uwaga** Dodanie pamięci do drukarki może rozwiązać problemy z pamięcią, poprawić przetwarzanie przez drukarkę złożonej grafiki oraz zmniejszyć czas potrzebny na załadowanie zadań, ale nie zwiększy maksymalnej prędkości druku (ilość stron na minutę).

# <span id="page-102-0"></span>**Komunikaty panelu sterowania**

Komunikaty wyświetlane na panelu sterowania określają aktualny stan drukarki. Oprócz tego wyświetlane są alarmy, ostrzeżenia i komunikaty o błędach krytycznych, zwracające uwagę na sytuacje wymagające działania.

Alarmy i ostrzeżenia są wyświetlane tymczasowo, może być również wymagane potwierdzenie komunikatu przez naciśnięcie przycisku OK w celu kontynuowania drukowania lub przycisku  $X$ , aby anulować zadanie. W przypadku niektórych ostrzeżeń zadanie może nie zostać dokończone lub błąd może mieć wpływ na jakość druku. Jeżeli alarm lub ostrzeżenie dotyczy drukowania i włączona jest funkcja automatycznej kontynuacji, drukarka podejmie próbę kontynuowania zadania drukowania po 10 sekundach wyświetlania komunikatu, bez pytania o potwierdzenie.

Komunikaty o błędach krytycznych mogą oznaczać wystąpienie awarii sprzętowej. Ponowne uruchomienie drukarki może rozwiązać problem. Jeżeli stan błędu krytycznego nie ustępuje, może być konieczna obsługa serwisowa.

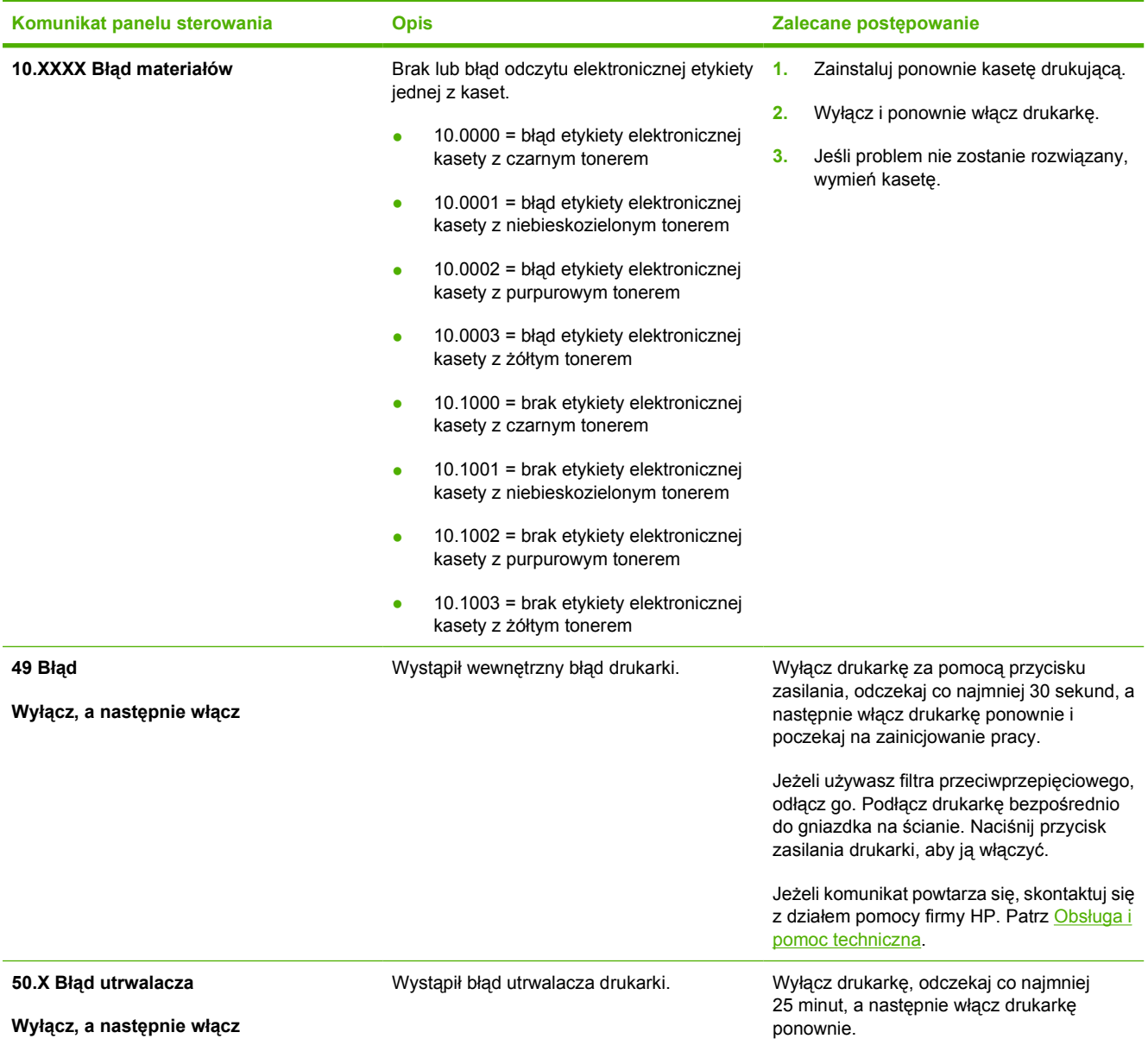

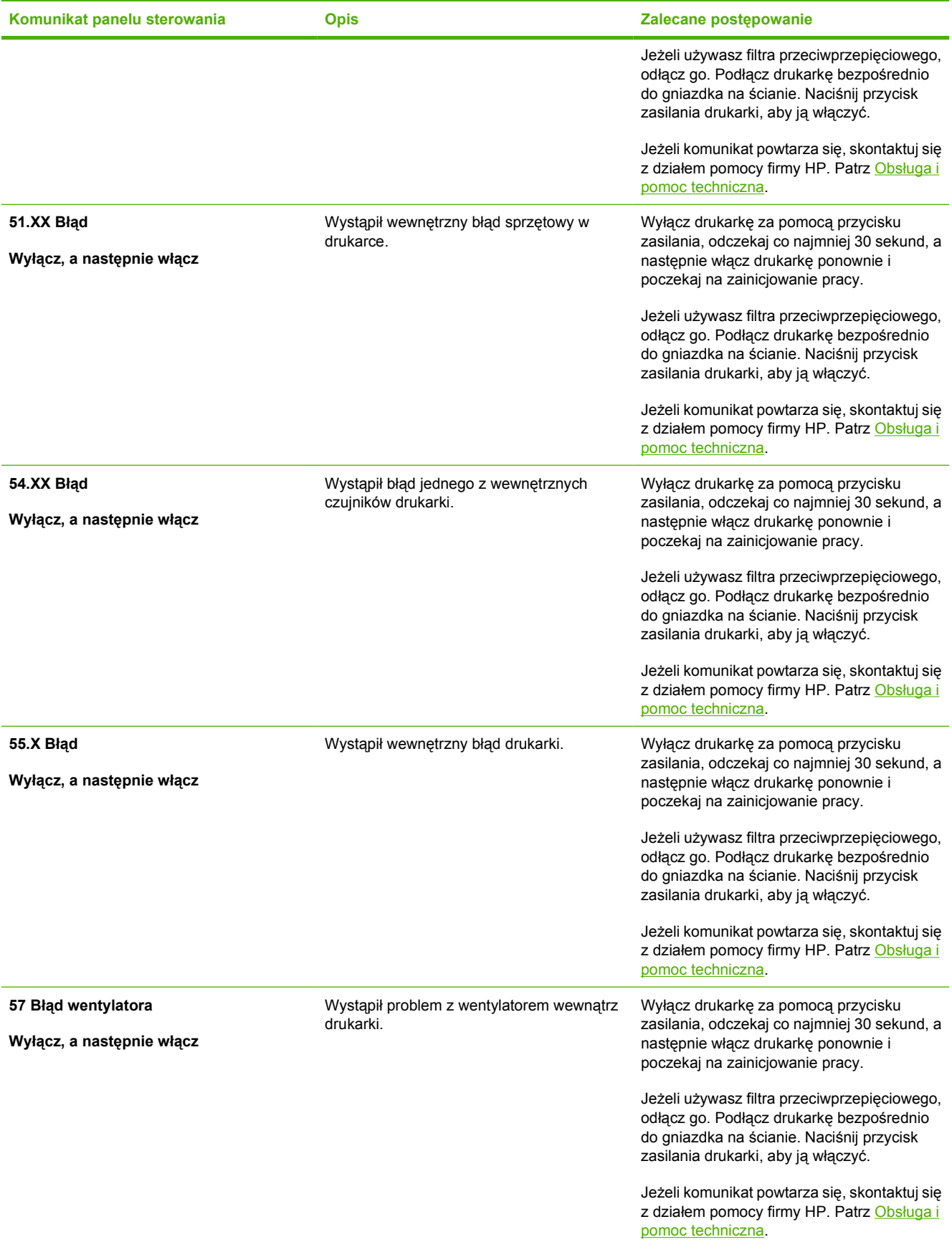

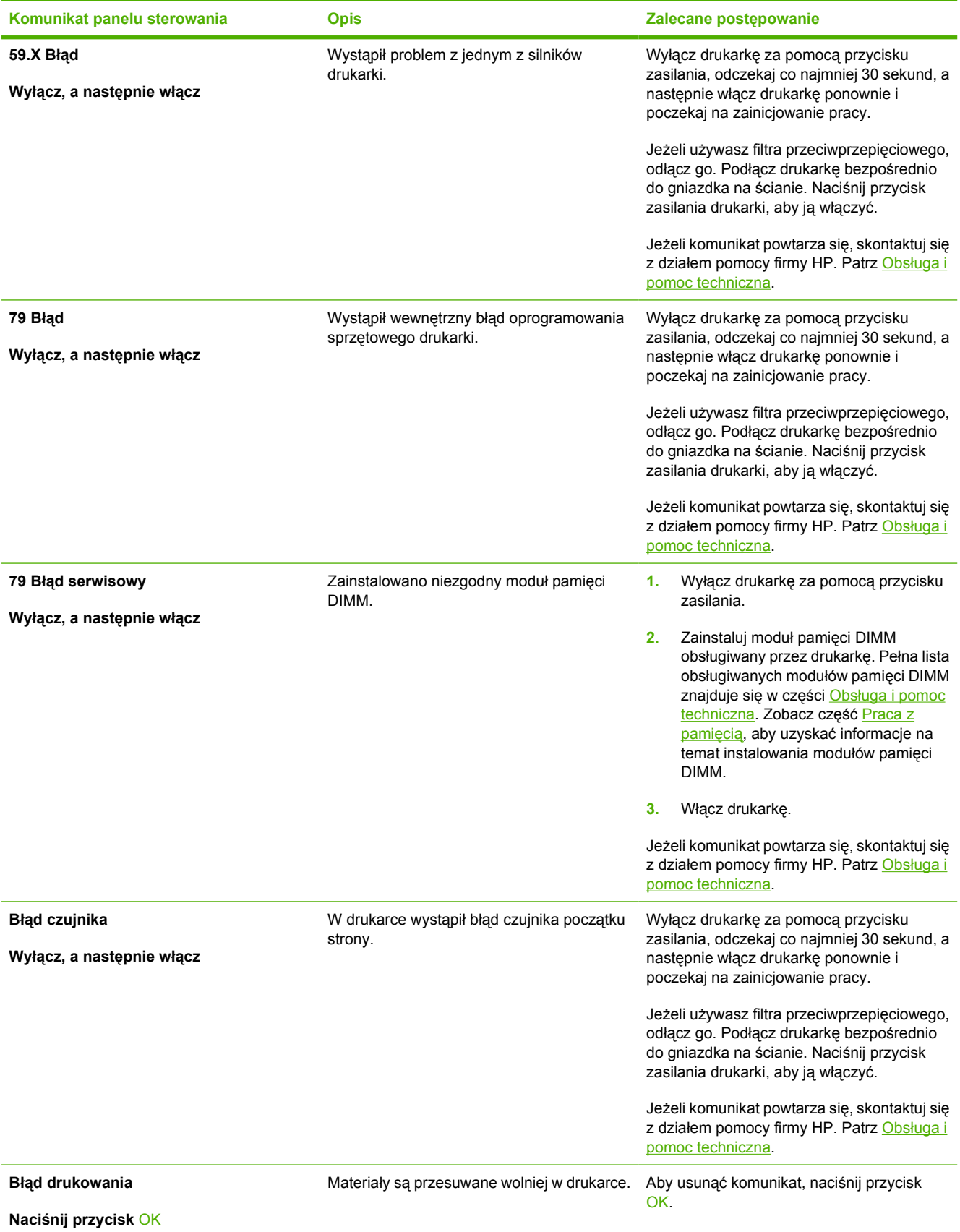

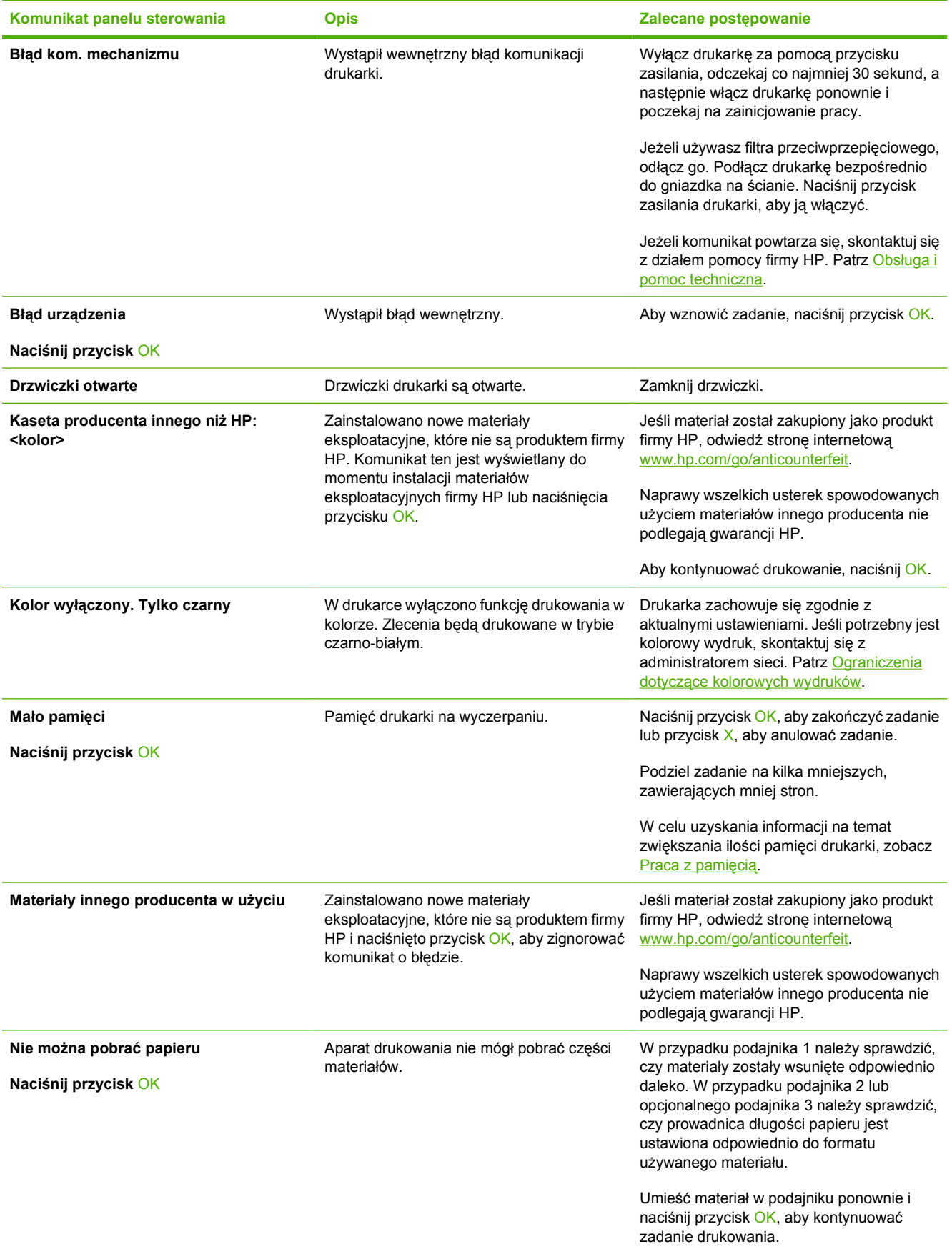

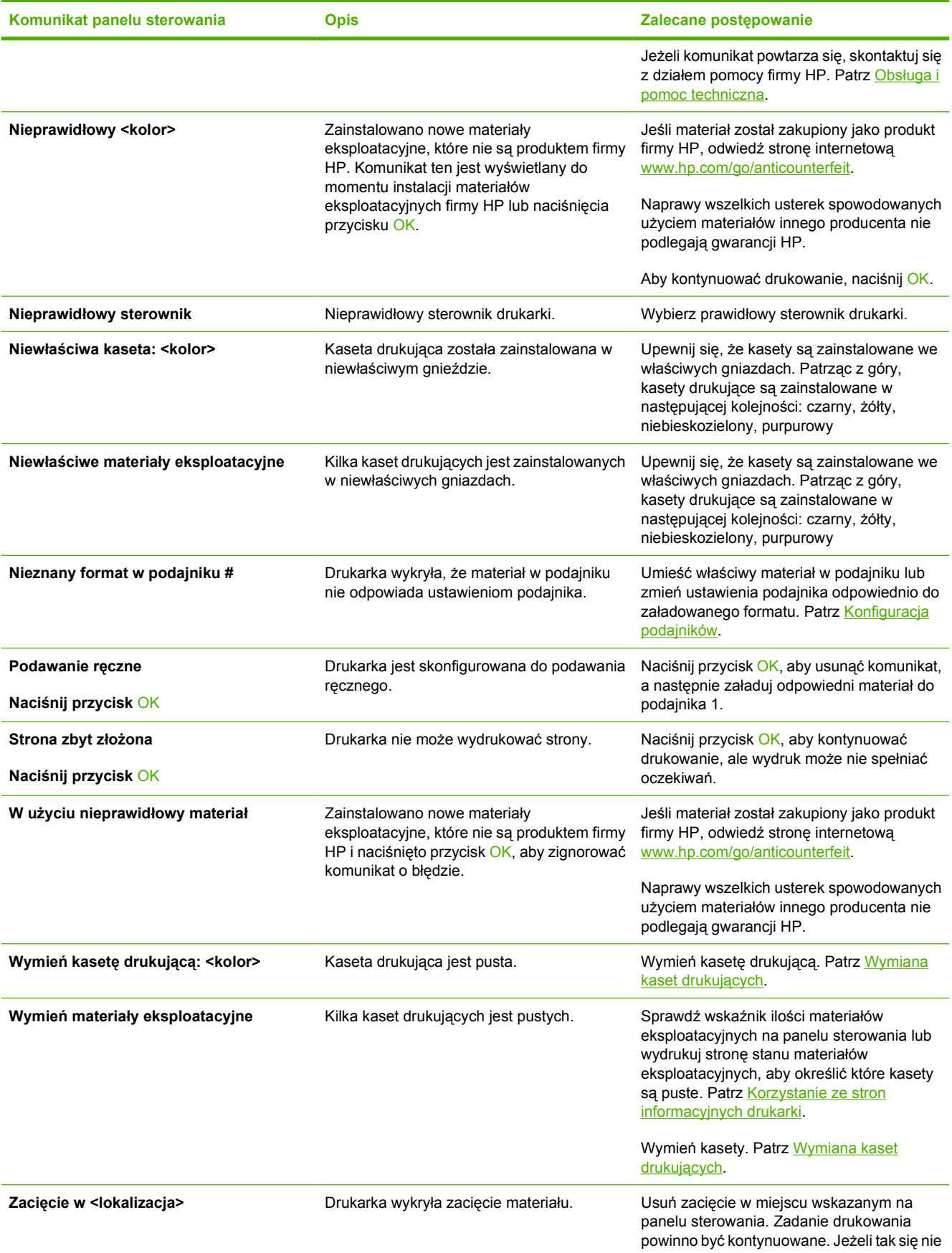

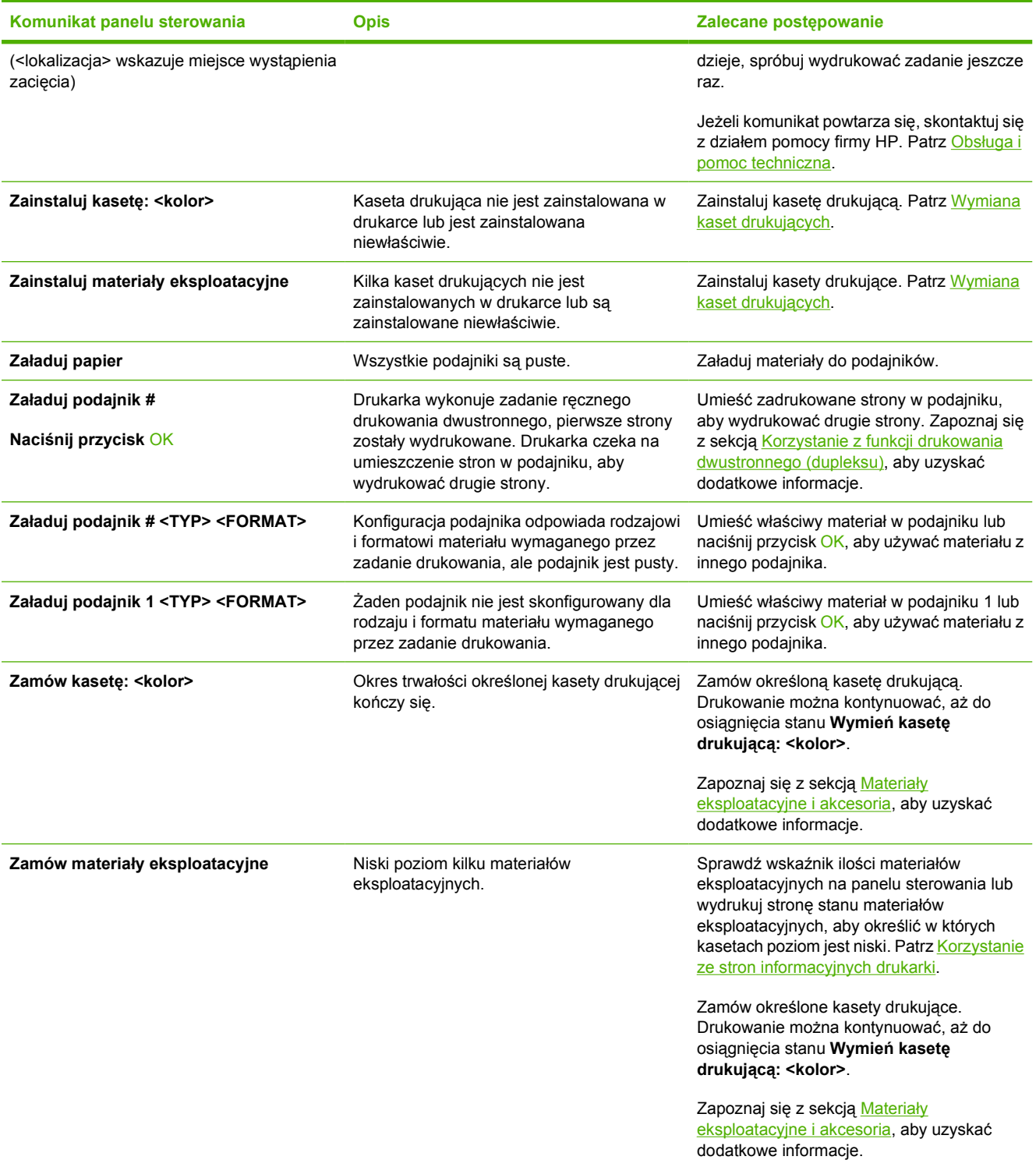
## <span id="page-108-0"></span>**Zacięcia**

Poniższa ilustracja może być pomocna przy diagnozowaniu zacięcia papieru w drukarce. Aby uzyskać instrukcje odnośnie usuwania zacięcia papieru, należy zapoznać się z sekcją [Usuwanie zaci](#page-109-0)ęcia [papieru](#page-109-0).

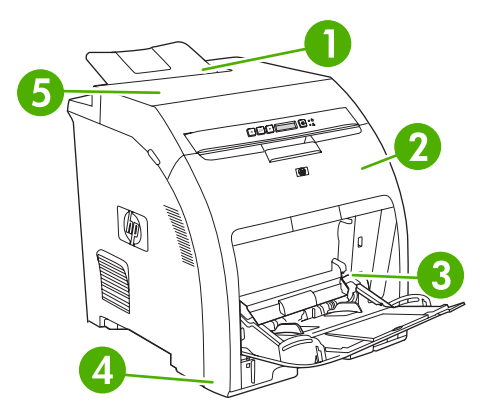

**Rysunek 8-1** Miejsca zacięcia papieru (drukarka pokazana bez opcjonalnego podajnika 3)

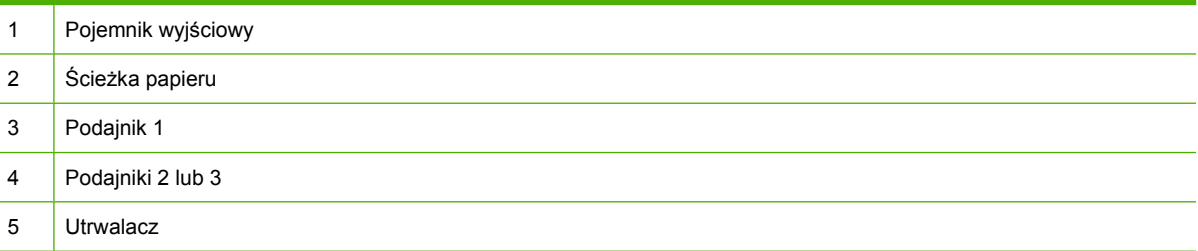

### **Typowe powody wystąpienia zacięć papieru**

#### **Typowe powody wystąpienia zacięć papier[u1](#page-109-0)**

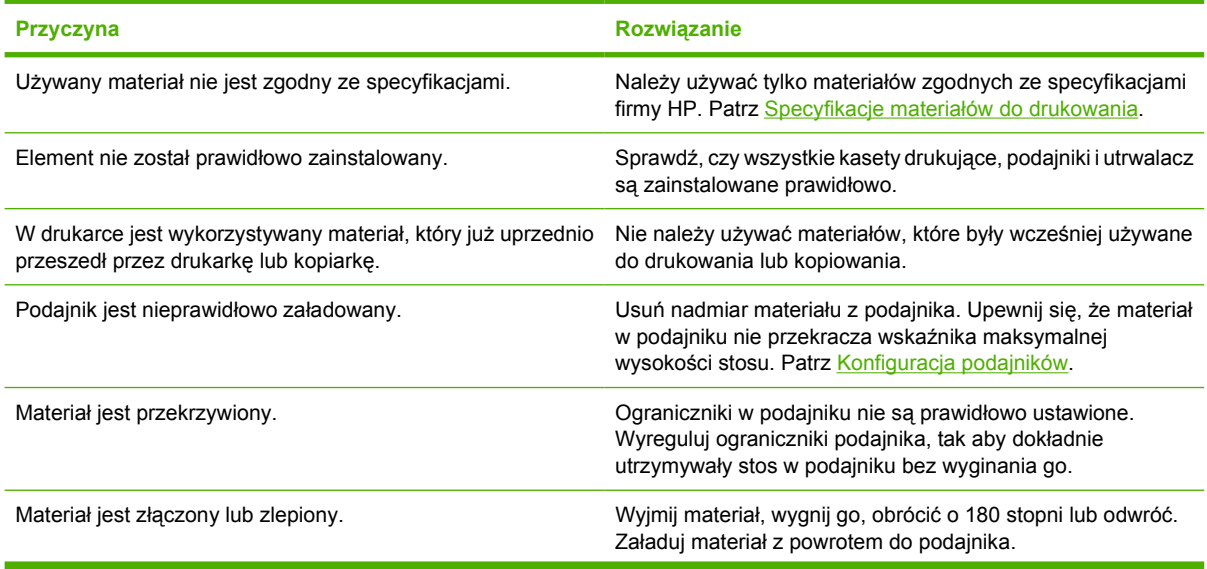

<span id="page-109-0"></span>**Typowe powody wystąpienia zacięć papieru1**

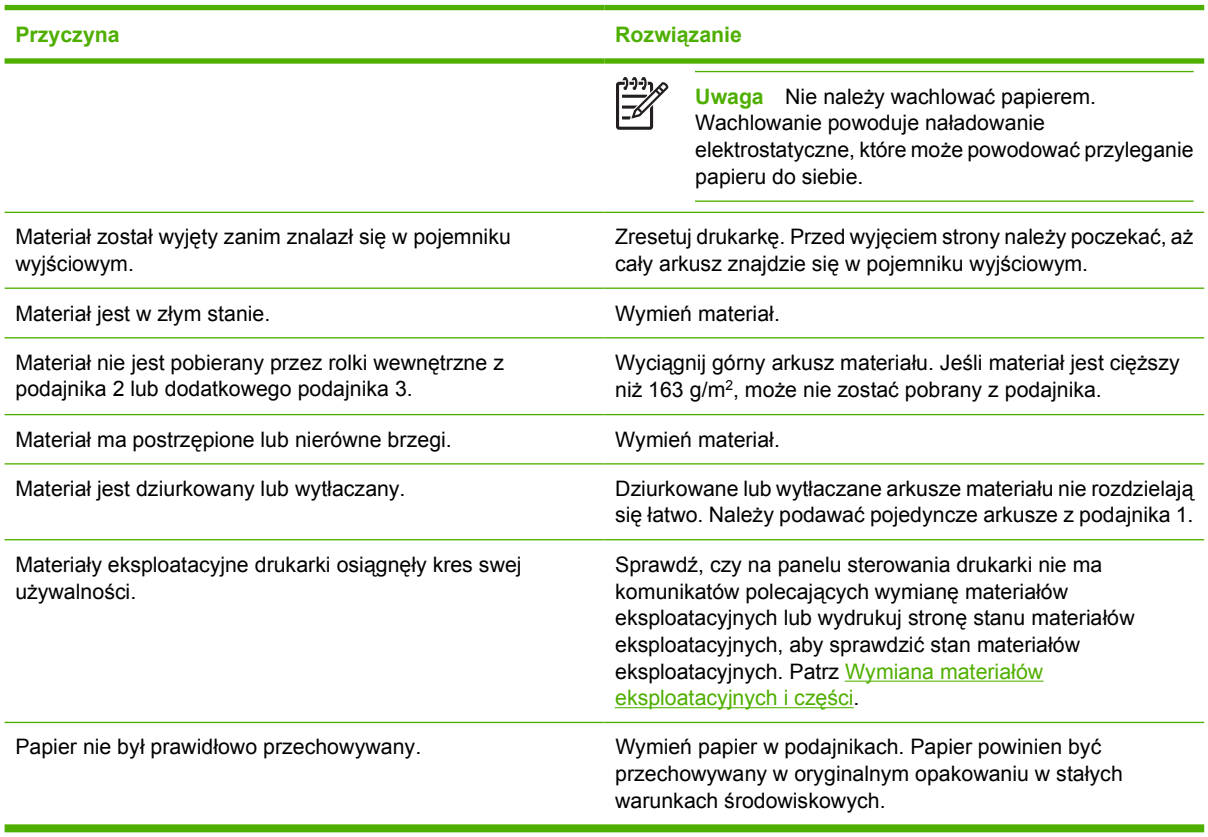

<sup>1</sup> Jeżeli nadal występują zacięcia papieru, skontaktuj się z działem obsługi klienta firmy HP lub autoryzowanym punktem serwisowym firmy HP.

### **Usuwanie zacięcia papieru**

Procedury opisane w poniższej sekcji odpowiadają komunikatom o zacięciu papieru, które mogą pojawić się na panelu sterowania.

#### **Zacięcie papieru w podajniku 1**

**1.** Usuń materiał z podajnika 1.

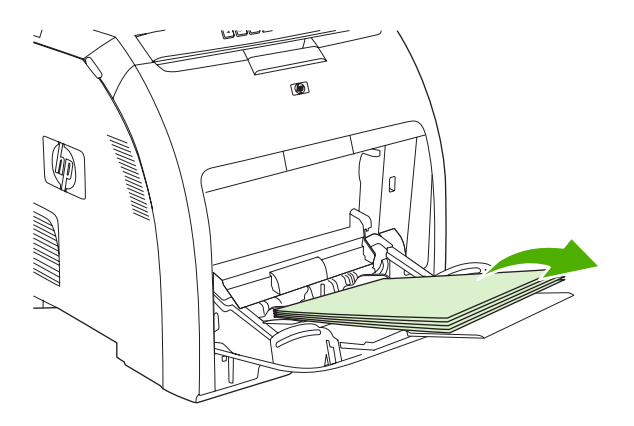

**2.** Chwyć zacięty arkusz za oba rogi i pociągnij.

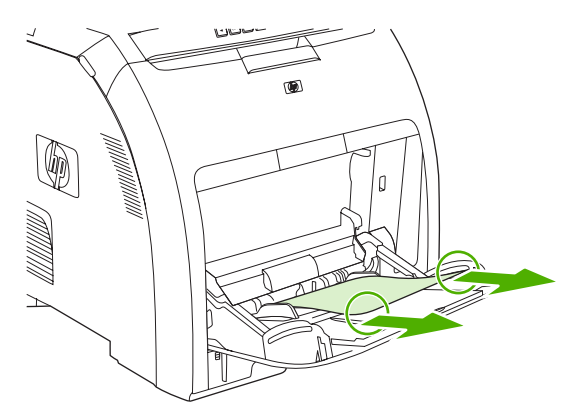

**3.** Umieść materiał w podajniku 1.

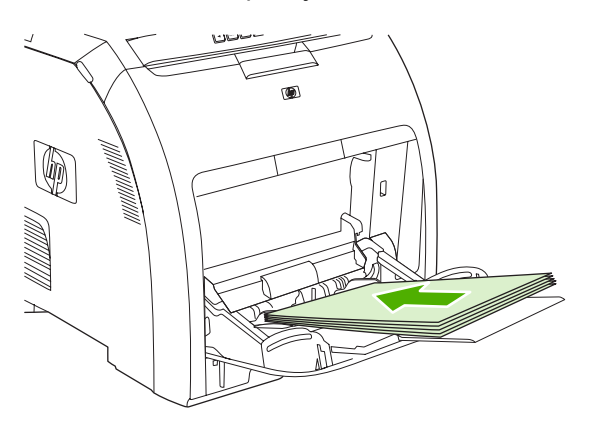

**4.** Upewnij się, że ograniczniki są dosunięte do materiału i że nie wyginają go.

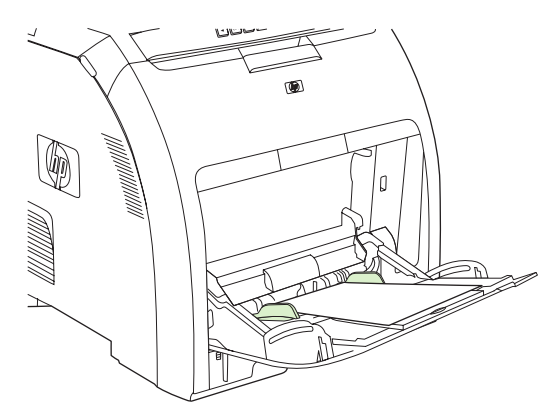

**5.** Aby wznowić drukowanie, naciśnij przycisk OK.

#### **Zacięcie materiału w podajniku 2 lub dodatkowym podajniku 3**

**1.** Jeżeli jest zainstalowany opcjonalny podajnik 3, wyjmij go i umieść na płaskiej powierzchni. Jeżeli zacięty arkusz jest widoczny, wyjmij go.

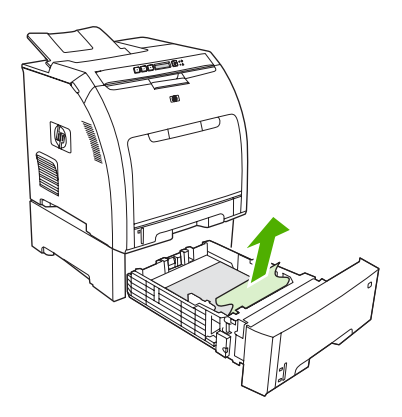

- **2.** Jeżeli arkusz nie jest widoczny, sprawdź wewnątrz drukarki, w górnej części otworu podajnika. Wyjmij znajdujący się tam zacięty materiał.
- **3.** Wyciągnij podajnik 2 i umieść go na płaskiej powierzchni.

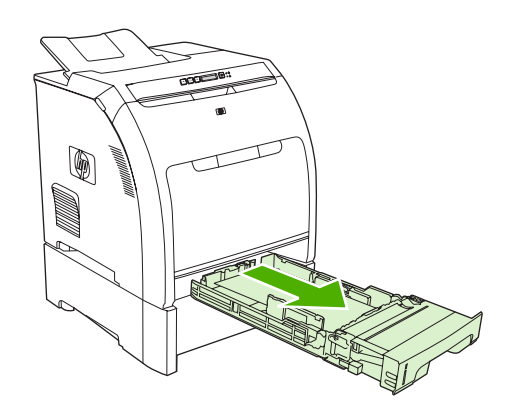

**4.** Jeżeli zacięty arkusz jest widoczny, wyjmij go.

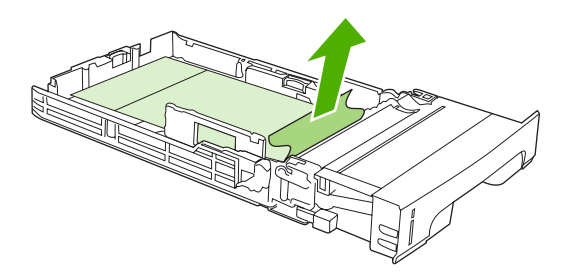

**5.** Jeżeli arkusz nie jest widoczny, sprawdź wewnątrz drukarki, w górnej części otworu podajnika. Wyjmij znajdujący się tam zacięty materiał.

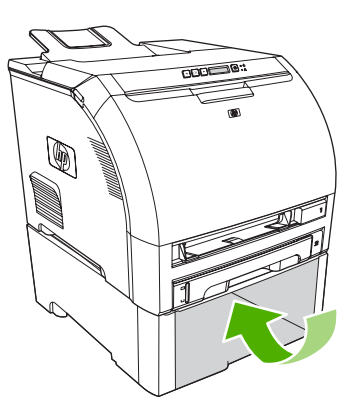

**6.** Wymień podajnik 2 i opcjonalny podajnik 3

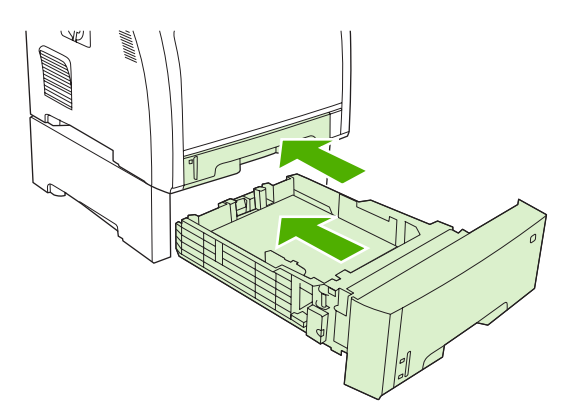

**7.** Aby wznowić drukowanie, naciśnij przycisk OK.

#### **Zacięcia w ścieżce drukowania papieru**

W przypadku wystąpienia tych komunikatów panelu sterowania należy poszukać zacięcia w następujących dwóch miejscach. Po pierwsze sprawdź czy nie ma zacięcia w obszarze drzwiczek przednich. Następnie sprawdź obszar górnej pokrywy, zaczynając od czynności 3.

**1.** Otwórz przednie drzwiczki.

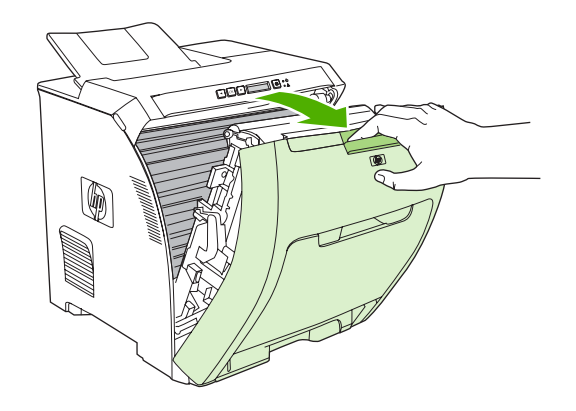

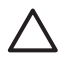

**OSTROŻNIE** Na module przenoszenia nie wolno umieszczać żadnych przedmiotów. Nie należy dotykać górnej części modułu przenoszenia ani styków z jego lewej strony.

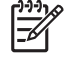

**Uwaga** Jeśli arkusz rozrywa się, upewnij się, że przed kontynuacją drukowania wszystkie kawałki papieru zostały usunięte.

**2.** Wyjmij wszystkie widoczne materiały.

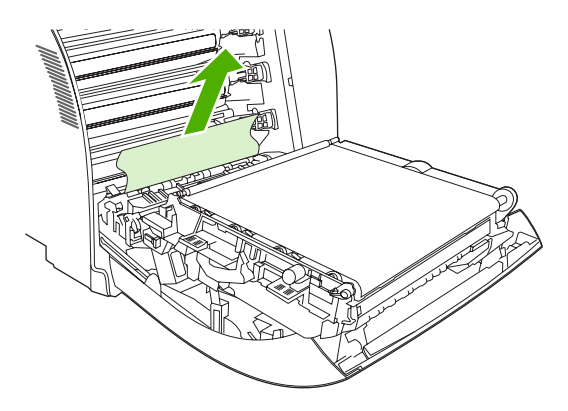

**3.** Znajdź zielone uchwyty płyty dopasowania, znajdujące się poniżej dolnej kasety drukującej.

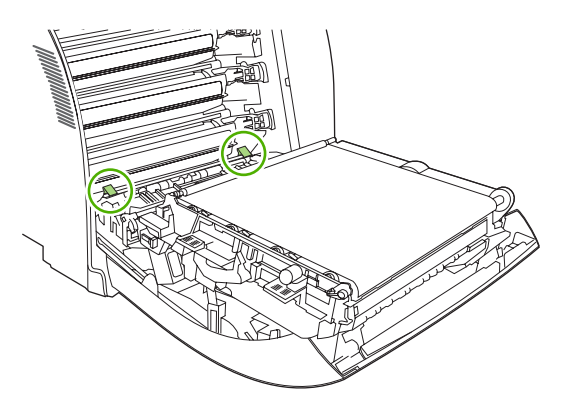

**4.** Naciśnij uchwyty i unieś płytę. Usuń zacięty materiał i ustaw płytę w pozycji zamkniętej.

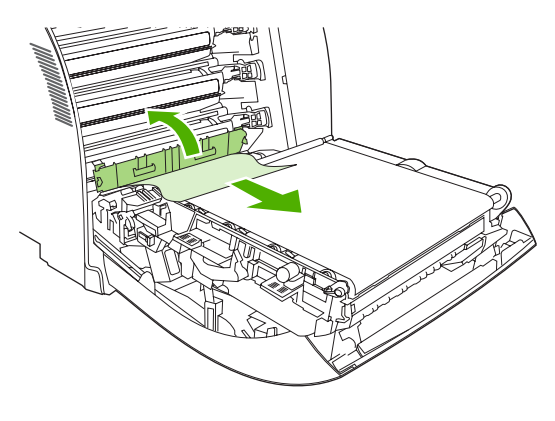

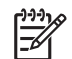

**Uwaga** Jeśli arkusz rozrywa się, upewnij się, że przed kontynuacją drukowania wszystkie kawałki papieru zostały usunięte.

**5.** Zamknij przednie drzwiczki.

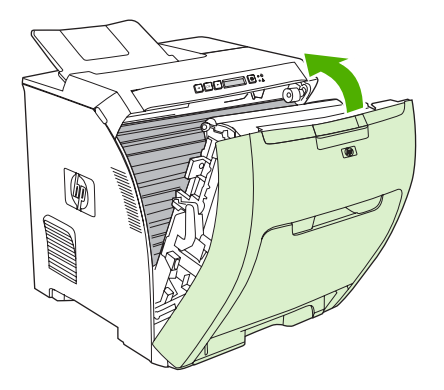

**6.** Otwórz górną pokrywę.

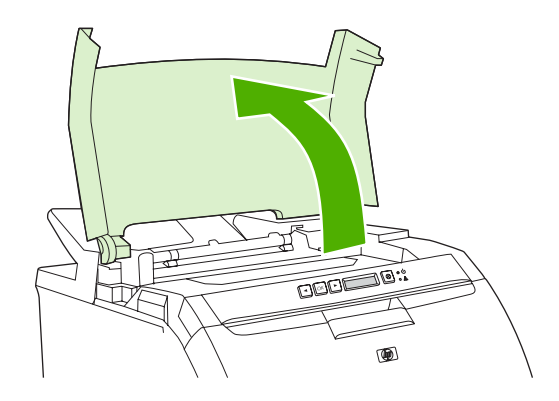

**7.** Jeżeli zacięty arkusz jest widoczny, usuń go, a następnie zamknij górną pokrywę.

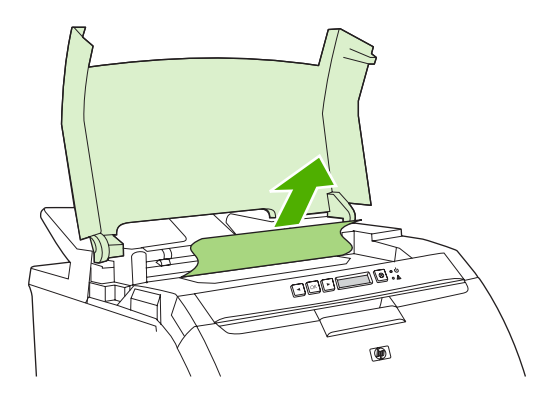

**8.** Jeżeli arkusz nie jest widoczny, wyłącz drukarkę.

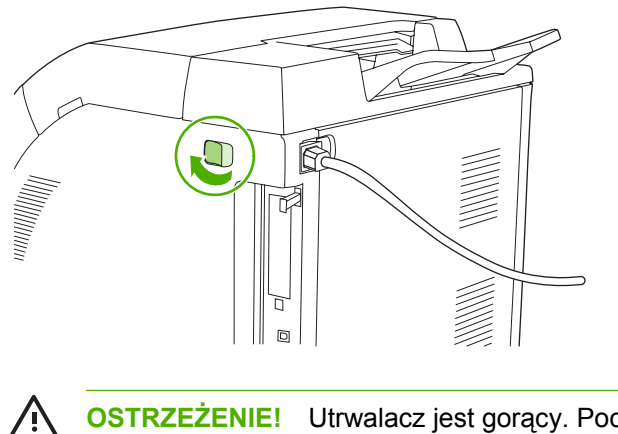

**OSTRZEŻENIE!** Utrwalacz jest gorący. Poczekaj 10 minut, zanim wykonasz następne czynności.

**9.** Umieść kciuki na niebieskich zatrzaskach utrwalacza, zwolnij zatrzaski, a następnie pociągnij w górę utrwalacz, aby go wyjąć.

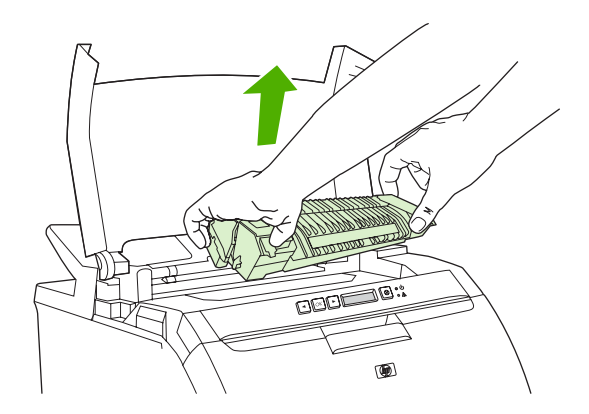

**10.** Pociągnij w górę drzwiczki utrwalacza.

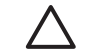

**OSTROŻNIE** Nie otwieraj drzwiczek, kiedy utrwalacz znajduje się w drukarce.

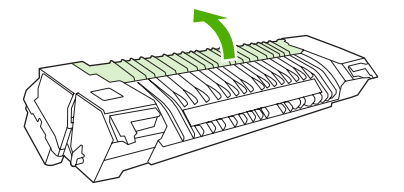

**11.** Wyjmij znajdujące się tam zacięte arkusze.

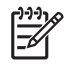

**Uwaga** Jeśli arkusz rozrywa się, upewnij się, że przed kontynuacją drukowania wszystkie kawałki papieru zostały usunięte.

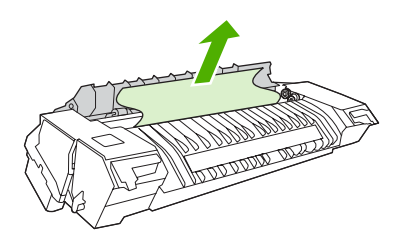

**12.** Trzymając utrwalacz kciukami za zatrzaski, wsuń równomiernie obie strony utrwalacza do drukarki. Przyciśnij utrwalacz, aż do jego zatrzaśnięcia się.

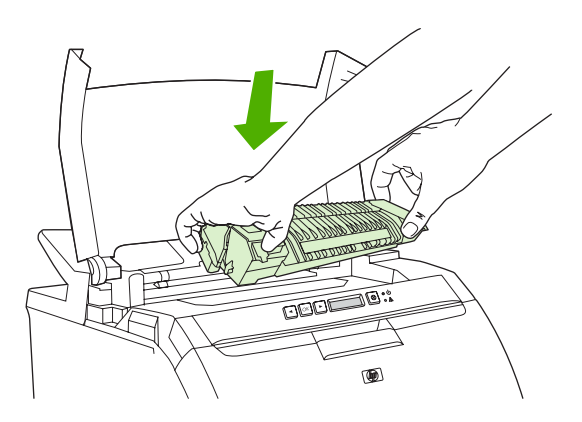

**13.** Zamknij górną pokrywę i włącz drukarkę.

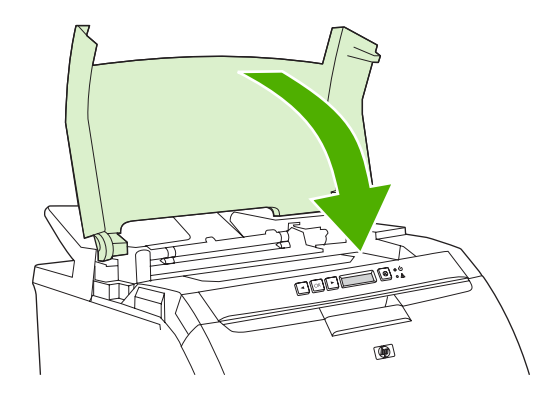

#### **Zacięcie w pojemniku wyjściowym**

W przypadku wystąpienia tego komunikatu panelu sterowania należy poszukać zacięcia w następujących dwóch miejscach. Po pierwsze sprawdź czy nie ma zacięcia w obszarze pojemnika wyjściowego. Następnie, sprawdź obszar górnej pokrywy, zaczynając od czynności 3.

**1.** Poszukaj zaciętego papieru w obszarze pojemnika wyjściowego.

**2.** Wyjmij wszystkie widoczne materiały.

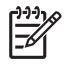

**Uwaga** Jeśli arkusz rozrywa się, upewnij się, że przed kontynuacją drukowania wszystkie kawałki papieru zostały usunięte.

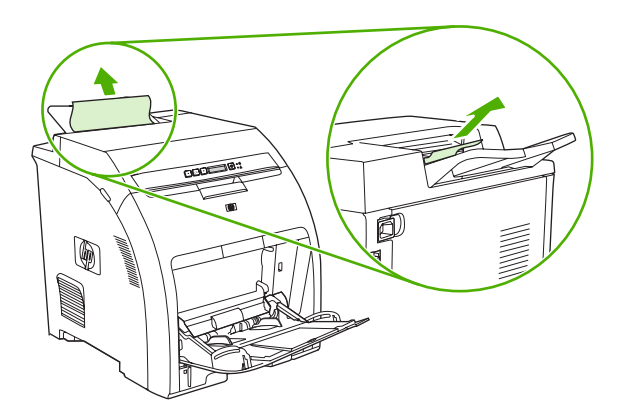

**3.** Otwórz górną pokrywę.

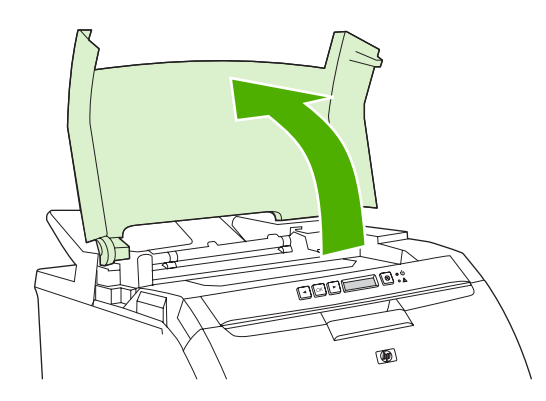

**4.** Jeżeli zacięty arkusz jest widoczny, usuń go, a następnie zamknij górną pokrywę.

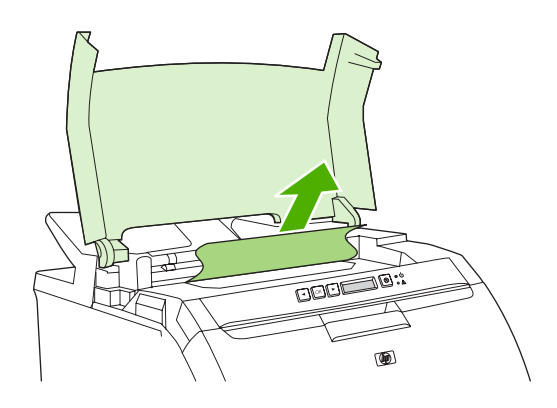

**5.** Jeżeli arkusz nie jest widoczny, wyłącz drukarkę.

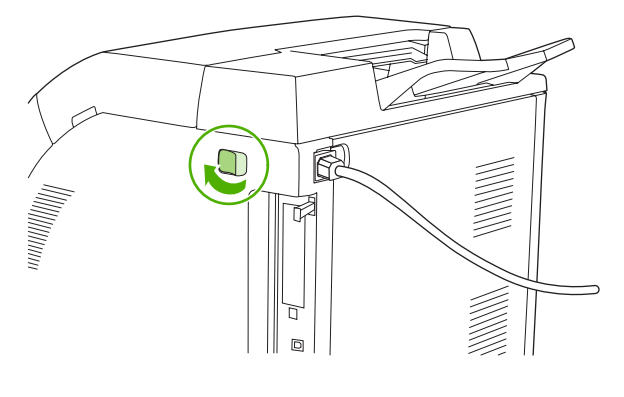

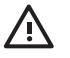

**OSTRZEŻENIE!** Utrwalacz jest gorący. Poczekaj 10 minut, zanim wykonasz następne czynności.

**6.** Umieść kciuki na niebieskich zatrzaskach utrwalacza, zwolnij zatrzaski, a następnie pociągnij w górę utrwalacz, aby go wyjąć.

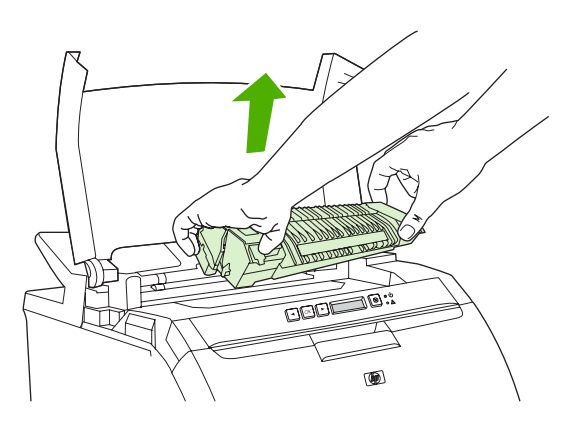

**7.** Pociągnij w górę drzwiczki utrwalacza.

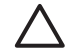

**OSTROŻNIE** Nie otwieraj drzwiczek, kiedy utrwalacz znajduje się w drukarce.

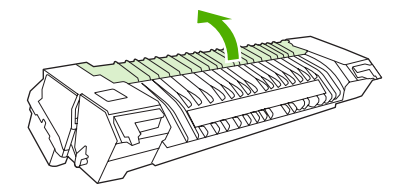

**8.** Wyjmij znajdujące się tam zacięte arkusze.

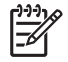

**Uwaga** Jeśli arkusz rozrywa się, upewnij się, że przed kontynuacją drukowania wszystkie kawałki papieru zostały usunięte.

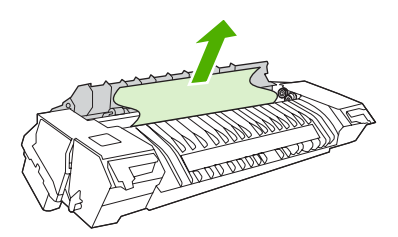

**9.** Trzymając utrwalacz kciukami za zatrzaski, wsuń równomiernie obie strony utrwalacza do drukarki. Przyciśnij utrwalacz, aż do jego zatrzaśnięcia się.

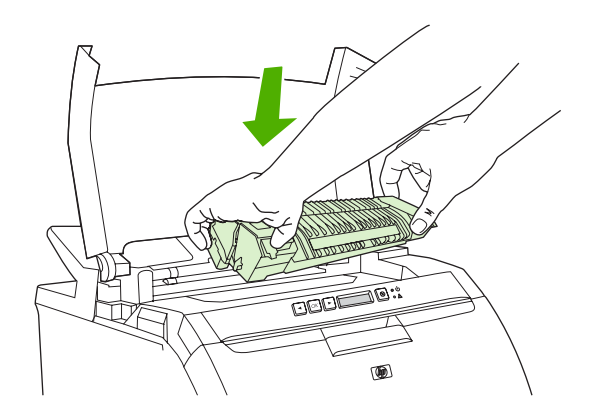

**10.** Zamknij górną pokrywę i włącz drukarkę.

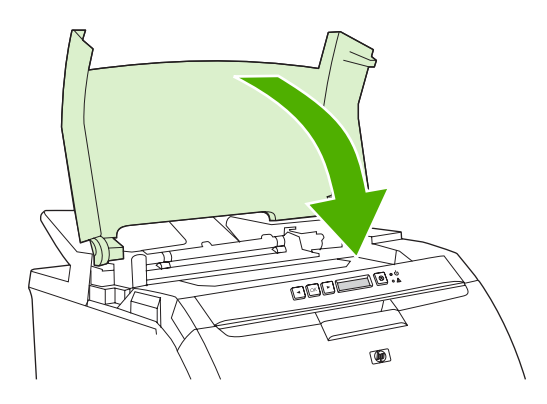

## **Problemy z obsługą papieru**

Należy używać tylko materiału zgodnego ze specyfikacjami podanymi w przewodniku *HP LaserJet Printer Family Print Media Specification Guide*. Informacje na temat składania zamówień znajdują się w sekcji Materiał[y eksploatacyjne i akcesoria.](#page-142-0)

Parametry materiałów dla tej drukarki podane są w części [Specyfikacje materia](#page-19-0)łów do drukowania.

#### **Drukarka podaje kilka stron jednocześnie**

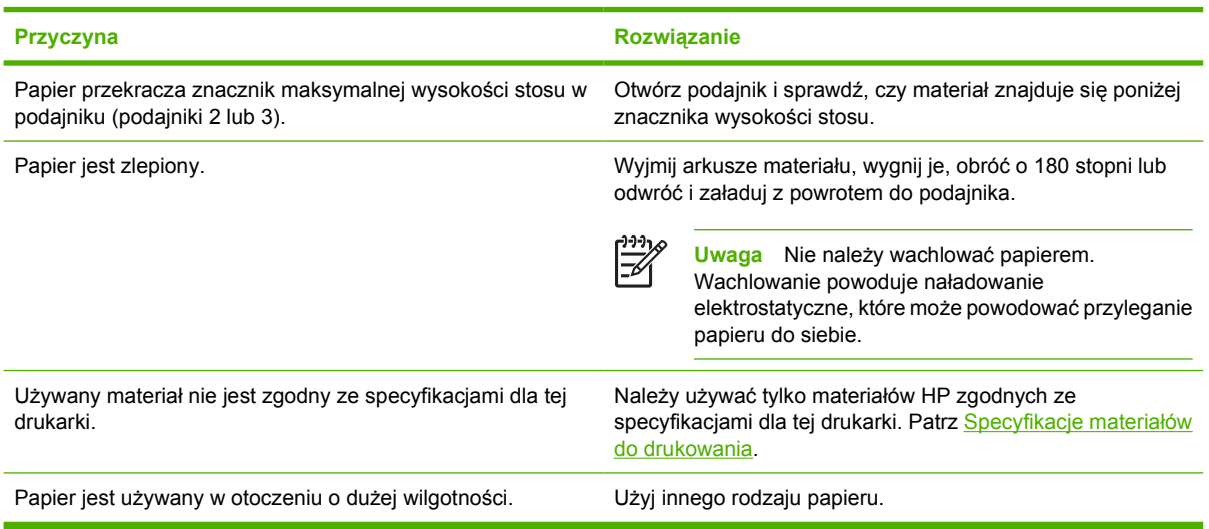

#### **Drukarka podaje nieprawidłowy format strony**

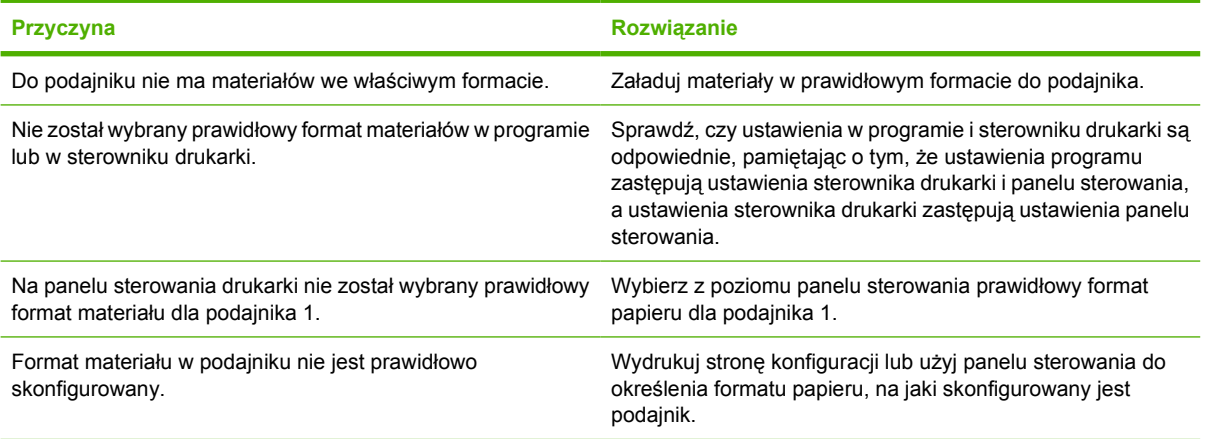

#### **Drukarka pobiera materiał z niewłaściwego podajnika**

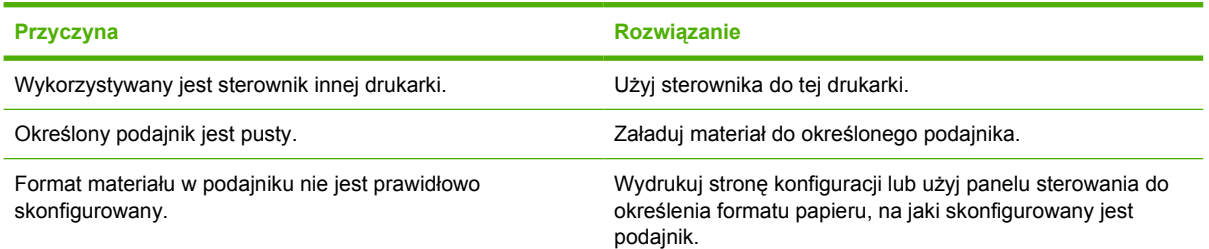

#### **Materiał nie jest podawany automatycznie**

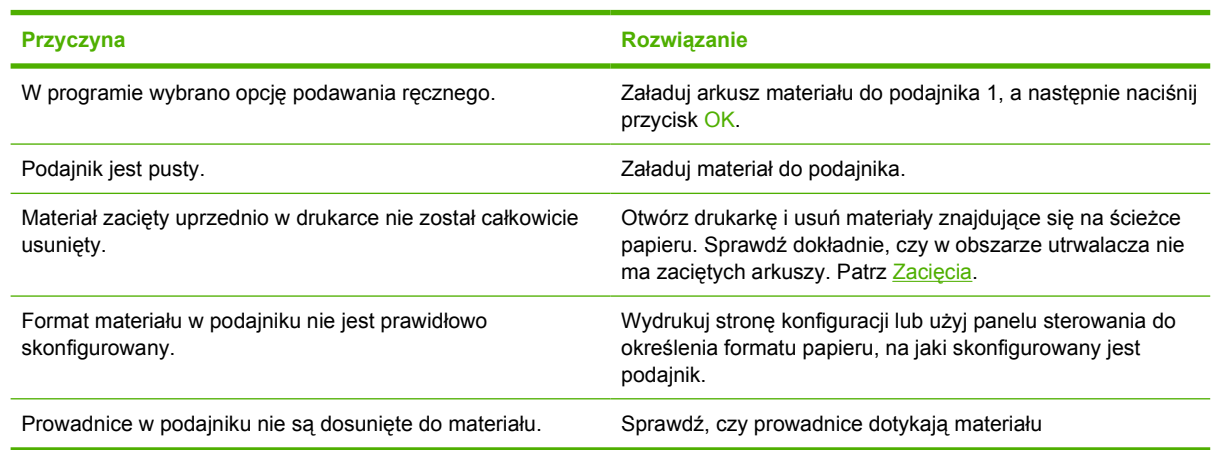

#### **Materiał jest podawany z podajnika 2 i 3**

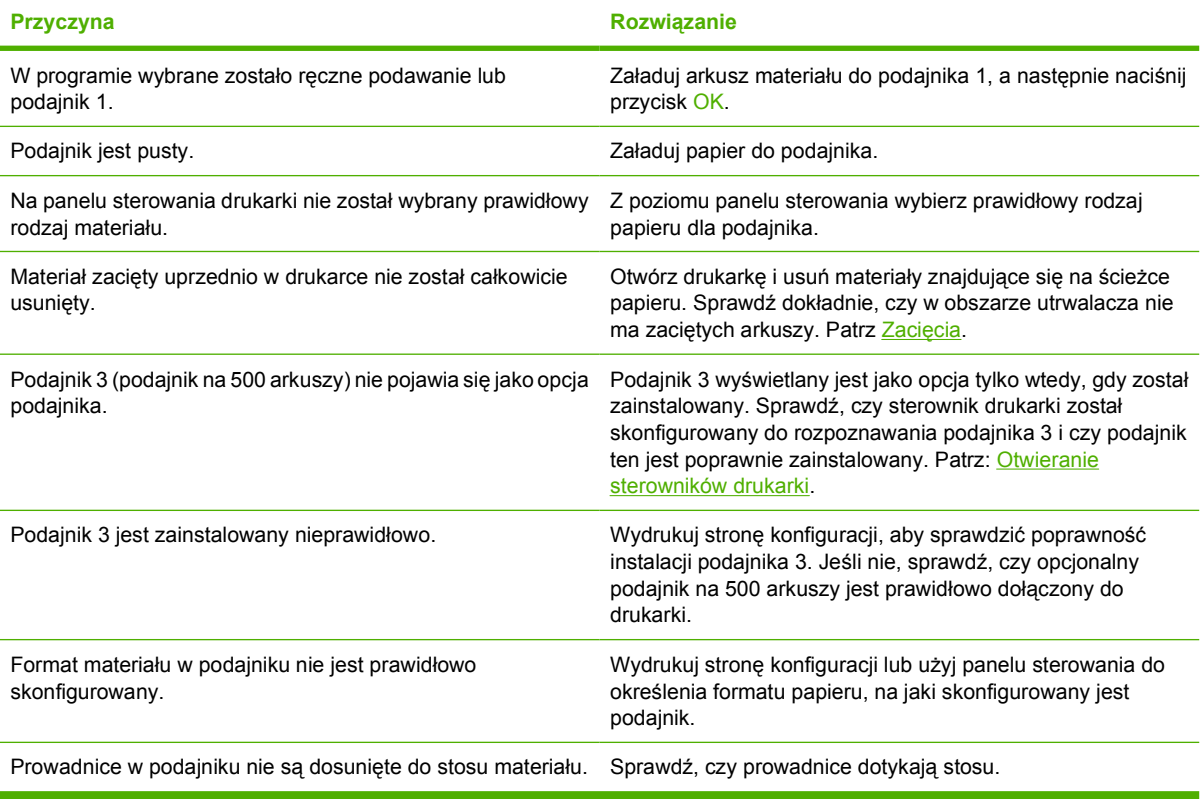

#### **Folie lub papier błyszczący nie są podawane**

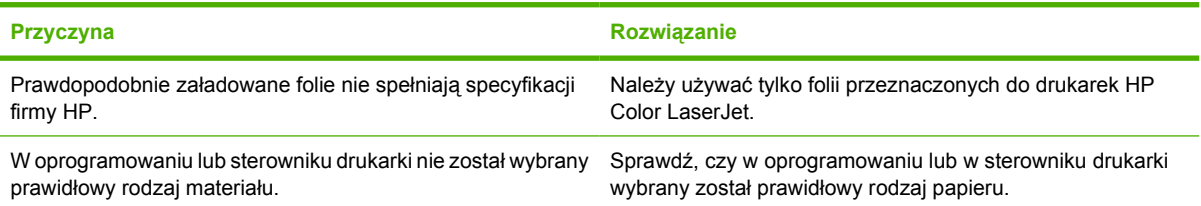

#### **Folie lub papier błyszczący nie są podawane**

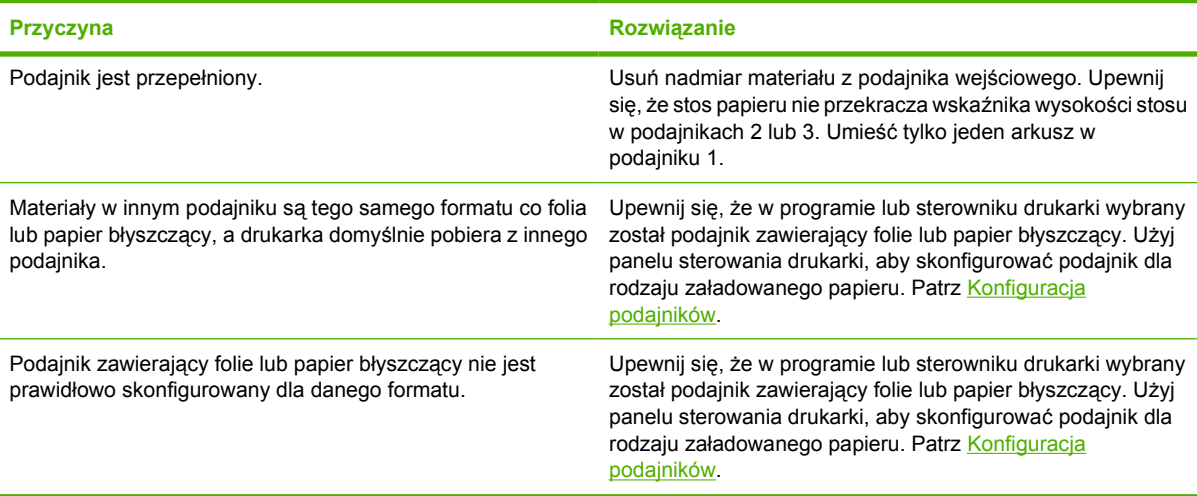

#### **Problemy związane z drukowaniem kopert**

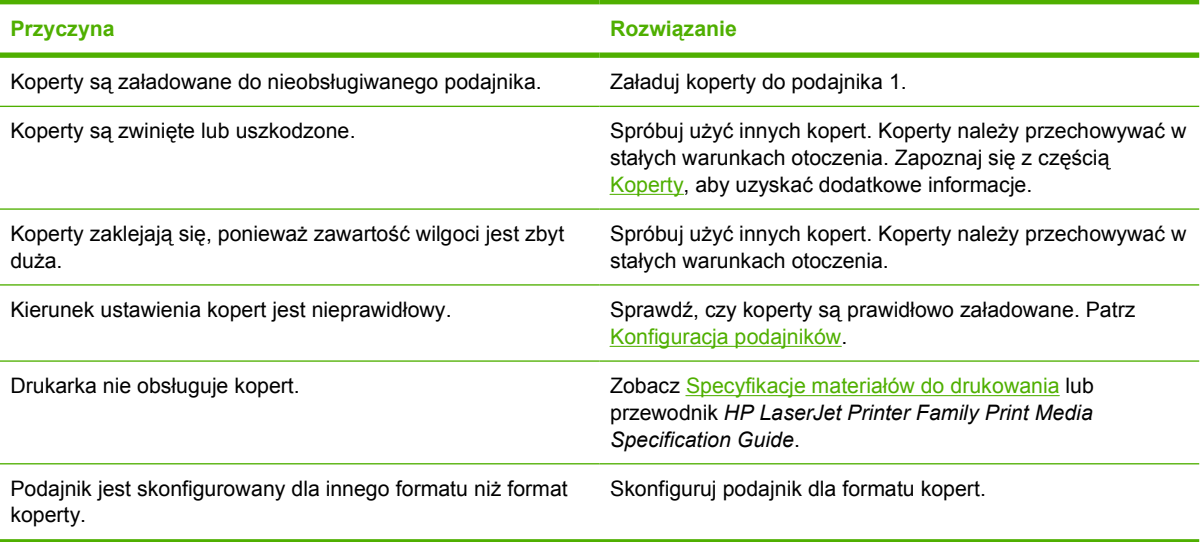

#### **Wydruk jest zwinięty lub zmarszczony**

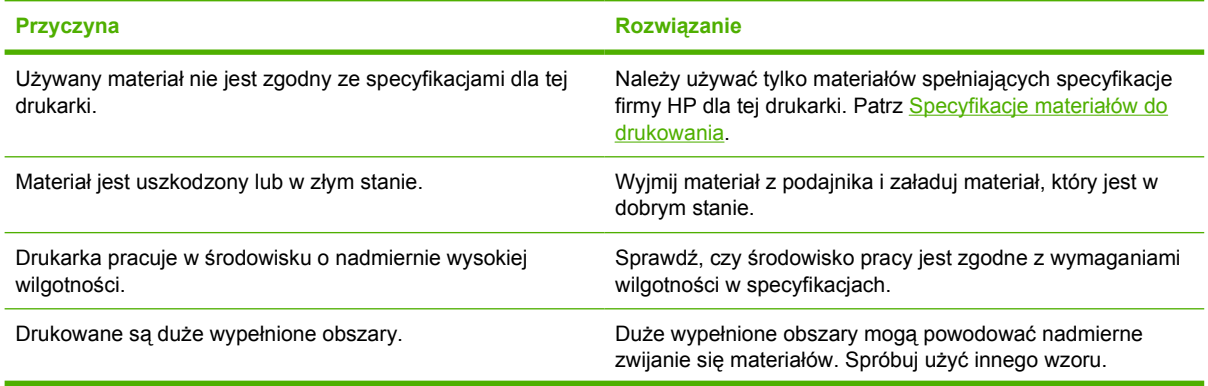

#### **Wydruk jest zwinięty lub zmarszczony**

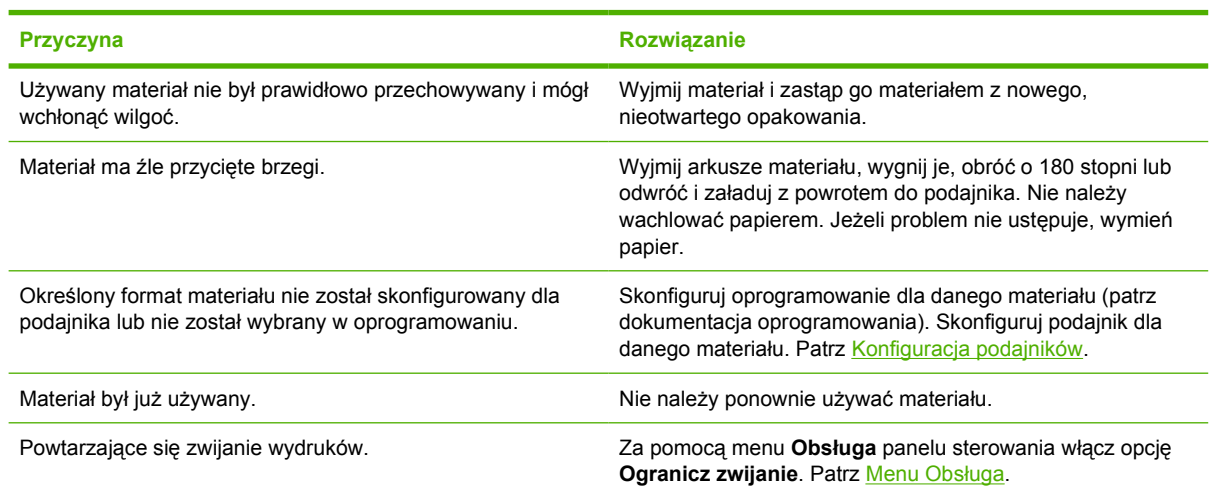

#### **Drukarka nie przeprowadza ręcznego drukowania dwustronnego lub drukuje dwustronnie w sposób nieprawidłowy.**

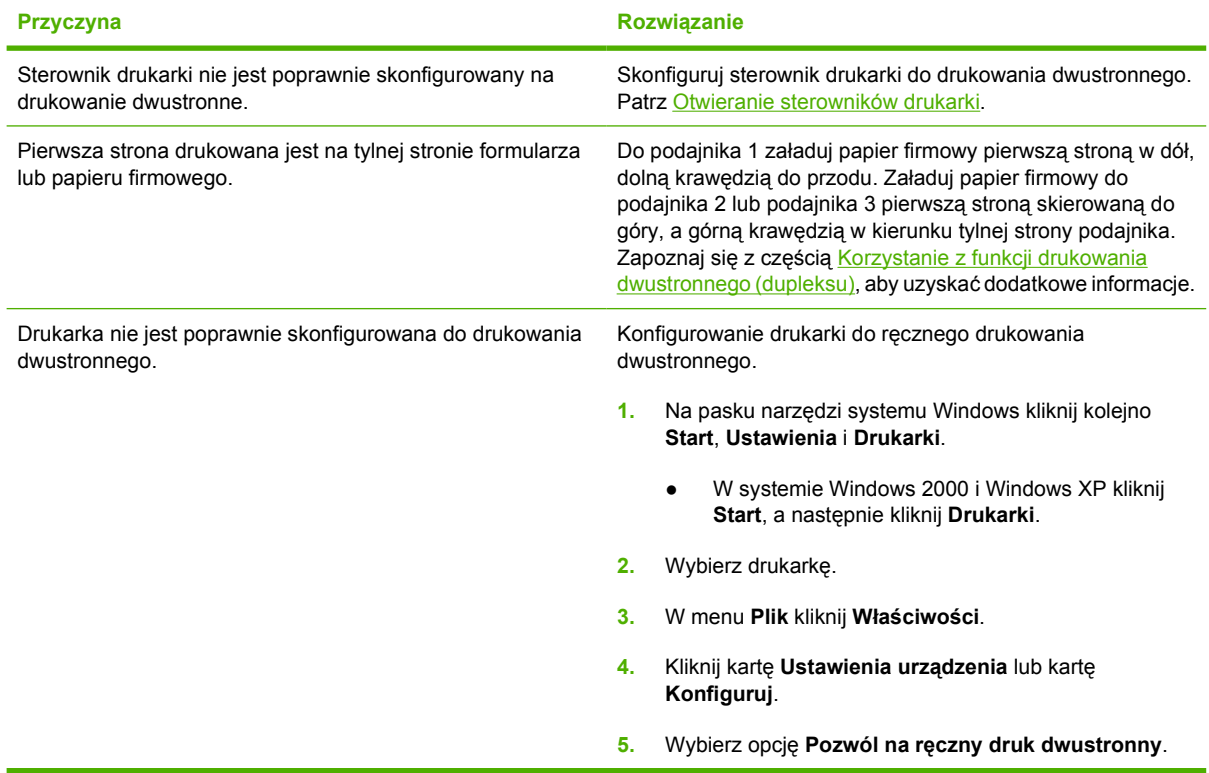

#### **Wydruk jest jednostronny, nawet jeśli wybrano opcję ręcznego druku dwustronnego.**

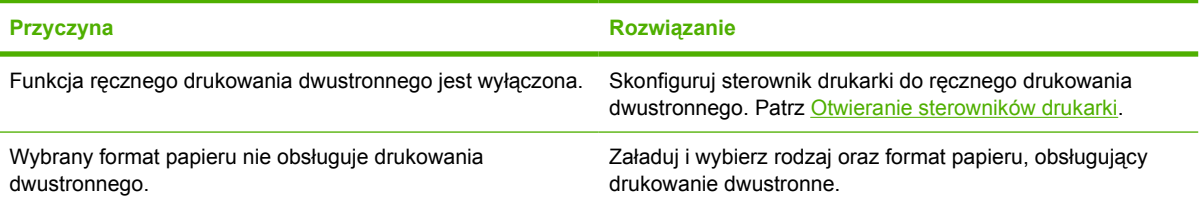

## **Problemy z reakcją drukarki**

**Wyświetlacz panelu sterowania jest pusty**

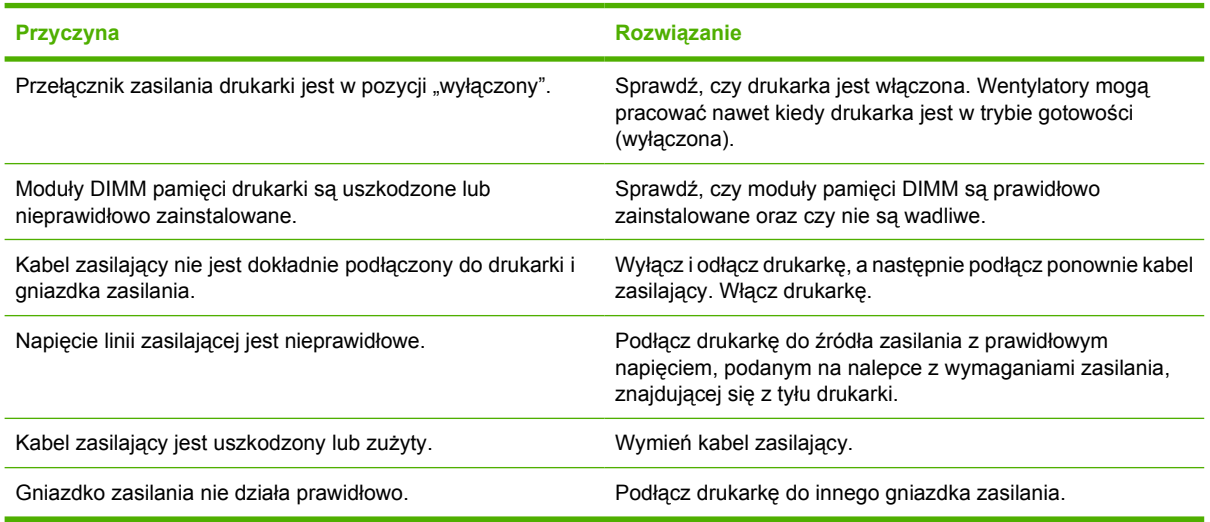

#### **Wyświetlacz panelu sterowania jest trudno czytelny**

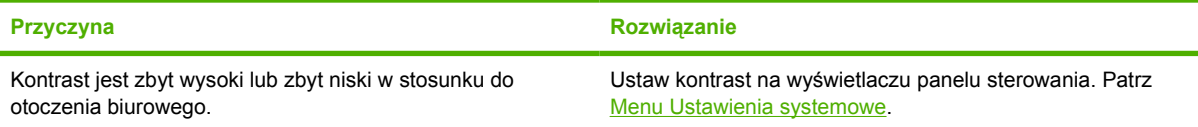

#### **Drukarka jest włączona, lecz nic się nie drukuje**

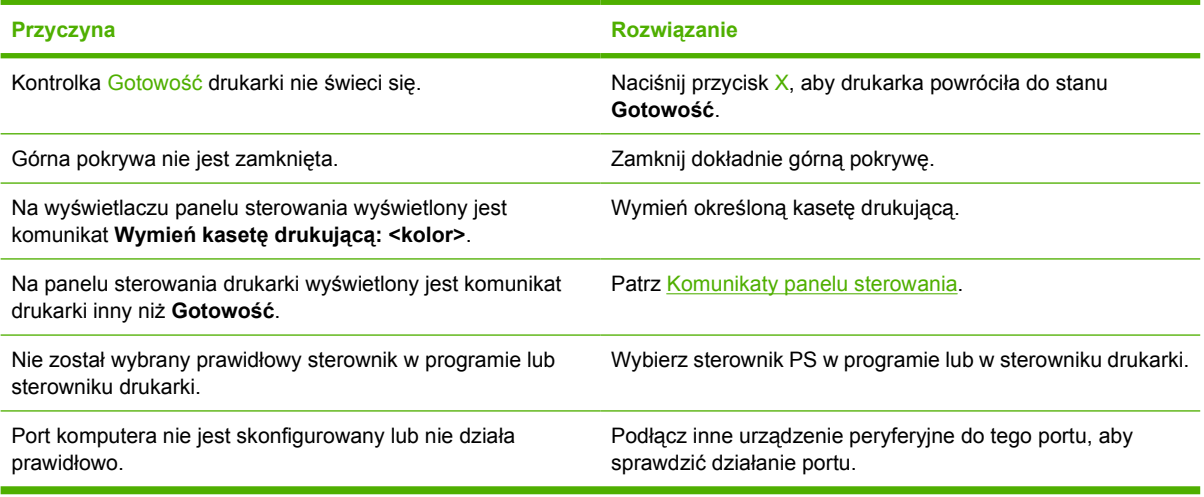

#### **Drukarka jest włączona, ale nie otrzymuje danych**

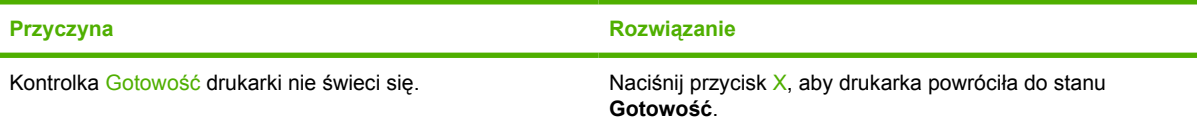

#### **Drukarka jest włączona, ale nie otrzymuje danych**

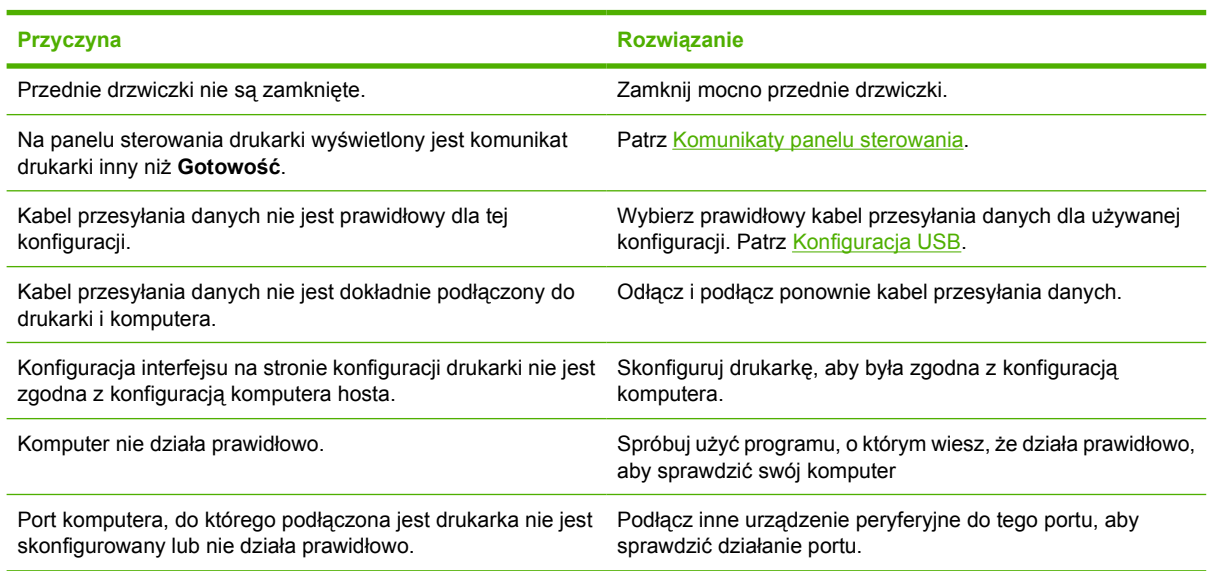

#### **Nie można wybrać drukarki z komputera**

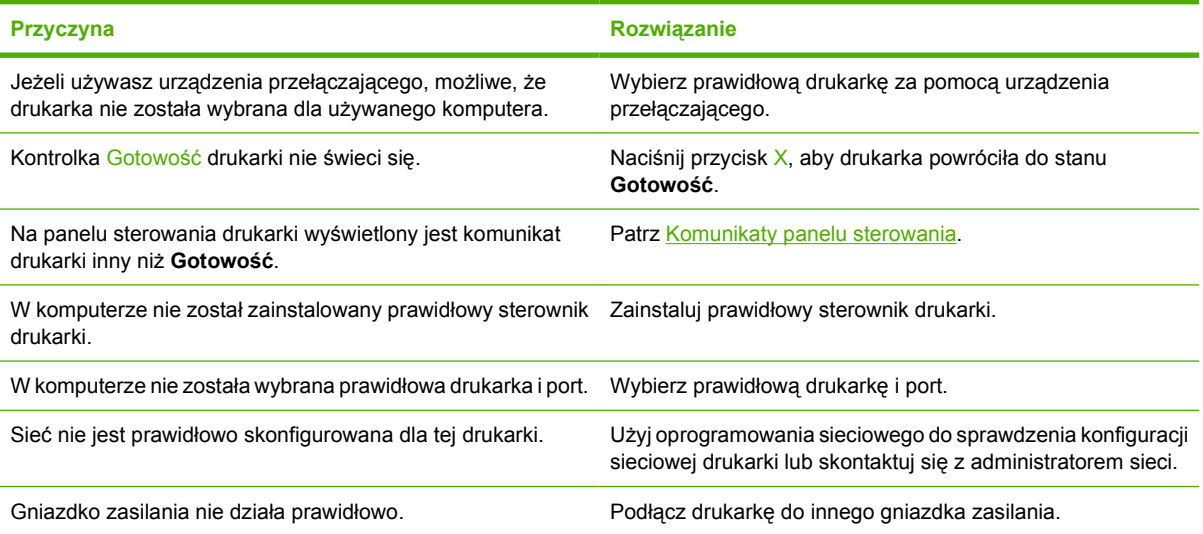

#### **Został wyświetlony komunikat informujący o tym, że funkcja drukowania dwustronnego nie jest dostępna dla wybranego rodzaju i formatu**

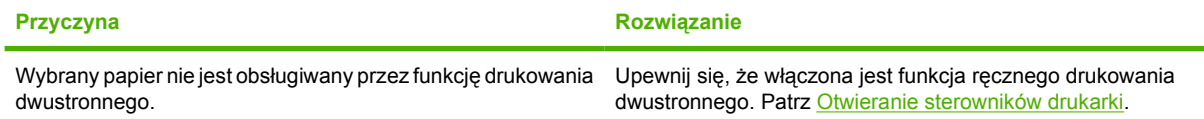

## **Problemy z panelem sterowania drukarki**

Poniższa tabela podaje listę częstych problemów z panelem sterowania oraz sugestii ich rozwiązania.

#### **Ustawienia panelu sterowania nie działają prawidłowo**

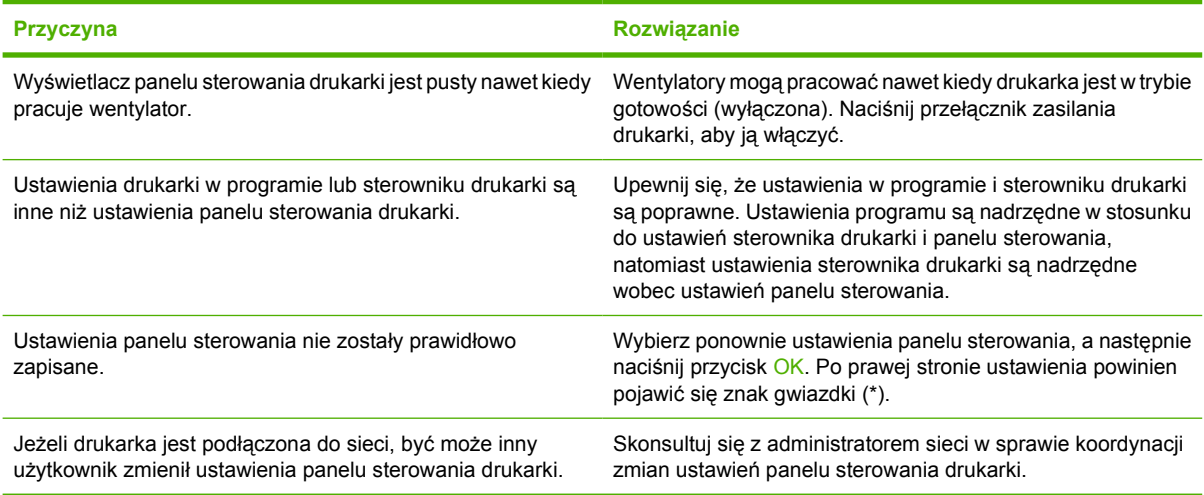

#### **Nie można wybrać podajnika 3 (opcjonalnego podajnika na 500 arkuszy papieru)**

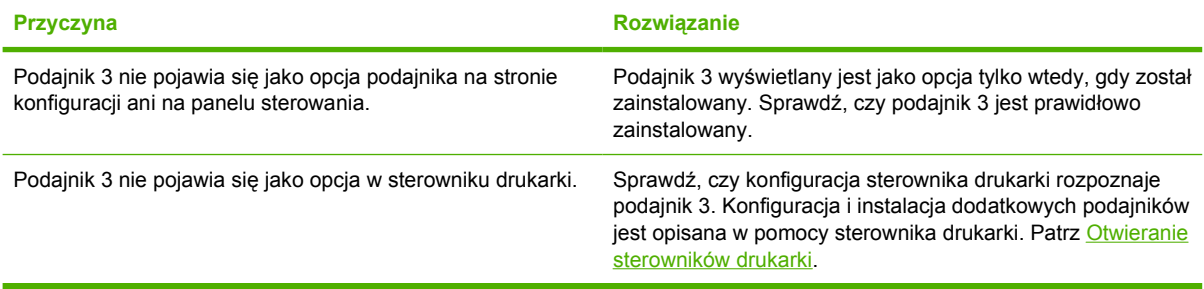

## **Problemy z drukowaniem kolorów**

**Druk jest w czerni zamiast w kolorze**

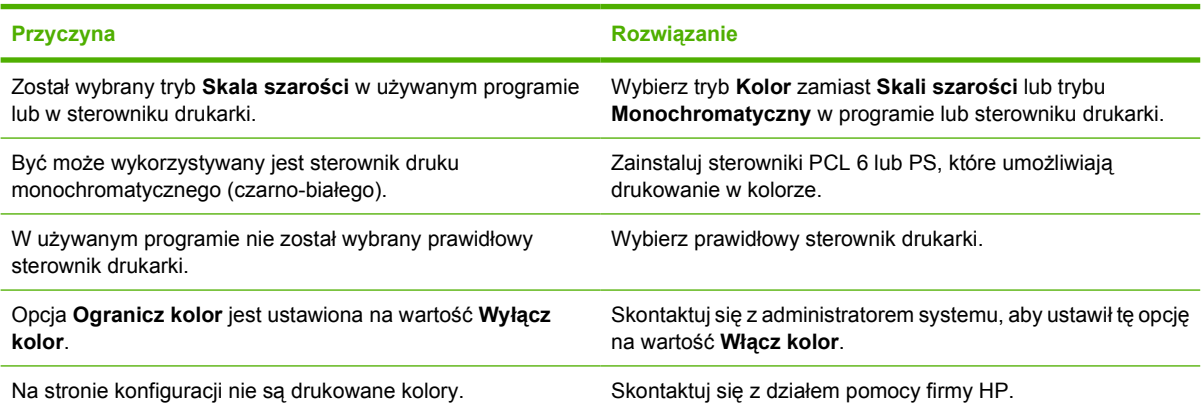

#### **Nieprawidłowy wydruk barw**

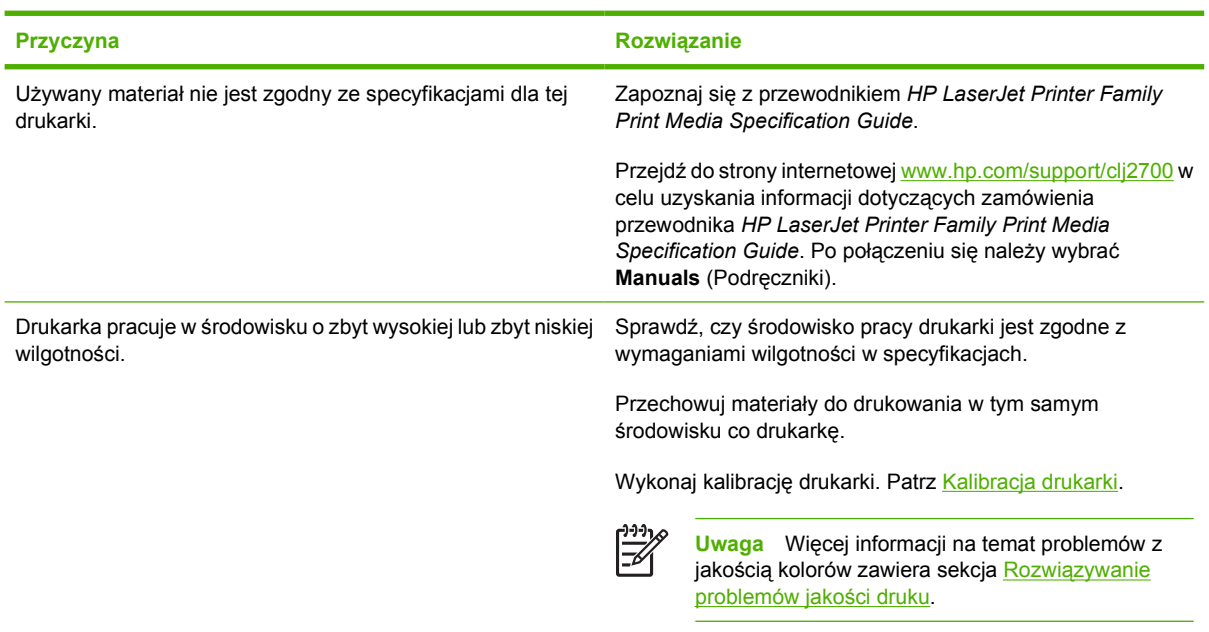

#### **Jeden z kolorów nie jest drukowany**

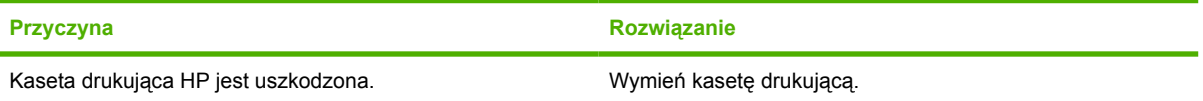

#### **Niespójne wydruki kolorów po zainstalowaniu kasety drukującej**

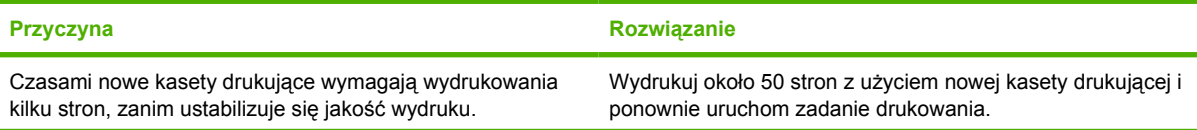

#### **Niespójne wydruki kolorów po zainstalowaniu kasety drukującej**

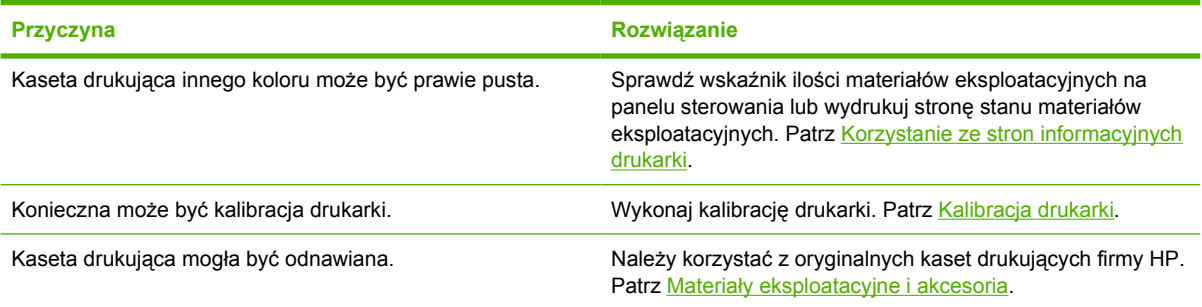

#### **Wydrukowane kolory nie odpowiadają kolorom na ekranie**

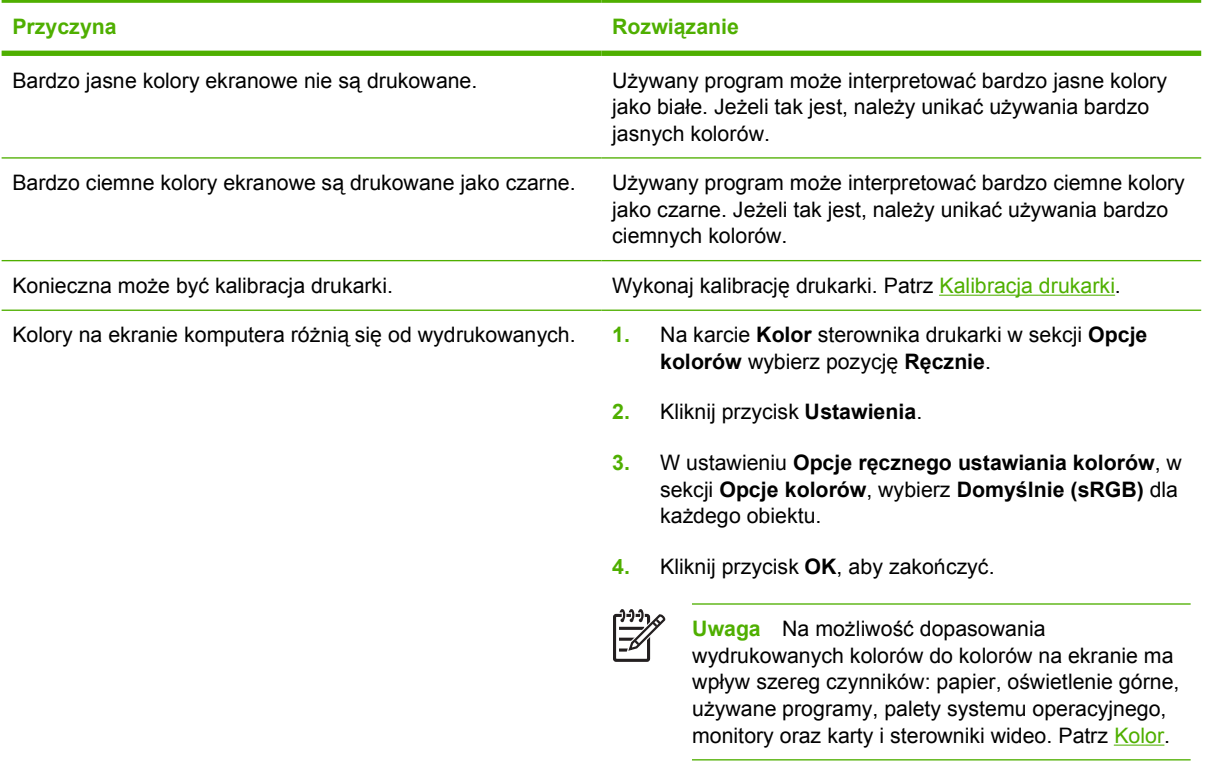

## **Nieprawidłowy wydruk**

## **Problemy z wydrukiem**

#### **Nieprawidłowy wydruk czcionek**

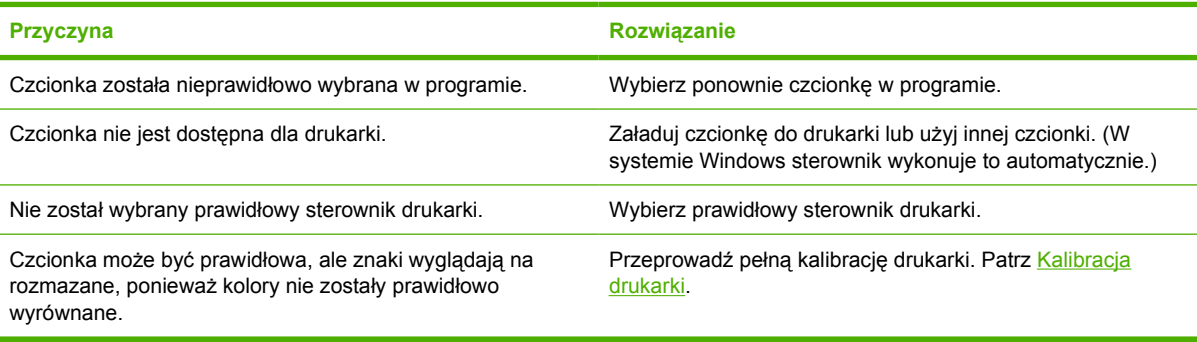

#### **Nie można drukować wszystkich liter z zestawu znaków**

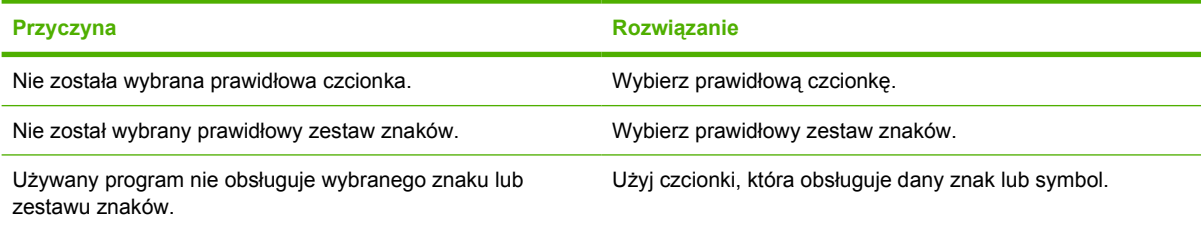

#### **Przesunięty tekst między wydrukami**

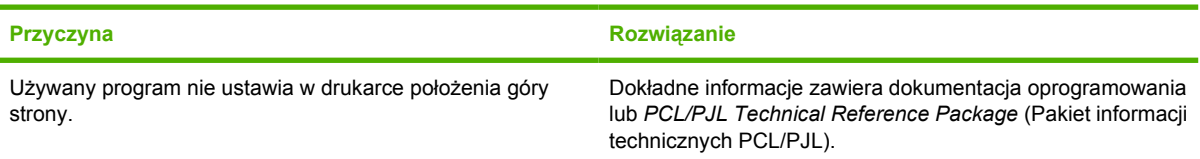

#### **Nieregularne, brakujące znaki lub przerwany wydruk**

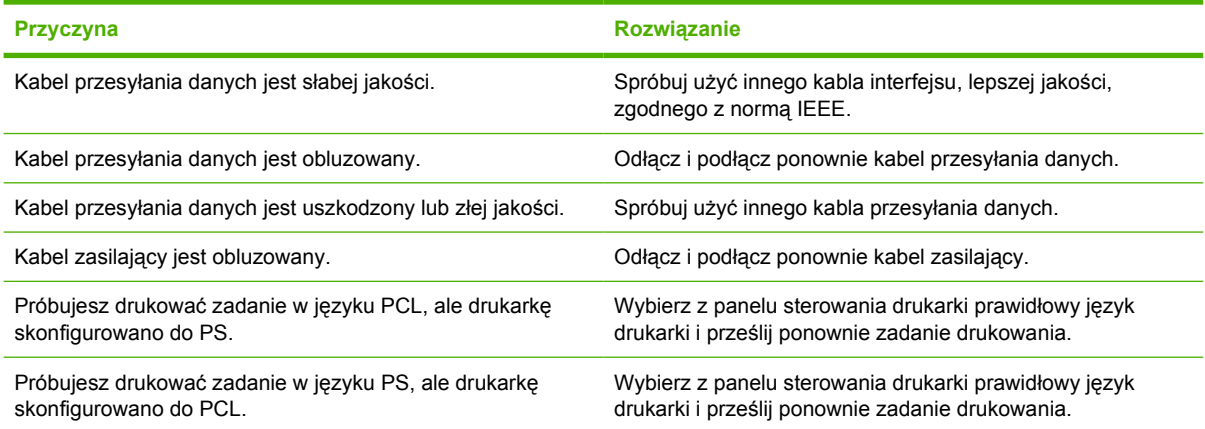

**Częściowy wydruk**

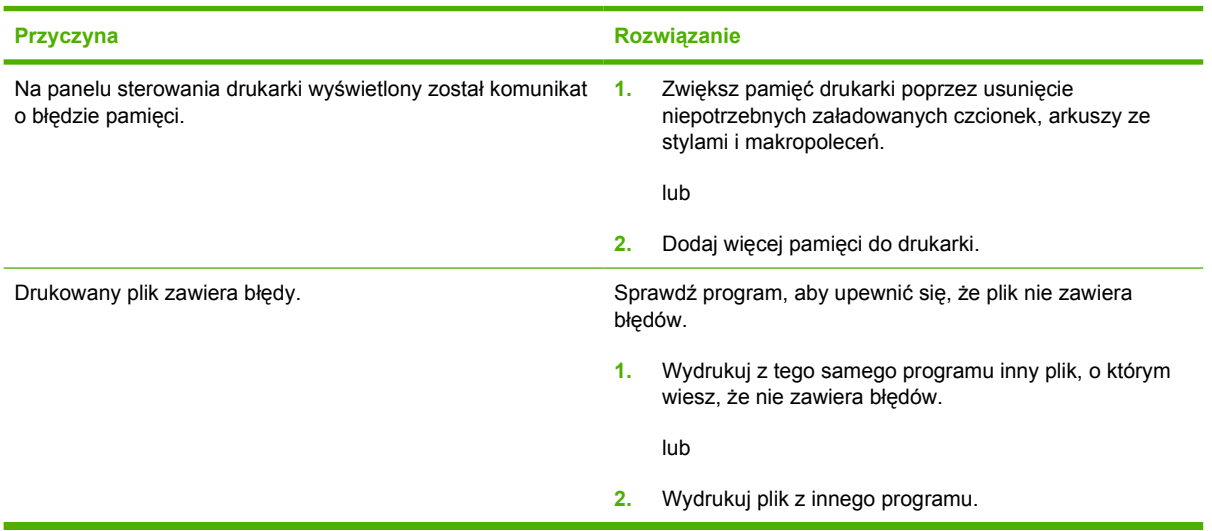

**Na wydruku są plamy, poprzeczne linie, plamki toneru lub powtarzające się znaki**

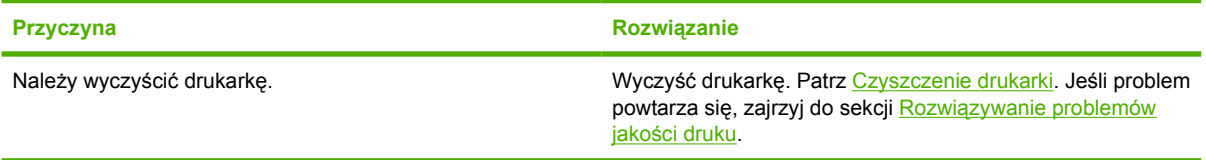

### **Wskazówki dotyczące drukowania przy użyciu różnych czcionek**

- Dostępnych jest 80 czcionek wewnętrznych w trybie emulacji PostScript (PS) i PCL.
- W celu zaoszczędzenia pamięci drukarki, należy załadować tylko te czcionki, które są potrzebne.
- Jeżeli potrzebnych jest kilka załadowanych czcionek, należy rozważyć zainstalowanie dodatkowej pamięci w drukarce.

Niektóre programy automatycznie ładują czcionki na początku każdego zadania drukowania. Istnieje możliwość takiego skonfigurowania tych programów, aby ładowały tylko te czcionki programowe, które nie są jeszcze zainstalowane w drukarce.

## **Problemy z systemem Macintosh**

### **Rozwiązywanie problemów z systemem Mac OS X**

**Sterownik drukarki nie jest wypisany w programie Print Center (Centrum drukowania) lub Printer Setup Utility (Narzędzie konfiguracji drukarki).**

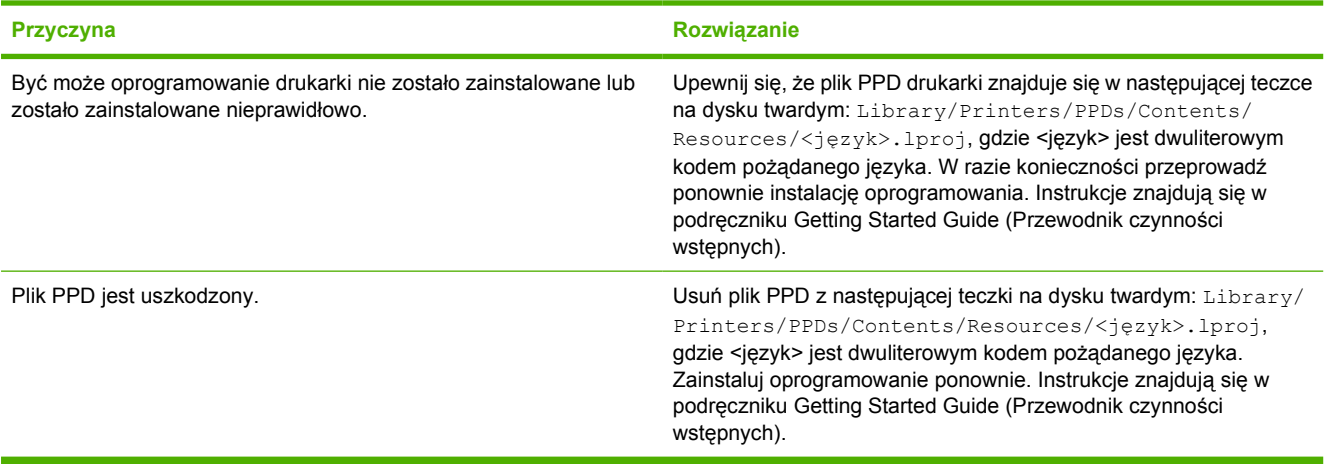

**Nazwa, adres IP drukarki albo nazwa hosta Rendezvous nie są wyświetlane w programach Print Center (Centrum drukowania) lub Printer Setup Utility (Narzędzie konfiguracji drukarki).**

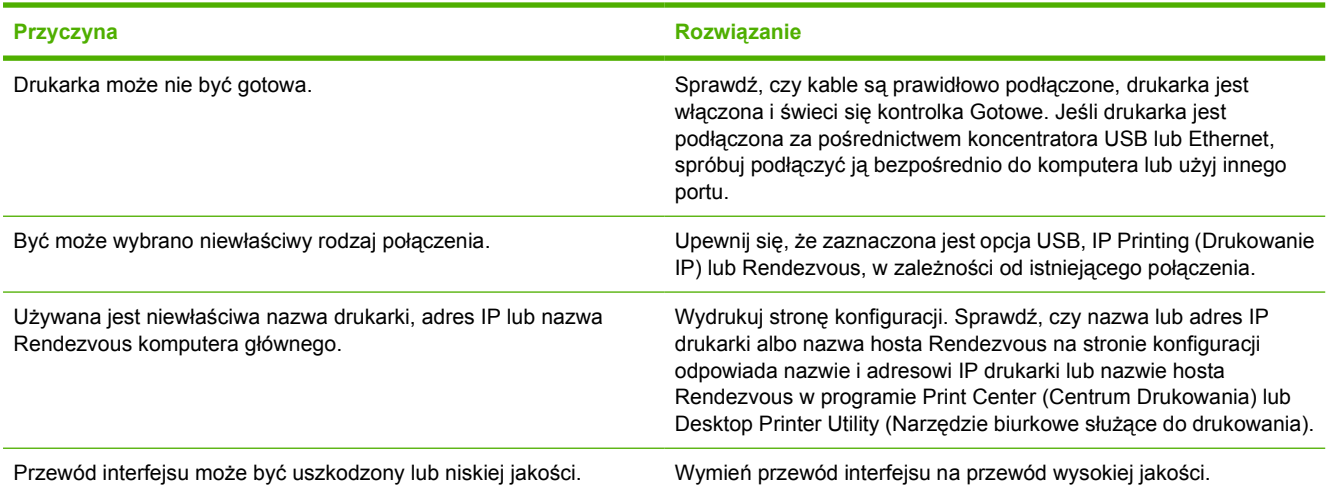

**Sterownik drukarki nie ustawia automatycznie wybranej drukarki w programie Print Center (Centrum drukowania) lub Printer Setup Utility (Narzędzie konfiguracji drukarki).**

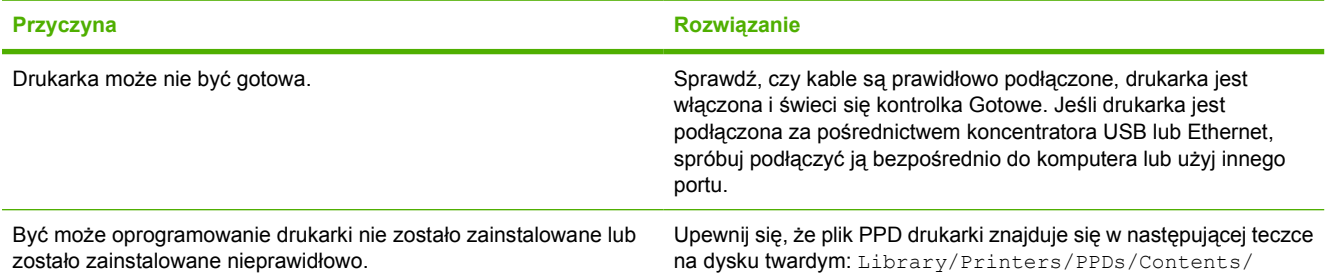

**Sterownik drukarki nie ustawia automatycznie wybranej drukarki w programie Print Center (Centrum drukowania) lub Printer Setup Utility (Narzędzie konfiguracji drukarki).**

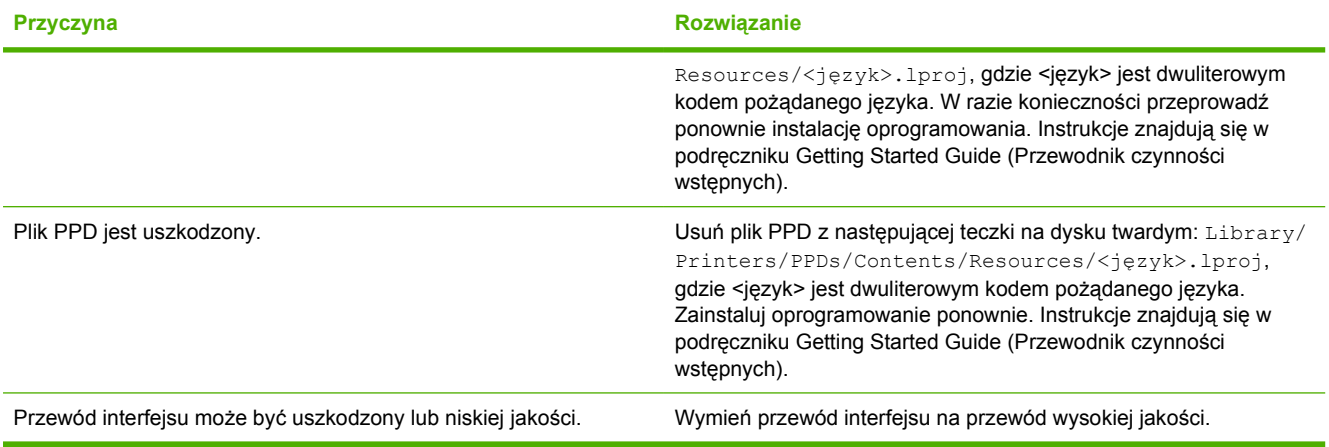

#### **Zadanie drukowania nie zostało wysłane do wybranej drukarki.**

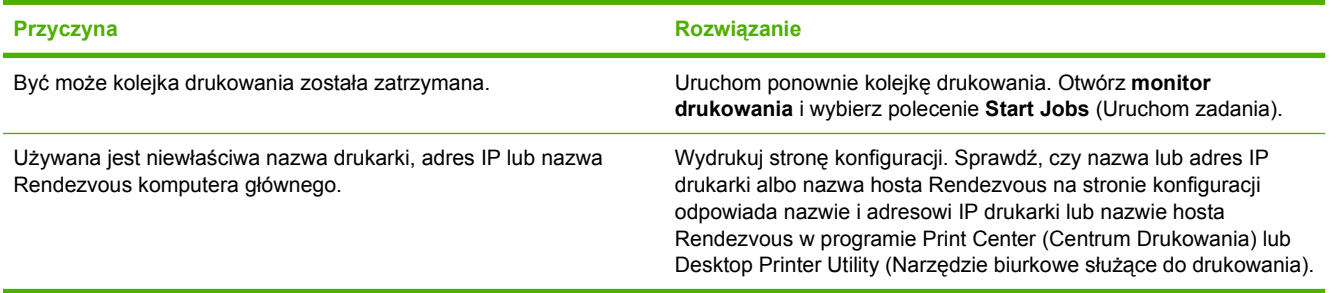

#### **Wydruk pliku EPS zawiera nieprawidłowe czcionki.**

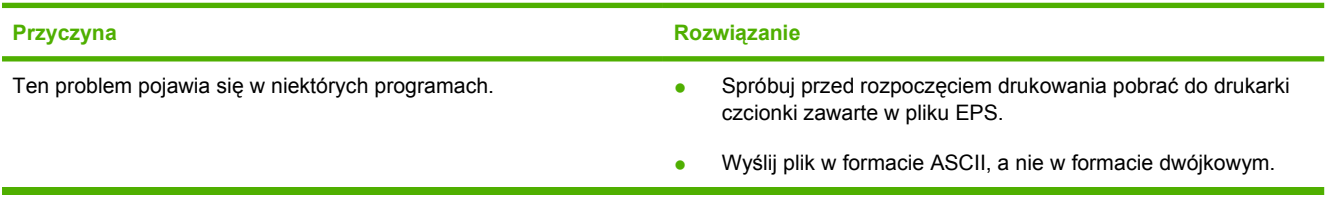

#### **Nie można drukować przy użyciu karty USB innego producenta.**

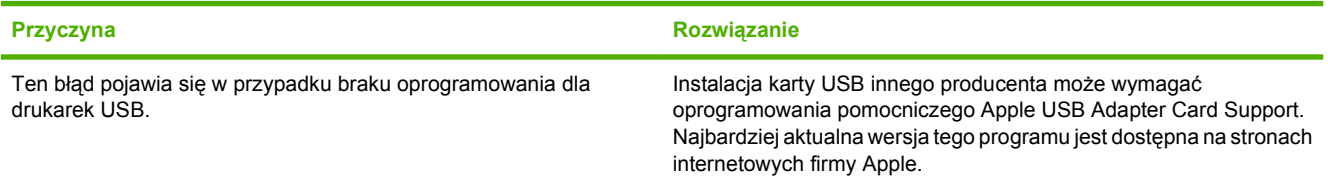

**Drukarka nie pojawia się w programie Print Center (Centrum drukowania) lub Printer Setup Utility (Narzędzie konfiguracji drukarki) po podłączeniu za pomocą kabla USB.**

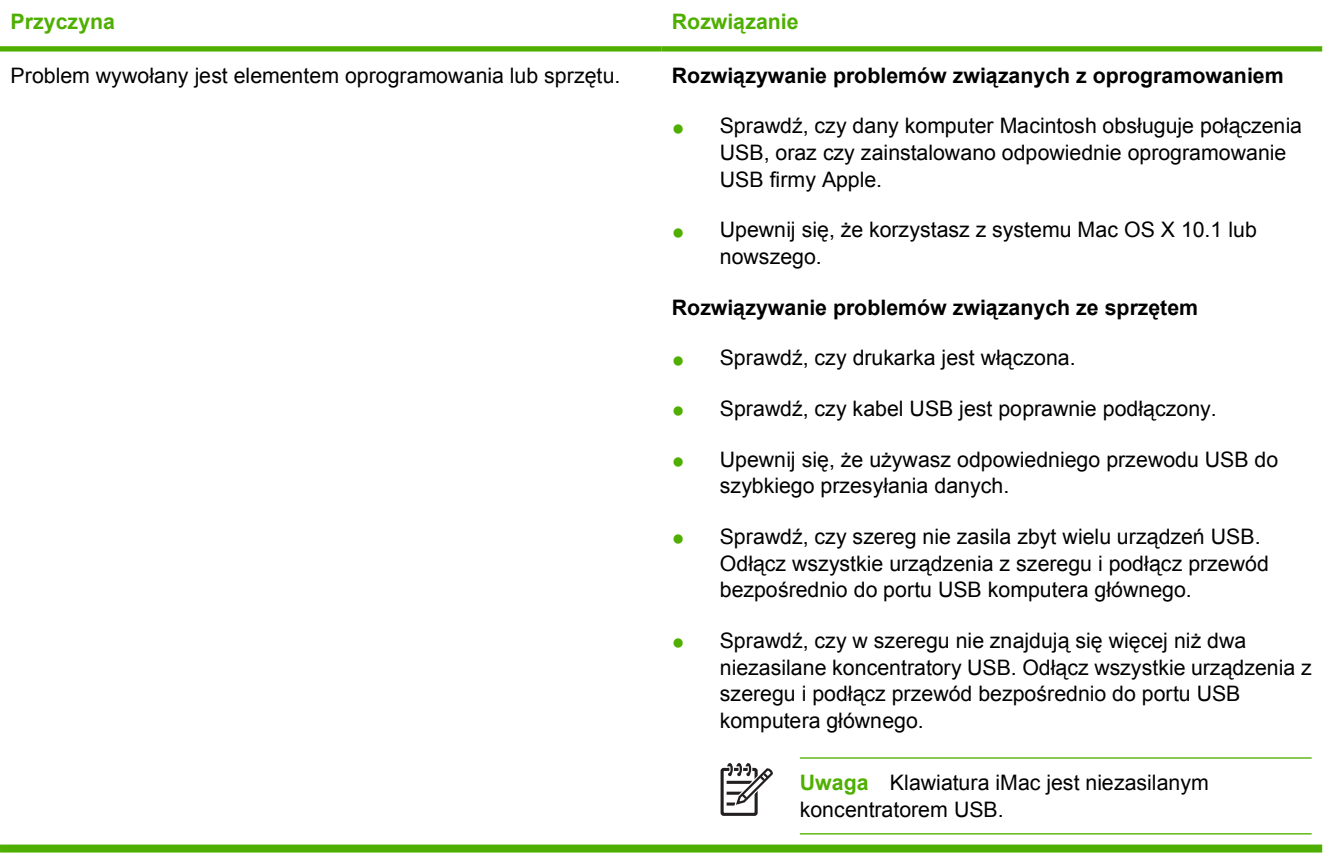

## **Problemy związane z oprogramowaniem**

#### **Nie można zmienić wyborów systemu**

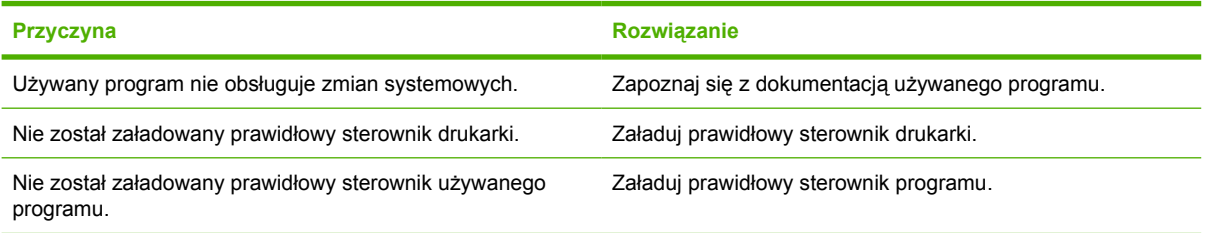

#### **Nie można wybrać czcionki z oprogramowania**

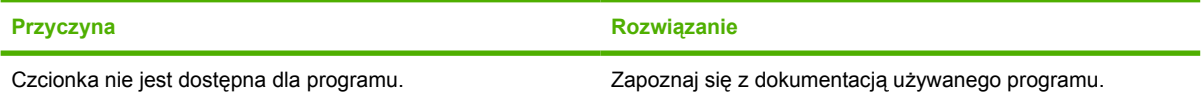

#### **Nie można wybrać kolorów**

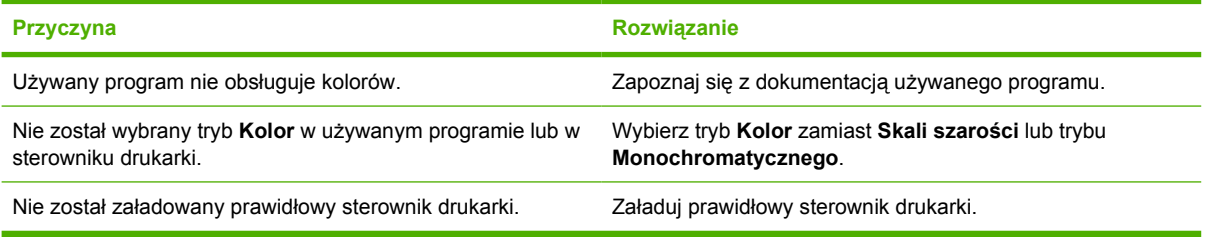

#### **Drukarka nie rozpoznaje podajnika 3**

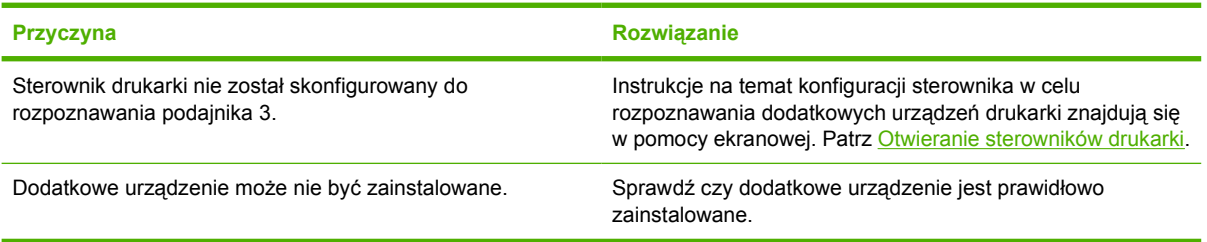

## <span id="page-136-0"></span>**Rozwiązywanie problemów jakości druku**

Jeżeli zdarzają się problemy z jakością druku, informacje zawarte w następnej sekcji mogą być pomocne przy rozpoznaniu przyczyny problemu.

### **Problemy z jakością druku związane z materiałami**

Niektóre problemy z jakością druku spowodowane są użyciem niewłaściwych materiałów.

- Ustawienie sterownika nie jest prawidłowe. Aby zmienić rodzaj materiału, zob. [Rodzaj i Format](#page-47-0).
- Używaj materiałów zgodnych ze specyfikacjami firmy HP. Patrz [Specyfikacje materia](#page-19-0)łów do [drukowania](#page-19-0).
- Powierzchnia materiału jest zbyt gładka. Używaj papieru zgodnego ze specyfikacjami firmy HP. Patrz [Specyfikacje materia](#page-19-0)łów do drukowania.
- Zawartość wilgoci jest nierówna, zbyt wysoka lub zbyt niska. Użyj materiału z innego źródła lub z nowej, nieotwartej ryzy.
- Niektóre obszary materiału nie przyjmują dobrze toneru. Użyj materiału z innego źródła lub z nowej, nieotwartej ryzy.
- Używany druk firmowy jest wydrukowany na szorstkim papierze. Użyj gładszego papieru kserograficznego. Jeżeli to rozwiąże problem, poproś dostawcę papieru firmowego o wykorzystywanie papieru zgodnego ze specyfikacjami dla tej drukarki. Patrz [Specyfikacje](#page-19-0) materiał[ów do drukowania](#page-19-0).
- Papier jest nadmiernie szorstki. Użyj gładszego papieru kserograficznego.
- Używany materiał jest zbyt ciężki dla wybranego rodzaju materiału, a toner nie jest utrwalany na materiale.

### **Defekty na foliach do prezentacji**

Folie do prezentacji mogą zawierać te same defekty druku co inne rodzaje materiałów, a oprócz tego defekty charakterystyczne dla folii. Ponadto, ponieważ stają się one miękkie podczas przechodzenia przez ścieżkę druku, mogą na nich wystąpić odciski powodowane przez elementy obsługi papieru.

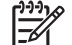

**Uwaga** Należy odczekać co najmniej 30 sekund na ochłodzenie się folii przed ich dotykaniem.

- W sterowniku drukarki, na zakładce **Papier** wybierz **Folie** jako rodzaj materiału. Należy również upewnić się, że podajnik materiałów jest prawidłowo skonfigurowany do podawania folii.
- Sprawdź, czy używane folie są zgodne ze specyfikacjami dla tej drukarki. Patrz [Specyfikacje](#page-19-0) materiał[ów do drukowania](#page-19-0).
- Używane folie nie są przystosowane do prawidłowego przyjmowania toneru. Należy używać tylko folii przeznaczonych do drukarek HP Color LaserJet.
- Należy przytrzymywać folie za ich brzegi. Tłuszcz znajdujący się z palcach może spowodować plamy i smugi.
- Małe, nieregularne, ciemne miejsca na końcowych brzegach stron o jednokolorowym wypełnieniu mogą być spowodowane przez zlepianie się folii w pojemniku wyjściowym. Spróbuj drukować zadanie w mniejszych partiach.
- Jeśli jakość wydrukowanych kolorów nie jest zadowalająca, wybierz inne kolory w programie lub w sterowniku drukarki.
- Jeśli do wyświetlania folii używany jest projektor odblaskowy, należy użyć projektora standardowego.

### **Problemy z jakością druku związane z otoczeniem**

Jeżeli drukarka jest używana w wyjątkowo wilgotnym lub suchym pomieszczeniu, należy sprawdzić, czy środowisko pracy jest zgodne ze specyfikacjami. Specyfikacje dotyczące środowiska pracy drukarki można znaleźć w przewodniku czynności wstępnych drukarki.

### **Problemy z jakością druku związane z zacięciem papieru**

Upewnij się, że usunięto wszystkie arkusze ze ścieżki papieru, a następnie wydrukuj dwie lub trzy strony, aby oczyścić drukarkę.

### **Problemy z jakością druku związane z osadzaniem się toneru wewnątrz drukarki**

Z upływem czasu wewnątrz drukarki może zbierać się toner i inne elementy. Może to spowodować następujące problemy z jakością druku:

- Znaki i przerwy na zadrukowanej stronie arkusza
- Łatwo rozmazujący się toner
- Plamy toneru na stronie
- Poprzeczne pasy i pręgi na stronie

Aby usunąć problemy tego typu, należy wyczyścić drukarke. Patrz [Czyszczenie drukarki.](#page-98-0)

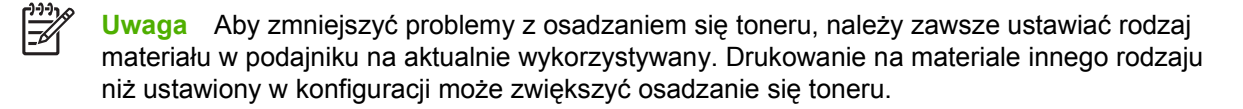

### **Rozwiązywanie problemów z jakością druku za pomocą programu HP ToolboxFX**

Za pomocą programu HP ToolboxFX można wydrukować stronę, która ułatwia określenie kasety będącej źródłem problemu. Strona diagnostyki jakości druku zawiera pięć pasm kolorów podzielonych na cztery nakładające się części. Analiza wszystkich części umożliwia określenie kasety, która powoduje problemy.

<span id="page-138-0"></span>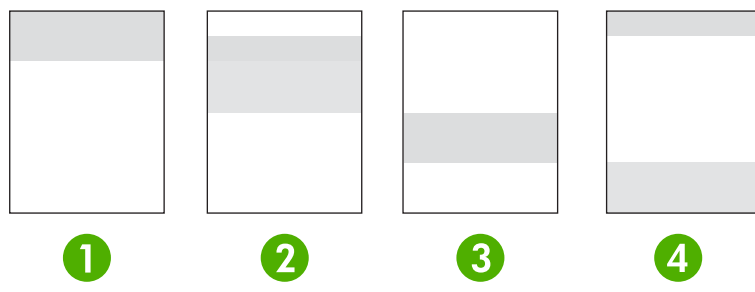

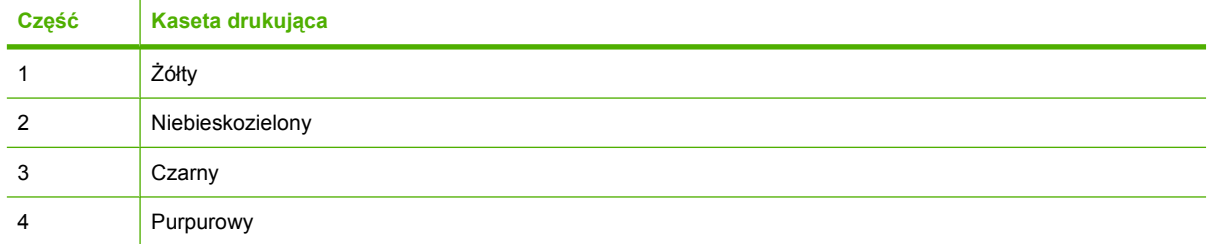

- Jeżeli znaki lub plamy są widoczne w jednej cześci, należy wymienić odpowiadającą tej części kasetę drukującą.
- Jeżeli znaki lub plamy są widoczne w kilku cześciach, należy wymienić kasete drukującą odpowiadającą barwie znaków lub plam.
- Jeżeli na stronie jest widoczny *powtarzający się* wzór punktów, znaków lub linii, należy wyczyścić drukarkę. Patrz [Czyszczenie drukarki](#page-98-0). Po wyczyszczeniu drukarki wydrukuj jeszcze raz stronę diagnostyki jakości druku, aby sprawdzić czy usterka zniknęła.

#### **Drukowanie strony diagnostyki jakości druku**

- **1.** Uruchom program HP ToolboxFX. Patrz [Uruchamianie programu HP ToolboxFX](#page-74-0).
- **2.** Kliknij folder **Pomoc**, a następnie stronę **Rozwiązywanie problemów**.
- **3.** Kliknij przycisk **Drukuj**, a następnie postępuj zgodnie ze wskazówkami podanymi na wydrukowanych stronach.

### **Kalibracja drukarki**

Kalibracja jest funkcją drukarki służącą do optymalizacji jakości wydruku. W przypadku pojawienia się jakichkolwiek problemów z jakością wydruku należy przeprowadzić kalibrację.

- **1.** Naciśnij OK.
- **2.** Naciśnij przycisk >, aby podświetlić opcję **Ustawienia systemowe**, a następnie naciśnij przycisk OK.
- **3.** Naciśnij przycisk >, aby podświetlić opcję **Jakość druku**, a następnie naciśnij przycisk OK.
- **4.** Naciśnij przycisk >, aby podświetlić opcję **Kalibruj kolor**, a następnie naciśnij przycisk OK.
- **5.** Naciśnij przycisk >, aby podświetlić opcję **Kalibruj teraz**, a następnie naciśnij przycisk OK.
- **6.** Naciśnij OK.

## **Problemy z siecią (tylko HP Color LaserJet 2700n)**

Sprawdź następujące elementy, aby przekonać się czy drukarka komunikuje się z siecią. Przed rozpoczęciem procedury rozwiązywania problemów wydrukuj stronę konfiguracji. Patrz [Korzystanie ze](#page-69-0) [stron informacyjnych drukarki](#page-69-0).

**1.** Czy są widoczne problemy związane z fizycznym połączeniem drukarki i stacji roboczej lub serwera plików?

Sprawdź poprawność okablowania sieciowego, połączeń i konfiguracji routera. Sprawdź, czy długości kabli odpowiadają specyfikacjom sieci.

**2.** Czy kable sieciowe są podłączone prawidłowo?

Upewnij się, że drukarka jest podłączona do sieci przez odpowiedni port i kabel. Sprawdź połączenia kablowe pod kątem prawidłowości i pewności podłączenia. Jeżeli problem powtarza się, spróbuj użyć innego kabla lub podłącz drukarkę do innego portu koncentratora lub nadajnikaodbiornika. Pomarańczowa kontrolka gotowości i zielona kontrolka stanu obok portu z tyłu drukarki powinny być zapalone.

**3.** Czy ustawienia szybkości i trybu połączenia są prawidłowe?

Firma Hewlett-Packard zaleca pozostawienie trybu automatycznego tego ustawienia (ustawienie domyślne). Patrz [Ustawienia pr](#page-40-0)ędkości i trybu połączenia.

- **4.** Czy możliwe jest wysłanie polecenia "ping" do drukarki? (system Windows)
	- **a.** Kliknij menu **Start**, opcję **Uruchom**, wpisz cmd, a następnie kliknij przycisk **OK**, aby otworzyć wiersz poleceń systemu MS-DOS.
	- **b.** Wpisz polecenie ping oraz adres IP drukarki. Na przykład: ping 192.168.45.39

Jeżeli wykonanie polecenia ping powiodło się, w oknie zostanie wyświetlona lista odpowiedzi drukarki.

**c.** Jeżeli polecenie ping działa poprawnie, sprawdź, czy adres IP drukarki jest zgodny z adresem podanym na komputerze. Jeżeli tak, usuń drukarkę z systemu i zainstaluj ją ponownie.

**lub**

Jeżeli polecenie ping nie działa, sprawdź czy koncentratory są włączone, a następnie sprawdź, czy ustawienia sieci, drukarki i komputera są zgodne dla jednej sieci.

**5.** Czy zostało zainstalowane dodatkowe oprogramowanie sieci?

Upewnij się, że nowe programy są zgodne, poprawnie zainstalowane i korzystają z właściwych sterowników drukarki.

**6.** Czy inni użytkownicy mogą korzystać z drukarki?

Problem może dotyczyć pojedynczej stacji roboczej. Sprawdź sterowniki sieciowe, sterowniki drukarki oraz przekierowania (funkcja "capture" w systemie Novell NetWare).

**7.** Jeżeli inni użytkownicy mogą korzystać z drukarki, czy używają tego samego sieciowego systemu operacyjnego?

Sprawdź konfigurację sieciowego systemu operacyjnego swojego komputera.

**8.** Czy odpowiedni protokół jest włączony?

Sprawdź stan protokołu na raporcie konfiguracji. Stan innych protokołów można sprawdzić za pomocą wbudowanego serwera internetowego, programu HP ToolboxFX lub programu Macintosh Configure Device (Konfiguracja urządzenia Macintosh). Patrz Zarzą[dzanie drukark](#page-68-0)ą.

- **9.** Czy drukarka jest widoczna w programie HP Web Jetadmin lub innych programach zarządzających?
	- Sprawdź ustawienia sieci na stronie konfiguracji sieci.
	- Zatwierdź ustawienia sieci drukarki za pomocą panelu sterowania.

# <span id="page-142-0"></span>**A Materiały eksploatacyjne i akcesoria**

- Aby zamówić materiały eksploatacyjne na terenie Stanów Zjednoczonych, należy przejść do witryny [www.hp.com/sbso/product/supplies.](http://www.hp.com/sbso/product/supplies)
- Aby zamówić materiały eksploatacyjne w innych częściach świata, należy przejść do witryny [www.hp.com/ghp/buyonline.html.](http://www.hp.com/ghp/buyonline.html)
- Aby zamówić materiały eksploatacyjne w Kanadzie, należy przejść do witryny [www.hp.ca/catalog/](http://www.hp.ca/catalog/supplies) [supplies.](http://www.hp.ca/catalog/supplies)
- Aby zamówić materiały eksploatacyjne w Europie, należy przejść do witryny [www.hp.com/go/](http://www.hp.com/go/supplies) [supplies.](http://www.hp.com/go/supplies)
- Aby zamówić materiały eksploatacyjne w Azji w obszarze Pacyfiku, należy przejść do witryny [www.hp.com/paper/](http://www.hp.com/paper/).
- Aby zamówić akcesoria, należy przejść do witryny [www.hp.com/go/accessories.](http://www.hp.com/go/accessories)

## **Części i materiały eksploatacyjne**

Części zamienne i materiały eksploatacyjne do niniejszej drukarki będą dostępne przez okres co najmniej pięciu lat po zakończeniu produkcji wyrobu.

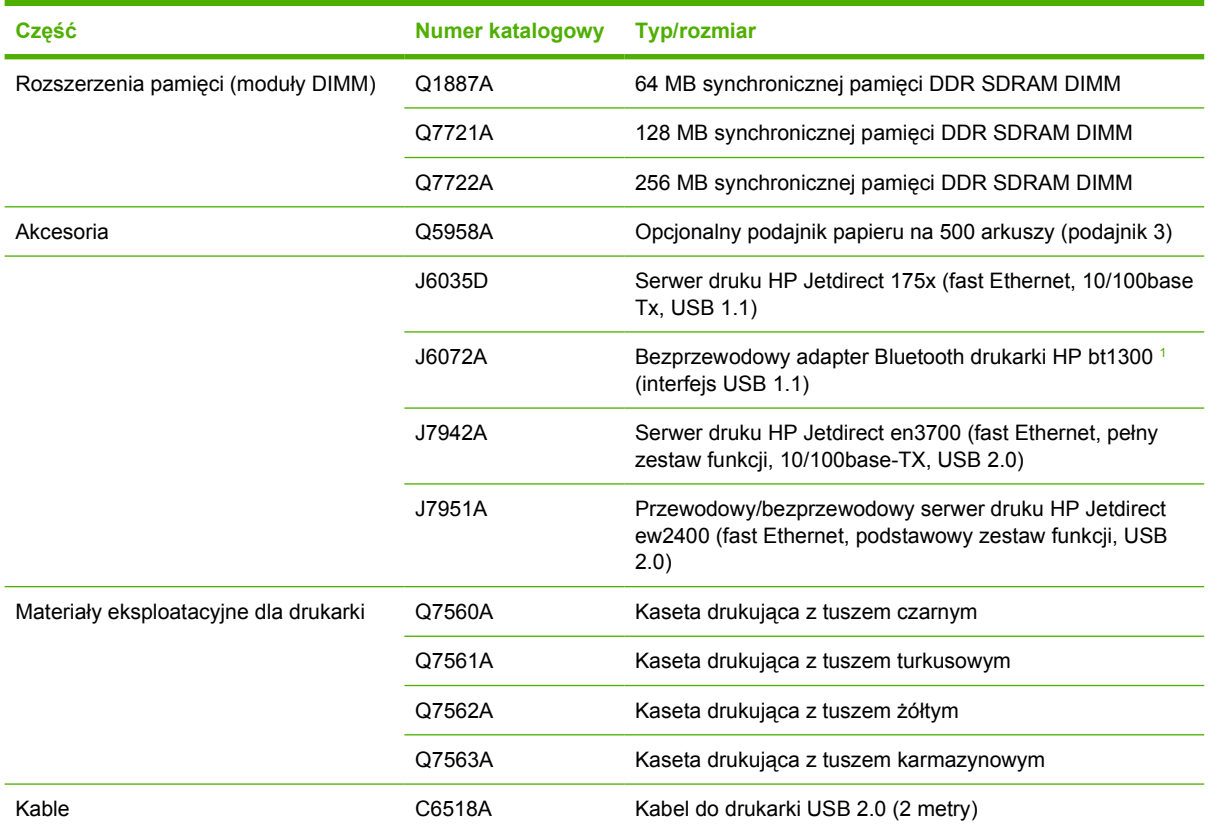
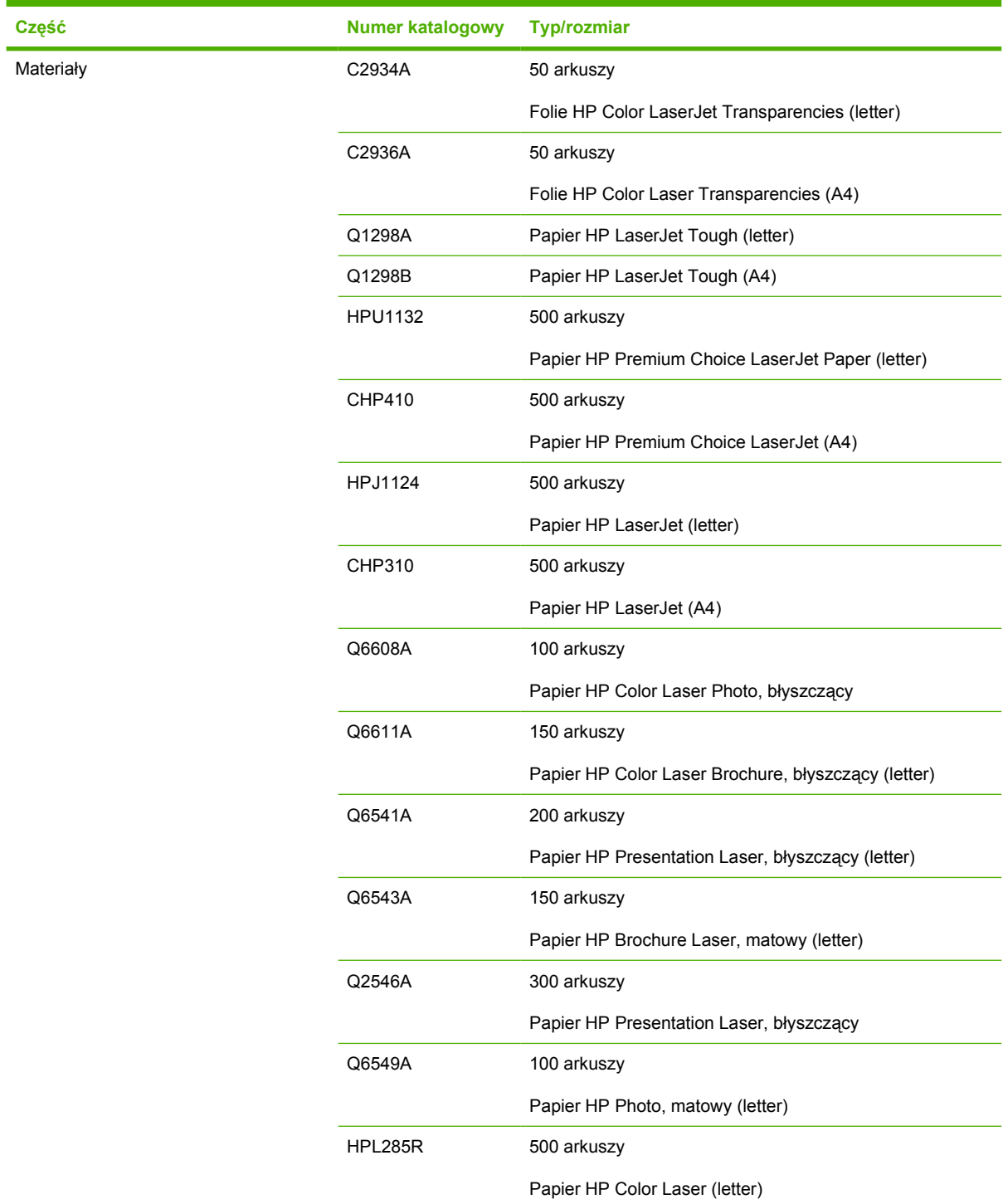

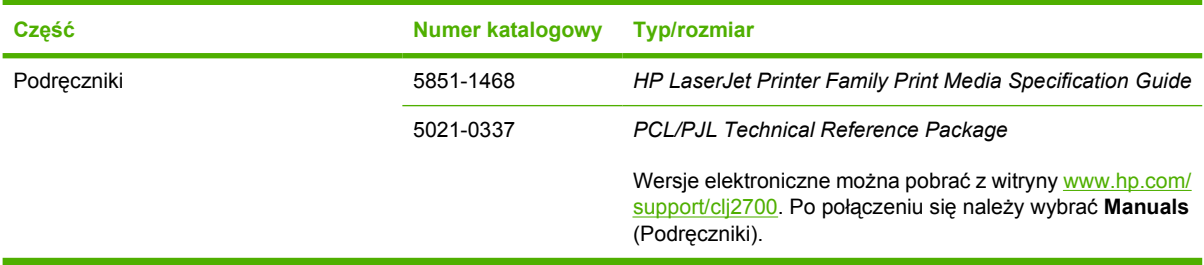

<sup>1</sup> Bluetooth jest znakiem handlowym należącym do jego właściciela i wykorzystywanym przez firmę Hewlett-Packard na zasadzie licencji.

### **Zamawianie za pomocą wbudowanego serwera internetowego**

Aby zamówić materiały eksploatacyjne drukarki bezpośrednio za pomocą wbudowanego serwera internetowego, kliknij przycisk **Kup materiały eksploatacyjne** w prawym górnym rogu dowolnej strony, a następnie postępuj zgodnie ze wskazówkami widocznymi na stronie w przeglądarce internetowej. Patrz [Korzystanie z wbudowanego serwera internetowego](#page-71-0).

## **Zamawianie za pomocą programu HP ToolboxFX**

W celu zamówienia materiałów eksploatacyjnych przez program HP ToolboxFX należy wykonać następujące czynności

- **1.** Uruchom program HP ToolboxFX.
- **2.** Kliknij przycisk **Kup materiały eksploatacyjne**
- **3.** Postępuj zgodnie z instrukcjami widocznymi na stronie w przeglądarce internetowej.

# **B Obsługa i pomoc techniczna**

# <span id="page-149-0"></span>**Oświadczenie o ograniczonej gwarancji Hewlett-Packard**

Drukarki HP Color LaserJet 2700 i 2700n **Roczna ograniczona gwarancja** 

PRODUKT HP OKRES OGRANICZONEJ GWARANCJI

Firma HP gwarantuje końcowemu użytkownikowi, że sprzęt firmy HP wraz z akcesoriami będzie pozbawiony defektów pod względem materiałów i wykonania po dacie zakupu w ciągu wyżej wymienionego okresu. Jeśli firma HP otrzyma zawiadomienie o takich defektach podczas trwania okresu gwarancyjnego, firma HP dokona według własnego uznania naprawy albo wymiany wadliwych produktów. Wymienione produkty mogą być nowe albo odpowiadające pod względem działania nowym produktom.

Firma HP gwarantuje, że oprogramowanie firmy HP nie zawiedzie w wykonywaniu poleceń programowych po dacie zakupu przez okres określony powyżej, na skutek defektów materiałów lub wykonania, w przypadku poprawnej instalacji i obsługi. Jeśli firma HP otrzyma powiadomienie o takich defektach podczas trwania okresu gwarancyjnego, firma HP wymieni oprogramowanie, które nie wykonuje swych poleceń programowych z powodu defektów.

Firma HP nie gwarantuje, że obsługa produktów firmy HP będzie nieprzerwana czy wolna od błędów. Jeśli firma HP nie będzie w stanie w rozsądnym czasie dokonać naprawy lub wymiany któregokolwiek z produktów objętych gwarancją, klient jest upoważniony do zwrotu pieniędzy do wysokości zapłaconej kwoty po szybkim zwrocie produktu.

Produkty firmy HP mogą zawierać przetworzone części odpowiadające pod względem działania nowym, lub części przypadkowo użyte.

Gwarancji nie stosuje się do defektów wynikających z (a) niewłaściwych lub nieodpowiednich czynności serwisowych lub kalibracji, (b) konfliktu oprogramowania, części lub materiałów eksploatacyjnych nie dostarczonych przez firmę HP, (c) nieautoryzowanych modyfikacji lub niewłaściwego użycia, (d) działania poza opublikowanymi specyfikacjami środowiska dla produktu lub (e) niewłaściwego przygotowania miejsca lub konserwacji.

W ZAKRESIE DOPUSZCZONYM PRZEZ PRZEPISY LOKALNE POWYŻSZE WARUNKI GWARANCJI SĄ JEDYNYMI OBOWIĄZUJĄCYMI. FIRMA HP NIE UDZIELA ŻADNEJ INNEJ GWARANCJI PISEMNEJ ANI USTNEJ, WYRAŹNEJ ANI DOROZUMIANEJ, A W SZCZEGÓLNOŚCI NIE UDZIELA GWARANCJI DOROZUMIANYCH LUB HANDLOWYCH DOTYCZĄCYCH ZADOWALAJĄCEJ JAKOŚCI LUB PRZYDATNOŚCI DO OKREŚLONEGO CELU. Niektóre kraje/regiony, stany czy prowincje nie pozwalają na ograniczenia w trwaniu dorozumianej gwarancji, zatem powyższe ograniczenie i wyjątki mogą nie obowiązywać konkretnego klienta. Na mocy tej gwarancji klientowi udzielane są określone prawa; może on również posiadać inne prawa, które różnią się w zależności od kraju/regionu, państwa czy prowincji. Ograniczona gwarancja firmy HP obowiązuje w każdym kraju/regionie czy miejscu, gdzie firma HP posiada wsparcie dla tego produktu i gdzie firma HP wprowadziła ten produkt na rynek. Poziom serwisu gwarancyjnego może się różnić według lokalnych standardów. Firma HP nie zmieni formy, dopasowania czy funkcji produktu w celu umożliwienia jego funkcjonowania w kraju/regionie, dla którego nigdy nie był przewidziany z powodów prawnych czy ze względu na regulacje.

W ZAKRESIE DOZWOLONYM PRZEZ PRAWO LOKALNE ŚRODKI ZARADCZE OKREŚLONE W TYM OŚWIADCZENIU STANOWIĄ JEDYNE I WYŁĄCZNE ŚRODKI ZARADCZE KLIENTA. OPRÓCZ POWYŻSZEGO WYJĄTKU, FIRMA HP LUB JEJ DOSTAWCY NIE ODPOWIADAJĄ ZA UTRATĘ DANYCH LUB ZA BEZPOŚREDNIE, SPECJALNE, PRZYPADKOWE LUB WYNIKOWE (ŁĄCZNIE Z UTRACONYM ZYSKIEM LUB DANYMI) CZY TEŻ INNE USZKODZENIA, NA PODSTAWIE UMOWY, WYNIKAJĄCE Z NARUSZENIA PRAWA LUB Z INNEGO TYTUŁU Niektóre kraje/regiony, państwa lub prowincje nie zezwalają na wyjątki czy ograniczenie przypadkowych lub wynikłych szkód, zatem powyższe ograniczenie lub wyjątek może nie mieć zastosowania.

WARUNKI GWARANCJI ZAWARTE W TYM OŚWIADCZENIU, Z WYJĄTKIEM DZIAŁAŃ DOPUSZCZANYCH PRZEZ PRAWO, NIE WYŁĄCZAJĄ, NIE OGRANICZAJĄ ANI NIE ZMIENIAJĄ PRAW USTAWOWYCH MAJĄCYCH ZASTOSOWANIE PRZY SPRZEDAŻY TEGO PRODUKTU UŻYTKOWNIKOWI I NIE STANOWIĄ ICH ROZSZERZENIA.

### **Oświadczenie o ograniczonej gwarancji na kasetę drukującą, zespół transferu i utrwalacz**

Firma HP gwarantuje, że ten produkt jest wolny od wad materiałowych i produkcyjnych.

Ta gwarancja nie obejmuje produktów, które (a) były odnawiane, przerabiane lub w inny sposób nieprawidłowo użytkowane, (b) działają nieprawidłowo z powodu niewłaściwego użytkowania, niewłaściwego przechowywania lub używania w otoczeniu nieodpowiadającym warunkom opisanym w specyfikacjach lub (c) uległy zużyciu w wyniku normalnej eksploatacji.

Aby skorzystać z usług gwarancyjnych, należy zwrócić produkt w miejscu zakupu (wraz z opisem problemu i próbkami wydruków) lub skontaktować się z działem obsługi klienta firmy HP. Firma HP, według własnego uznania, przeprowadzi wymianę lub zwróci koszty zakupu produktu uznanego za wadliwy.

W ZAKRESIE DOPUSZCZONYM PRZEZ PRZEPISY LOKALNE POWYŻSZE WARUNKI GWARANCJI SĄ JEDYNYMI OBOWIĄZUJĄCYMI. FIRMA HP NIE UDZIELA ŻADNEJ INNEJ GWARANCJI PISEMNEJ ANI USTNEJ, WYRAŹNEJ ANI DOROZUMIANEJ, A W SZCZEGÓLNOŚCI NIE UDZIELA GWARANCJI DOROZUMIANYCH LUB HANDLOWYCH DOTYCZĄCYCH ZADOWALAJĄCEJ JAKOŚCI LUB PRZYDATNOŚCI DO OKREŚLONEGO CELU.

W ZAKRESIE DOPUSZCZONYM PRZEZ PRZEPISY LOKALNE FIRMA HP ANI JEJ DOSTAWCY NIE BĘDĄ ODPOWIADAĆ ZA SZKODY BEZPOŚREDNIE, SZCZEGÓLNE, PRZYPADKOWE, WYNIKOWE (W TYM UTRATĘ ZYSKÓW LUB DANYCH) ANI INNE SZKODY, WYNIKAJĄCE Z UMOWY, NARUSZENIA PRAWA LUB Z INNEGO TYTUŁU.

WARUNKI GWARANCJI ZAWARTE W TYM OŚWIADCZENIU, Z WYJĄTKIEM DZIAŁAŃ DOPUSZCZANYCH PRZEZ PRAWO, NIE WYŁĄCZAJĄ, NIE OGRANICZAJĄ ANI NIE ZMIENIAJĄ PRAW USTAWOWYCH MAJĄCYCH ZASTOSOWANIE PRZY SPRZEDAŻY TEGO PRODUKTU UŻYTKOWNIKOWI I NIE STANOWIĄ ICH ROZSZERZENIA.

# **Obsługa klientów firmy HP**

### **Usługi online**

*Aby uzyskać całodobowy dostęp do uaktualnień oprogramowania dla określonego modelu drukarki firmy HP, informacji o produktach oraz wsparcia przez Internet, należy odwiedzić odpowiednią stronę internetową www.hp.com/support/clj2700.*

Aby uzyskać informacje na temat wbudowanego serwera druku, należy odwiedzić stronę internetową [www.hp.com/support/net\\_printing](http://www.hp.com/support/net_printing).

HP Instant Support Professional Edition (ISPE) jest internetowym zestawem narzędzi diagnostycznych przeznaczonym do komputerów biurowych oraz urządzeń drukujących. Odwiedź witrynę [instantsupport.hp.com](http://instantsupport.hp.com).

#### **Wsparcie telefoniczne**

Firma HP zapewnia bezpłatną pomoc telefoniczną w okresie gwarancji. Numery telefoniczne w poszczególnych krajach/regionach zamieszczono na ulotce dostarczonej razem z produktem i w witrynie internetowej [www.hp.com/support/callcenters](http://www.hp.com/support/callcenters). Przed zatelefonowaniem do firmy HP należy przygotować następujące informacje: nazwa produktu i numer seryjny, data zakupu i opis problemu.

### **Programy narzędziowe, sterowniki i informacje elektroniczne**

[www.hp.com/go/clj2700\\_software](http://www.hp.com/go/clj2700_software)

Strona internetowa sterowników może być w języku angielskim, ale można pobrać sterowniki w kilku językach.

#### **Bezpośrednie zamawianie akcesoriów i materiałów eksploatacyjnych firmy HP**

- Stany Zjednoczone: [www.hp.com/sbso/product/supplies.](http://www.hp.com/sbso/product/supplies)
- Kanada: [www.hp.ca/catalog/supplies](http://www.hp.ca/catalog/supplies)
- Europa: [www.hp.com/supplies](http://www.hp.com/supplies)
- Azja i rejon Pacyfiku: [www.hp.com/paper/](http://www.hp.com/paper/)

Aby zamówić oryginalne części lub akcesoria firmy HP, należy odwiedzić witrynę podzespołów firmy HP pod adresem [www.hp.com/buy/parts](http://www.hp.com/buy/parts) (tylko USA i Kanada) lub zadzwonić pod nr 1-800-538-8787 (USA) albo 1-800-387-3154 (Kanada).

#### **Informacje serwisowe firmy HP**

Aby znaleźć autoryzowanego sprzedawcę firmy HP, należy zadzwonić pod numer 1-800-243-9816 (USA) lub 1-800-387-3867 (Kanada).

Poza granicami Stanów Zjednoczonych należy dzwonić na numer obsługi klienta dla danego kraju/ regionu. Zajrzyj do ulotki dostarczonej w opakowaniu drukarki.

#### **Umowy serwisowe firmy HP**

1-800-835-4747 (USA) lub 1-800-268-1221 (Kanada).

Usługi rozszerzone: 1-800-446-0522.

### **Program HP ToolboxFX**

Aby sprawdzić stan drukarki i ustawienia oraz wyświetlić informacje o rozwiązywaniu problemów, należy skorzystać z programu HP ToolboxFX. Aby skorzystać z programu HP ToolboxFX, należy przeprowadzić pełną instalację oprogramowania. Patrz [Korzystanie z programu HP ToolboxFX.](#page-74-0)

### **Pomoc firmy HP oraz informacje dotyczące komputerów Macintosh**

Należy odwiedzić witrynę [www.hp.com/go/macosx,](http://www.hp.com/go/macosx) aby uzyskać informacje na temat pomocy dla systemów Macintosh z systemem OS X oraz subskrypcji w firmie HP na usługi aktualizacji sterowników.

Należy odwiedzić witrynę [www.hp.com/go/mac-connect](http://www.hp.com/go/mac-connect) dla produktów zaprojektowanych specjalnie dla użytkowników Macintosh.

## **Umowy konserwacyjne firmy HP**

Istnieje kilka rodzajów umów serwisowych firmy HP, odpowiadających szerokiemu zakresowi potrzeb klientów. Umowy serwisowe nie są częścią standardowej gwarancji. Świadczone usługi mogą różnić się w zależności od danego regionu. Informacje o dostępnych usługach można uzyskać od miejscowego przedstawiciela firmy HP.

#### **Umowy serwisowe na miejscu**

Aby zapewnić klientowi sposób świadczenia usług, najbardziej odpowiadający jego potrzebom, firma HP oferuje zawarcie umowy o świadczenie usług w miejscu użytkowania sprzętu z kilkoma opcjami czasowymi:

#### **Serwis na miejscu następnego dnia**

Ta umowa zapewnia obsługę w miejscu użytkowania sprzętu w ciągu następnego dnia pracy po otrzymaniu zgłoszenia. Większość umów serwisowych z obsługą na miejscu przewiduje możliwość zwiększenia liczby godzin przeznaczonych na usługi oraz możliwość dojazdu poza określone strefy (za dodatkową opłatą).

#### **Cotygodniowy (zbiorczy) serwis na miejscu**

Ten rodzaj usług zapewnia cotygodniową wizytę pracownika w organizacjach korzystających z większej liczby produktów firmy HP. Ta umowa jest przeznaczona dla zakładów używających 25 lub większej liczby stacji roboczych, takich jak drukarki, plotery, komputery i stacje dysków.

#### **Rozszerzona gwarancja**

Gwarancja HP SupportPack obejmuje urządzenie HP i wszystkie jego elementy wewnętrzne dostarczane przez firmę HP. Gwarancja na urządzenie jest ważna przez rok do trzech lat od daty zakupu urządzenia firmy HP. Klient musi zakupić HP SupportPack w okresie trwania gwarancji fabrycznej. Więcej informacji można uzyskać, kontaktując się z grupą obsługi i pomocy technicznej firmy HP.

## **Ponowne pakowanie drukarki**

Jeżeli istnieje konieczność przemieszczenia lub przewiezienia drukarki w inne miejsce, należy zapakować ją ponownie, postępując zgodnie z opisaną niżej procedurą.

**OSTROŻNIE** Za uszkodzenia powstałe podczas transportu, będące wynikiem niewłaściwego zapakowania, odpowiada klient. Podczas transportu drukarka musi pozostać w pozycji pionowej.

#### **Ponowne pakowanie drukarki**

**OSTROŻNIE** Przed transportem drukarki *niezwykle ważne* jest wyjęcie kaset drukujących. Jeżeli kasety drukujące będą pozostawione w drukarce podczas transportu, toner się wysypie i pokryje zupełnie mechanizm napędowy drukarki oraz inne części.

Aby zapobiec uszkodzeniu kaset drukujących, nie należy dotykać wałka oraz należy umieścić kasety w ich oryginalnych opakowaniach lub zapakować je tak, aby nie były narażone na działanie światła.

- **1.** Wyjmij wszystkie cztery kasety drukujące i przewieź je oddzielnie.
- **2.** Usuń opcjonalny podajnik 3 i wyślij go oddzielnie.
- **3.** Jeżeli to możliwe, użyj oryginalnego opakowania oraz materiałów zabezpieczających. Jeżeli nie posiadasz już opakowania drukarki, skontaktuj się z lokalnym dostawcą usług wysyłkowych, aby zasięgnąć rady dotyczącej pakowania drukarki. Firma HP zaleca ubezpieczyć drukarkę na przewóz.

# **C Charakterystyka techniczna drukarki**

Specyfikacje drukarki zawierają informacje dotyczące rozmiarów i wagi, dane dotyczące zasilania i zużycia mocy oraz produkowanego szumu drukarki. W specyfikacjach znajduje się też opis wpływu różnych trybów działania drukarki na zużycie mocy, ilość produkowanego ciepła i szumu.

# **Parametry fizyczne**

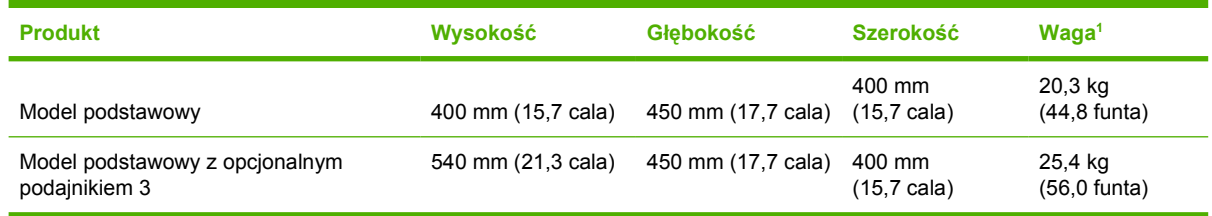

<sup>1</sup> Waga drukarki nie obejmuje kaset drukujących.

# **Parametry elektryczne**

**OSTRZEŻENIE!** Wymagania dotyczące zasilania zależą od kraju/regionu sprzedaży drukarki. Nie wolno zmieniać napięcia pracy. Może to spowodować uszkodzenie drukarki i unieważnienie gwarancji na produkt.

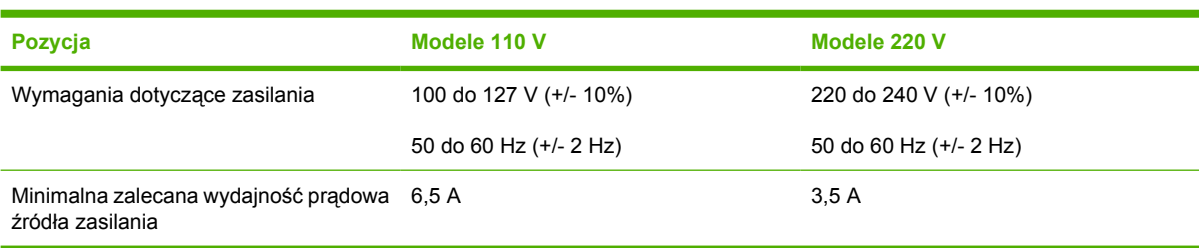

# **Specyfikacje dotyczące zużycia energii**

Tabela C-1 Zużycie energii (średnie, w watach)<sup>1</sup>

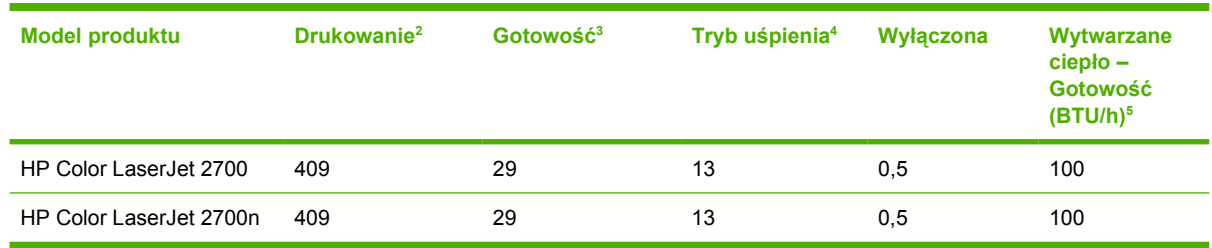

<sup>1</sup> Zużycie energii podano dla największych zmierzonych wartości dla drukowania w kolorze i monochromatycznego przy standardowym napięciu.

- <sup>2</sup> Prędkość drukowania wynosi 15 stron na minutę na materiałach formatu Letter oraz 20 stron na minutę na materiałach formatu A4.
- <sup>3</sup> Standardowy czas przejścia z trybu gotowości do trybu uśpienia wynosi 30 minut.
- <sup>4</sup> Czas powrotu z trybu uśpienia w celu rozpoczęcia drukowania wynosi 6 sekund.
- <sup>5</sup> Maksymalne rozpraszanie ciepła dla wszystkich modeli drukarek wynosi 171 BTU na godzinę.

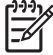

**Uwaga** Wartości te mogą ulec zmianie.

# **Emisja dźwięku**

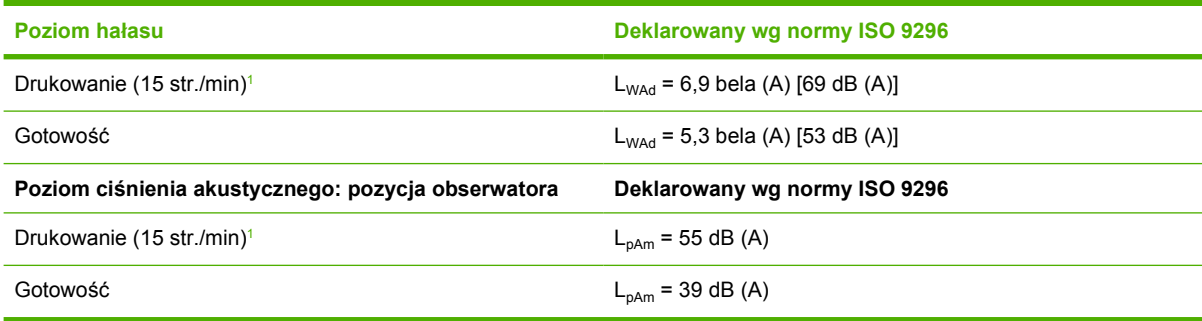

<sup>1</sup> Prędkość drukowania kolorowego wynosi 15 stron na minutę na materiałach formatu Letter oraz 29 stron na minutę na materiałach formatu A4. Prędkość drukowania monochromatycznego wynosi 20 stron na minutę na materiałach formatu Letter oraz 20 stron na minutę na materiałach formatu A4.

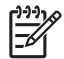

**Uwaga** Wartości te mogą ulec zmianie.

# **Specyfikacje dotyczące środowiska pracy**

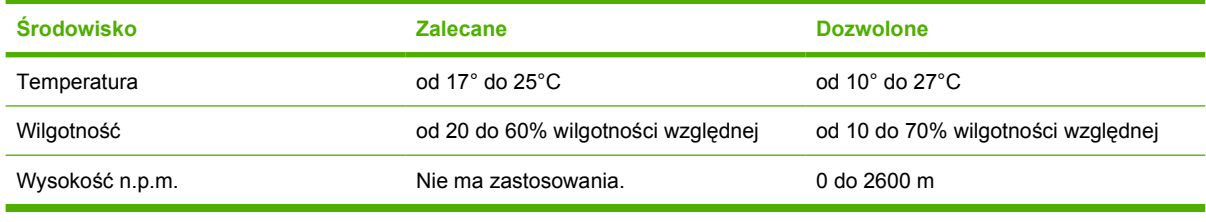

 $\begin{bmatrix} \frac{1}{2} & 0 \\ 0 & 0 \end{bmatrix}$ 

**Uwaga** Wartości te mogą ulec zmianie.

# **D Informacje dotyczące przepisów**

W niniejszej części zawarto następujące informacje dotyczące przepisów:

- [Deklaracja zgodno](#page-163-0)ści (FCC)
- [Program ochrony](#page-164-0) środowiska
- [Deklaracja zgodno](#page-167-0)ści
- Oś[wiadczenia dotycz](#page-168-0)ące środków bezpieczeństwa
- Oświadczenie o bezpieczeń[stwie lasera dla Finlandii](#page-169-0)

# <span id="page-163-0"></span>**Deklaracja zgodności (FCC)**

Niniejsze wyposażenie zostało poddane testom, stwierdzającym jego zgodność z ograniczeniami dla urządzeń cyfrowych klasy B, zgodnie z częścią 15 zasad FCC. Te ograniczenia służą do zapewnienia odpowiedniego zabezpieczenia przed zakłóceniami przy stosowaniu urządzenia w pomieszczeniach. Urządzenie to wytwarza, używa i może emitować energię o częstotliwości radiowej. Jeśli nie zostanie ono zainstalowane i nie będzie używane zgodnie z instrukcją, może zakłócać sygnały radiowe. Nie ma jednak gwarancji, że wspomniane zakłócenia nie wystąpią w danej instalacji. Jeżeli sprzęt ten powoduje szkodliwe zakłócenia w odbiorze radiowym lub telewizyjnym, co można stwierdzić przez wyłączenie i włączenie sprzętu, zachęca się użytkownika do próby usunięcia zakłóceń w jeden lub więcej z podanych sposobów:

- Zmiana pozycji lub lokalizacji anteny odbiorczej.
- Zwiększenie odległości pomiędzy sprzętem a odbiornikiem.
- Podłączenie sprzętu do gniazdka w innym obwodzie niż ten, do którego podłączony jest odbiornik.
- Skonsultowanie się ze sprzedawcą lub doświadczonym technikiem radiowo-telewizyjnym.

**Uwaga** Jakiekolwiek zmiany lub modyfikacje drukarki, które nie są wyraźnie zatwierdzone przez firmę HP, mogą spowodować utratę uprawnień do obsługi niniejszego urządzenia przez użytkownika.

W celu zapewnienia zgodności z ograniczeniami dla urządzeń klasy B, określonymi w rozdziale 15 przepisów FCC, należy używać ekranowanych kabli przesyłania danych.

## <span id="page-164-0"></span>**Program ochrony środowiska**

### **Ochrona środowiska naturalnego**

Firma Hewlett-Packard Company jest zaangażowana w wytwarzanie produktów wysokiej jakości w sposób zgodny z zasadami ochrony środowiska. Produkty są projektowane tak, aby posiadały cechy minimalizujące wpływ na środowisko naturalne.

#### **Wytwarzanie ozonu**

Niniejsze urządzenie nie wytwarza znaczących ilości ozonu  $(O_3)$ .

#### **Zużycie mocy**

Zużycie mocy obniża się w znaczny sposób, kiedy urządzenie pracuje w trybie drzemki. Pozwala to na oszczędzanie zasobów naturalnych oraz kosztów bez wpływu na wydajność produktu.

### **Zużycie papieru**

Opcjonalna funkcja ręcznego druku dwustronnego (dupleksowego) i druku wielu arkuszy na jednej stronie pozwala zmniejszyć zużycie papieru i wynikające stąd zapotrzebowanie na zasoby naturalne.

#### **Tworzywa sztuczne**

Elementy z tworzyw sztucznych ważące powyżej 25 gramów posiadają oznaczenia zgodne z międzynarodowymi standardami ułatwiające ich identyfikację w celu ponownego przetworzenia po zakończeniu eksploatacji urządzenia.

### **Materiały eksploatacyjne HP LaserJet**

Można łatwo i bez opłat zwrócić, w celu wtórnego przerobu, puste kasety drukujące HP LaserJet dzięki programowi HP Planet Partners. Firma HP jest zaangażowana w wytwarzanie produktów wysokiej jakości i oferowanie usług zgodnych z zasadami ochrony środowiska, od projektu i produkcji, do procesów dystrybucji, działania i odzyskiwania produktu. Zagwarantowany jest właściwy proces odzysku zwróconych kaset drukujących; przetworzone są one w celu wykorzystania cennych materiałów plastikowych i metali w nowych produktach i usuwaniu ze składowisk milionów ton odpadów. Odzyskane i wykorzystane w nowych materiałach kasety nie wracają do użytkownika. Uczestnictwo w programie HP Planet Partners oznacza, że puste kasety drukujące są odzyskane w sposób bezpieczny. Jesteśmy wdzięczni za Państwa zaangażowanie w troskę o środowisko naturalne.

W wielu krajach/regionach materiały eksploatacyjne drukarki (na przykład kasety drukujące) mogą zostać zwrócone do firmy HP dzięki programowi zwrotu i recyklingu materiałów eksploatacyjnych HP. Prosty i bezpłatny program zwrotów dostępny jest w ponad 35 krajach/regionach. Informacje na temat programu i szczegółowe instrukcje w wielu językach można znaleźć na opakowaniach nowych kaset drukujących i materiałów eksploatacyjnych HP LaserJet.

#### **Informacje na temat programu zwrotów i odzysku materiałów eksploatacyjnych firmy HP**

Od 1992 roku firma HP oferuje za darmo możliwość zwrotu materiałów eksploatacyjnych i powtórnego przetwarzania zużytych materiałów eksploatacyjnych dla urządzeń HP LaserJet. W roku 2004 program HP Planet Partners for LaserJet Supplies był dostępny na 85% światowego rynku, gdzie sprzedawane są materiały eksploatacyjne dla urządzeń HP LaserJet. W większości opakowań z kasetą drukującą dla

urządzeń HP LaserJet do instrukcji obsługi dołączono opłacone z góry i zaadresowane nalepki pocztowe. Nalepki i duże pudełka są również dostępne w witrynie sieci Web pod następującym adresem: [www.hp.com/recycle](http://www.hp.com/recycle).

Przy zwrotach pustych oryginalnych kaset drukujących HP LaserJet należy użyć nalepki. Nie należy używać tej nalepki dla kaset drukujących innych producentów, kaset odnawianych lub przetworzonych, oraz zwrotów gwarancyjnych. Materiały eksploatacyjne drukarki lub inne obiekty nieumyślnie wysłane do programu HP Planet Partners nie mogą zostać zwrócone.

W 2004 roku na całym świecie ponad 10 milionów kaset drukujących dla urządzeń HP LaserJet zostało ponownie przetworzonych dzięki programowi odzysku materiałów eksploatacyjnych HP Planet Partners. Ta rekordowa liczba oznacza 13 milionów kilogramów kaset drukujących, które nie trafiły na wysypiska. Na całym świecie firma HP przetworzyła ponownie średnio 59% kaset drukujących, głównie części plastikowych i metalowych. Elementy plastikowe i metale są używane do produkcji nowych urządzeń, takich jak urządzenia firmy HP, plastikowe podajniki i wałki. Pozostałe materiały są utylizowane w sposób bezpieczny dla środowiska.

- **Zwroty w USA** Aby zwrot zużytych kaset drukujących oraz materiałów eksploatacyjnych nie był uciążliwy dla środowiska, firma HP zaleca wysyłanie ich w większych ilościach. Należy po prostu zapakować razem co najmniej dwie kasety i skorzystać ze zwykłej, opłaconej z góry i zaadresowanej nalepki pocztowej, dostarczonej w opakowaniu. Więcej informacji na ten temat można uzyskać pod numerem telefonu w USA — 800-340-2445 lub w witrynie sieci Web firmy HP pod adresem [www.hp.com/recycle.](http://www.hp.com/recycle)
- **Zwroty spoza USA** Klienci spoza USA powinni odwiedzić witrynę sieci Web [www.hp.com/](http://www.hp.com/recycle) [recycle](http://www.hp.com/recycle) i poszukać dalszych informacji dotyczących dostępności programu zwrotu i recyklingu materiałów eksploatacyjnych firmy HP.

#### **Papier**

W niniejszym produkcie można wykorzystywać papier z makulatury, jeżeli papier spełnia wymagania wytycznych, znajdujących się w instrukcji *HP LaserJet Printer Family Print Media Guide*. Produkt może wykorzystywać papier z makulatury zgodnie z normą EN12281:2002.

### **Ograniczenia dotyczące materiałów**

To urządzenie firmy HP nie zawiera rtęci.

Informacje dotyczące odzysku można uzyskać pod adresem [www.hp.com/recycle](http://www.hp.com/recycle), u lokalnych władz, lub w witrynie organizacji Electronics Industries Alliance pod adresem: [www.eiae.org.](http://www.eiae.org)

#### **Usuwanie zużytych urządzeń przez użytkowników prywatnych na terenie Unii Europejskiej**

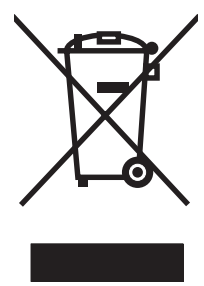

Niniejszy symbol umieszczony na produkcie lub jego opakowaniu oznacza zakaz wyrzucania tego produktu razem z innymi odpadami komunalnymi. Do użytkownika należy pozbycie się zużytego urządzenia poprzez przekazanie go do wyznaczonego punktu zajmującego się recyklingiem zużytych urządzeń elektrycznych i elektronicznych. Segregacja oraz recykling zużytych urządzeń pomagają zachować surowce naturalne i zapewniają proces recyklingu bezpieczny dla zdrowia ludzkiego oraz środowiska naturalnego. Aby uzyskać więcej informacji na temat usuwania zużytych urządzeń, należy skontaktować się z lokalnymi władzami, firmą usuwającą odpady komunalne lub sklepem, w którym urządzenie zostało kupione.

### **Arkusz danych dotyczących bezpieczeństwa materiału (MSDS)**

Arkusze danych dotyczących bezpieczeństwa materiałów (Material Safety Data Sheets) można uzyskać w witrynie sieci Web firmy HP pod adresem [www.hp.com/go/msd](http://www.hp.com/go/msds)s lub [www.hp.com/hpinfo/community/](http://www.hp.com/hpinfo/community/environment/productinfo/safety) [environment/productinfo/safety.](http://www.hp.com/hpinfo/community/environment/productinfo/safety)

#### **Rozszerzona gwarancja**

Gwarancja HP SupportPack obejmuje urządzenie firmy HP i wszystkie jego elementy wewnętrzne dostarczane przez firmę HP. Gwarancja na urządzenie jest ważna przez trzy lata od daty zakupu urządzenia firmy HP. Klient musi zakupić HP SupportPack w okresie trwania gwarancji fabrycznej. Więcej informacji można uzyskać, kontaktując się z grupą obsługi i pomocy technicznej dla klientów firmy HP. Patrz Oś[wiadczenie o ograniczonej gwarancji Hewlett-Packard](#page-149-0).

### **Więcej informacji**

Informacje na temat powyższych zagadnień dotyczących środowiska znajdują się w następującej dokumentacii:

- Arkusz profilu ochrony środowiska dla tego i innych urządzeń firmy HP
- Informacje dotyczące zaangażowania firmy HP w ochronę środowiska
- System zarządzania ochroną środowiska firmy HP
- Program zwrotów i odzysku zużytych urządzeń firmy HP
- Arkusz danych dotyczących bezpieczeństwa materiałów

Odwiedź stronę [www.hp.com/go/environment](http://www.hp.com/go/environment) lub [www.hp.com/hpinfo/community/environment/](http://www.hp.com/hpinfo/community/environment/productinfo/safety) [productinfo/safety.](http://www.hp.com/hpinfo/community/environment/productinfo/safety)

# <span id="page-167-0"></span>**Deklaracja zgodności**

#### **Deklaracja zgodności**

zgodnie z normą ISO/IEC Rozdział 22 oraz EN 45014

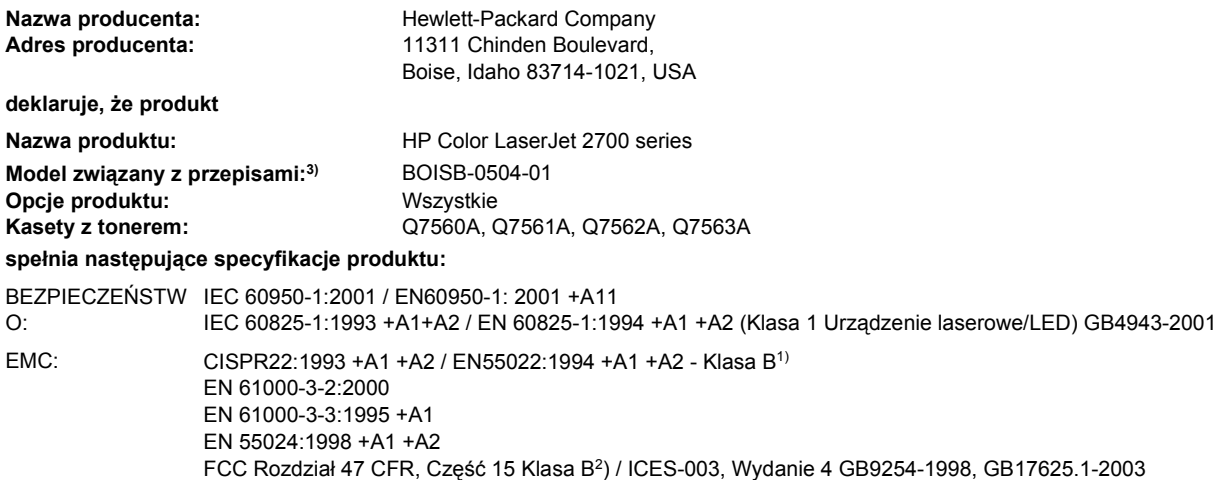

#### **Dodatkowe informacje:**

Niniejszy produkt jest zgodny z wymaganiami określonymi w dyrektywie 89/336/EWG dotyczącej zgodności elektromagnetycznej i dyrektywie 73/23/EWG dotyczącej niskiego napięcia, a także posiada odpowiednie oznaczenia CE.

1) Produkt był testowany w standardowej konfiguracji z systemami komputerowymi Hewlett-Packard.

2) To urządzenie jest zgodne z Częścią 15 Przepisów FCC. Działające urządzenie musi spełniać następujące dwa warunki: (1) urządzenie to nie może powodować szkodliwych zakłóceń oraz (2) urządzenie to musi być odporne na wszelkie odebrane zakłócenia, w tym zakłócenia mogące powodować niepożądane działanie.

3) W celu zachowania zgodności z przepisami temu produktowi przypisano numer modelu związany z przepisami. Nie należy mylić tego numeru z nazwą produktu ani z numerem produktu.

#### Boise, Idaho 83713, USA

#### **Czerwiec 2006**

#### **Tylko w celach dotyczących przepisów:**

Kontakt w Australii Product Regulations Manager, Hewlett-Packard Australia Ltd., 31-41 Joseph Street,, Blackburn, Victoria 3130, Australia

- Kontakt w Europie Lokalne biuro sprzedaży i usług Hewlett-Packard lub Hewlett-Packard Gmbh, Department HQ-TRE / Standards Europe, Herrenberger Strasse 140, Böblingen, D-71034, Niemcy, (faks +49-7031-14-3143)
- Kontakt w USA Product Regulations Manager, Hewlett-Packard Company, PO Box 15, Mail Stop 160, Boise, ID 83707-0015, USA, (Telefon: 208-396-6000)

# <span id="page-168-0"></span>**Oświadczenia dotyczące środków bezpieczeństwa**

#### **Bezpieczeństwo lasera**

Ośrodek Badania Urządzeń i Szkodliwości Promieniotwórczej (Center for Devices and Radiological Health) przy Amerykańskim Ośrodku Administracji Żywności i Leków (U.S. Food and Drug Administration) od 1 sierpnia 1976 roku wprowadził przepisy, dotyczące produktów laserowych. Zgodność z tymi przepisami obowiązuje w odniesieniu do urządzeń, sprzedawanych na terenie Stanów Zjednoczonych. Niniejsza drukarka posiada certyfikat produktów laserowych Klasy 1, zgodnie ze standardem wydanym przez Amerykański Departament Zdrowia (DHHS) według ustawy o kontroli promieniowania (Radiation Control for Health and Safety Act) z roku 1968. Ponieważ promieniowanie emitowane z wnętrza drukarki jest izolowanie dzięki odpowiednim zabezpieczeniom zewnętrznym, nie istnieje możliwość wydostania się promienia laserowego na zewnątrz w trakcie normalnego korzystania z urządzenia.

八 **OSTRZEŻENIE!** Używanie regulatorów, przeprowadzanie samodzielnych regulacji lub postępowanie według procedur innych niż opisane w niniejszej instrukcji może narazić użytkownika na szkodliwe promieniowanie.

### **Kanadyjska deklaracja zgodności (DOC)**

Complies with Canadian EMC Class B requirements.

« Conforme à la classe B des normes canadiennes de compatibilité électromagnétiques. « CEM ». »

### **Oświadczenie EMI (Korea)**

B급 기기 (가정용 정보통신기기)

이 기기는 가정용으로 전자파적합등록을 한 기기로서 주거지역에서는 물론 모든지역에서 사용할 수 있습니다.

### **Oświadczenie VCCI (Japonia)**

この装置は、情報処理装置等電波障害自主規制協議会(VCCI)の基準 に基づくクラスB情報技術装置です。この装置は、家庭環境で使用すること を目的としていますが、この装置がラジオやテレビジョン受信機に近接して 使用されると、受信障害を引き起こすことがあります。 取扱説明書に従って正しい取り扱いをして下さい。

### **Oświadczenie o kablu zasilającym (Japonia)**

製品には、同梱された電源コードをお使い下さい。 同梱された電源コードは、他の製品では使用出来ません。

# <span id="page-169-0"></span>**Oświadczenie o bezpieczeństwie lasera dla Finlandii**

#### **Luokan 1 laserlaite**

Klass 1 Laser Apparat

HP Color LaserJet 2700, 2700n, laserkirjoitin on käyttäjän kannalta turvallinen luokan 1 laserlaite. Normaalissa käytössä kirjoittimen suojakotelointi estää lasersäteen pääsyn laitteen ulkopuolelle. Laitteen turvallisuusluokka on määritetty standardin EN 60825-1 (1994) mukaisesti.

#### **VAROITUS !**

Laitteen käyttäminen muulla kuin käyttöohjeessa mainitulla tavalla saattaa altistaa käyttäjän turvallisuusluokan 1 ylittävälle näkymättömälle lasersäteilylle.

#### **VARNING !**

Om apparaten används på annat sätt än i bruksanvisning specificerats, kan användaren utsättas för osynlig laserstrålning, som överskrider gränsen för laserklass 1.

#### **HUOLTO**

HP Color LaserJet 2700, 2700n -kirjoittimen sisällä ei ole käyttäjän huollettavissa olevia kohteita. Laitteen saa avata ja huoltaa ainoastaan sen huoltamiseen koulutettu henkilö. Tällaiseksi huoltotoimenpiteeksi ei katsota väriainekasetin vaihtamista, paperiradan puhdistusta tai muita käyttäjän käsikirjassa lueteltuja, käyttäjän tehtäväksi tarkoitettuja ylläpitotoimia, jotka voidaan suorittaa ilman erikoistyökaluja.

#### **VARO !**

Mikäli kirjoittimen suojakotelo avataan, olet alttiina näkymättömällelasersäteilylle laitteen ollessa toiminnassa. Älä katso säteeseen.

#### **VARNING !**

Om laserprinterns skyddshölje öppnas då apparaten är i funktion, utsättas användaren för osynlig laserstrålning. Betrakta ej strålen. Tiedot laitteessa käytettävän laserdiodin säteilyominaisuuksista: Aallonpituus 775-795 nm Teho 5 m W Luokan 3B laser.

# **E Praca z pamięcią**

## **Pamięć drukarki**

Drukarka posiada jedno gniazdo przeznaczone na moduły pamięci DIMM. Aby rozbudować pamięć drukarki, należy użyć tego gniazda dodając następujące pozycje:

- Dodatkowa pamięć drukarki (dostępne moduły DIMM: 64, 128 i 256 MB)
- Dodawanie języków i opcji drukarki na bazie modułów DIMM

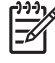

**Uwaga** Moduły SIMM stosowane w starszych typach drukarek HP LaserJet nie nadają się do wykorzystania w tej drukarce.

**Uwaga** Aby zamówić moduły DIMM, zapoznaj się z sekcją Materiał[y eksploatacyjne i](#page-142-0) [akcesoria.](#page-142-0)

W przypadku, gdy często drukowane są złożone dokumenty graficzne lub dokumenty w języku PostScript, bądź gdy używa się pobranych czcionek może zaistnieć potrzeba dodania większej ilości pamięci do drukarki. Dodatkowa pamięć umożliwia również drukowanie wielu posortowanych kopii z maksymalną prędkością.

Przed zamówieniem dodatkowej pamięci wydrukuj stronę konfiguracji i sprawdź rozmiar aktualnie zainstalowanej pamięci. Patrz [Korzystanie ze stron informacyjnych drukarki.](#page-69-0)

# **Instalacja pamięci DIMM**

Istnieje możliwość rozszerzenia pamięci drukarki, a także zainstalowania modułu DIMM z czcionkami, umożliwiającego drukowanie znaków w różnych językach, takich jak np. chiński lub cyrylica.

**OSTROŻNIE** Elektryczność statyczna może uszkodzić moduły DIMM. Podczas obchodzenia się z modułami DIMM należy założyć na rękę opaskę antystatyczną lub często dotykać powierzchni antystatycznego opakowania modułu, a następnie odsłoniętego metalu na drukarce.

### **Instalacja modułu pamięci DIMM i modułu czcionek**

**1.** Wyłącz drukarkę, a następnie odłącz wszystkie przewody zasilania i interfejsu.

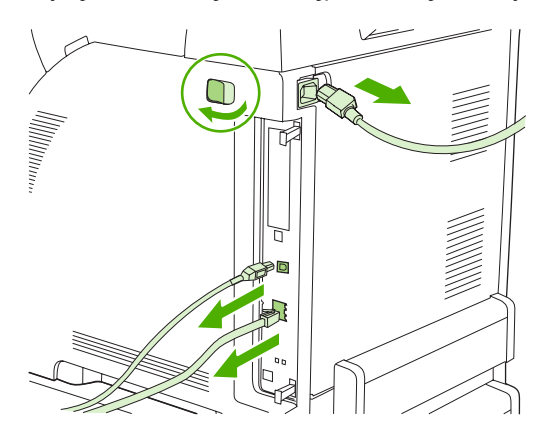

**2.** Delikatnie pociągnij czarne uchwyty znajdujące się z prawej strony urządzenia, a następnie wyciągnij zespół formatyzatora z drukarki.

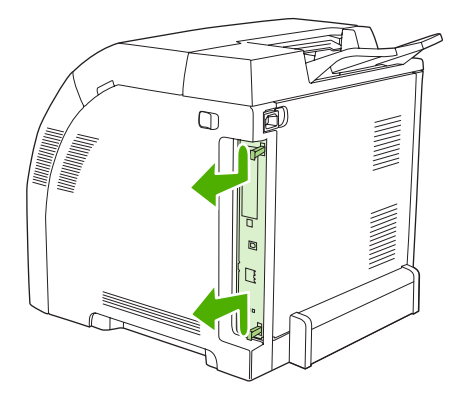

**3.** Umieść kartę formatyzatora na czystej, płaskiej, uziemionej powierzchni.

Aby wymienić aktualnie zainstalowane pamięci DIMM, rozchyl zatrzaski po obu stronach gniazda DIMM, unieś moduł DIMM w górę pod kątem i wyciągnij go.

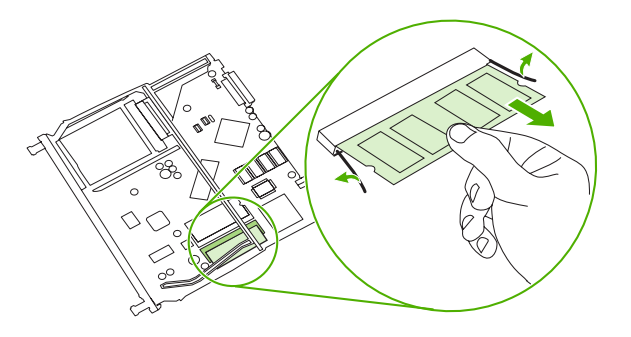

**4.** Wyjmij nowy moduł DIMM z opakowania antystatycznego, a następnie znajdź nacięcie na dolnej krawędzi modułu.

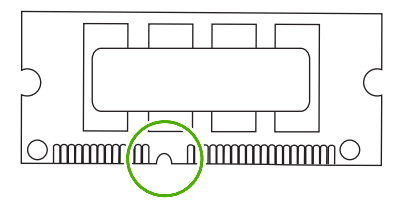

**5.** Przytrzymując moduł DIMM za brzegi, dopasuj nacięcie modułu DIMM z nacięciem gniazda DIMM pod odpowiednim kątem i dokładnie wciśnij moduł do gniazda. Przy prawidłowej instalacji metalowe styki nie są widoczne.

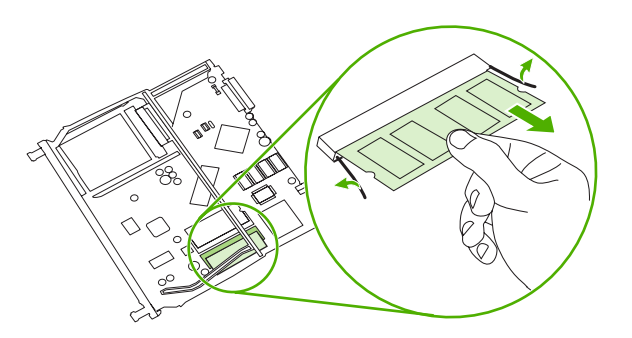

**6.** Wciśnij moduł DIMM tak, aby oba zatrzaski zatrzasnęły się na module.

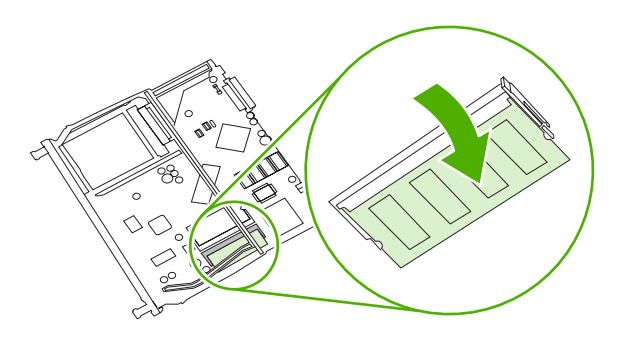

**Uwaga** W przypadku problemów z włożeniem modułu DIMM należy upewnić się, że zatrzask na dole modułu DIMM jest wyrównany z nacięciem gniazda. Jeśli nadal nie można włożyć modułu DIMM, należy upewnić się, że używany jest prawidłowy typ modułu DIMM.

**7.** Dopasuj krawędź karty formatyzatora do prowadnic w górnej i dolnej części gniazda, a następnie wsuń kartę z powrotem do drukarki. Dokładnie wciśnij formatyzator, aż usłyszysz jak zatrzaski zaskoczą na swoje miejsce.

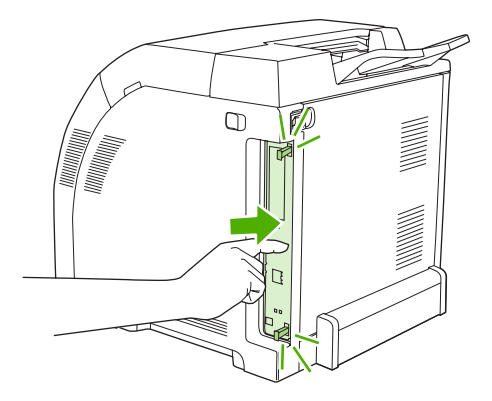

- **8.** Podłącz ponownie przewód zasilania i kabel USB lub kabel sieciowy, a następnie włącz drukarkę.
- **9.** Po zainstalowaniu pamięci DIMM zapoznaj się z sekcją Uruchamianie pamięci.

### **Uruchamianie pamięci**

Jeśli zainstalowano moduł DIMM, ustaw sterownik drukarki w celu rozpoznania dodanej pamięci.

#### **Udostępnianie pamięci w systemie Windows**

- **1.** W menu **Start** wskaż **Ustawienia**, a następnie kliknij **Drukarki** lub **Drukarki i faksy**.
- **2.** Wybierz tę drukarkę, a następnie wybierz **Właściwości**.
- **3.** Na karcie **Konfiguracja** kliknij przycisk **Więcej**.
- **4.** W polu **Całkowita ilość pamięci** wpisz lub wybierz całkowitą ilość pamięci, która jest obecnie zainstalowana.
- **5.** Kliknij przycisk **OK**.
- **6.** Przejdź do sekcji Sprawdzanie instalacji modułów DIMM.

### **Sprawdzanie instalacji modułów DIMM**

Upewnij się, że moduły DIMM zostały poprawnie zainstalowane i że działają.

#### **Sprawdzanie instalacji modułów DIMM**

- **1.** Włącz drukarkę. Upewnij się, że po przeprowadzeniu sekwencji rozruchowej drukarka znajduje się w stanie **Gotowość**. Jeżeli pojawi się jakikolwiek komunikat błędu, oznacza to, że podczas instalacji modułu DIMM mógł nastąpić błąd.
- 2. Wydrukuj stronę konfiguracji. Patrz [Korzystanie ze stron informacyjnych drukarki.](#page-69-0)
- **3.** Sprawdź rozdział dotyczący ustawień własnych i opcji na stronie konfiguracji i porównaj dane ze stroną konfiguracji, wydrukowaną przed zainstalowaniem modułu DIMM.
- **4.** Moduł DIMM może nie być zainstalowany prawidłowo. Powtórz proces instalacji.

**lub**

Moduł DIMM może być uszkodzony. Spróbuj zainstalować nowy moduł DIMM.

# **Słownik**

**administrator sieci** Osoba zarządzająca siecią.

**adres IP** Niepowtarzalny numer przyporządkowany do komputera podłączonego do sieci.

BOOTP Skrót wyrażenia "Bootstrap Protocol" (protokół programu ładującego) - protokół sieci Internet, umożliwiający komputerowi znalezienie własnego adresu IP.

**bufor strony** Tymczasowa pamięć drukarki, używana do przechowywania danych strony w czasie, kiedy drukarka tworzy wygląd strony.

**czcionka** Pełny zestaw liter, cyfr i symboli o określonym kroju pisma.

**DHCP** Skrót wyrażenia "dynamic host configuration protocol" (protokół dynamicznego konfigurowania hosta). Pojedyncze komputery lub urządzenia peryferyjne podłączone do sieci korzystają z protokołu DHCP do znajdywania informacji na temat własnej konfiguracji, łącznie z adresem IP.

**DIMM** Skrót wyrażenia "dual inline memory module" (moduł pamięci w obudowie podłużnej dwurzędowej). Mała karta z układem elektronicznym, na której znajdują się układy pamięci.

**domyślne** Zwykłe lub standardowe ustawienia sprzętu lub oprogramowania.

**dupleks** Funkcja umożliwiająca drukowanie na obu stronach arkusza papieru. Nazywana również drukowaniem dwustronnym.

**EIO** Skrót wyrażenia "enhanced input/output" (ulepszone wejście/wyjście). Złącze sprzętowe, używane do dodawania wewnętrznego serwera druku, karty sieciowej, dysku twardego oraz innych dodatków do drukarek HP.

**Emulowany język PostScript** Oprogramowanie, emulujące Adobe PostScript, język programowania, opisujący wygląd wydrukowanej strony. Ten język drukarki widoczny jest jako "PS" w wielu menu.

**EPS** Skrót wyrażenia "encapsulated PostScript". Jest to typ pliku graficznego.

**etykieta elektroniczna** Układ pamięci na kasecie drukującej. Służy do kontroli zużycia kasety drukującej i określania autentyczności produktu firmy HP.

**HP Web Jetadmin** Oprogramowanie sieciowe do obsługi drukarek, opatrzone znakiem handlowym firmy HP, umożliwiające wykorzystywanie komputera do zarządzania wszystkimi urządzeniami peryferyjnymi z wbudowaną obsługą sieci.

**I/O (WE/WY)** Skrót wyrażenia "input/output" (wejście/wyjście), odnoszącego się do ustawień portu komputera.

**IPX/SPX** Skrót wyrażenia "internetwork packet exchange/sequenced packet exchange" (międzysieciowa wymiana pakietów/sekwencyjna wymiana pakietów).

**język drukarki** Funkcje lub cechy charakterystyczne dla danej drukarki lub języka drukarki.

**kalibracja** Proces, w trakcie którego drukarka wykonuje wewnętrzny proces ustawiania w celu uzyskania najlepszej jakości wydruku.

**komunikacja dwukierunkowa** Dwukierunkowe przesyłanie danych.

**makro/makropolecenie** Skrót klawiszowy lub polecenie, powodujące wykonanie serii działań lub poleceń.

**materiały** Papier, nalepki, folie i inne materiały, na których drukarka drukuje obraz.

**materiały eksploatacyjne** Materiały wykorzystywane w drukarce, które muszą być wymieniane. Materiały eksploatacyjne dla tej drukarki obejmują cztery kasety drukujące.

**monochromatyczne** Czarno-białe. Brak koloru.

**obraz rastrowy** Obraz składający się z punktów.

**odwzorowywanie** Proces tworzenia tekstu lub grafiki.

**oprogramowanie sprzętowe** Instrukcje programowe, przechowywane w jednostce pamięci tylko do odczytu wewnątrz urządzenia.

**panel sterowania** Miejsce na drukarce, gdzie znajdują się przyciski i ekran wyświetlacza. Panel sterowania służy do konfigurowania ustawień drukarki oraz do uzyskiwania informacji o stanie drukarki.

**PCL** Skrót wyrażenia "Printer Control Language" (język sterowania drukarką).

**piksel** Skrót wyrażenia "picture element" (element obrazu), najmniejsza jednostka w obszarze ekranu, w którym jest wyświetlany obraz.

**PJL** Skrót wyrażenia "printer job language" (język zadań drukowania).

**podajnik** Pojemnik na niezadrukowany papier.

**pojemnik na papier** Pojemnik na wydrukowane strony.

**PostScript** Język opisu strony, będący znakiem handlowym.

**PPD** Skrót wyrażenia "PostScript printer description" (opis drukarki postscriptowej).

RAM Skrót wyrażenia "random access memory" (pamięć o dostępie swobodnym): rodzaj pamięci komputerowej, używanej do przechowywania danych, które można zmieniać.

**ROM** Skrót wyrażenia "read-only memory" (pamięć tylko do odczytu): rodzaj pamięci komputerowej, używanej do przechowywania danych, które nie są zmieniane.

**sieć** System komputerów, połączonych wzajemnie za pośrednictwem kabli telekomunikacyjnych lub inaczej, w celu współdzielenia informacji.

**skala odcieni szarości** Różne odcienie szarości.

**sterownik drukarki** Oprogramowanie umożliwiające komputerowi dostęp do funkcji drukarki.

**TCP/IP** Protokół internetowy, który stał się ogólnoświatowym standardem komunikacji.

**toner** Bardzo drobny, czarny lub kolorowy proszek, tworzący obraz na nośniku druku.

**urządzenie peryferyjne** Urządzenie pomocnicze, takie jak drukarka, modem lub system pamięci, współdziałające z komputerem.

**utrwalacz** Zespół wykorzystujący wysoką temperaturę do utrwalania toneru na papierze lub innym nośniku.

**wzór półtonów** Wzór półtonów, używający różnych rozmiarów kropek tuszu w celu utworzenia obrazu o jednolitym tonie, na przykład fotografii.

**zespół transferu** Czarny, plastikowy pasek, przenoszący materiały do środka drukarki i przenoszący toner z kaset drukujących na nośnik.

**znacznik pamięci** Fragment pamięci z określonym adresem.
# **Indeks**

#### **A**

adres IP BOOTP [34](#page-43-0) Macintosh, rozwiązywanie problemów [123](#page-132-0) przegląd [33](#page-42-0) ustawienie [30](#page-39-0) akcesoria zamawianie [133](#page-142-0), [137,](#page-146-0) [138](#page-147-0) alarmy, ustawienie [65](#page-74-0) alarmy wysyłane pocztą elektroniczną, ustawienie [65](#page-74-0) anulowanie żądania druku [58](#page-67-0) arkusz danych dotyczących bezpieczeństwa materiału (MSDS) [157](#page-166-0) autoryzowani przedstawiciele firmy HP [143](#page-152-0)

#### **B**

baterie, usuwanie [156](#page-165-0) BOOTP [34](#page-43-0) bramy [34](#page-43-0)

#### **C**

ciężki papier ładowanie [47](#page-56-0) Configure Device (Konfiguracja urządzenia), Macintosh [8](#page-17-0), [71](#page-80-0) czcionki listy, drukowanie [21](#page-30-0), [61](#page-70-0) pamięć DIMM, instalacja [162](#page-171-0) pliki EPS, rozwiązywanie problemów [124](#page-133-0) rozwiązywanie problemów [121](#page-130-0) ustawienia Courier [23](#page-32-0) w komplecie [3](#page-12-0) wskazówki używania [122](#page-131-0) części, zamawianie [134](#page-143-0)

czyszczenie drukarki [89](#page-98-0)

#### **D**

deklaracja zgodności [158](#page-167-0) deklaracja zgodności (FCC) [154](#page-163-0) DHCP [34](#page-43-0) dokumentacja [136](#page-145-0) dopasowywanie kolorów [79](#page-88-0) drukowanie dwustronne drukowanie [56](#page-65-0) rozwiązywanie problemów [115](#page-124-0) drukowanie każdy z każdym [29](#page-38-0) drukowanie na obu stronach drukowanie [56](#page-65-0) rozwiązywanie problemów [115](#page-124-0) drukowanie z obu stron drukowanie [56](#page-65-0) Drukuj dokument na (Windows) [50](#page-59-0) dupleks drukowanie [56](#page-65-0) rozwiązywanie problemów [115](#page-124-0) dwustronne drukowanie rozwiązywanie problemów [115](#page-124-0) Dziennik zdarzeń [66](#page-75-0) dziennik zużycia koloru [21,](#page-30-0) [61](#page-70-0)

#### **E**

emulacja CMYK [75](#page-84-0) EWS. *Patrz* wbudowany serwer sieciowy

### **F**

Finlandia, oświadczenie o bezpieczeństwie lasera [160](#page-169-0) folia ładowanie [47](#page-56-0) folie drukowanie [15](#page-24-0) obsługiwane formaty [10](#page-19-0) rozwiązywanie problemów [113,](#page-122-0) [127](#page-136-0) zamawianie [135](#page-144-0) formaty, materiały domyślne, ustawienie [22](#page-31-0) drukuj dokument na (Windows) [50](#page-59-0) nietypowe [40](#page-49-0) nietypowe (Windows) [50](#page-59-0) obsługiwane [10](#page-19-0) ustawienia podajnika [40](#page-49-0) wybór podajnika [38](#page-47-0) formaty papieru nietypowego podajniki, konfiguracja [40](#page-49-0) funkcje [3](#page-12-0) funkcje dostępu [3](#page-12-0)

### **G**

gniazdo zasilania, lokalizacja [5](#page-14-0) gotowe formularze [17](#page-26-0) górna pokrywa, lokalizacja [4](#page-13-0) gwarancja kasety drukujące [142](#page-151-0) produkt [140](#page-149-0) rozszerzona [145](#page-154-0), [157](#page-166-0) zespół transferu i utrwalacz [142](#page-151-0) gwarancja na zespół transferu [142](#page-151-0)

#### **H**

hasło, sieć [30](#page-39-0) HP ImageREt [74](#page-83-0) HP JetReady [6](#page-15-0) HP SupportPack [145](#page-154-0) HP ToolboxFX czyszczenie drukarki [89](#page-98-0) informacje [7](#page-16-0) karta Pomoc [67](#page-76-0) karta Ustawienia sieci [70](#page-79-0) karta Ustawienia urządzenia [67](#page-76-0) paleta kolorów podstawowych pakietu Microsoft Office, drukowanie [79](#page-88-0) stan materiałów eksploatacyjnych [83](#page-92-0) uruchamianie [65](#page-74-0) ustawienia gęstości [69](#page-78-0) zamawianie materiałów eksploatacyjnych [138](#page-147-0) HP Toolbox FX strona diagnostyki jakości druku [128](#page-137-0) HP Web Jetadmin [8](#page-17-0)

#### **I**

ImageREt [74](#page-83-0) infolinia zgłaszania oszustw [84](#page-93-0) infolinia zgłaszania oszustw firmie HP [84](#page-93-0) internetowa obsługa klientów [143](#page-152-0)

#### **J**

jakość rozwiązywanie problemów [127](#page-136-0) ustawienia HP ToolboxFX [69](#page-78-0) ustawienie druk archiwalny [24](#page-33-0) zdjęcia [52](#page-61-0) jakość druku rozwiązywanie problemów [127](#page-136-0) strona diagnostyki, HP ToolboxFX [128](#page-137-0) ustawienia HP ToolboxFX [69](#page-78-0) ustawienie druk archiwalny [24](#page-33-0) zdjęcia [52](#page-61-0) jakość obrazów rozwiązywanie problemów [127](#page-136-0) jakość obrazu ustawienia HP ToolboxFX [69](#page-78-0) ustawienie druk archiwalny [24](#page-33-0) zdjęcia [52](#page-61-0)

jakość wydruków ustawienie druk archiwalny [24](#page-33-0) jakość wydruku rozwiązywanie problemów [127](#page-136-0) ustawienia HP ToolboxFX [69](#page-78-0) zdjęcia [52](#page-61-0) Jetadmin, HP Web [8](#page-17-0) język, panel sterowania [22](#page-31-0)

#### **K**

kable podłączanie USB [28](#page-37-0) zamawianie [134](#page-143-0) kalibracja koloru [22](#page-31-0), [69,](#page-78-0) [129](#page-138-0) kanadyjska deklaracja zgodności (DOC) [159](#page-168-0) karta Pomoc, HP ToolboxFX [67](#page-76-0) karta Stan, program HP Toolbox FX [65](#page-74-0) karta Usługi (Windows) [53](#page-62-0) karta Ustawienia sieci, HP ToolboxFX [70](#page-79-0) karta Ustawienia urządzenia, HP ToolboxFX [67](#page-76-0) karton drukowanie na [16](#page-25-0) ładowanie [47](#page-56-0) obsługiwane formaty [10](#page-19-0) kasety częstotliwość wymiany [82](#page-91-0) funkcje [3](#page-12-0) gwarancja [142](#page-151-0) HP [84](#page-93-0) inny producent [84,](#page-93-0) [96](#page-105-0) komunikat wymień [97](#page-106-0), [98](#page-107-0) komunikaty o błędach [97](#page-106-0) komunikat zamów [98](#page-107-0) mała ilość lub brak, ustawienia [23](#page-32-0) przechowywanie [83](#page-92-0) recykling [155](#page-164-0) stan, sprawdzanie [82](#page-91-0) stan, wyświetlanie za pomocą programu HP Toolbox FX [65](#page-74-0) strona stanu [21](#page-30-0), [60](#page-69-0) wskaźniki stanu [20](#page-29-0) wymiana [85](#page-94-0) kasety drukujące częstotliwość wymiany [82](#page-91-0)

funkcje [3](#page-12-0) gwarancja [142](#page-151-0) HP [84](#page-93-0) inny producent [84,](#page-93-0) [96](#page-105-0) komunikat wymień [97](#page-106-0), [98](#page-107-0) komunikaty o błędach [97](#page-106-0) komunikat zamów [98](#page-107-0) mała ilość lub brak, ustawienia [23](#page-32-0) przechowywanie [83](#page-92-0) recykling [155](#page-164-0) stan, sprawdzanie [82](#page-91-0) stan, wyświetlanie za pomocą programu HP Toolbox FX [65](#page-74-0) strona stanu [21](#page-30-0), [60](#page-69-0) wskaźniki stanu [20](#page-29-0) wymiana [85](#page-94-0) kasety z tonerem. *Patrz* kasety drukujące kolor CMYK [75](#page-84-0) dopasowywanie [79](#page-88-0) druk w skali szarości [76](#page-85-0) HP ImageREt [74](#page-83-0) kalibracja [22](#page-31-0), [69,](#page-78-0) [129](#page-138-0) kontrola krawędzi [77](#page-86-0) obsługa [76](#page-85-0) ograniczenie [23,](#page-32-0) [77](#page-86-0) opcje półtonów [76](#page-85-0) paleta kolorów podstawowych pakietu Microsoft Office [79](#page-88-0) regulacja [76](#page-85-0) rozwiązywanie problemów [119](#page-128-0) sRGB [74,](#page-83-0) [77](#page-86-0) ustawienia Macintosh [55](#page-64-0) ustawienia Windows [52](#page-61-0) wydruk a monitor [79](#page-88-0) komunikat o błędzie czujnika [95](#page-104-0) komunikat o błędzie drukowania [95](#page-104-0) komunikat o błędzie komunikacji z mechanizmem [96](#page-105-0) komunikat o błędzie nieprawidłowy sterownik [97](#page-106-0) komunikat o błędzie – niewłaściwe materiały eksploatacyjne [97](#page-106-0) komunikat o błędzie pobierania papieru [96](#page-105-0) komunikat o błędzie - serwis [95](#page-104-0)

komunikat o błędzie - strona zbyt złożona [97](#page-106-0) komunikat o błędzie urządzenia [96](#page-105-0) komunikat o błędzie wentylatora [94](#page-103-0) komunikat wymień materiały eksploatacyjne [97](#page-106-0), [98](#page-107-0) komunikaty, panel sterowania [93](#page-102-0) komunikaty o błędach, panel sterowania [93](#page-102-0) komunikat zainstaluj materiały eksploatacyjne [98](#page-107-0) komunikat zamów materiały eksploatacyjne [98](#page-107-0) kontrast gęstość druku [69](#page-78-0) wyświetlacz, panel sterowania [23](#page-32-0) kontrast wyświetlacza, ustawienie [23](#page-32-0) kontrola krawędzi [77](#page-86-0) kontrolki, panel sterowania [20](#page-29-0) koperty drukowanie na [15](#page-24-0) ładowanie [47](#page-56-0) obsługiwane rodzaje [10](#page-19-0) rozwiązywanie problemów [114](#page-123-0)

#### **L**

licznik stron [21](#page-30-0) lista czcionek PCL [21,](#page-30-0) [61](#page-70-0) lista czcionek PS [21,](#page-30-0) [61](#page-70-0)

#### **Ł**

ładowanie materiałów komunikaty o błędach [98](#page-107-0) podajnik 1 [41](#page-50-0) podajnik 2 lub 3 [43](#page-52-0) specjalne [47](#page-56-0)

#### **M**

Macintosh karta USB, rozwiązywanie problemów [124](#page-133-0) obsługiwane wersje [6](#page-15-0) opcje sterownika [54](#page-63-0) oprogramowanie Configure Device (Konfiguracja urządzenia) [8,](#page-17-0) [71](#page-80-0)

pliki PPD [8](#page-17-0) rozwiązywanie problemów [123](#page-132-0) sterowniki, rozwiązywanie problemów [123](#page-132-0) sterowniki, uzyskiwanie dostępu [7](#page-16-0) strony internetowe, wsparcie [144](#page-153-0) maska podsieci [34](#page-43-0) materiał folie [15](#page-24-0) papier z makulatury [17](#page-26-0) materiały format dokumentu, wybór (Windows) [50](#page-59-0) gotowe formularze [17](#page-26-0) koperty [15](#page-24-0) ładowanie podajnika 1 [41](#page-50-0) ładowanie podajnika 2 lub 3 [43](#page-52-0) nalepki [16](#page-25-0) nietypowy format, ustawienie [40](#page-49-0) nietypowy format, ustawienie (Windows) [50](#page-59-0) obsługiwane rodzaje [10](#page-19-0) papier błyszczący [15](#page-24-0) papier firmowy [17](#page-26-0) papier kolorowy [15](#page-24-0) papier o dużej gramaturze [16](#page-25-0) pierwsza strona (Macintosh) [55](#page-64-0) pierwsza strona (Windows) [51](#page-60-0) przechowywanie [14](#page-23-0) przewodnik Specification Guide [136](#page-145-0) rozwiązywanie problemów [112](#page-121-0) specjalne, ładowanie [47](#page-56-0) stron na arkuszu (Macintosh) [55](#page-64-0) stron na arkuszu (Windows) [51](#page-60-0) ustawienia domyślne [22,](#page-31-0) [68](#page-77-0) ustawienia HP ToolboxFX [69](#page-78-0) ustawienia zwijania [24](#page-33-0) wybór [12](#page-21-0) wybór podajnika [38](#page-47-0) zamawianie [134](#page-143-0)

materiały eksploatacyjne funkcje [3](#page-12-0) inny producent [84,](#page-93-0) [96](#page-105-0) komunikat wymień [97](#page-106-0), [98](#page-107-0) komunikaty o błędach [97](#page-106-0) komunikat zamów [98](#page-107-0) mała ilość lub brak, ustawienia [23](#page-32-0) niewłaściwe – komunikat o błędzie [97](#page-106-0) okresy wymiany [82](#page-91-0) przewodnik instalacji [85](#page-94-0) recykling [155](#page-164-0) stan, wyświetlanie za pomocą programu HP Toolbox FX [65](#page-74-0) wskaźniki poziomu toneru w kasetach drukujących [20](#page-29-0) wymiana [85](#page-94-0) zamawianie [133,](#page-142-0) [137,](#page-146-0) [138](#page-147-0) materiały producenta innego niż HP [84](#page-93-0), [96](#page-105-0) menu, panel sterowania Konfig. sieciowa [24](#page-33-0) korzystanie [21](#page-30-0) mapa, drukowanie [21,](#page-30-0) [60](#page-69-0) Obsługa [24](#page-33-0) Raporty [21](#page-30-0) Ustawienia systemowe [22,](#page-31-0) [24](#page-33-0) menu Konfig. sieciowa [24](#page-33-0) menu Obsługa [24](#page-33-0) menu Raporty [21](#page-30-0) menu Ustawienia systemowe [22](#page-31-0), [24](#page-33-0) moduły DIMM sprawdzanie instalacji [165](#page-174-0) moduły pamięci DIMM zamawianie [134](#page-143-0)

#### **N**

nadawanie adresów IP [32](#page-41-0) naklejki ładowanie [47](#page-56-0) nalepki drukowanie na [16](#page-25-0) obsługiwane rodzaje [10](#page-19-0) neutralne szarości [77](#page-86-0) nic się nie drukuje, rozwiązywanie problemów [116](#page-125-0)

nietypowy format papieru ustawienia sterownika (Windows) [50](#page-59-0) n stron na arkuszu Macintosh [55](#page-64-0) Windows [51](#page-60-0)

#### **O**

obie strony, drukowanie drukowanie [56](#page-65-0) rozwiązywanie problemów [115](#page-124-0) obsługa ustawienia HP ToolboxFX [70](#page-79-0) obsługa, klientów [143](#page-152-0) obsługa klientów [143](#page-152-0) obsługa klientów firmy HP [143](#page-152-0) obsługiwane systemy operacyjne [6](#page-15-0) okładki Macintosh [55](#page-64-0) Windows [51](#page-60-0) okno dialogowe Opcje HP Digital Imaging [52](#page-61-0) okolice kasety, zacięcia, usuwanie [104](#page-113-0) oprogramowania systemu drukowania [6](#page-15-0) oprogramowanie HP Web Jetadmin [8](#page-17-0) Macintosh [8](#page-17-0) rozwiązywanie problemów [126](#page-135-0) sieć [8](#page-17-0) sterowniki [6](#page-15-0) wbudowany serwer internetowy [9](#page-18-0) Windows<sub>7</sub> witryny internetowe [6](#page-15-0) oprogramowanie dla systemu Solaris<sub>9</sub> oprogramowanie HP-UX [9](#page-18-0) osadzanie toneru, rozwiązywanie problemów [128](#page-137-0) oświadczenia dotyczące środków bezpieczeństwa [159](#page-168-0) oświadczenie EMI dla Korei [159](#page-168-0) oświadczenie o bezpieczeństwie lasera [159](#page-168-0)

oświadczenie VCCI dla Japonii [159](#page-168-0)

#### **P**

paleta kolorów podstawowych pakietu Microsoft Office, drukowanie [79](#page-88-0) pamięć instalacja [162](#page-171-0) komunikaty o błędach [96](#page-105-0) rozszerzanie [161](#page-170-0) sprawdzanie instalacji [165](#page-174-0) uruchamianie [164](#page-173-0) wbudowana [2](#page-11-0) zamawianie [134](#page-143-0) pamięć DIMM instalacja [162](#page-171-0) panel sterowania adres IP, ustawienie [30](#page-39-0) język [22](#page-31-0) komunikaty, rozwiązywanie problemów [93](#page-102-0) kontrast wyświetlacza [23](#page-32-0) kontrolki i przyciski [20](#page-29-0) lokalizacia [4](#page-13-0) mapa menu, drukowanie [21,](#page-30-0) [60](#page-69-0) menu [21](#page-30-0) menu Konfig. sieciowa [24](#page-33-0) menu Obsługa [24](#page-33-0) menu Raporty [21](#page-30-0) menu Ustawienia systemowe [22](#page-31-0), [24](#page-33-0) środowiska udostępniania [25](#page-34-0) ustawienia, rozwiązywanie problemów [118](#page-127-0) ustawienia HP ToolboxFX [70](#page-79-0) wyświetlacz, rozwiązywanie problemów [116](#page-125-0) papier błyszczący [15](#page-24-0) kolorowy [15](#page-24-0) ładowanie podajnika 1 [41](#page-50-0) ładowanie podajnika 2 lub 3 [43](#page-52-0) materiały specjalne, ładowanie [47](#page-56-0) nietypowy format, ustawienie [40](#page-49-0)

nietypowy format, ustawienie (Windows) [50](#page-59-0) obsługiwane rodzaje [10](#page-19-0) o dużej gramaturze [16](#page-25-0) pierwsza strona (Macintosh) [55](#page-64-0) pierwsza strona (Windows) [51](#page-60-0) przechowywanie [14](#page-23-0) przewodnik Specification Guide [136](#page-145-0) rozmiar dokumentu, wybór (Windows) [50](#page-59-0) rozwiązywanie problemów [112](#page-121-0) stron na arkuszu (Macintosh) [55](#page-64-0) stron na arkuszu (Windows) [51](#page-60-0) ustawienia domyślne [22,](#page-31-0) [68](#page-77-0) ustawienia HP ToolboxFX [69](#page-78-0) ustawienia zwijania [24](#page-33-0) wybór [12](#page-21-0) wybór podajnika [38](#page-47-0) zamawianie [134](#page-143-0) z makulatury [17](#page-26-0) papier błyszczący drukowanie na [15](#page-24-0) ładowanie [47](#page-56-0) obsługiwane rodzaje [10](#page-19-0) rozwiązywanie problemów [113](#page-122-0) zamawianie [135](#page-144-0) papier ciężki obsługiwane rodzaje [10](#page-19-0) papier firmowy drukowanie na [17](#page-26-0) ładowanie [47](#page-56-0) papier kolorowy, drukowanie [15](#page-24-0) papier o dużej gramaturze drukowanie na [16](#page-25-0) papier z makulatury [17](#page-26-0) parametry akustyczne [151](#page-160-0) elektryczne [149](#page-158-0) funkcje [3](#page-12-0) ozon [155](#page-164-0) rodzaje papieru [10](#page-19-0) środowisko [14](#page-23-0), [152](#page-161-0) usuwanie [156](#page-165-0) wymiary i waga [148](#page-157-0)

parametry akustyczne [151](#page-160-0) parametry dźwiękowe [151](#page-160-0) parametry elektryczne [149](#page-158-0) parametry środowiska [14,](#page-23-0) [152](#page-161-0) parametry środowiska pracy [14](#page-23-0), [152](#page-161-0) parametry temperatury [14](#page-23-0), [152](#page-161-0) parametry wilgotności [14,](#page-23-0) [152](#page-161-0) parametry zasilania [149](#page-158-0) parametry związane z wytwarzaniem ozonu [155](#page-164-0) PCL/PJL Technical Reference [136](#page-145-0) pierwsza strona pusta (Windows) [51](#page-60-0) użyj innego papieru (Macintosh) [55](#page-64-0) użyj innego papieru (Windows) [51](#page-60-0) pierwsza strona pusta, drukowanie (Windows) [51](#page-60-0) pliki EPS, rozwiązywanie problemów [124](#page-133-0) pliki PPD, Macintosh [8](#page-17-0) pobieranie oprogramowania HP Web Jetadmin [8](#page-17-0) system drukowania [6](#page-15-0) UNIX i Linux [6](#page-15-0), [9](#page-18-0) podajnik 1 lokalizacja [4](#page-13-0) ładowanie papieru [41](#page-50-0) obsługiwane rodzaje papieru [10](#page-19-0) pojemność [4](#page-13-0) ustawienia [22](#page-31-0) zacięcia, usuwanie [100](#page-109-0) podajnik 2 lokalizacja [4](#page-13-0) ładowanie papieru [43](#page-52-0) obsługiwane rodzaje papieru [10](#page-19-0) pojemność [4](#page-13-0) rozwiązywanie problemów [113](#page-122-0) ustawienia [22](#page-31-0) zacięcia, usuwanie [102](#page-111-0) podajnik 3 lokalizacja [4](#page-13-0) ładowanie papieru [43](#page-52-0)

obsługiwane rodzaje papieru [10](#page-19-0) parametry [148](#page-157-0) pojemność [4](#page-13-0) rozwiązywanie problemów [113,](#page-122-0) [118](#page-127-0) zacięcia, usuwanie [102](#page-111-0) podajniki komunikaty o błędach dotyczących załadowania podajnika [98](#page-107-0) konfigurowanie [40](#page-49-0) lokalizacja [4](#page-13-0) ładowanie [41](#page-50-0), [43](#page-52-0) obsługiwane rodzaje papieru [10](#page-19-0) opcjonalne [3](#page-12-0) rozwiązywanie problemów [112](#page-121-0) ustawienia [22](#page-31-0), [68](#page-77-0) w komplecie [2](#page-11-0) wybieranie [38](#page-47-0) zacięcia, usuwanie [100,](#page-109-0) [102](#page-111-0) podajniki wejściowe. *Patrz* podajniki podajnik na 500 arkuszy. *Patrz* podajnik 3 podłączanie kabla USB [28](#page-37-0) podsieci [34](#page-43-0) pojemnik wyjściowy lokalizacja [4](#page-13-0) zacięcia, usuwanie [108](#page-117-0) ponowne pakowanie drukarki [146](#page-155-0) port USB lokalizacja [5](#page-14-0) obsługiwane [3](#page-12-0) podłączanie [28](#page-37-0) rozwiązywanie problemów z systemem Macintosh [124](#page-133-0) ustawienia prędkości [24](#page-33-0) porty lokalizacja [5](#page-14-0) obsługiwane [3](#page-12-0) rozwiązywanie problemów z systemem Macintosh [124](#page-133-0) powiększanie dokumentów (Windows) [50](#page-59-0) prędkość [2](#page-11-0)

prędkość połączenia, ustawienie [24](#page-33-0), [31](#page-40-0) prędkość procesora [3](#page-12-0) problemy z podawaniem, rozwiązywanie problemów [112](#page-121-0) program HP ToolboxFX [65](#page-74-0) program HP Planet Partners [155](#page-164-0) program HP ToolboxFX ustawienia sieci [30](#page-39-0) program HP Toolbox FX karta Stan [65](#page-74-0) program ochrony środowiska [155](#page-164-0) protokoły, sieć [32](#page-41-0) protokół internetowy (IP) [33](#page-42-0) protokół kontroli transmisji (TCP) [33](#page-42-0) przechowywanie drukarka [14](#page-23-0), [152](#page-161-0) kasety drukujące [83](#page-92-0) materiały [14](#page-23-0) przednie drzwiczki, lokalizacja [4](#page-13-0) przełącznik Wł./Wył. [5](#page-14-0) przepisy [154](#page-163-0) przewodnik instalacji, materiały eksploatacyjne [85](#page-94-0) przyciski, panel sterowania [20](#page-29-0) przywracanie ustawień domyślnych [24](#page-33-0) pusty panel sterowania, rozwiązywanie problemów [116](#page-125-0)

#### **R**

recykling materiałów eksploatacyjnych [155](#page-164-0) redukowanie dokumentów (Windows) [50](#page-59-0) ręczne drukowanie dwustronne drukowanie [56](#page-65-0) rozwiązywanie problemów [115](#page-124-0) rodzaje, materiały obsługiwane [10](#page-19-0) ustawienia podajnika [40](#page-49-0) wybór podajnika [38](#page-47-0) rozszerzona gwarancja [145,](#page-154-0) [157](#page-166-0) rozwiązywanie problemów czcionki [121](#page-130-0), [122](#page-131-0) drukowanie dwustronne [115](#page-124-0) folie [127](#page-136-0)

jakość druku [127,](#page-136-0) [128](#page-137-0) kalibracja [129](#page-138-0) kolor [119](#page-128-0) komunikaty panelu sterowania [93](#page-102-0) lista kontrolna [92](#page-101-0) materiały [112](#page-121-0) nic się nie drukuje [116](#page-125-0) oprogramowanie [126](#page-135-0) osadzanie toneru [128](#page-137-0) pliki EPS [124](#page-133-0) podajnik 3 [118](#page-127-0) problemy z systemem Macintosh [123](#page-132-0) sieci [130](#page-139-0) sterowniki [126](#page-135-0) urządzenia dodatkowe [126](#page-135-0) ustawienia panelu sterowania [118](#page-127-0) wybór drukarki [117](#page-126-0) wyświetlacz panelu sterowania [116](#page-125-0) zacięcia [99](#page-108-0)

#### **S**

serwis ponowne pakowanie drukarki [146](#page-155-0) serwis na miejscu następnego dnia [145](#page-154-0) sieci adres IP [30](#page-39-0), [32,](#page-41-0) [33](#page-42-0) bramy [34](#page-43-0) DHCP [34](#page-43-0) hasło, ustawienie [30](#page-39-0) konfigurowanie [29](#page-38-0) obsługiwane protokoły [32](#page-41-0) obsługiwane systemy operacyjne [6](#page-15-0) oprogramowanie [8](#page-17-0) panel kontrolny w użyciu [25](#page-34-0) podsieci [34](#page-43-0) porty, lokalizacja [5](#page-14-0) prędkość połączenia [31](#page-40-0) program HP ToolboxFX [30](#page-39-0) protokół internetowy (IP) [33](#page-42-0) protokół kontroli transmisji (TCP) [33](#page-42-0) raport ustawień [21](#page-30-0), [60](#page-69-0)

rozwiązywanie problemów [130](#page-139-0) strona konfiguracji [21](#page-30-0) TCP/IP [33](#page-42-0), [34](#page-43-0) ustawianie [29](#page-38-0) ustawienia [24](#page-33-0) wbudowany serwer internetowy [30](#page-39-0) wbudowany serwer internetowy, uzyskiwanie dostępu [62](#page-71-0) wykrywanie urządzeń [32](#page-41-0) zgodne modele [2](#page-11-0) skalowanie dokumentów (Windows) [50](#page-59-0) skrypty modelu UNIX [6](#page-15-0), [9](#page-18-0) słownik [167](#page-176-0) specyfikacje dokumentacja [136](#page-145-0) rodzaje papieru [12](#page-21-0) stan alarmy, program HP Toolbox FX [65](#page-74-0) materiały eksploatacyjne, drukowanie raportu [21,](#page-30-0) [60](#page-69-0), [83](#page-92-0) wskaźniki kasety drukującej [20](#page-29-0) wyświetlanie za pomocą programu HP Toolbox FX [65](#page-74-0) sterowniki dołączone [3](#page-12-0) karta Usługi (Windows) [53](#page-62-0) Macintosh, rozwiązywanie problemów [123](#page-132-0) obsługiwane systemy operacyjne [6](#page-15-0) opcje Macintosh [54](#page-63-0) opcje Windows [49](#page-58-0) rozwiązywanie problemów [126](#page-135-0) strona zużycia [21](#page-30-0) szybkie ustawienia (Windows) [49](#page-58-0) uzyskiwanie dostępu [7](#page-16-0) wstępne ustawienia (Macintosh) [54](#page-63-0) sterowniki drukarki. *Patrz* sterowniki sterowniki emulacji PS [6](#page-15-0) sterowniki PCL [6](#page-15-0)

sterowniki systemu Linux [6,](#page-15-0) [9](#page-18-0) sterownik PDL [6](#page-15-0) strona demonstracyjna [21](#page-30-0), [60](#page-69-0) strona konfiguracji [21](#page-30-0), [60](#page-69-0) strona serwisowa [21](#page-30-0), [61](#page-70-0) strona stanu materiałów eksploatacyjnych [21](#page-30-0), [60,](#page-69-0) [83](#page-92-0) strona statystyki materiałów [21,](#page-30-0) [60](#page-69-0) stron na arkuszu Macintosh [55](#page-64-0) Windows [51](#page-60-0) stron na minutę [2](#page-11-0) strony informacyjne [60](#page-69-0) strony internetowe arkusz danych dotyczących bezpieczeństwa materiału (MSDS) [157](#page-166-0) obsługa klientów firmy HP [143](#page-152-0) oszustwa [84](#page-93-0) pomoc techniczna [143](#page-152-0) przewodnik instalacji [85](#page-94-0) recykling materiałów eksploatacyjnych [156](#page-165-0) wsparcie Macintosh [144](#page-153-0) zamawianie materiałów eksploatacyjnych [133](#page-142-0) SupportPack, HP [145](#page-154-0) szczelina na pojedyncze arkusze. *Patrz* podajnik 1 szybkie ustawienia (Windows) [49](#page-58-0)

## **Ś**

ścieżka papieru czyszczenie [89](#page-98-0) zacięcia, usuwanie [104](#page-113-0) środowiska udostępniania [25](#page-34-0)

# **T**

TCP/IP konfigurowanie [34](#page-43-0) przegląd [33](#page-42-0) ustawienia [24](#page-33-0) Toolbox. *Patrz* HP ToolboxFX typy, materiały ustawienia HP ToolboxFX [69](#page-78-0)

### **U**

umowy konserwacyjne [143](#page-152-0), [145](#page-154-0)

umowy serwisowe na miejscu [145](#page-154-0) urządzenia dodatkowe rozwiązywanie problemów [126](#page-135-0) ustawienia HP ToolboxFX [67](#page-76-0) kolor [74](#page-83-0) menu Ustawienia systemowe [22](#page-31-0) pierwszeństwo [38](#page-47-0) przywracanie ustawień fabrycznych [24](#page-33-0) raport sieci [21](#page-30-0), [60](#page-69-0) rozwiązywanie problemów [118](#page-127-0) szybkie ustawienia (Windows) [49](#page-58-0) wstępne ustawienia sterownika (Macintosh) [54](#page-63-0) ustawienia czcionki Courier [23](#page-32-0) ustawienia domyślne, przywracanie [24](#page-33-0) ustawienia fabryczne, przywracanie [24](#page-33-0) ustawienia gęstości [69](#page-78-0) ustawienia gęstości druku [69](#page-78-0) ustawienia PCL, HP ToolboxFX [68](#page-77-0) ustawienia PostScript, HP ToolboxFX [69](#page-78-0) ustawienia RGB [74,](#page-83-0) [77](#page-86-0) ustawienia sRGB [74,](#page-83-0) [77](#page-86-0) ustawienia zdjęć cyfrowych [52](#page-61-0) ustawienie druk archiwalny [24](#page-33-0) usuwanie, baterie [156](#page-165-0) utrwalacz błędy [93](#page-102-0) gwarancja [142](#page-151-0) zacięcia, usuwanie [104](#page-113-0) Użyj innego papieru/okładki (Windows) [51](#page-60-0)

#### **W**

wbudowany serwer internetowy strona stanu materiałów [83](#page-92-0) ustawienia sieci [30](#page-39-0) uzyskiwanie dostępu [62](#page-71-0) zakładka Sieć [64](#page-73-0) zakładka Stan [63](#page-72-0)

zakładka Ustawienia [63](#page-72-0) zamawianie materiałów eksploatacyjnych [137](#page-146-0) wiele stron na jednym arkuszu Macintosh [55](#page-64-0) Windows [51](#page-60-0) Windows obsługiwane wersje [6](#page-15-0) opcje sterownika [49](#page-58-0) oprogramowanie dla [7](#page-16-0) sterowniki, uzyskiwanie dostępu [7](#page-16-0) witryny internetowe oprogramowanie, pobieranie [6](#page-15-0) witryny sieci Web HP Web Jetadmin [8](#page-17-0) oprogramowanie dla systemów UNIX i Linux [6](#page-15-0), [9](#page-18-0) wsparcie autoryzowani przedstawiciele firmy HP [143](#page-152-0) umowy [143](#page-152-0), [145](#page-154-0) wsparcie techniczne [143](#page-152-0) wsparcie telefoniczne [143](#page-152-0) wstępne ustawienia (Macintosh) [54](#page-63-0) wstrzymywanie żądania druku [58](#page-67-0) wybór drukarki, rozwiązywanie problemów [117](#page-126-0) wychwytywanie [77](#page-86-0) wydruk w skali szarości [76](#page-85-0) wyjściowy, pojemnik lokalizacja [4](#page-13-0) zacięcia, usuwanie [108](#page-117-0) wykrywanie urządzeń [32](#page-41-0) wyłącznik zasilania [5](#page-14-0) wymiana kaset drukujących [85](#page-94-0) wymiary, drukarka [148](#page-157-0) wymiary i waga [148](#page-157-0) wysyłanie drukarki [146](#page-155-0)

# **Z**

zacięcia jakość po, rozwiązywanie problemów [128](#page-137-0) komunikaty o błędach [97](#page-106-0) okolica kasety, usuwanie [104](#page-113-0) podajnik 1, usuwanie [100](#page-109-0)

podajnik 2 lub 3, usuwanie [102](#page-111-0) pojemnik wyjściowy, usuwanie [108](#page-117-0) ścieżka papieru, usuwanie [104](#page-113-0) śledzenie liczby [21](#page-30-0) typowe powody [99](#page-108-0) umiejscowienie [99](#page-108-0) zacięcia materiałów. *Patrz* zacięcia zacięcia papieru. *Patrz* zacięcia zacięcia w okolicach kasety, usuwanie [104](#page-113-0) zakładka Sieć, wbudowany serwer internetowy [64](#page-73-0) zakładka Stan, wbudowany serwer internetowy [63](#page-72-0) zakładka Ustawienia, wbudowany serwer internetowy [63](#page-72-0) zamawianie materiałów HP ToolboxFX, korzystanie [138](#page-147-0) zamawianie materiałów eksploatacyjnych strony internetowe [133](#page-142-0) wbudowany serwer internetowy, korzystanie [137](#page-146-0) zatrzymywanie żądania druku [58](#page-67-0) zdjęcia, opcje dotyczące [52](#page-61-0) złe podawanie arkuszy, rozwiązywanie problemów [112](#page-121-0) zmiana rozmiaru dokumentów (Windows) [50](#page-59-0) znaki wodne okładka (Macintosh) [55](#page-64-0) ustawienia sterownika (Windows) [50](#page-59-0) zwijanie, papieru rozwiązywanie problemów [114](#page-123-0) ustawienia [24](#page-33-0)

# **Ź**

źródło, wybór podajnika [38](#page-47-0)

© 2006 Hewlett-Packard Development Company, L.P.

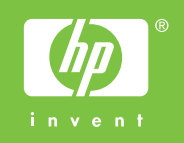

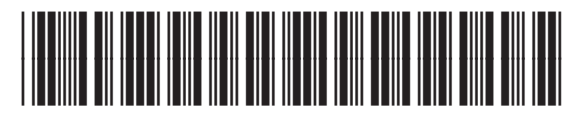

Q7824-90956